# **TUGAS AKHIR**

# **RENCANA BIAYA DAN WAKTU PELAKSANAAN PEKERJAAN PEMBANGUNAN JALAN TOL LAYANG DENGAN MICROSOFT OFFICE PROJECT**

(Studi Kasus : Jl. A.P. Pettarani Makassar - Sulawesi Selatan)

*Diajukan untuk memenuhi salah satu syarat memperoleh Gelar Sarjana Teknik Strata Satu*

( S1 )

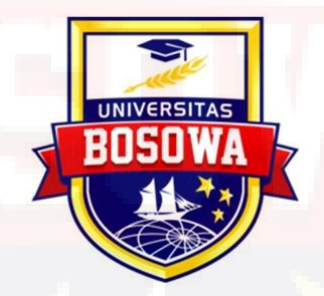

**Disusun Oleh :**

**RANI NUR FADHILAH 45 17 041 107**

# **PROGRAM STUDI TEKNIK SIPIL**

**JURUSAN SIPIL FAKULTAS TEKNIK** 

**UNIVERSITAS BOSOWA MAKASSAR**

**2020**

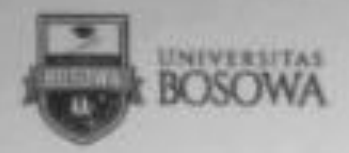

**FAKULTAS TEKNIK** Jalan Unip Sumihandjo Km. 4 Gd. 2 Lt.7 Makassar - Sulewest Selatia 90231 Telp. 0411 452901- 452789 ext. 116 Fax, 6411 424568 later//www.universitashesowa.ac.id.

DEPARTEMEN TEKNIK SIPIL **PROGRAM STUDI TEKNIK SIPIL** 

# LEMBAR PENGAJUAN UJIAN TUTUP TUGAS AKHIR

Judul Tugas Akhir:

# "RENCANA BIAYA DAN WAKTU PELAKSANAAN PEKERJAAN PEMBANGUNAN JALAN TOL LAYANG A.P. PETTARANI MAKASSAR -SULAWESI SELATAN DENGAN MICROSOFT OFFICE PROJECT"

Disusun dan diajukan oleh :

Nama

: RANI NUR FADHILAH

No. Stambuk

45 17 041 107

Sebagai salah satu syarat untuk memperoleh gelar Sarjana pada Program Studi

Sarjana Teknik Sipil / Jurusan Sipil Fakultas Teknik Universitas Bosowa.

Telah disetujui oleh Komisi Pembimbing :

Pembimbing | : Dr. Ir. M. Natsir Abduh, M.Si.

Pembimbing II : Hj. Savitri Prasandi M, S.T., M.T.

Mengetahui:

Dekan Fakultas Teknik

Universitas Bosowa

Dr. Ridwan, S.T., M.Si. NIDN: 0910127101

Ketua Program Studi Teknik Sipil

FT. Universitas Bosowa

wsmutch Nurhadijah Yunianti, S.T., M.T. NIDN: 0916068201

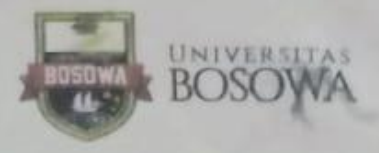

**FAKULTAS TEKNIK** Jalan Urip Sumrhardjo Kni. 4 Ud 2 Lt 7 Makassar - Sulawesi Selatan 90231 Telp. 0411 452901-452789 ext. 116 Fax 0411 424568 http://www.universitashosowa.ac.id

#### **DEPARTEMENTEKNIK SIPIL FROGRAM STUDI TEKNIK SIPIL**

# **LEMBAR PENGESAHAN TUGAS AKHIR**

Berdasarkan Surat Keputusan Dekan Fakultas Teknik Universitas **Bosowa** No.A.512/SK/FT.Unibos/III/2020 tanggal 13 bulan Maret Tahun 2020, perihal Pengangkatan Panitia dan Tim Penguji Tugas Akhir, maka:

Pada hari/tanggal : Rabu/08 April 2020

Tugas akhir mahasiswa:

Nama **RANI NUR FADHILAH** 

ST<sub>B</sub> 45 17 041 107 围

Judul Rencana Biaya dan Waktu Pelaksanaan Pekerjaan Pembangunan Jalan Tol Layang dengan Microsoft Office Project (Studi Kasus : Jl. A.P. Pettarani Makassar - Sulawesi Selatan)

Telah diterima dan disahkan oleh Panitia Ujian Sarjana Fakultas Teknik Universitas Bosowa setelah dipertahankan di depan Tim Penguji Ujian Sarjana Strata Satu (S-1) untuk memenuhi salah satu syarat guna memperoleh gelar Sarjana Teknik pada Jurusan Sipil Fakultas Teknik Universitas Bosowa.

# Tim Penguji Tugas Akhir

: Dr. Ir. M. Natsir Abduh, M.Si. Ketua

Sekretaris : Hj. Savitri Prasandi M, S.T., M.T.

Anggota : 1. Ir. Tamrin Mallawangeng, S.T.

2. Ir. Hi. Satriawati Cangara, M.Sp.

Dekan Fakultas Teknik Universitas Bosowa

> Dr. Ridwan, S.T., M.Si NION: 0910127101

Ketua Program Studi Weknik Sipil FT. Universitas Bosowa

nhysouter Nurhadijah Yunianti, S.T., M.T. NIDN: 0916068201

iii

# PERNYATAAN KEASLIAN TUGAS AKHIR

Saya yang bertanda tangan dibawah ini:

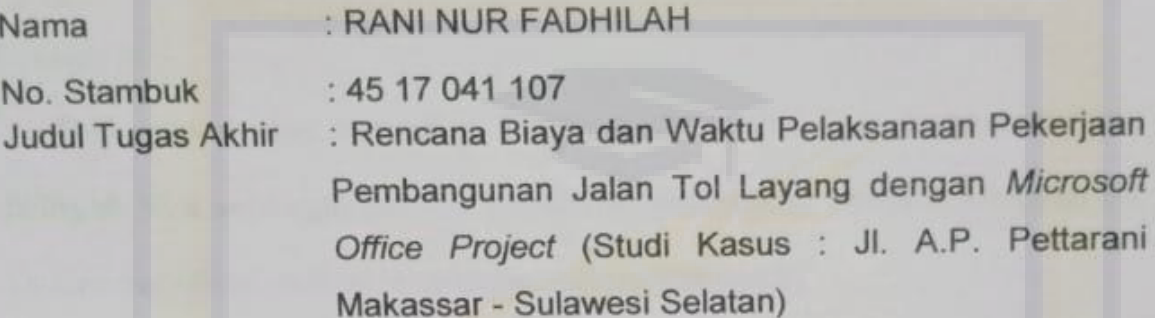

Menyatakan dengan sebenarnya bahwa penulisan Skripsi ini berdasarkan hasil penelitian, pemikiran dan pemaparan asli dari saya sendiri, baik untuk naskah laporan maupun kegiatan Programming yang tercantum sebagai bagian dari Skripsi ini. Jika terdapat karya orang lain, saya akan mencantumkan sumber yang jelas.

Pernyataan ini saya buat dengan sesungguhnya dan apabila dikemudian hari terdapat penyimpangan dan ketidakbenaran dalam pernyataan ini, maka saya bersedia menerima sanksi akademik berupa pencabutan gelar yang telah diperoleh karena karya tulis ini dan sanksi lain sesuai dengan peraturan yang berlaku di Universitas Bosowa.

Demikian pernyataan ini saya buat dalam keadaan sadar tanpa paksaan dari pihak manapun.

iv

**Maret 2020** Makassar. TERAI membuat pernyataan, MPFL 7B4AHF116746329 000 ADHILAH  $R$ 17 041 107

## **PRA KATA**

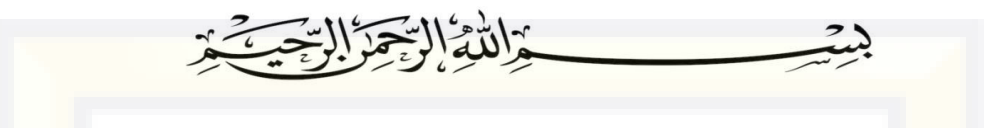

Puji syukur atas kehadirat Tuhan Yang Maha Esa, karena dengan hidayah-Nya sehingga penulis dapat menyelesaikan penulisan skripsi ini. Dalam penulisan skripsi ini penulis mengambil judul:

**"Rencana Biaya dan Waktu Pelaksanaan Pekerjaan Pembangunan Jalan Tol Layang dengan Microsoft Office Project (Studi Kasus : Jl.** 

**A.P. Pettarani Makassar Sulawesi Selatan)"**

Dalam kesempatan ini penulis mengucapkan terima kasih yang sebesar-besarnya kepada berbagai pihak yang telah membantu dalam penyusunan skripsi ini. Sehubungan dengan itu, pada kesempatan dan melalui lembaran ini penulis menyampaikan terima kasih dan penghargaan kepada:

- 1) Bapak **Prof. Dr. Ir. H. Muh. Saleh Pallu, M.Eng.** Sebagai Rektor Universitas Bosowa;
- 2) Bapak **Dr. Ridwan, S.T., M.Si.** Sebagai Dekan Fakultas Teknik Universitas Bosowa;
- 3) Ibu **Nurhadijah Yunianti, S.T., M.T.** sebagai Ketua Jurusan Fakultas Teknik Sipil Universitas Bosowa;
- 4) Bapak **Dr. Ir. M. Natsir Abduh, M.Si.** sebagai Pembimbing I dan Ibu **Hj. Savitri Parasandi Mulyani, S.T., M.T.** sebagai Pembimbing Il yang

telah mencurahkan perhatian dan kesempatannya untuk mengarahkan penulis dalam menyelesaikan skripsi ini;

- 5) Pihak **PT. Wijaya Karya Beton Tbk**;
- 6) Seluruh dosen dan staf karyawan di Fakultas Teknik Sipil Universitas Bosowa;
- 7) Teman teman Mahasiswa Fakultas Teknik Sipil Universitas Bosowa, yang telah memberikan dukungan dan semangat.

Semoga segala bantuan dan masukan serta dukungan yang diberikan dalam penulisan skripsi ini akan diberikan balasan dari Tuhan Yang Maha Esa.

Selain itu penulisan memohon maaf yang sebesar-besarnya apabila dalam penulisan skripsi ini terdapat kata-kata dan penulisan yang salah. Dengan hormat penulis mengharapkan semoga skripsi ini dapat bermanfaat bagi kita semua, khususnya seluruh pembaca skripsi ini.

Makassar, Maret 2020

Penulis

# **ABSTRAK**

# **RENCANA BIAYA DAN WAKTU PELAKSANAAN PEKERJAAN PEMBANGUNAN JALAN TOL LAYANG DENGAN MICROSOFT OFFICE PROJECT (Studi Kasus : Jl. A.P. Pettarani Makassar - Sulawesi Selatan)**

Oleh : Rani Nur Fadhilah

### **ABSTRAK**

Pelaksanaan konstruksi merupakan salah satu bentuk kegiatan yang berlangsung dalam jangka waktu terbatas, dengan penggunaan biaya dan waktu yang perlu estimasi yang relative rendah. Penelitian ini bertujuan untuk mengetahui selisih biaya dan durasi pelaksanaan pekerjaan struktur bawah dan struktur atas proyek jalan tol layang AP. Pettarani Makassar setelah ditinjau dengan Microsoft Office Project. Penelitian menggunakan metode kuantitatif dengan melakukan observasi dan analisis data. Data primer berupa: RAB baru, durasi pekerjaan, kebutuhan tenaga, material dan alat berat, serta output cost dan durasi Microsoft project, sedangkan data sekunder berupa: RAB dan *Time Schedule,* Permen PUPR No.28/PRT/M/2016, Surat Edaran Dirjen Bina Marga No.02/SE/Db/2018, dan basic price kota makassar tahun 2019. Analisis data dengan bantuan aplikasi Microsoft Office Project diperoleh anggaran biaya sebesar Rp 607.704.456.860 tidak termaksud PPN 10% sedangkan pada Microsoft excel anggaran biaya konstruksi sebesar Rp 607.650.000.000 tidak termaksud PPN 10% sehingga terjadi selisih biaya sebesar Rp 54.456.860. Untuk durasi pelaksanaan dengan Microsoft Excel (kurva s) diperoleh durasi waktu selama 517 hari, sedangkan dengan Microsoft Project (Network Diagram) diperoleh durasi waktu selama 485 hari, sehingga selisih durasi pelaksanaan konstruksi diperoleh 32 hari.

**Kata kunci:** rencana biaya, waktu pelaksanaan pekerjaan, jalan tol layang, microsoft office project

# **DAFTAR ISI**

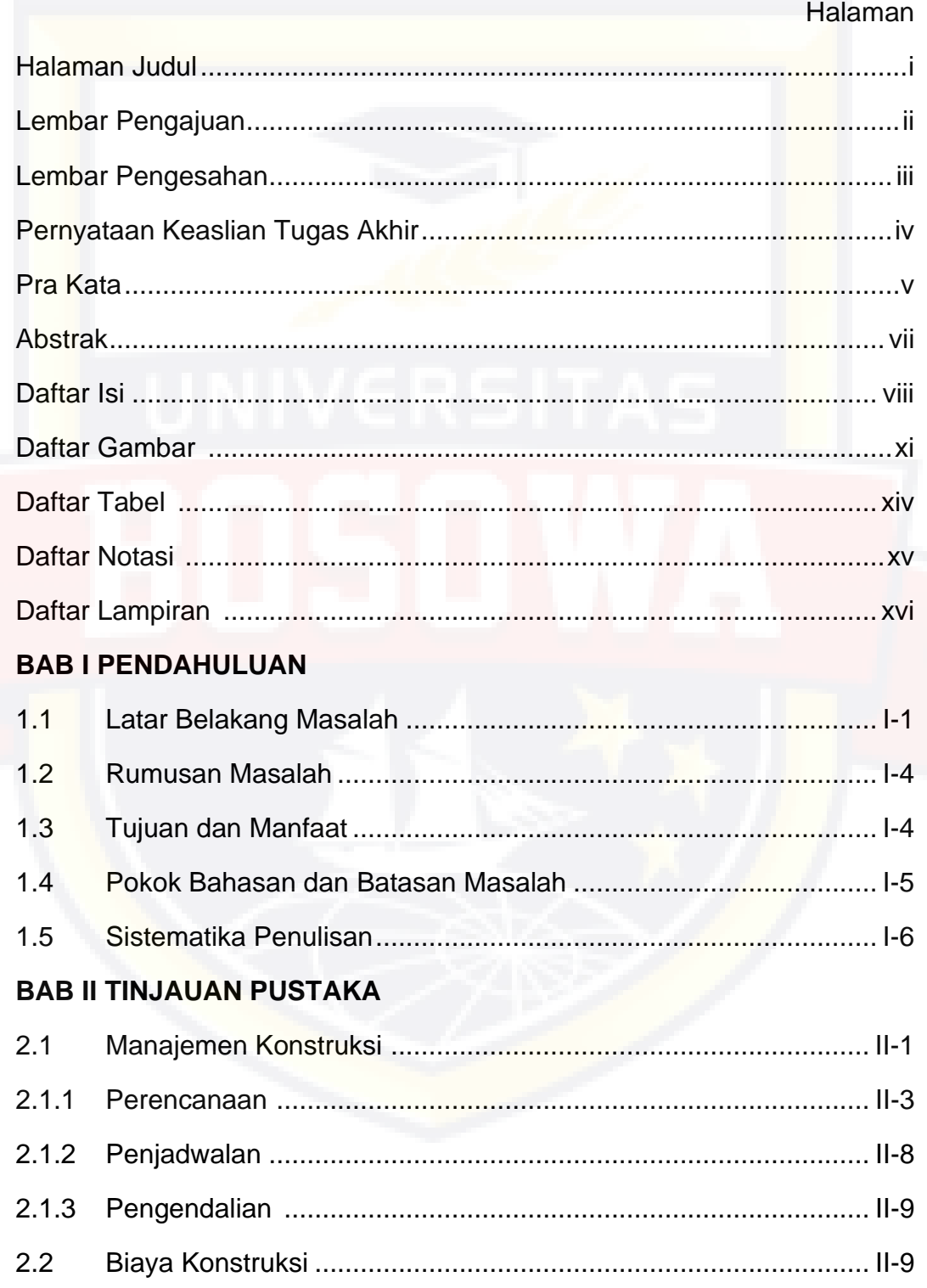

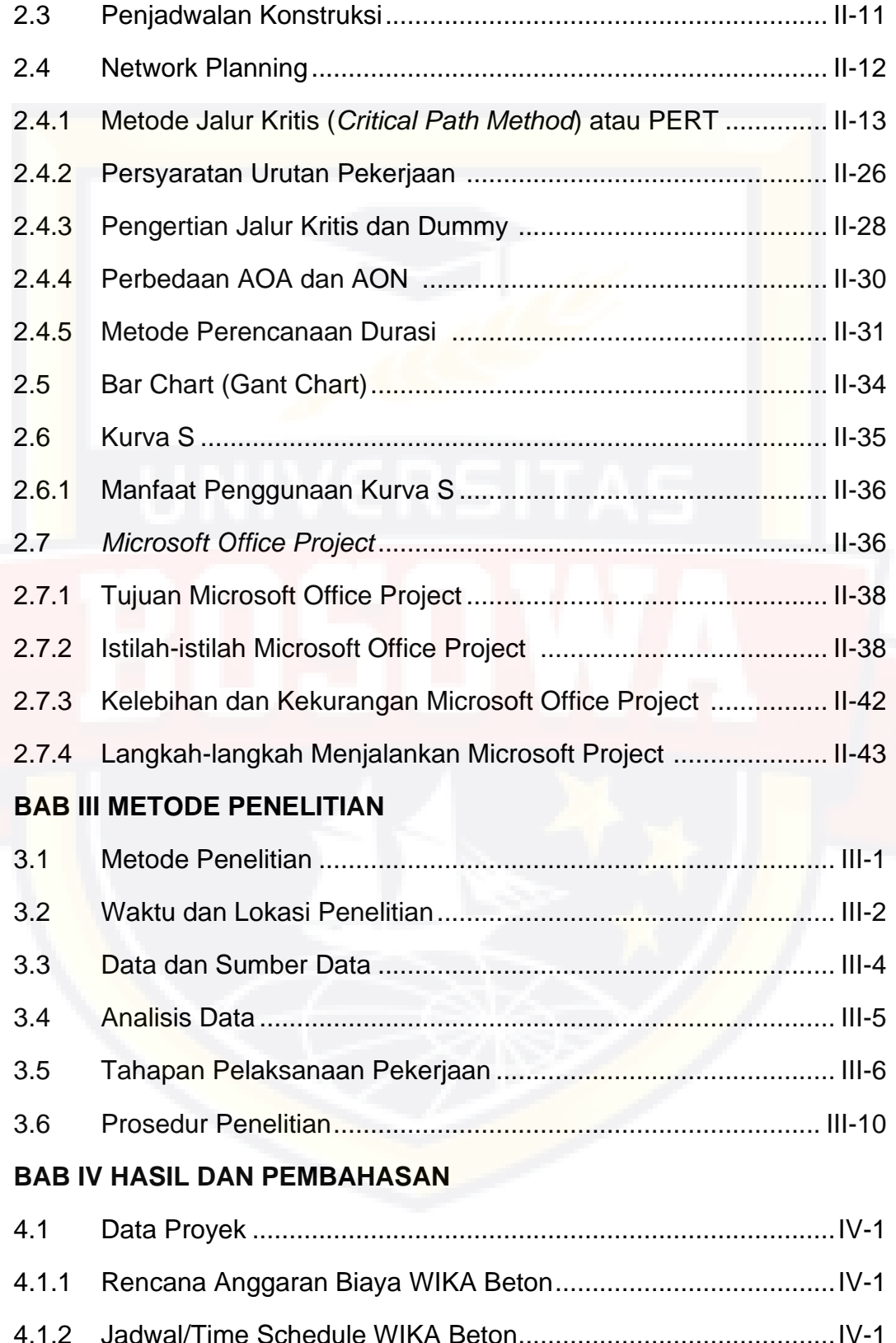

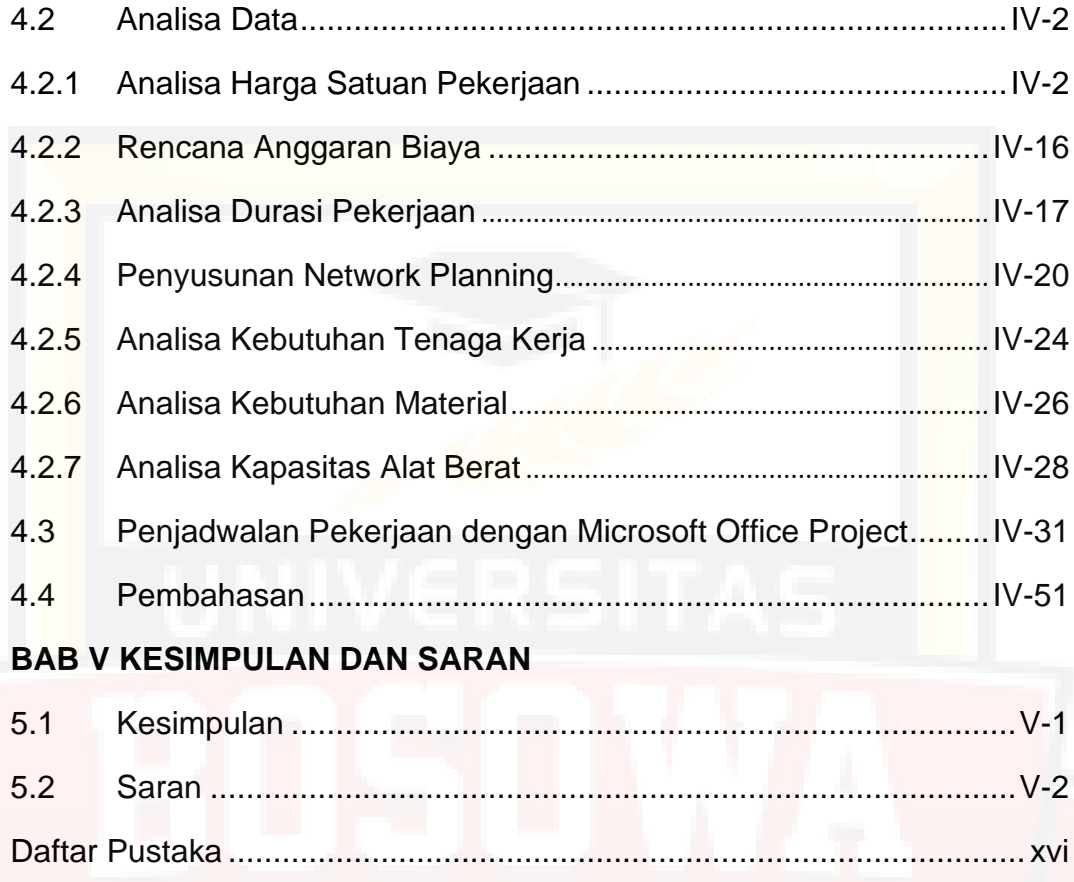

Lampiran

# **DAFTAR GAMBAR**

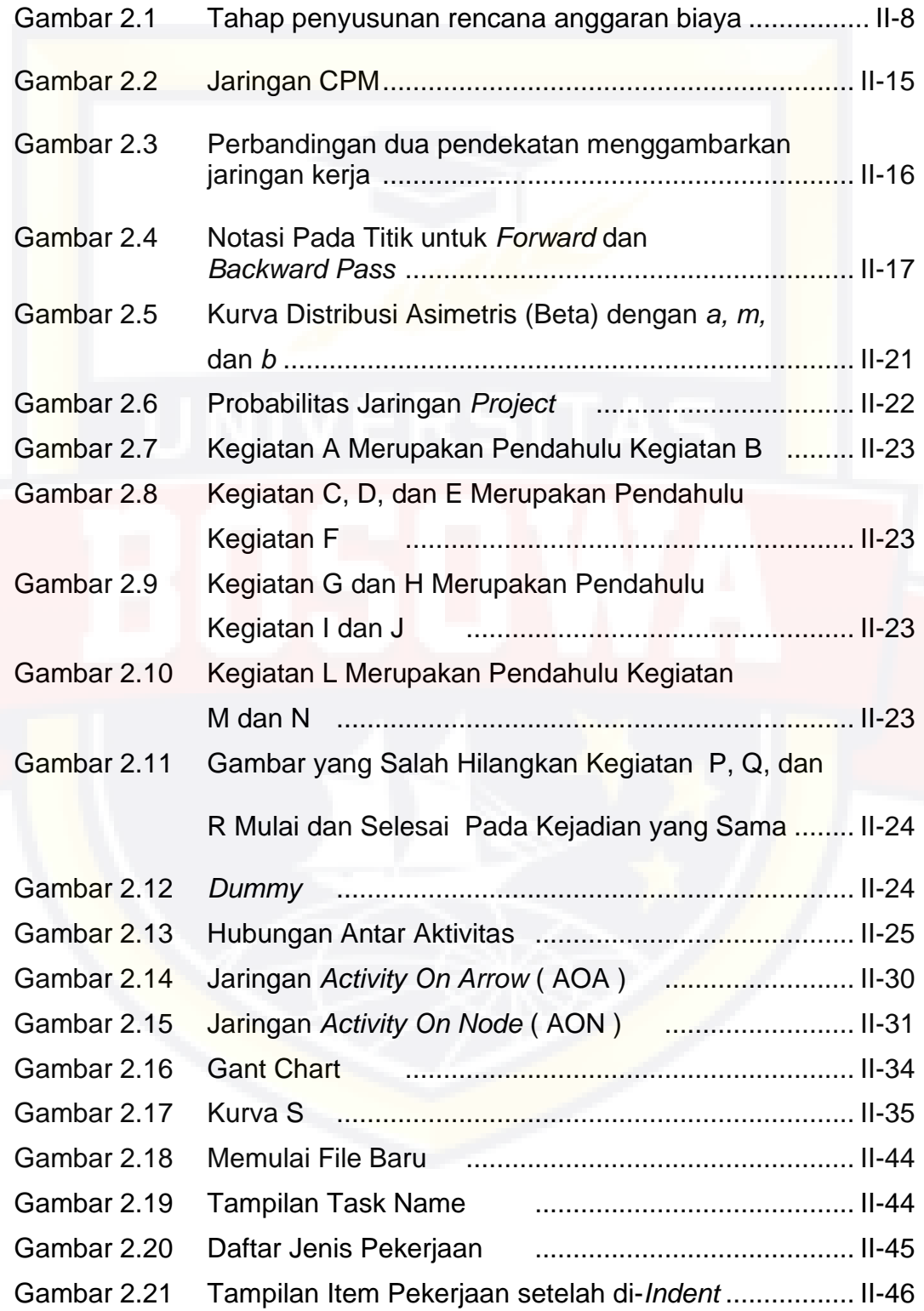

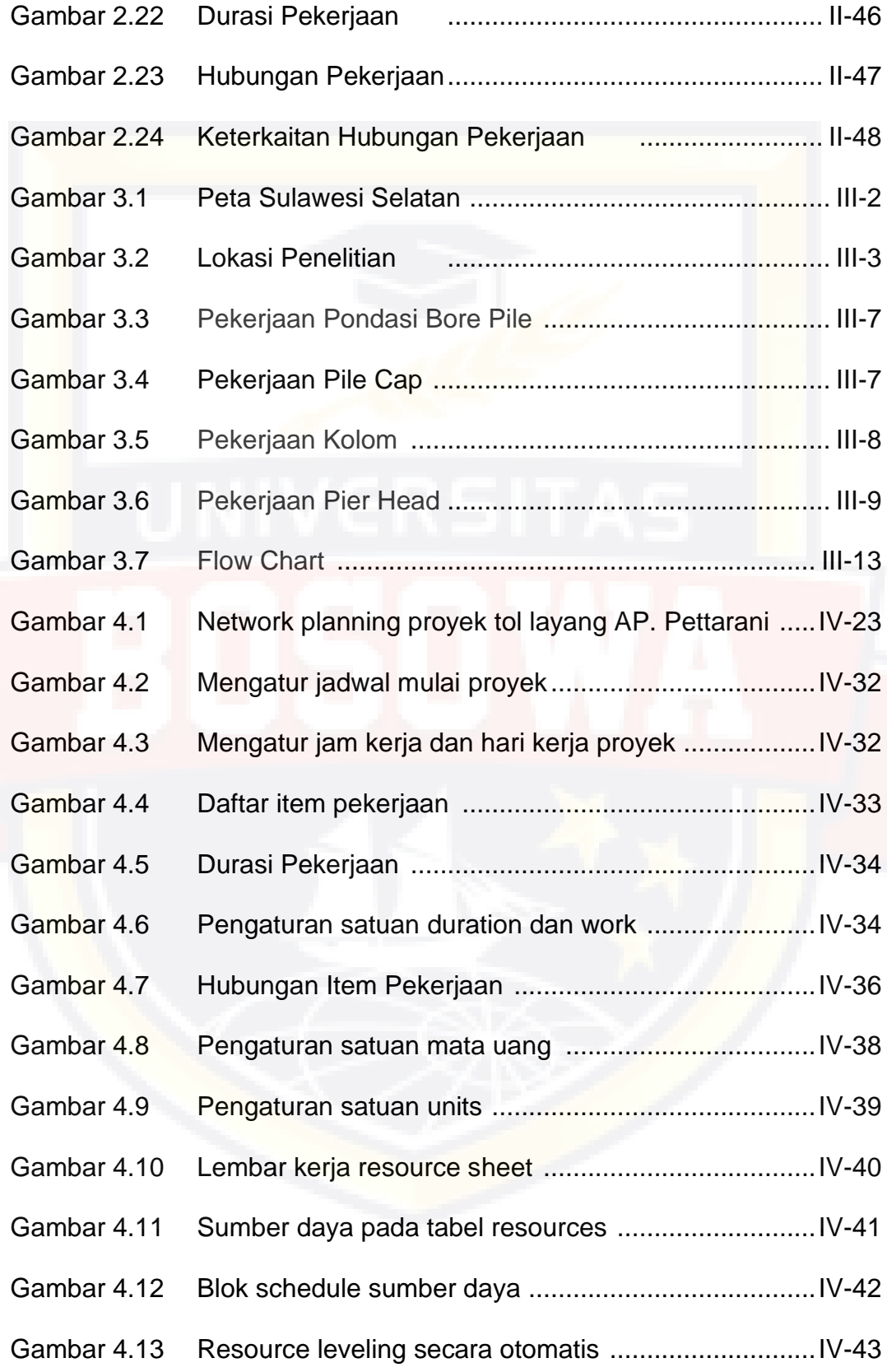

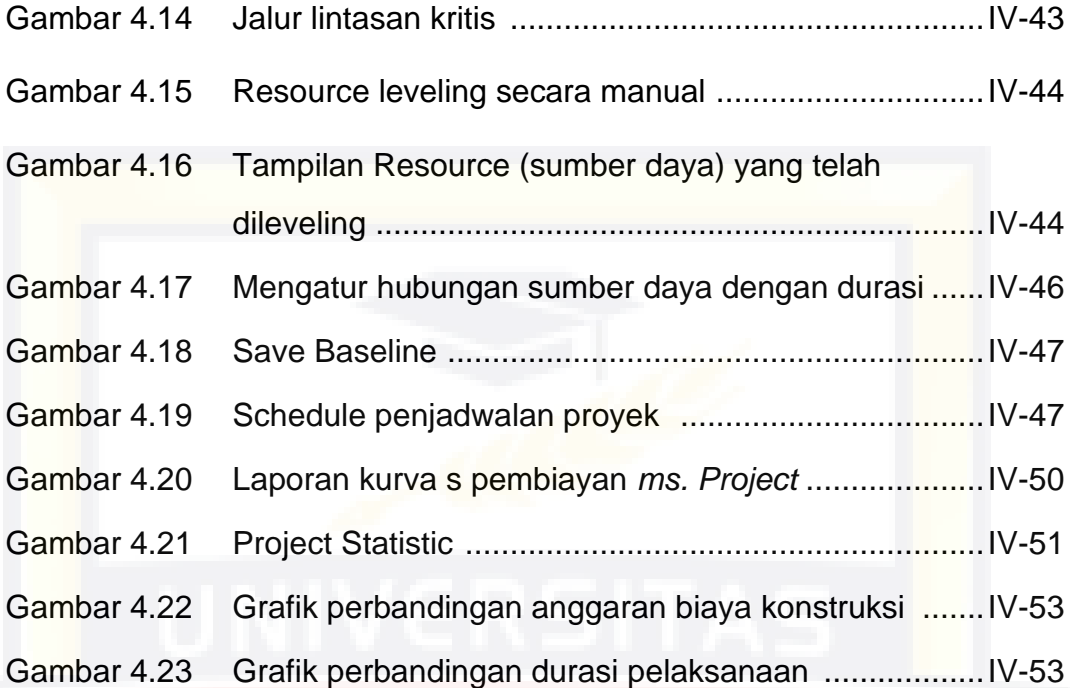

# **DAFTAR TABEL**

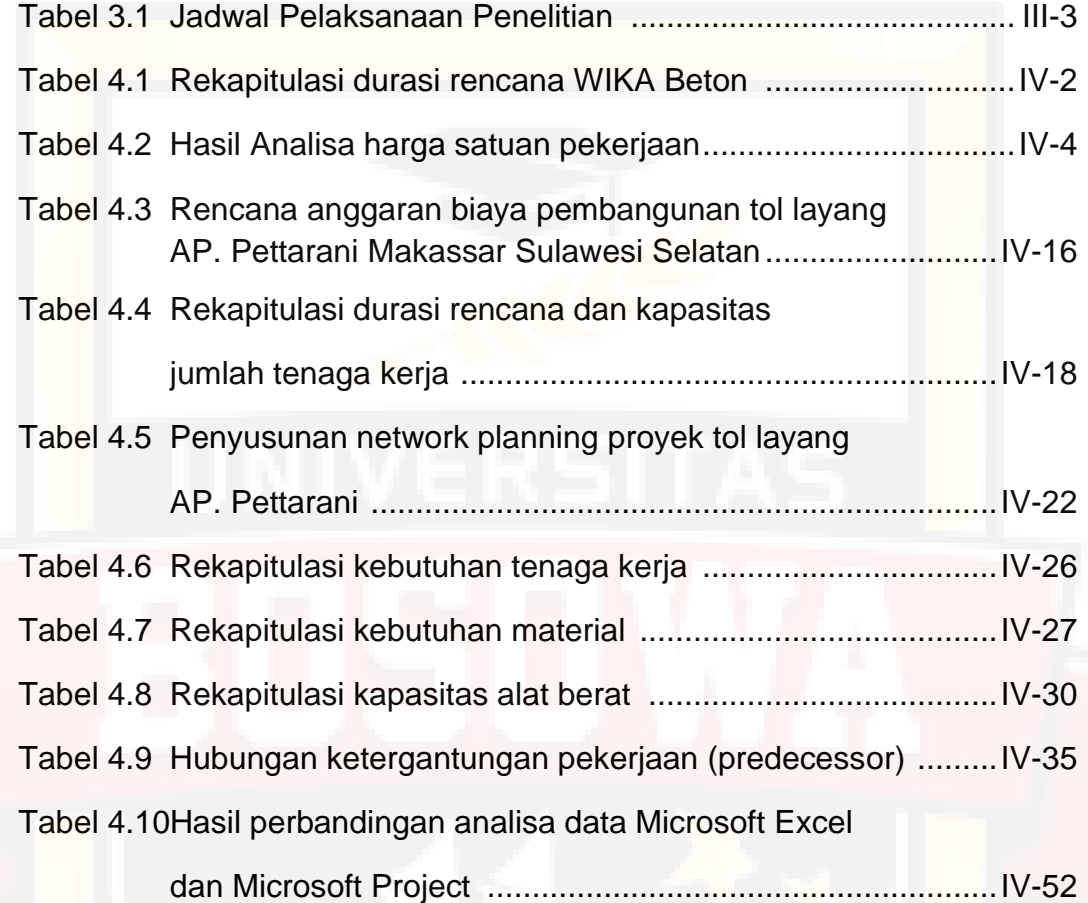

# **DAFTAR NOTASI**

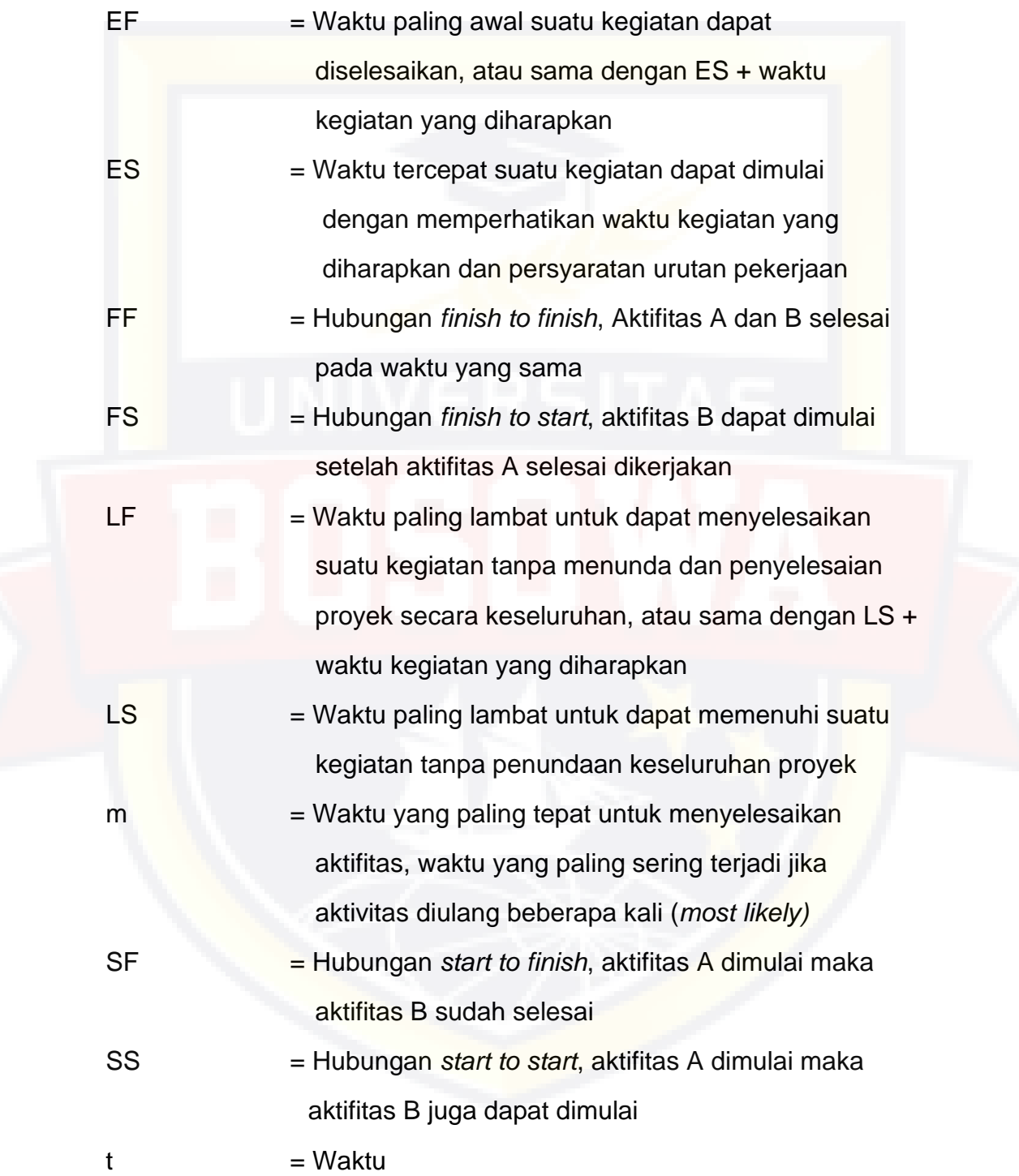

# **DAFTAR LAMPIRAN**

- Lampiran 4.1 Rencana anggaran biaya pelaksanaan proyek
- Lampiran 4.2 Time schedule rencana (kurva s)
- Lampiran 4.3 Basic price kota Makassar tahun 2019
- Lampiran 4.4 *Output cost* dan durasi *Microsoft Project*
- Lampiran 4.5 Gambar Kerja

### **BAB I**

## **PENDAHULUAN**

#### **1.1. Latar Belakang**

Pelaksanaan konstruksi merupakan salah satu bentuk kegiatan yang berlangsung dalam jangka waktu terbatas, dengan sumber daya tertentu, untuk mencapai hasil dalam bentuk bangunan atau infrastruktur. Perkembangan konstruksi saat ini menjadikan pelaksanaan konstruksi semakin kompleks dan rumit, karena dalam pelaksanaan konstruksi yang besar dan kompleks membutuhkan sumber daya dari awal hingga akhir proyek (*Idzurnida Ismael, 2013*).

Demi kelancaran jalannya sebuah konstruksi dibutuhkan manajemen yang akan mengelolah pelaksanaan konstruksi dari awal hingga pelaksanaan konstruksi berakhir, yaitu manajemen konstruksi. Bidang manajemen konstruksi tumbuh dan berkembang karena adanya kebutuhan dalam dunia industri modern untuk mengkoordinasi dan mengendalikan berbagai kegiatan yang kian kompleks. Manajemen konstruksi mempunyai sifat istimewa, dimana waktu kerja manajemen dibatasi oleh jadwal yang telah ditentukan (*Budi Sudaryono, 2011*).

Pelaksanaan suatu konstruksi dapat berhasil apabila sumber daya yang digunakan secara efektif dan efisien. Terbatasnya sumber daya yang tersedia akan menyebabkan keterlambatan durasi pelaksanaan. Durasi kegitan suatu proyek berkaitan erat dengan pembiayaan. Memperpendek

 $I - 1$ 

durasi pelaksanaan terhadap durasi normalnya memerlukan peningkatan sumber daya seperti tenaga kerja, material dan sebagainya yang berisiko terjadi penambahan biaya langsung. Optimalisasi perlu dilakukan untuk memperpendek durasi pelaksanaan dengan pengeluaran biaya seminimal mungkin.

Pada menajemen konstruksi, sebelum proyek dikerjakan perlu adanya tahap-tahap pengelolaan pelaksanaan konstruksi yang meliputi tahap perencanaan, tahap penjadwalan dan tahap pengendalian. Dari kertiga tahap ini, tahap perencaan dan tahap penjadwalan adalah tahap yang menentukan berhasil atau tidaknya suatu konstruksi, karena penjadwalan adalah tahap ketergantungan antar aktifitas yang membangun pelaksanaan konstruksi secara keseluruhan.

Penjadwalan sendiri harus disusun secara sistematis dengan penggunaan sumber daya secara efektif dan efisien agar tujuan pelaksanaan konstruksi biasa tercapai secara optimal. Suatu pelaksanaan konstruksi dapat dikatan baik jika penyelesaian pelaksanaan konstruksi tersebut efisien, ditinjau dari segi waktu dan biaya serta mencapai efisensi kerja, baik manusia maupun alat. Pemecahan masalah penjadwalan yang baik dari suatu konstruksi adalah salah satu faktor keberhasilan dalam pelaksanaan konstruksi untuk selesai tepat pada waktunya yang merupakan tujuan pokok dan utama.

Untuk mengatasi masalah ini, harus diperhatikan jadwal waktu yang menunjukkan kapan berlangsungnya setiap aktifitas, sehingga sumber

 $I - 2$ 

daya dapat disediakan pada waktu yang tepat juga. Sebaliknya suatu perencanaan yang tidak tepat dan sistematis akan menyebabkan keterlambatan dalam pelaksanaannya.

Pada pelaksanaan pekerjaan Jalan Tol Layang A.P. Pettarani memiliki nilai kontrak sebesar Rp. 2,1 Trilliun dengan lama waktu penyelesaian selama 670 hari kalender. Pada analisis penjadwalan pada konstruksi ini menggunakan acuan analisa harga satuan berdasarkan analisa mereka sendiri (WIKA BETON). Namun pada penelitian ini peneliti ingin membandingkan biaya dan waktu berdasarkan metode SNI dan Bina Marga tentang analisa harga satuan dari Permen PUPR (Peraturan Menteri Pekerjaan Umum dan Perumahan Rakyat) dan Surat Edaran Dirjen Bina Marga dengan bantuan aplikasi yaitu *Microsoft Office Project*.

*Microsoft office project* adalah sebuah aplikasi program penjadwalan dan pengendalian proyek, pencarian data, serta pembuatan grafik. Kegiatan manajemen berupa suatu proses kegiatan yang akan mengubah *input* menjadi *output* sesuai tujuannya. *Input* mencakup unsur-unsur manusia, material, mata uang, mesin/alat, dan kegiatan-kegiatan. Seterusnya diproses menjadi suatu hal yang maksimal untuk mendapatkan informasi yang diinginkan sebagai pertimbangan untuk pengambilan keputusan. Dalam proses diperlukan perencanaan, penjadwalan dan pengendalian.

Dengan alasan itulah analisis Tugas Akhir ini berjudul **"Rencana Biaya dan Waktu Pelaksanaan Pekerjaan Pembangunan Jalan Tol Layang** 

 $I - 3$ 

**dengan Microsoft Office Project (Studi Kasus : Jl. A.P. Pettarani Makassar – Sulawesi Selatan)"**.

### **1.2. Rumusan Masalah**

Berdasarkan uraian yang telah dikemukakan pada latar belakang maka dapat diambil rumusan masalah sebagai berikut:

- 1. Berapakah selisih biaya pelaksanaan konstruksi setelah ditinjau dengan menggunakan bantuan aplikasi *Microsoft Project*?
- 2. Berapakah selisih durasi pelaksanaan konstruksi setelah ditinjau dengan menggunakan bantuan aplikasi *Microsoft Project*?

# **1.3. Tujuan dan Manfaat Penelitian**

## **1.3.1. Tujuan Penelitian**

Tujuan penelitian ini adalah:

- 1. Untuk mengetahui besarnya biaya dan durasi pelaksanaan pekerjaan dengan analisa perhitungan *Microsoft Project.*
- 2. Untuk mengetahui selisih biaya dan durasi pelaksanaan pekerjaan setelah ditinjau dengan menggunakan *Microsoft Project*.

### **1.3.2. Manfaat Penelitian**

Manfaat penelitian ini adalah:

- 1. Memperdalam pengetahuan dalam ilmu manajemen khususnya dalam hal yang berkaitan dengan rencana biaya dan waktu pelaksanaan proyek,
- 2. Memberikan penekanan bahwa perencanaan biaya dan waktu yang sistematis dan baik dengan menggunakan software khusus

penjadwalan seperti *microsoft project* sangat bermanfaat terhadap sebuah implementasi proyek,

3. Untuk dijadikan bahan masukan bagi calon peneliti lainnya untuk mengembangkan ilmu manajemen dan penjadwalan proyek.

## **1.4. Pokok Bahasan dan Batasan Masalah**

#### **1.4.1. Pokok Bahasan**

Berdasarkan kerangka pemikiran yang telah disusun menurut studi pustaka sebelumnya, maka pokok bahasan yang digunakan dalam penelitian ini yaitu: "Perencanaan biaya dan waktu proyek dengan menggunakan *Microsoft project* lebih efektif dan baik dibandingkan dengan menggunakan *Microsoft excel*.

#### **1.4.2. Batasan Masalah**

Mengingat luasnya ruang lingkup permasalahan di atas, maka untuk memudahkan dalam pembahasan serta keterbatasan penulis dalam penyusunan materi dan untuk mencapai sasaran tujuan penelitian, maka dibatasi permasalahan tersebut, yaitu:

- 1. Pelaksanaan Pekerjaan Jalan Tol Layang A.P. Pettarani merupakan proyek yang ditinjau pada Tugas Akhir ini yang dimana pekerjaan tersebut yaitu:
	- a. Struktur Bagian Bawah (*Bore Pile*, *Pile Cap*, *Coloum*)
	- b. Struktur Bagian Atas (Pier Head)
- 2. *Planning* dan *scheduling* dibuat dengan menggunakan *Microsoft Project*.
- 3. Tidak mengubah volume dari pelaksanaan pekerjaan Tol Layang A.P. Pettarani.
- 4. Analisa Harga Satuan Pekerjaan yang digunakan yaitu Peraturan Menteri Pekerjaan Umum dan Perumahan Rakyat Republik Indonesia No.28/PRT/M/2016 serta Surat Edaran Dirjen Bina Marga No.02/SE/Db/2018.
- 5. Tidak memakai data analisa pada lapangan hanya berdasarkan data analisa kontrak.

### **1.5. Sistematika Penulisan**

Sistematika penulisan tugas akhir ini dibagi dalam lima bab dengan perincian isi dari tiap bab sebagai berikut:

# **BAB I PENDAHULUAN**

Merupakan pendahuluan yang memberikan gambaran umum yang meliputi Latar Belakang Masalah, Rumusan Masalah, Maksud dan Tujuan, Batasan Masalah, dan Sistematika Penulisan.

# **BAB II TINJAUAN PUSTAKA**

Bab ini secara singkat menguraikan kerangka teori yang berbuhubungan dengan objek penelitian, melalui teori-teori yang mendukung serta relevan dari buku atau literatur yang berkaitan dengan masalah yang diteliti dan juga sumber informasi dan referensi media lainnya.

#### **BAB III METODE PENELITIAN**

Bab ini menguraikan secara komprehensif tentang metode penelitian yang diguanakan, yang berisi tentang jenis penelitian, waktu dan lokasi penelitian, jenis data dan sumber data, serta prosedur penelitian.

## **BAB IV HASIL PENELITIAN DAN PEMBAHASAN**

Bab ini membahas tentang hasil dan pembahasan dari penelitian tugas akhir ini yang disesuaikan dengan metode penelitian pada bab tiga, sehingga memberikan hasil penelitian dengan kriteria yang ada dan jawaban – jawaban dari pertanyaan yang telah disebutkan dalam rumusan masalah.

# **BAB V PENUTUP**

Bab ini memuat tentang kesimpulan dan saran dari keseluruhan pembahasan dan hasil penelitian yang telah dilakukan, refleksi untuk memberikan saran berdasarkan kesimpulan penelitian untuk mengkaji dan menjawab rumusan yang sudah ada.

## **BAB II**

# **TINJAUAN PUSTAKA**

#### **2.1. Manajemen Konstruksi**

Manajemen konstruksi adalah merencanakan, mengorganisir, memimpin, dan mengendalikan sumber daya umtuk mencapai sasan jangka pendek yang telah ditentukan. (*Soeharto, 1999*)

Menurut Soeharto (1999), adapun tujuan dari proses manajemen proyek adalah sebagai berikut:

- a. Agar semua rangkaian pekerjaan tersebut tepat waktu, dalam hal ini tidak terjadi keterlambatan penyelesaian suatu pelaksanaan pembangunan.
- b. Biaya yang sesuai, maksudnya agar tidak ada biaya tambahan lagi diluar dari perencanaan biaya yang telah direncanakan.
- c. Proses dan kualitas sesuai dengan persyaratan.

Menurut O'Brien dan Marakas (2009:636) mendefinisikan manajemen proyek sebagai sebuah proses atau kegiatan mengatur keberlangsungan proyek pengembangan sistem informasi yang sesuai dengan rencana proyek sehingga proyek dapat diselesaikan tepat waktu, sesuai dana, dan sesuai dengan tujuan yang ingin dicapai.

Pengertian manajemen proyek menurut PMBOK (*Proyek Management Body of Knowledge*) dalam buku Santoso (2009:3), Manajemen Proyek adalah aplikasi pengetahuan, keterampilan, alat, dan

teknik dalam aktivitas-aktivitas proyek untuk memenuhi kebutuhankebutuhan proyek.

Yang perlu dikelola dalam area manajemen konstruksi yaitu biaya, mutu, waktu, kesehatan dan keselamatan kerja, sumber daya, lingkungan, resiko, dan sistem informasi. Ada tiga garis besar untuk menciptakan berlangsungnya sebuah pelaksanaan pembangunan (*Prasetya, Heri dan Lukiastuti, Fitri 2009*), yaitu :

- 1. Perencanaan
- 2. Penjadwalan
- 3. Pengendalian

Menurut Heizer dan Render (2011:90)

- 1. *Planning :* Pada bagian ini termasuk penyusunan tujuan, mendefinisikan project dan team dalam organisasi
- 2. *Scheduling :* Pada bagian ini berhubungan dengan SDM, Budget dan pasokan untuk aktivitas spesifik dan aktivitas yang berhubungan dengan yang lainnya.
- 3. *Controling* : Pada bagian ini berhubungan dengan mengawasi sumber daya, biaya, kualitas.

Penyebab berhasil atau gagalnya sebuah pelaksanaan sering kali berhubungan dengan manajemen dalam pelaksanaan yaitu kurang terencananya kegiatan pelaksanaan serta pengendalian yang kurang efektif. Hal ini membuat pelaksanaan itu mengalami penurunan dari segi kualitas pekerjaan dan terjadi pembengkakan biaya pelaksanaan.

#### 2.1.1. Perencanaan

Untuk mencapai tujuan sebuah pelaksanaan perlu suatu perencanaan yang matang, yaitu dengan meletakkan dasar tujuan dan sasaran dari suatu pelaksanaan sekaligus menyiapkan segala program teknis dan administrasi agar dapat diimplementasikan. Tujuannya agar memenuhi persyaratan spesifikasi yang ditentukan dalam batasan waktu, mutu, biaya dan keselamatan kerja. Perencanaan pelaksanaan dilakukan dengan cara studi kelayakan, rekayasa nilai, perencanaan area, manajemen konstruksi (biaya, mutu, waktu, kesehatan dan keselamatan kerja, sumber daya, lingkungan, resiko dan sistem informasi). (*Prasetya, Heri dan Lukiastuti, Fitri 2009*)

2.1.1.1. Rencana Anggaran Biaya (RAB)

Penyusunan Rencana Anggaran Biaya (RAB) suatu pelaksanaan konstuksi adalah kegiatan yang harus dilakukan sebelum pelaksanaan konstruksi dilaksanakan. RAB adalah banyaknya biaya yang dibutuhkan baik upah maupun bahan dalam sebuah pekerjaan pelaksanaan konstruksi. Daftar ini berisi volume, harga satuan, serta total harga dari berbagai macam jenis material dan upah tenaga yang dibutuhkan untuk pelaksanaan konstruksi tersebut. Pada Dinas Pekerjaan Umum (DPU) RAB dipergunakan untuk merencanakan jumlah biaya yang dibutuhkan dalam pekerjaan baik gedung milik negara yang ditangani oleh bidang Cipta Karya, sarana pengairan yang ditangani oleh bidang Pengairan, serta jalan dan jembatan yang ditangani oleh bidang Bina Marga.

II - 3

Penghitungan RAB didasarkan pada suatu analisis yang dituangkan dalam standarisasi indeks biaya di lingkungan Kota/Kabupaten. Berdasarkan Standar Nasional Indonesia (SNI) dan Burgeslijke Openbare Werken (BOW). Saat ini pembuatan RAB sampai penjabarannya menjadi daftar kebutuhan material dan upah tenaga di DPU masih dilakukan secara manual, sehingga membutuhkan waktu yang cukup panjang dan seringkali terjadi human error yang menyebabkan perhitungan menjadi salah dan merugikan beberapa pihak yang terlibat.

Metode untuk menghitung unit cost:

- a. Cara SNI
- b. Analisa BOW (Burgeslijke Openbare Werken, ditetapkan tgl. 28 Februari 1921)
- c. Cara dari Bina Marga
- d. Cara Modern
- e. Gabungan dan pengalaman
- a. Metode SNI

SNI merupakan pembaharuan dari analisa BOW (Burgeslijke Openbare Werken) 1921, dengan kata lain bahwasanya analisa SNI merupakan analisa BOW yang diperbaharui. Analisa SNI ini dikeluarkan oleh Pusat Penelitian Dan Pengembangan Pemukiman. Sistem penyusunan biaya dengan menggunakan analisa SNI ini hampir sama dengan sistem perhitungan dengan menggunakan analisa BOW. Prinsip yang mendasar pada metode SNI adalah,

daftar koefisien bahan, upah dan alat sudah ditetapkan untuk menganalisa harga atau biaya yang diperlukan dalam membuat harga satu satuanpekerjaan bangunan.

Dari ketiga koefisien tersebut akan didapatkan kalkulasi bahanbahan yang diperlukan, kalkulasi upah yang mengerjakan, serta kalkulasi peralatan yang dibutuhkan. Komposisi perbandingan dan susunan material, upah tenaga dan peralatan pada satu pekerjaan sudah ditetapkan, yang selanjutnya dikalikan dengan harga material, upah dan peralatan yang berlaku dipasaran. Dari data kegiatan tersebut di atas, menghasilkan produk sebuah analisa yang dikukuhkan sebagai Standar Nasional Indonesia (SNI) pada tahun 19911992, dan pada tahun 2001 hingga sekarang, SNI ini disempurnakan dan diperluas sasaran analisa biayanya.

### b. Metode BOW

BOW (Burgeslijke Openbare Werken) adalah suatu ketentuan dan ketetapan umum yang ditetapkan Dir. BOW pada tanggal 28 Februari 1921 nomor 5372 A pada jaman Belanda. Dalam analisa BOW, telah ditetapkanangka jumlah tenaga kerja dan bahan untuk suatu pekerjaan. Prinsip yang terdapat pada metode BOW mencangkup daftar koefisien upah dan bahan yang telah ditetapkan Keduanya menganalisa harga (biaya) yang diperlukan untuk harga satuan pekerjaan bangunan. (Muh.Ridwan Abdullah 2000)

II - 5

Dari koefisien tersebut akan didapatkan kalkulasi bahan-bahan yang diperlukan dan kalkulasi upah yang mengerjakan. Komposisi perbandingan dan susunan material serta tenaga kerja pada suatu pekerjaan sudah ditetapkan yang selanjutnya dikalikan harga material dan upah yang berlaku pada saat itu.Analisa BOW biasanya hanya dipakai untuk pekerjaan yang bersifat padat karya dan memakai peralatan konvensional (BOW, 1921), seperti pacul, engkrak,cetok, palu dan peralatan sederhana lainnya sehingga sampai sekarang masih digunakan oleh pemerintah dalam menghitung pembiayaan suatu kegiatan (proyek) yang berskala kecil. Namun didalam BOW juga ada analisa harga satuan pekerjaan untuk pekerjaan yang menggunakan alat berat, dan tentu saja untuk pekerjaan yang berskala besar.

#### c. Cara dari Bina Marga

Analisa biaya harga satuan yang telah disusun Bina Marga disediakan sebagai petunjuk dalam menyusun biaya pekerjaan jalan baik pada tahap perencanaan umum maupun pada tahap pelaksanaan, termasuk persiapan, perencanaan teknik akhir dan pemeliharaan jalan. (Bina Marga, 1995). Untuk sampai kepada biaya masing-masing item pekerjaan, dibuatkan satu analisa mengenai jumlah tenaga kerja, bahanbahan dan peralatan yang diperlukan untuk pelaksanaan pekerjaan tersebut. (Bina Marga, 1995)

d. Cara modern

• Bahan

- Cara menghitung hampir sama dengan cara SNI atau BOW (bisa saja diambil dari cara SNI/BOW)
- Atau menggunakan tabel yang sudah disediakan.
- Upah
	- Sudah disediakan tabel produktivitas tenaga kerja untuk melaksanakan suatu pekerjaan
	- Harus direncanakan sendiri jumlah tenaga kerja yang akan digunakan.

Dalam melakukan kegiatan perencanaan, seseorang perencana harus memahami proses konstruksi secara menyeluruh, termasuk jenis dan kebutuhan alat karena faktor tersebut dapat mempengaruhi biaya konstruksi. Hal lain yang ikut mengkontribusi biaya adalah:

- 1. Produktivitas Tenaga Kerja
- 2. Kesediaan material
- 3. Ketersediaan peralatan
- 4. Cuaca
- 5. Jenis kontrak
- 6. Masalah kualitas
- 7. Etika
- 8. Sistem pengendalian
- 9. Kemampuan manajemen

Secara umum dapat disimpulkan sebagai berikut:

 $RAB = \sum (VOLUME X HARGA SATUAN)$ 

Anggaran biaya merupakan harga dari bangunan yang dihitung dengan teliti, cermat, dan memenuhi syarat. Anggaran biaya pada bangunan yang sama akan berbeda - beda dimasing - masing daerah, disebabkan karena perbedaan harga bahan dan upah tenaga kerja.

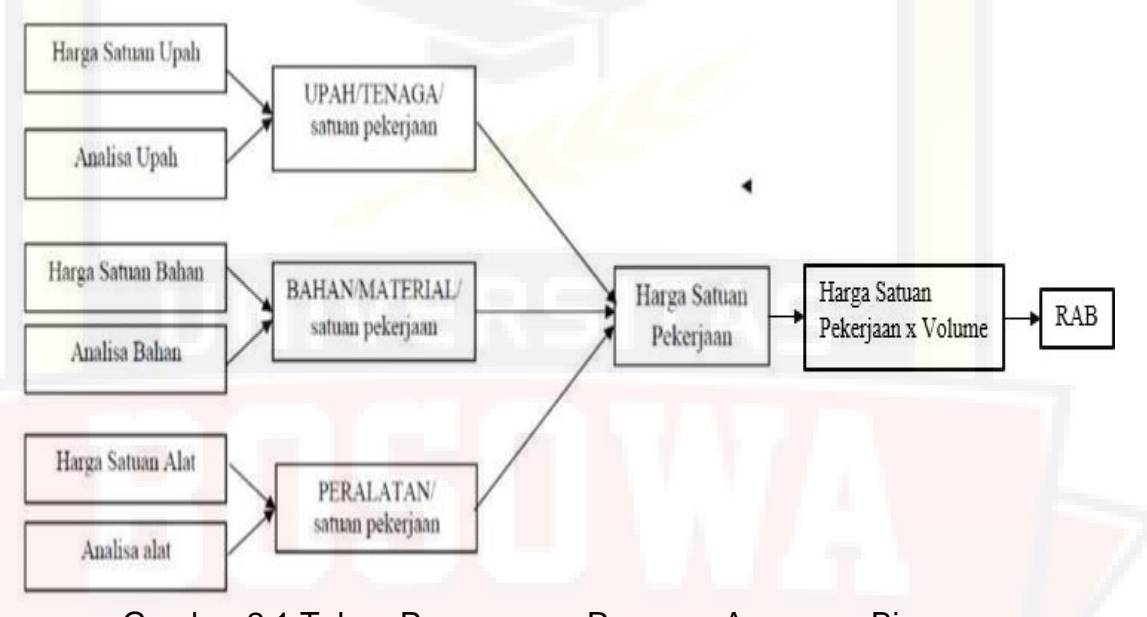

Gambar 2.1 Tahap Penyusunan Rencana Anggaran Biaya Sumber: http://ppg.spada.ristekdikti.go.id/

## 2.1.2. Penjadwalan

Penjadwalan merupakan kumpulan kebijaksanaan dan mekanisme disistem operasi yang berkaitan dengan urutan kerja yang dilakukan sistem komputer. Penjadwalan pelaksanaan meliputi pengurutan dan pembagian waktu untuk seluruh kegiatan pelaksanaan konstruksi. Selain itu juga penjadwalan merupakan sesuatu yang lebih spesifik dan menjadi bagian dari perencanaan pelaksanaan konstruksi. Penjadwalan juga merupakan implementasi dari perencanaan yang dapat memberikan informasi tentang jadwal rencana dan kemajuan konstruksi yang meliputi sumber daya (biaya,

tenaga kerja, peralatan, material), durasi dan progress waktu untuk menyelesaikan pelaksanaan konstruksi. Penjadwalan proyek mengikuti perkembangan konstruksi dengan berbagai permasalahannya. Proses monitoring dan updating selalu dilakukan untuk mendapatkan penjadwalan yang realistis sesuai dengan tujuan konstruksi (*Prasetya, Heri dan Lukiastuti, Fitri 2009*).

#### 2.1.3. Pengendalian

Pengendalian konstruksi adalah kegiatan pengawasan / monitoring suatu konstruksi agar konstruksi tersebut dapat berjalan dengan lancar dan mendapatkan mutu yang baik, penggunaan biaya dan waktu serta evaluasi atau pengambilan langkah - langkah yang perlu dilakukan pada saat pelaksanan, agar konstruksi dapat selesai sesuai dengan yang direncanakan.

Pengendalian mempengaruhi hasil akhir suatu pelaksanaan. Tujuan utamanya yaitu meminimalisasi segala penyimpangan yang dapat terjadi selama berlangsungnya suatu pelaksanaan. Tujuan dari pengendalian konstruksi yaitu optimasi kinerja biaya, waktu, mutu, dan keselamatan kerja harus memiliki kriteria sebagai tolak ukur. Kegiatan yang dilakukan dalam proses pengendalian yaitu berupa pengawasan, pemeriksaan, koreksi yang dilakukan selama proses implementasi (*Prasetya, Heri dan Lukiastuti, Fitri 2009*).

#### **2.2. Biaya Konstruksi**

Secara umum biaya konstruksi dibagi menjadi 2 kelompok, yaitu:

II - 9

- 1. Biaya langsung adalah biaya untuk segala sesuatu yang akan terjadi komponen permanen hasil akhir konstruksi, yang meliputi:
	- a. Biaya bahan/material
	- b. Biaya upah kerja
	- c. Biaya alat
	- d. Biaya subkontraktor dan lain-lain
- 2. Biaya tidak langsung adalah segala sesuatu yang bukan merupakan komponen hasil akhir konstruksi, tetapi dibutuhkan dalam rangka proses pembangunan yang biasanya terjadi diluar konstruksi dan sering disebut dengan biaya tetap *(fix cost)*. Walaupun sifatnya tetap, tetapi harus dilakukan pengendalian agar tidak melewati anggarannya yang meliputi:
	- a. Gaji staf/pegawai tetap tim manajemen
	- b. Biaya konsultan (perencana dan pengawas)
	- c. Fasilitas sementara dilokasi konstruksi
	- d. Peralatan konstruksi
	- e. Pajak, pungutan, asuransi dan perizinan
	- f. *Overhead*
	- g. Biaya tak terduga
	- h. Laba

Jadi biaya total konstruksi adalah biaya langsung ditambah biaya tidak langsung. Keduanya berubah sesuai dengan waktu dan waktu kemajuan konstruksi. Meskipun tidak dapat diperhitungkan dengan rumus tertentu, tetapi pada umumnya makin lama konstruksi berjalan maka makin tinggi kumulatif biaya tidak langsung yang diperlukan. Sedangkan biaya optimal didapat dengan mencari total biaya konstruksi yang terkendali.

## **2.3. Penjadwalan Konstruksi**

Penjadwalan konstruksi adalah pembuatan rencana pelaksanaan setiap kegiatan di dalam suatu pelaksanaan konstruksi dengan mengoptimalkan efisiensi pemakaian waktu dan sumber daya yang tersedia, tetapi kesesuaian diantara kegiatan tetap dipenuhi. Menurut *Lawrence* dan *Pasternack* (2001) ada beberapa tujuan penjadwalan konstruksi meliputi :

- a. Menentukan jadwal paling awal dan paling akhir dari waktu mulai dan berakhir untuk setiap kegiatan yang mengarah kewaktu penyelesaian paling awal untuk keseluruhan konstruksi.
- b. Menghitung kemungkinan bahwa konstruksi akan selesai dalam jangka waktu tertentu.
- c. Mencari biaya jadwal minimum yang akan menyelesaikan sebuah konstruksi dengan tanggal tertentu.
- d. Menginvestasikan bagaimana keterlambatan untuk kegitan tertentu mempengaruhi waktu penyelesaian keseluruhan konstruksi.
- e. Monitoring sebuah pelaksanaan konstruksi untuk menentukan apakah berjalan tepat waktu.
- f. Mencari jadwal kegiatan yang akan memuluskan alokasi sumber daya selama durasi konstruksi dan sesuai anggaran.

#### **2.4.** *Network Planning*

Suatu kegiatan yang merupakan rangkaian penyelesaian pekerjaan haruslah direncanakan dengan sebaik-baiknya. Sedapat mungkin semua kegiatan atau aktifitas dalam perusahaan dapat diselesaikan dengan efisien. Semua aktifitas tersebut diusahakan untuk dapat selesai dengan cepat sesuai dengan yang diharapkan serta terintegritasi dengan aktifitas yang lainnya (Siska,2018).

*Network planning* adalah gambaran kejadian-kejadian dan kegiatan yang diharapkan akan terjadi dan dibuat secara kronologis serta dengan kaitan yang logis dan berhubungan dengan sebuah kejadian atau kegiatan dengan yang lainnya. Pelaksanaan pembangunan secara umum didefinisikan sebagai suatu rangkaian kegiatan - kegiatan (aktifitas) yang mempunyai saat permulaan dan yang harus dilaksanakan serta diselesaikan untuk mendapat satu tujuan tertentu. Dengan adanya *network*, manajemen dapat menyusun perencanaan penyelesaian pelaksanaan konstruksi dengan waktu dan biaya yang paling efisien (Siska,2018).

Di jaman software sekarang, network (saling terkait/jaringan) planning sudah bisa dibuat dalam bentuk *Ganttchart*, di Indonesia sering disebut dengan *Barchart,* hali ini karena penemu diagram batang tersebut adalah H.L Gantt, sehingga namanya diabadikan pada temuannya. Ganttchart yang berupa jaringan hanya bisa didapat pada software penjadwalan, karena software penjadwalan ada prodecessornya salah satunya yaitu Microsoft Project.

### 2.4.1. Metode Jalur Kritis / *Critical Path Method* (CPM) atau PERT

Menurut Render, Stair, Jr, dan Hanna (2012:480), mengatakan bahwa PERT adalah Probalistik dan CPM adalah Determinasi. PERT dan CPM mengikuti enam langkah dasar seperti berikut:

1. Menetapkan proyek dan menyiapkan struktur penguraian kerjanya.

- 2. Membangun hubungan antara aktivitas-aktivitasnya.
- 3. Menggambarkan jaringan yang menghubungkan keseluruhan aktivitas.
- 4. Menetapkan perkiraan waktu dan/ atau biaya setiap aktivitas.
- 5. Menghitung jalur waktu terpanjang atau jalur kritis melalui jaringan.
- 6. Menggunakan jaringan untuk membangun perencanaan, penjadwalan, dan pengendalian proyek.

Menurut Heizer dan Render (2011:95), mengatakan bahwa PERT dan CPM keduanya dikembangkan pada tahun 1950 untuk membantu manajer jadwal, memantau dan mengendalikan proyek besar dan kompleks.

PERT yang memiliki kepanjangan *Program Evalution Review Technique* sedangkan, CPM merupakan kepanjangan dari *Critical Path Method*. PERT dan CPM sangat penting karena akan menjawab pertayaan sebagai berikut:

- 1. Kapan keseluruhan *project* akan berakhir.
- 2. Apa saja aktivitas critical dalam *project* yang tidak boleh ditunda dan jika ditunda akan menyebabkan keterlambatan.
- 3. Aktivitas mana yang tidak merupakan *critical* yang jika terlambat tidak akan mengganggu keseluruhan *project.*
- 4. Berapa *probability project* akan selesai tepat pada waktu yang sudah ditentukan.
- 5. Dalam waktu tertentu, apakah *project* terschedule, mengalami keterlambatan atau terlalu cepat dari jadwalnya.
- 6. Pada waktu tertentu, apkah *cost* yang dikeluarkan sesuai dengan anggaran, kurang atau melebihi anggaran yang sudah ditetapkan.
- 7. Apakah resource yang tersedia dapat menyelesaikan *project* tepat waktu
- 8. Jika *project* ingin dipercepat dalam beberapa waktu, keputusan apa yang bisa dilakukan untuk menyelesaikan *project* dengan cepat dan mengoptimalkan biaya.

Menurut Heizer dan Render (2011:95), mengatakan bahwa *Critical Path Method (CPM),* Merupakan Teknik Manajemen Proyek yang menggunakan hanya satu faktor waktu per kegiatan. Sedangkan, Menurut Taylor III (2008:333), mengatakan bahwa suatu jaringan CPM terdiri dari cabang-cabang dan simpul-simpul yang mencerminkan aktivitas atau suatu *project* atau operasi dan simpul-simpul melambangkan awal dan akhir suatu aktivitas.

Metode jalur kritis atau *Critical Path Method* (CPM) Merupakan suatu metode penjadwalan *project* yang sudah dikenal dan sering digunakan sebagai sarana *management* dalam pelaksanaan suatu "*project"*. Jaringan kerja pada suatu penjadwalan CPM terdiri dari beberapa jenis kegiatan yang saling berkaitan antara satu dengan yang lainnya. Bila

terjadi keterlambatan pada salah satu kegiatan, sering kali juga menyebabkan keterlambatan durasi *project* secara keseluruhan. Contoh CPM :

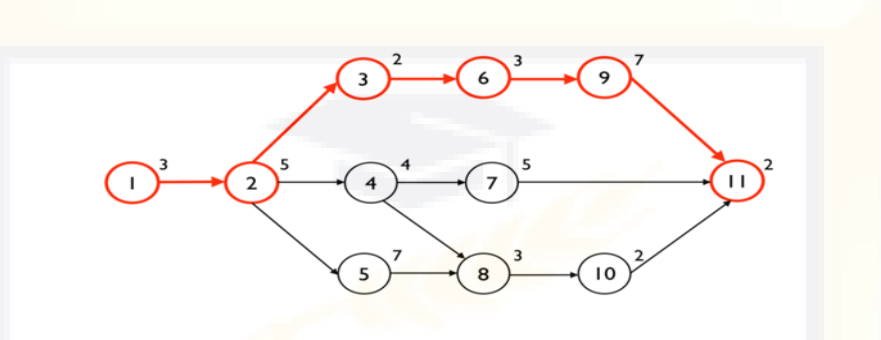

Gambar 2.2 Jaringan CPM

Penentuan jalur kritis merupakan bagian utama dalam pengendalian proyek. Aktivitas pada jalur kritis merepresentasikan tugastugas yang akan menunda keseluruhan proyek, kecuali bila mereka dapat diselesaikan secara tepat waktu. Meskipun PERT dan CPM berbeda pada beberapa hal dalam terminologi dan konstruksi jaringan tapi keduanya memiliki tujuan yang sama.

Langkah pertama dalam jaringan PERT atau CPM adalah membagi keseluruhan proyek menjadi aktivitas-aktivitas yang signifikan, sesuai dengan struktur penguraian kerja. Ada dua pendekatan untuk menggambar jaringan proyek, yaitu aktivitas pada titik (*activity on node*-AON) dan aktivitas pada anak panah (*activity on arrow*-AOA). Perbedaan mendasar antara AON dan AOA adalah titik pada diagram AON menunjukkan aktivitas sedangkan titik pada diagram AOA menunjukkan waktu mulai dan waktu selesainya suatu aktivitas yang disebut kejadian. Pendekatan AOA terkadang memerlukan tambahan aktivitas *dummy* (*dummy activities*) untuk memperjelas hubungan-hubungannya dan aktivitas ini mempunyai waktu penyelesaian nol.

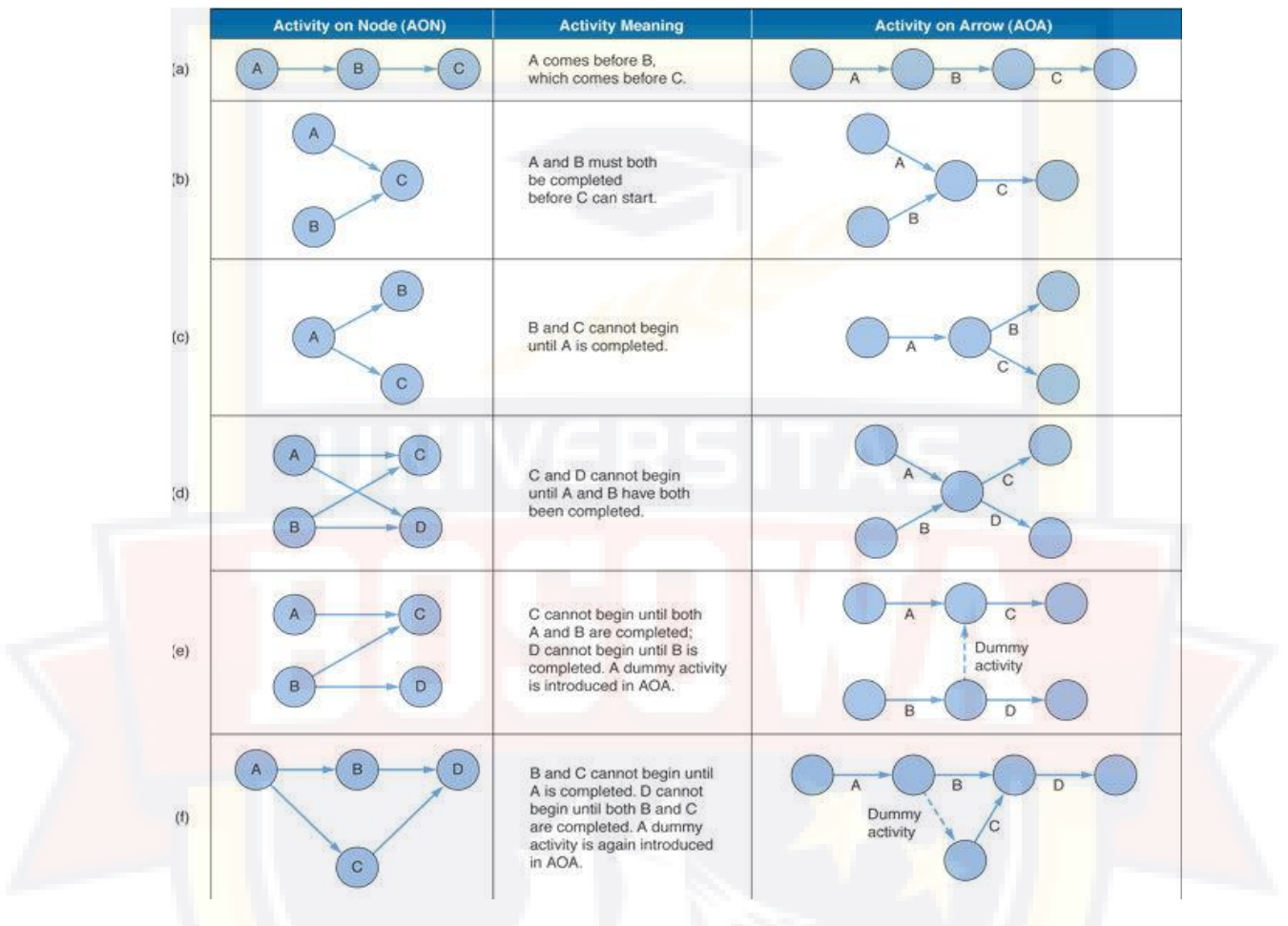

Gambar 2.3 Perbandingan Dua Pendekatan Menggambarkan Jaringan Kerja

Sebagaimana disebutkan sebelumnya, jalur kritis adalah jalur waktu terpanjang yang terdapat di seluruh jaringan. Jadi untuk mengetahui seberapa lama proyek dapat diselesaikan dapat dilakukan dengan analisis jalur kritis (*critical path analysis*) pada jaringan. Jalur kritis menghitung dengan dua waktu awal dan akhir yang berbeda untuk setiap aktivitas seperti berikut:

- 1. Mulai Paling Awal (*Earliest Start*-ES) yaitu waktu paling awal suatu aktivitas dapat dimulai dengan asumsi semua pendahulunya sudah selesai.
- 2. Selesai Paling Awal (*Earliest Finish*-EF) yaitu waktu paling awal suatu aktivitas dapat selesai.
- 3. Mulai Paling Lambat (*Latest Start*-LS) yaitu waktu terakhir suatu aktivitas dapat dimulai sehingga tidak menunda waktu penyelesaian seluruh proyek.
- 4. Selesai Paling Lambat (*Latest Finish*-LF) yaitu waktu terakhir suatu aktivitas dapat selesai sehingga tidak menunda waktu penyelesaian keseluruhan proyek.

Proses yang digunakan untuk menentukan jadwal waktu setiap aktivitas adalah *two-pass* yang terdiri dari *forward pass* (ES dan EF) dan *backward pass* (LS dan LF). *Forward pass* dan *backward pass*  menggunakan notasi untuk menunjukkan jadwal-jadwal aktivitas pada jaringan proyek dengan jelas ditunjukkan pada gambar 2.4

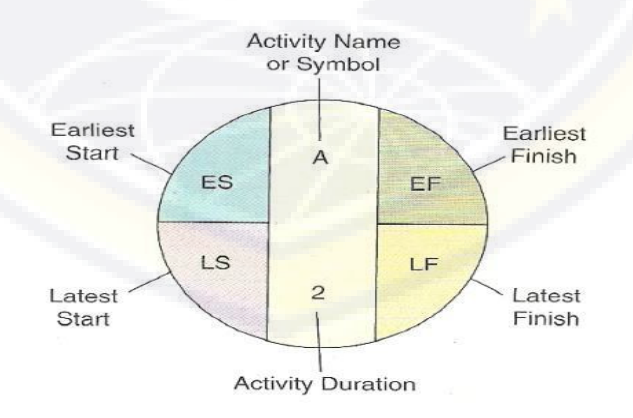

Gambar 2.4 Notasi Pada Titik untuk *Forward* dan *Backward Pass*

Aturan Waktu Mulai Paling Awal adalah sebelum suatu aktivitas dapat dimulai, semua pendahulu langsungnya harus diselesaikan. Jika suatu aktivitas hanya mempunyai satu pendahulu langsung maka ES-nya sama dengan EF dari pendahulunya. Jika suatu aktivitas mempunyai beberapa pendahulu langsung maka ES-nya adalah nilai maksimum dari semua EF pendahulunya, yaitu:

ES = Max {EF semua pendahulu langsung}

Aturan Waktu Selesai Paling Awal adalah waktu selesai paling awal (EF) dari suatu aktivitas jumlah dari waktu mulai paling awal (ES) dan waktu aktivitas itu sendiri, yaitu:

## $EF = ES + W$ aktu aktivitas

Aturan Waktu Selesai Paling Lambat adalah sebelum suatu aktivitas dapat dimulai, semua pendahulu langsungnya harus diselesaikan. Jika suatu aktivitas hanya pendahulu langsung dari satu aktivitas maka LFnya sama dengan LS dari aktivitas yang secara langsung mengikutinya. Jika suatu aktivitas adalah pendahulu langsung dari lebih dari satu aktivitas maka LF adalah nilai minimum dari seluruh nilai LS dari aktivitas-aktivitas yang secara langsung mengikutinya, yaitu:

 $LF = Min$  {LS dari seluruh aktivitas yang langsung mengikutinya}

Aturan Waktu Mulai Paling Lambat adalah waktu mulai paling lambat (LS) dari suatu aktivitas adalah selisih dari waktu selesai paling lambat (LF) dan waktu aktivitasnya, yaitu:

LS = LF – Waktu aktivitas

Setelah menghitung waktu paling awal dan waktu paling lambat dari semua aktivitas, maka menemukan jumlah waktu longgar (*slack time*) atau waktu bebas yang dimiliki setiap aktivitas menjadi mudah. *Slack* adalah waktu luang yang dimiliki oleh sebuah aktivitas untuk dapat diundur pelaksanaannya tanpa menyebabkan keterlambatan proyek secara keseluruhan. Secara matematis dapat ditulis sebagai berikut:

#### *Slack* = LS – ES atau LF – EF

Aktivitas dengan *slack* = 0 disebut sebagai aktivitas kritis (*critical activity*) dan berada pada jalur kritis. Dalam mengenali semua waktu paling awal dan paling lambat serta jalur kritis terkait, waktu penyelesaian suatu aktivitas memiliki variasi yang banyak dan bergantung pada faktor-faktor tertentu. Hal ini berarti kita tidak dapat mengabaikan pengaruh variabilitas waktu aktivitas saat melakukan penjadwalan proyek, maka kita dapat mengatasinya dengan PERT.

Menurut Heizer dan Render (2011:95), PERT memakai pendekatan yang menganggap bahwa kurun waktu aktivitas tergantung pada banyak faktor dan variasi, sehingga lebih baik perkiraan diberi rentang (*range*). PERT memakai 24 distribusi probabilitas berdasarkan tiga perkiraan waktu (*three times estimates*) untuk masing-masing aktivitas, yaitu:

*a* = waktu optimistis (*optimistic time*)

Waktu tersingkat untuk menyelesaikan aktivitas bila segala sesuatunya berjalan mulus sesuai rencana. Waktu demikian diungguli

hanya sekali dalam seratus kali bila aktivitas tersebut dilakukan berulangulang dengan kondisi yang hampir sama.

### *m* = waktu realistis (*most likely time*)

Waktu yang paling sering terjadi atau realistis dibanding dengan yang lain bila aktivitas dilakukan berulang-ulang dengan kondisi yang hampir sama.

### *b* = waktu pesimistis (*pessimistic time*)

Waktu yang paling lama untuk menyelesaikan aktivitas, yaitu bila segala sesuatunya serba tidak baik atau tidak diharapkan. Waktu demikian dilampaui hanya sekali dalam seratus kali, bila aktivitas tersebut dilakukan berulang-ulang dengan kondisi yang hampir sama.

Menurut Heizer dan Render (2011:95), mengatakan bahwa *PERT*  adalah Teknik Manajemen Proyek yang mempekerjakan tiga kegiatan waktu untuk setiap kegiatan. Menurut Taylor III (2008:342), mengatakan bahwa waktu aktivitas bersifat tidak pasti, namun ketidakpastian yang terdapat pada estimasi waktu aktivitas dapat dijadikan sedikit pasti dengan menggunakan probabilitas estimasi waktu dibandingkan dengan satu estimasi.

PERT (*Project Evaluation and Review Technique*) menggunakan waktu aktivitas yang bersifat probabilitas. Dikembangkan untuk mengatasi ketidakpastian waktu pengerjaan aktivitas. Oleh karena itu, dikenal tiga perkiraan waktu (*Three Time Estimates*), untuk masing-masing jaringan aktivitas yang akan memungkinkan melakukan estimasi atas rata-rata dan

varians atas distribusi beta suatu aktivitas." Penjelasan tiga estimasi tersebut adalah:

- 1. Waktu yang paling mungkin/*Most Likely* (M) : Waktu yang paling tepat untuk penyelesaian aktivitas, merupakan waktu yang paling sering terjadi jika suatu aktivitas diulang beberapa kali.
- 2. Waktu optimis/*Optimistic* (a) : Waktu terpendek kejadian yang mungkin terjadi.
- 3. Waktu pesimis/*Pesimistic* (b) : Waktu terpanjang kejadian yang mungkin dibutuhkan.

Rumus yang digunakan untuk menentukan rata-rata waktu yang diharapkan dari suatu kegiatan adalah :

$$
t (time) = \frac{(a+4m+b)}{6}
$$

Variance waktu : 
$$
v = \frac{(b-a)}{6}(2)
$$

Metode PERT menggunakan teori probabilitas untuk mengkaji dan mengukur ketidakpastian serta mencoba menjelaskan secara kuantitatif. Teori probabilitas dengan kurva distribusinya akan menjelaskan arti tiga angka tersebut yang merupakan *range time* ditunjukkan pada Gambar 2.5*.*

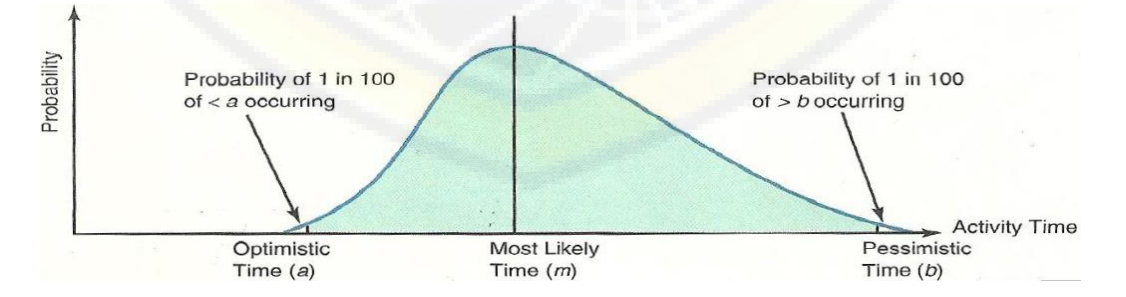

Gambar 2.5 Kurva Distribusi Asimetris (β) dengan *a, m,* dan *b*

Menurut Taylor III (2008:347), mengatakan bahwa Metode CPM mengasumsikan bahawa waktu aktivitas adalah *independent* secara *statis*, yang memungkinkan PERT untuk menjumlahkan perkiraan waktu aktivitas dan varians secara terpisah untuk memperoleh perkiraan waktu *project* dan *variance.*

Dengan demikian, diasumsikan bahwa rata-rata dan *variance* jaringan didistribusikan secara normal berdasarkan pada dalil batas tengah probabilitas yang untuk analisis PERT dan independent secara statistic, maka jumlah rata-rata aktivitas sepanjang garis edar kritis akan mendekati rata-rata distribusi normal. Berdasarkan asumsi-asumsi ini, dapat diintepretasikan perkiraan waktu *project* (tp) dan Varian (Vp) sebagai ratarata ( $\mu$ ) dan *variance* ( $\sigma^2$ ) suatu distribusi normal".

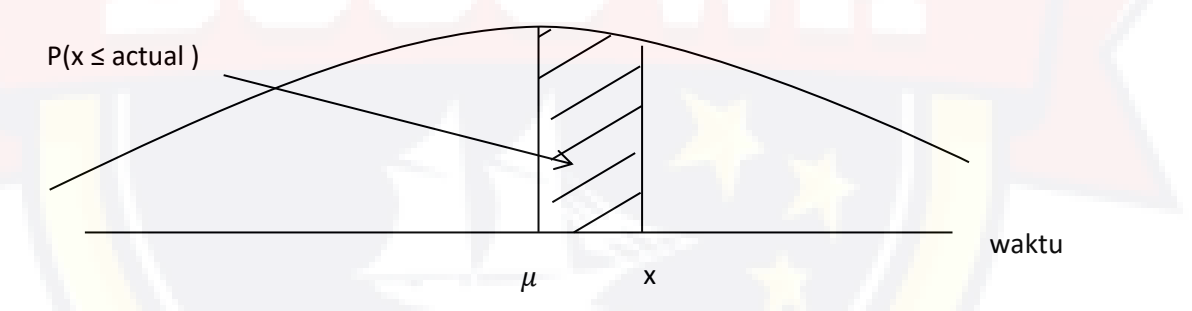

Gambar 2.6 Probabilitas Jaringan *Project*

Menurut Nugroho (2007:75), adapun logika kebergantungan kegiatan-kegiatan itu dinyatakan sebagai berikut:

1. Jika kegiatan A harus diselesaikan dahulu sebelum kegiatan B dapat dimulai,maka hubungan antara kedua kegiatan tersebut dapat dilihat pada gambar 2.7

Q)) $\stackrel{A}{\dashleftarrow}$ +•0"  $\stackrel{R}{\dashleftarrow}$ ---{)

Gambar 2.7 Kegiatan A Merupakan Pendahulu Kegiatan B

2. Jika kegiatan C, D dan E harus selesai sebelum kegiatan F dapat dimulai, maka dapa t dilihat pada gambar 2.8

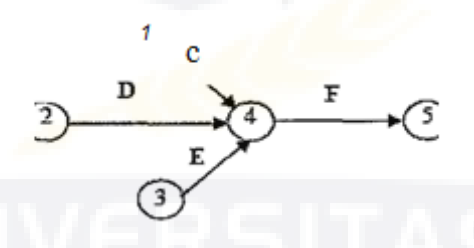

Gambar 2.8 Kegiatan C, D, dan E Merupakan Pendahulu Kegiatan F

3. Jika kegiatan G dan H harus dimulai sebelum kegiatan I dan J maka dapat di lihat pada gambar 2.9

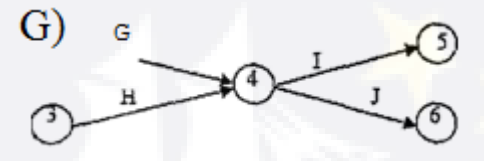

Gambar 2.9 Kegiatan G dan H Merupakan Pendahulu Kegiatan I dan J

4. Jika kegiatan Kdan L harus selesai sebelum kegiatan M dapat dimulai, tetapi N sudah dapat dimulai bila kegiatan L sudah selesai, maka dapat dilihat pada gambar 2.10

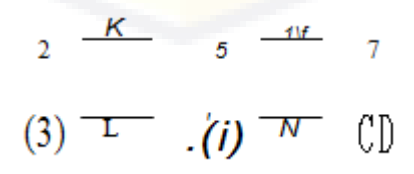

II - 23 Gambar 2.10 Kegiatan L Merupakan Pendahulu Kegiatan M dan N

Fungsi *dummy* di atas adalah memindahkan seketika itu juga (sesuai dengan arah panah) keterangan tentang selesainya kegiatan L dari lingkungan kejadian no.4 ke lingkungan kejadian no.5.

5. Jika kegiatan P, Q, dan R mulai dan selesai pada lingkaran kejadian yang sama, maka kita tidak boleh menggambarkan seperti pada gambar 2.11

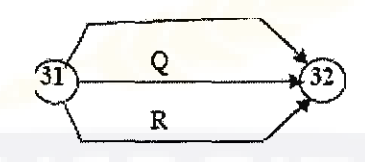

Gambar 2.11 Gambar yang Salah Hilangkan Kegiatan P, Q, dan R Mulai dan Selesai Pada Kejadian yang Sama Untuk membedakan ketiga kegiatan itu, maka masing-masing

harus digambarkan *dummy* seperti pada gambar 2.12

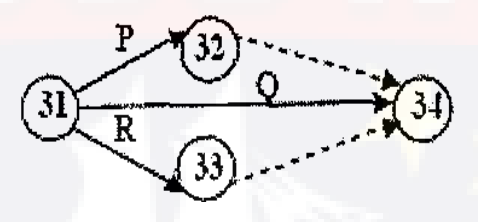

Atau

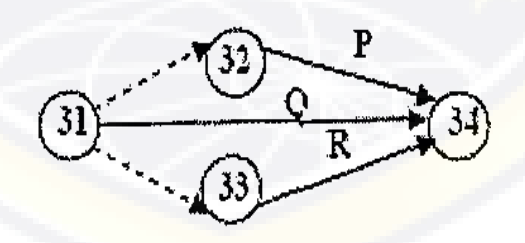

Gambar 2.12 *Dummy*

Kegiatan P =  $31,32$ ) P= $(32,34)$ 

 $Q = (31,34)$  atau  $Q = (31,34)$ 

 $R = (31,33)$  R= $(33,34)$ 

$$
II - 24
$$

Dalam hal ini tidak menjadi soal dimana saja diletakkannya *dummy*  tersebut, pada permulaan atau pun pada akhir kegiatan-kegiatan tersebut.

Menurut Kerzner (2009), hubungan antar aktivitas proyek dapat dinyatakan dengan *finish to start, start to start, finish to finish, start to finish,*  dengan *lag* dapat dilihat pada Gambar 2.13

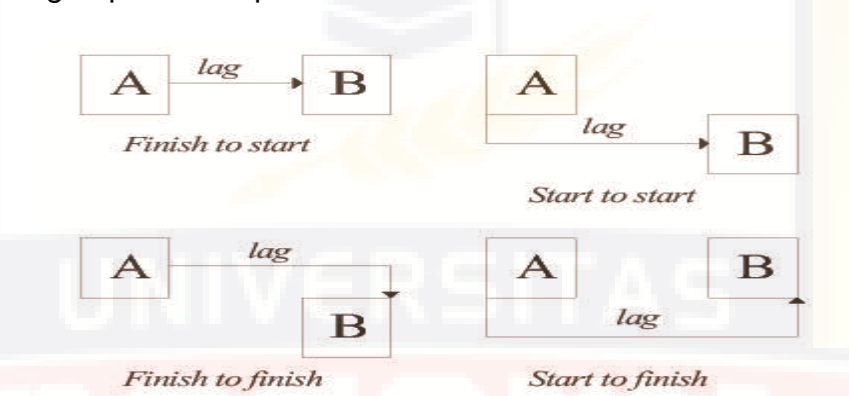

Gambar 2.13 Hubungan Antar Aktivitas

Dari Gambar 2.13, menunjukkan contoh hubungan antara 2 aktivitas, yaitu aktivitas A dan aktivitas B scbagai berikut :

1. *Finish to start* (FS)

Hubungan *finish to start* antara aktivitas A dan B adalah hubungan aktivitas dimana aktivitas B dapat dimulai setelah aktivitas A selesai dikerjakan.

2. *Start to start* (SS)

Hubungan *start to start* antara aktivitas A dan B adalah hubungan aktivitas dimana ketika aktivitas A dimulai maka aktivitas B juga dapat dimulai.

3. *Finish to .finish* (FF)

Hubungan *finish to finish* antara aktivitas A dan B adalah hubungan aktivitas dimana aktivitas A dan aktivitas B selesai pada waktu yang sama.

4. *Start to Finish* (SF)

Hubungan *start to finish* antara aktivitas A dan B adalah hubungan aktivitas dimana ketika aktivitas A dimulai maka aktivitas B sudah selesai.

*5. Lag* 

*Lag* adalah jumlah waktu diantara mulai atau selesainya aktivitas A dengan mulai atau selesainya aktivitas B yang dapat bernilai positif atau negatif.

2.4.2. Persyaratan Urutan Pekerjaan

Langkah-langkah dalam perencanaan proyek menggunakan metode CPM :

1. Tentukan rincian kegiatan.

Dari rincian kegiatan yang harus dilakukan dalam sebuah proyek, tambahkan informasi durasi dan identifikasikan prasyarat kegiatan sebelumnya yang harus terselesaikan terlebih dahulu.

2. Tentukan urutan kegiatan dan gambarkan dalam bentuk jaringan.

Beberapa kegiatan akan dapat dimulai dengan sangat tergantung pada penyelesaian kegiatan lain. Relasi antar kegiatan ini harus diidentifikasi dan digambarkan secara berurutan dalam bentuk titik dan busur.

3. Susun perkiraan waktu penyelesaian untuk masing-masing kegiatan.

Waktu yang dibutuhkan untuk menyelesaikan setiap kegiatan dapat diestimasi dengan menggunakan pengalaman masa lalu atau perkiraan dari para praktisi. CPM tidak memperhitungkan variasi waktu penyelesaian, sehingga hanya satu perkiraan yang akan digunakan untuk memperkirakan waktu setiap kegiatan.

4. Identifikasi jalur kritis (jalan terpanjang melalui jaringan).

Jalur kritis adalah jalur yang memiliki durasi terpanjang yang melalui jaringan. Arti penting dari jalur kritis adalah bahwa jika kegiatan yang terletak pada jalur kritis tersebut tertunda, maka waktu penyelesaian proyek secara keseluruhan otomatis juga akan tertunda. Pada jalur selain jalur kritis, akan ditemui waktu longgar/waktu toleransi (slack time) yaitu sejumlah waktu sebuah kegiatan dapat ditunda tanpa menunda penyelesaian proyek secara keseluruhan.

5. Update Diagram CPM.

Pada saat proyek berlangsung, waktu penyelesaian kegiatan dapat diperbarui sesuai dengan diperolehnya informasi dan asumsi baru. Sebuah jalur kritis baru mungkin akan muncul, dan perubahan bentuk jaringan sangat mungkin harus dilakukan.

Keterbatasan CPM adalah digunakannya satu angka perkiraan waktu penyelesaian bagi setiap kegiatan. Jika memang dibutuhkan perencanaan proyek yang lebih kompleks, metode PERT dengan tiga varian waktu perkiraan akan dapat memberikan aternatif perkiraan waktu penyelesaian proyek yang lebih terbuka.

Pertimbangan suatu pekerjaan dilakukan pengurutan adalah karena berbagai kegiatan tidak dapat dimulai sebelum kegiatankegiatan lain diselesaikan, dan mungkin ada kegiatan lainnya yang dapat dilaksanakan secara bersamaan dan atau tidak saling bergantung. Konsep waktu dalam jaringan kerja dapat didefinisikan sebagai berikut :

- 1. ES (*Earliest Start Time*) adalah waktu paling awal (tercepat) suatukegiatan dapat dimulai dengan memperhatikan waktu kegiatan yangdiharapkan dan persyaratan urutan pengerjaan.
- 2. LS (*Latest Start Time*) adalah waktu yang paling lambat untuk dapat memenuhi suatu kegiatan tanpa penundaan keseluruhan proyek.
- 3. EF (*Earliest Finish Time*) adalah waktu paling awal suatu kegiatan dapat diselesaikan, atau sama dengan ES + waktu kegiatan yang diharapkan.
- 4. LF (*Latest Finish Time*) adalah waktu paling lambat untuk dapat menyelesaikan suatu kegiatan tanpa menunda dan penyelesaian proyek secara

Keseluruhan, atau sama dengan LS + waktu kegiatan yang diharapkan. Diagram jaringan kerja *node* (lingkaran) yang merupakan lambang dari suatu *event* dibagi atas tiga bagian dengan fungsi masingmasing.

2.4.3. Pengertian Jalur Kritis dan *Dummy*

Menurut Badrusomad (2007:1), Jalur kritis adalah serangkaian aktivitas yang saling berurutan dari awal hingga akhir proyek yang jika salah satu atau lebih aktivitas terlambat, akan menyebabkan keterlambatan proyek secara langsung. Jalur kritis mempunyai tiga ciri khusus, ketiga ciriciri tersebut bisa dijadikan acuan untuk mengetahui jaringan kerja. Berikut ini adalah ciri-ciri dari jalur kritis :

- 1. Jalur yang memakan waktu terpanjang dalam suatu proses
- 2. Jalur dengan tegangan waktu antara selesainya suatu tahap kegiatan dengan mulainya suatu tahap kegiatan berikutnya.
- 3. Tidak adanya tegangan waktu tersebut yang merupakan sifat kritis dari jalur kritis.

*Dummy* adalah aktivitas yang tidak mempunyai waktu pelaksanaan dan hanya diperlukan untuk menunjukan kegiatan dengan aktivitas pendahulu. *Dummy* diperlukan untuk menggambarkan adannya hubungan diantara kegiatan. Mengingat *dummy* merupakan kegiatan semu maka lama kegiatan *dummy* adalah nol. *Dummy* terdiri dari dua macam yaitu:

#### 1. *Gramatical Dummy*

*Gramatica dummy* diperlukan untuk menghindari kekacauan penyebutan suatu kegiatan apabila terdapat dua atau lebih kegiatan yang berasal dari peristiwa yang sama (misalnya i) dan berakhir pada suatu peristiwa yang sama pula (misalnya j). *Gramatical dummy* akan memudahkan komputer untuk membedakan kegiatan satu dengan yang lain.

2. Logical *Dummy*

Logical *dummy* digunakan untuk memperjelaskan hubungan antara kegiatan.

## 2.4.4. Perbedaan AOA dan AON

Menurut Pardede (2005:519-520), Perbedaan AOA dan AON yang digunakan dalam *network planning* adalah sebagai berikut:

1. AOA ( *Activity On Arrow* )

Pendekatan ini digunakan pada CPM yang menggunakan anak panah sebagai representasi dari kegiatan, setiap kegiatan ditunjukkan dengan titik panah dari setiap kegiatan atau peristiwa ditunjukkan dengan sebuah titik atau lingkaran. Titik atau lingkaran tersebut dihubungkan dengan tanda panah yang berarti bahwa 2 peristiwa yang berurutan dihubungkan dengan satu anak panah.

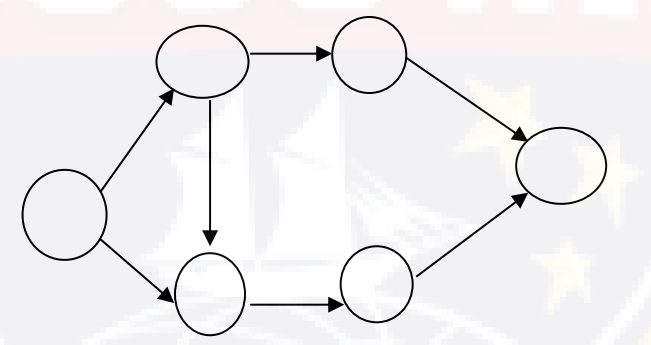

Gambar 2.14 Jaringan *Activity On Arrow* ( AOA )

# 2. AON *(Activity On Node)*

Pendekatan ini digunakan pada PERT yang menggunakan lingkaran ( *Node* ) sebagai simbol kegiatan, setiap kegiatan ditunjukkan dengan satu titik atau satu lingkaran sedangkan tanda panah menunjukkan hubungan-hubungan prasyarat untuk setiap kegiatan. Dengan kata lain,

dua kegiatan dihubungkan oleh panah yang menunjukkan pelaku kegiatankegiatan tersebut.

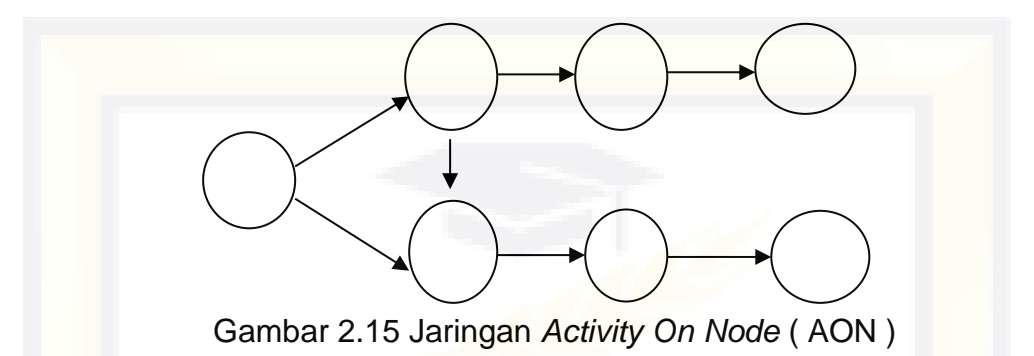

2.4.5. Metode Perencanaan Waktu dan Biaya *(Time Cost Trade Off)*

Di dalam perencanaan suatu konstruksi di samping variabel waktu dan sumber daya, variabel biaya *(cost)* mempunyai peranan yang sangat penting. Biaya *(cost)* merupakan salah satu aspek penting dalam manajemen, dimana biaya yang timbul harus dikendalikan seminimum mungkin. Pengendalian biaya harus memperhatikan faktor waktu, karena terdapat hubungan yang erat antara waktu penyelesaian konstruksi dengan biaya - biaya konstruksi yang bersangkutan. (Siska, 2018)

Sering terjadi suatu konstruksi harus diselesaikan lebih cepat daripada waktu normalnya. Oleh karena itu perlu dipelajari terlebih dahulu hubungan antara waktu dan biaya. Analisis mengenai pertukaran waktu dan biaya disebut dengan *Time Cost Trade Off* (Pertukaran waktu dan biaya). Di dalam analisa *time cost trade off* ini dengan berubahnya waktu penyelesaian konstruksi maka berubah pula biaya yang akan dikeluarkan. Apabila waktu pelaksanaan dipercepat maka biaya langsung proyek akan bertambah dan biaya tidak langsung konstruksi akan berkurang.

Ada beberapa macam cara yang dapat digunakan untuk menentukan durasi pekerjaan konstruksi (Ilham,2013). Cara-cara tersebut antara lain :

1. Metode *Trial and Error*

Pendekatan metode ini dengan cara mencoba-coba. Mencoba sesuatu secara berulang-ulang walaupun selalu menemukan kegagalan dan akhirnya menemukan suatu kebenaran. Dengan carai ini seseorang telah aktif melakukan suatu kegiatan konstruksi.

2. Metode *Minimum Moment Algorithm* (MMA)

Menggambarkan suatu proses yang sistematis untuk keperluan pemerataan sumber daya di mana jadwal *(schedule)* dapat mengukur setiap perbaikan yang terjadi untuk setiap upaya pemerataan yang dilakukan. Sasaran *minimum moment algorithm*  adalah untuk mencapai pendistribusian sumber daya yang seragam selama pelaksanaan proyek. Tingkat perubahan tersebut dapat ditentukan dengan suatu faktor yang disebut faktor perbaikan *(Improvement Factor)* dengan rumus sebagai berikut :

Di mana :

$$
\mathbf{IF} = \mathbf{r} \left( \sum_{1}^{m} xi - \sum_{1}^{m} wi - mr \right)
$$

- IF = *Improvement Factor*, faktor perbaikan pergeseran aktifitas
- $r =$  Sumber daya harian
- $m =$  Jumlah hari minimum aktifitas yang digeser atau

durasi aktifitas *(free float)*

- xi = Jumlah sumber daya perhari untuk rentang waktu bersangkutan dimana sumber daya direduksi
- wi = Jumlah sumber daya perhari untuk rentang waktu bersangkutan di mana sumber daya ditambahkan. Langkah kerja metode *Minimum Momen Algorithm* (MMA):
- 1. Membuat jaringan kerja dari ketergantungan antar aktifitas;
- 2. Menentukan jalur kritis, kegiatan yang termasuk dalam lintasan kritis diletakkan pada urutan pertama pada bagan balok dan kemudian diikuti oleh kegiatan yang bukan jalur kritis sesuai dengan urutan;
- 3. Aktifitas yang tidak mempunyai ambang bebas (FF) tidak perlu diperhitungkan faktor perbaikan (IF);
- 4. *Improvement Factor* (IF) untuk setiap hari pergeseran untuk setiap aktifitas dapat dihitung;
- 5. IF yang mempunyai nilai positif terbesar yang diambil;
- 6. Jika terdapat hasil yang sama diantara pilihan, prioritas diberikan kepada aktifitas yang mempunyai tenaga kerja harian yang terbesar;
- 7. Setelah pergeseran aktifitas terjadi, rekalkulasi total sumber daya harian, proses ini dilanjutkan sampai semua nilai IF telah mencapai harga negatif.

II - 33

## **2.5.** *Bar Chart (Ghantt Chart)*

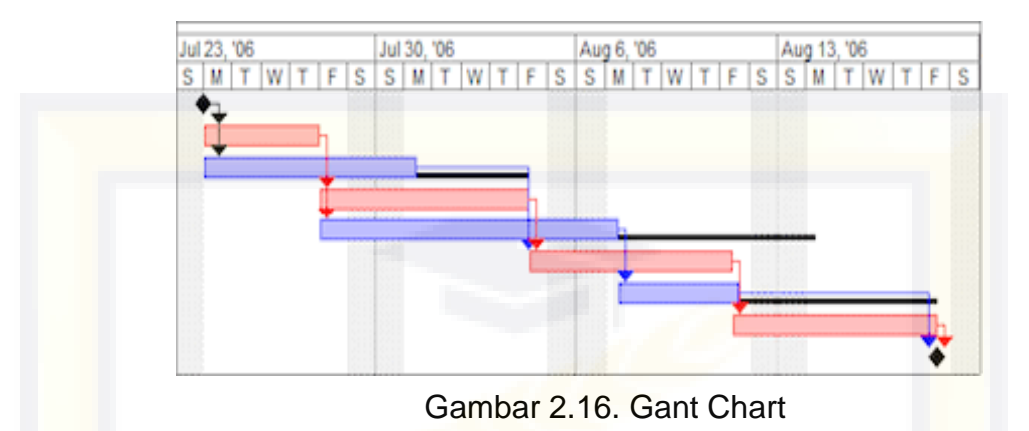

*Bar chart* pertama kali dikembangkan oleh Hendry L. Gantt (1861- 1919) sehingga sering juga disebut *Gantt chart*, adalah suatu diagram yang terdiri dari batang-batang yang menunjukkan saat dimulai dan saat selesai yang direncanakan untuk kegitan-kegiatan pada suatu konstruksi.

*Gantt chart* lebih dikenal karena penggunaannya yang mudah dan sederhana. *Gantt chart* digunakan dengan mudah karena pelaksanaan sebuah pekerjaan tidak terganggu oleh kegiatan lainnya yang benar-benar dikerjakan sesuai dengan urutan pekerjaan tanpa mendahului atau melewati waktu perencanaan.

Dengan menggunakan *gantt chart* dapat diperoleh berbagai keuntungan seperti pada pelaksanaan pekerjaan, sebuah aktifitas mudah untuk dipahami urutan pekerjaannya. Dengan menggunakan *gantt chart* sebuah urutan pelaksanaan mudah dibuat dan diperbaiki. Namun akibat dari ketidaktergantungannya pekerjaan yang satu dengan yang lain, maka pelaksanaan pekerjaan akan menjadi lebih lama.

## **2.6. Kurva "S"**

Kurva-S atau S-*Curve* adalah suatu grafik hubungan antara waktu pelaksanaan konstruksi dengan nilai akumulasi progress pelaksanaan konstruksi mulai dari awal hingga proyek selesai. Kurva S sudah jamak bagi pelaku konstruksi. Umumnya proyek menggunakan S-*Curve* dalam perencanaan dan monitoring *schedule* pelaksanaan konstruksi, baik pemerintah maupun swasta. Kurva-S ini secara gampang akan terdiri atas dua grafik yaitu grafik yang merupakan rencana dan grafik yang merupakan realisasi pelaksanaan. Perbedaan garis grafik pada suatu waktu yang diberikan merupakan deviasi yang dapat berupa *Ahead* (realisasi pelaksanaan lebih cepat dari rencana) dan *Delay* (realisasi pelaksanaan lebih lambat dari rencana). Indikator tersebut adalah satu-satunya yang digunakan oleh para pelaku proyek saat ini atas pengamatan pada konstruksi-konstruksi yang dikerjakan di Indonesia. Terdapat dua macam kurva-S yakni kurva-S rencana dan kurva-S *actual*. (Blog Teknisi, 2017)

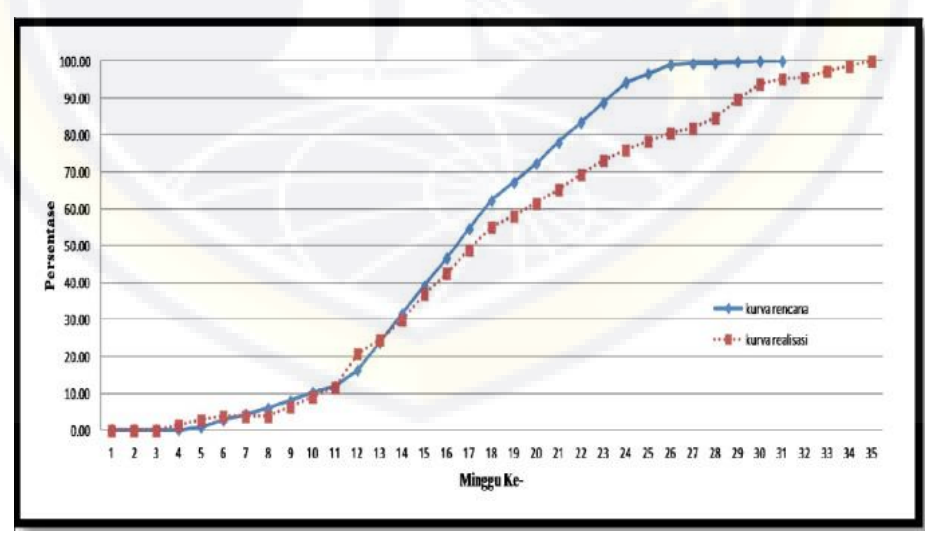

Gambar 2.17. Kurva S

### 2.6.1. Manfaat Penggunaan Kurva-S

Kepraktisan menggunakan alat ini menjadikannya sebagai alat yang paling banyak digunakan dalam konstruksi. Namun juga tidak sedikit konstruksi yang menjadikan alat ini hanya sebatas hiasan dinding ruang rapat konstruksi. Mungkin agar terlihat "keren" atau yang lain. Padahal manfaat dari Kurva-S ini cukup banyak disamping sebagai alat indikator dan monitoring schedule pelaksanaan konstruksi. (Blog Teknisi, 2017)

Ada beberapa manfaat lain dari Kurva-S yang dapat diaplikasikan di konstruksi, yaitu:

- Sebagai alat yang dapat membuat prediksi atau *forecast*  penyelesaian konstruksi;
- Sebagai alat untuk mereview dan membuat program kerja pelaksanaan konstruksi dalam satuan waktu mingguan atau bulanan. Biasanya untuk melakukan percepatan;
- Sebagai dasar perhitungan eskalasi proyek
- Sebagai alat bantu dalam menghitung cash flow
- Untuk mengetahui perkembangan program percepatan
- Untuk dasar evaluasi kebijakan manajerial secara makro

### **2.7. Microsoft Office Project**

*Microsoft office project* adalah sebuah aplikasi program pengolah lembar kerja untuk manajemen suatu konstruksi, pencarian data, serta pembuatan grafik. Kegiatan manajemen berupa suatu proses kegiatan yang akan mengubah *input* menjadi *output* sesuai tujuannya. *Input*  mencakup unsur-unsur manusia, material, mata uang, mesin/alat, dan kegiatan-kegiatan. Seterusnya diproses menjadi suatu hal yang maksimal untuk mendapatkan informasi yang diinginkan sebagai pertimbangan untuk pengambilan keputusan. Dalam proses diperlukan perencanaan, penjadwalan dan pengendalian. (Siska, 2018)

Beberapa jenis metode menajemen konstruksi yang dikenal saat ini, antara lain CPM *(Critical Path Metodh)*, PERT *(Program Evaluation Review Technique),* PDM *(Preseden Diagram Method),* dan *Gant Chart* yang dimana *Microsoft office project* merupakan penggabungan dari keempatnya. *Microsoft office project* juga merupakan sistem perencanaan yang dapat membantu dalam menyusun penjadwalan *(scheduling)* suatu konstruksi atau rangkaian pekerjaan. *Microsoft office project* juga membantu melakukan pencatatan dan pemantauan terhadap pengguna sumber daya *(resource)*, baik berupa sumber daya manusia maupun yang berupa peralatan. (Siska,2018)

Tujuan penjadwalan dalam *Microsoft office project* adalah:

- 1. Mengetahui durasi kerja konstruksi,
- 2. Membuat durasi optimum,
- 3. Mengetahui predecessor/hubungan keterkaitan antar pekerjaan,
- 4. Mengetahui lintasan kritis proyek,
- 5. Mengendalikan jadwal yang dibuat,
- 6. Mengalokasikan sumber daya *(resource)* yang digunakan, dll.

### 2.7.1. Tujuan *Microsoft Office Project*

Tujuan yang diharapkan dari sistem ini adalah penggunaan platform atau sistem project management yang effektif & seragam (*uniform*), menghilangkan duplikasi informasi & data *entry*, menurunkan ketergantungan terhadap spreadsheet, memudahkan pembuatan laporan konsolidasi, dan memperbaiki komunikasi antara staf/karyawan. Sehingga keuntungan yang diperoleh dari sistem ini seperti informasi proyek yang *upto-date*, akurat, tepat waktu, dan dipercaya, bukanlah hal yang sulit untuk dipenuhi. (Madcoms Madiun,2013)

2.7.2. Istilah–istilah Microsoft Office Project

Di dalam *Microsof office project* terdapat istilah-istilah sebagai berikut:

a. *Task*

*Task* merupakan lembar kerja yang berisi tentang rincian pekerjaan. Jenis pekerjaan dalam suatu konstruksi sering disebut dengan istilah *task*. Jenis pekerjaan ini ada yang bersifat global, bahkan sampai pada rincian yang bersifat detail.

b. *Duration* 

*Duration* adalah jangka waktu atau lamanya waktu yang dibutuhkan untuk menyelesaikan suatu pekerjaan, satuan waktu disini terbagi atas

- *Minutes (mins)* : Menit
- *Hours (hrs)* : Jam
- *Days (days)* : Hari
- Elapsed Day (ed) : 1 Hari Penuh
- Elapsed Week (ew) : 1 Minggu Penuh
- *Weeks (wks)* : Minggu
- *Months (months)* : Bulan
- c. *Start*

*Start* adalah suatu nilai yang menyatakan tanggal awal atau dimulainya suatu konstruksi tertentu. Pengisiannya dilakukan hanya sekali pada waktu awal konstruksi.

d. *Finish* 

*Finish* adalah suatu nilai yang menyatakan tanggal akhir atau diakhirinya suatu konstruksi tertentu. Pengisiannya dilakukan secara otomatis setelah ditentukan durasi pekerjaan.

e. *Predecessor* 

*Predecessor* adalah hubungan keterkaitan antar pekerjaan, yaitu suatu keterhubungan antara suatu pekerjaan dengan pekerjaan sebelumnya.

### f. *Resources*

*Resources* adalah sumber daya, baik sumber daya personil maupun sumber daya non personil (material, dan lain-lain).

g. *Cost* 

*Cost* adalah biaya yang dibutuhkan untuk menyelesaikan suatu konstruksi, yang meliputi sumber daya personil maupun non personil, yang sifatnya biaya tetap maupun biaya variabel. Dapat dihitung per jam, harian, migguan, bulanan maupun borongan.

h. *Gant Chart* 

*Gant chart* adalah salah satu bentuk tampilan dari *Microsoft project*  yang berupa batang-batang horizontal yang menggambarkan masingmasing pekerjaan beserta durasinya.

i. *Baseline*

*Baseline* adalah suatu bentuk perencanaan *(scope, time, schedule, cost)* yang telah disetujui dan ditetapkan dalam suatu konstruksi. Digunakan sebagai acuan dan perbandingan antara rencana kerja yang dipunyai dengan kenyataan di lapangan.

j. *Tracking* 

*Tracking* adalah bentuk penelusuran atau peninjauan antara hasil kerja yang dilakukan di lapangan dengan rencana awal suatu konstruksi, sehingga bisa membandingkan rencana dasar dengan kenyataan di lapangan.

k. *Milestone* 

*Milestone* adalah suatu bentuk penanda pekerjaan, yang menunjukkan bahwa pekerjaan yang dimaksud telah selesai. Digambarkan dengan nilai durasi ()

Pada siklus konstruksi, *Microsoft Project* memiliki fitur-fitur yang memungkinkan Anda untuk membuat rencana dan melacak progress

 $II - 40$ 

rencana untuk memonitor progress/pelaksanaan rencana yang telah dilakukan.

Ketika membuat perencanaan, informasi konstruksi yang dibutuhkan meliputi:

- 1) Milestone
- 2) Tanggal Mulai dan Berakhir Project
- 3) Kalendar konstruksi
- 4) Pengelompokan Pekerjaan
- 5) Pekerjaan/Aktifitas yang dilakukan
- 6) Durasi pekerjaan
- 7) Relasi/hubungan antar pekerjaan
- 8) Sumber daya manusia yang terlibat (beserta kalendar jika berbeda dengan kalender konstruksi)
- 9) Biaya-biaya yang dibutuhkan
- 10) Batasan-batasan/Deadlines
- 11) Data yang konsisten

Informasi ini yang dibutuhkan ketika kita membuat perencanaan konstruksi. Ketika informasi di atas sudah dimasukkan dalam *Microsoft Office Project*, Anda dapat melihat berapa waktu yang dibutuhkan untuk menyelesaikan konstruksi, kapan konstruksi mulai dan kapan selesai, kapan aktifitas tertentu dimulai atau kapan selesai, siapa saja tenaga kerja yang terlibat. Semakin detail informasi yang dibutuhkan semakin detail pula data perencanaan yang perlu diberikan dan ini bisa bergantung pada

seberapa detail informasi yang dibutuhkan pada pengelolan suatu konstruksi.

Dengan menggunakan *Microsofts Office Project* Anda lebih mudah dalam menganalisa bagaimana progress aktual konstruksi dibandingkan dengan rencana konstruksi sehingga keputusan/perencanaan selanjutnya dapat di-*mapping* dan dapat ditentukan (lebih matang).

2.7.3. Kelebihan dan kekurangan *Microsoft Office Project* 

- a) Kelebihan Microsoft Office Project antara lain :
	- 1) Menu yang tersedia lebih lengkap, diantaranya adalah tersedianya *network planning*, *task usage*, dan *tracking gantt*.
	- 2) Mudah didapatkan dipasaran.
	- 3) Multy platform.
	- 4) Dapat melakukan panjadwalan produksi secara efektif dan efisien, karena ditunjang dengan informasi alokasi waktu yang dibutuhkan untuk tiap proses, serta kebutuhan sumber daya untuk setiap proses sepanjang waktu.
	- 5) Dapat diperoleh secara langsung informasi aliran biaya selama periode.
	- 6) Mudah dilakukan modifikasi, jika ingin dilakukan rescheduling.
	- 7) Penyusunan jadwal produksi yang tepat akan lebih mudah dihasilkan dalam waktu yang cepat.
- b) Kekurangan Microsoft Office Project, antara lain:
	- 1) Diperuntukkan untuk *single user.*
- 2) Walaupun dapat diakses secara bersamaan dalam suatu jaringan tetapi hanya satu user saja yang dapat melakukan pengeditan.
- 3) Karena merupakan *single user software,* maka pengendalian konstruksi tidak dapat dilakukan secara efektif.
- 4) Laporan pengembangan konstruksi tidak dapat diinputkan ketika file sedang dibuka oleh user lain.
- 5) Penggunaan dan interface tergolong relatif kurang user friendly bagi kalangan tertentu.
- 6) Setiap user yang membuka file dapat melihat keseluruhan isi file, software tidak dapat membatasi data mana saja yang boleh diedit, diinput, dihapus, atau yang hanya boleh dilihat.
- 7) Harus membeli dengan harga yang cukup besar.
- 2.7.4. Langkah-Langkah Menjalankan Microsorf Office Project

Untuk mempermudah dalam penggunaan *Microsoft project* maka di lakukan langkah-langkah sebagai berikut:

1. Menu File Baru

Bila *Microsoft Project* telah terinstal maka buka file baru seperti membuka aplikasi *office* lainnya seperti *Word* atau *Excel.*

a. Klik *Star* > *All Programs* > *Microsoft Office* > *Microsoft Project*

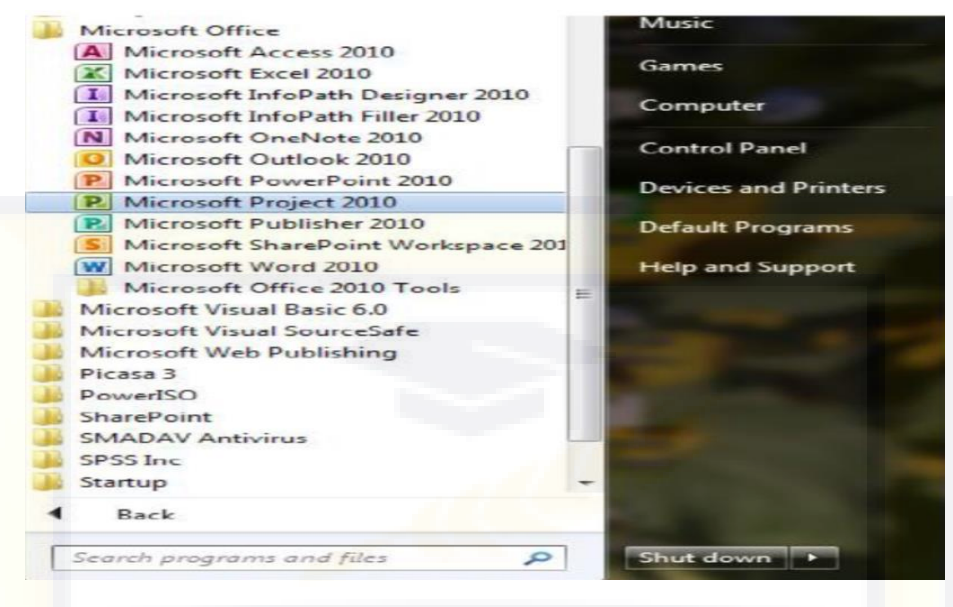

Gambar 2.18. Memulai File Baru

- 2. Data Perkerjaan
- a. Pengisian jenis pekerjaan dengan cara mengetikkan kedalam kolom

*Task Name* yang telah disediakan.

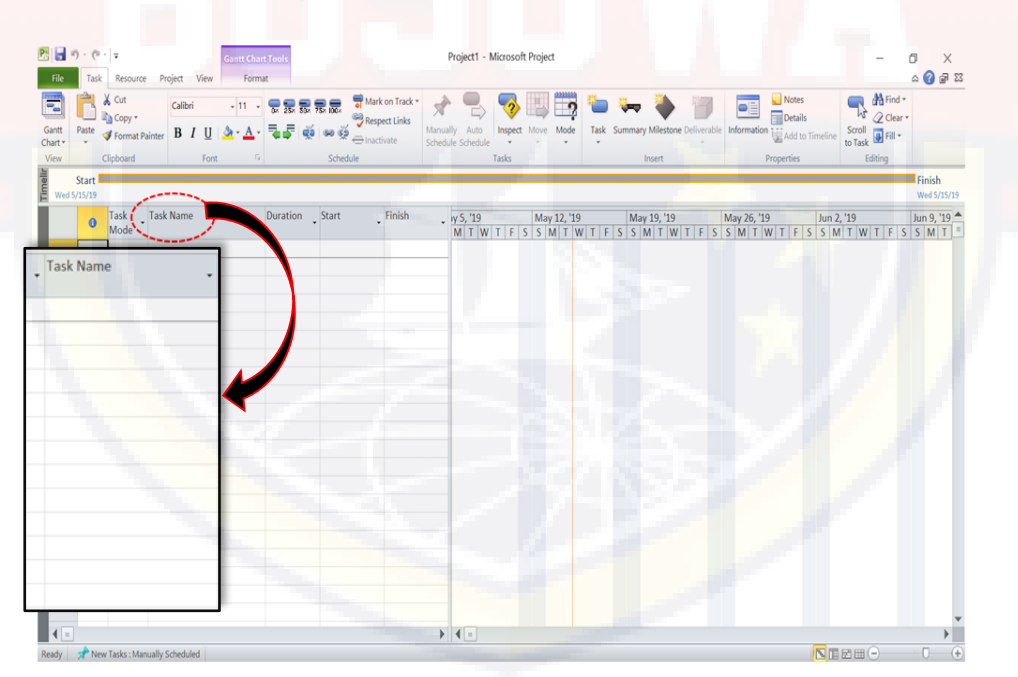

Gambar 2.19. Tampilan Task Name

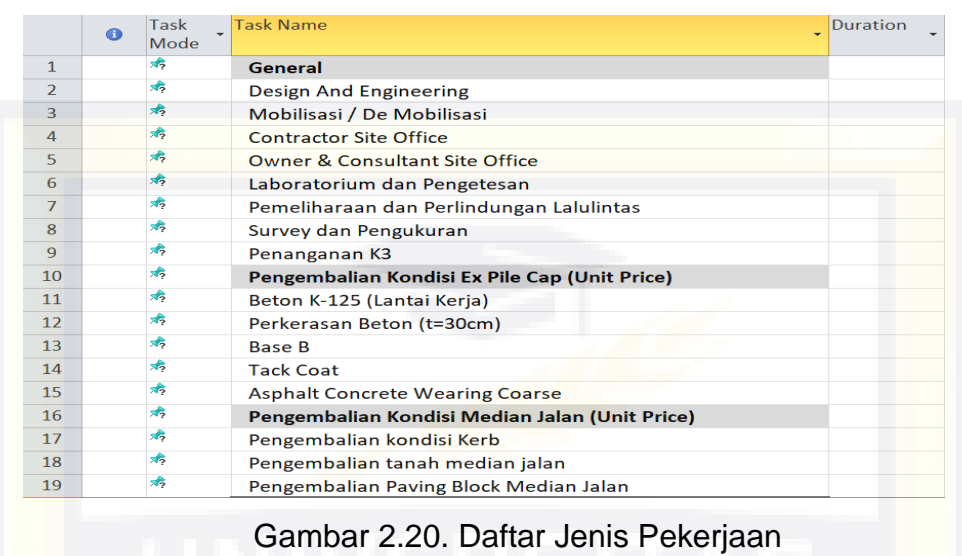

b. Tampilan yang akan muncul sebagai berikut :

*c.* Sebaiknya *file* disimpan terlebih dahulu, setelah *file* disimpan , lakukan

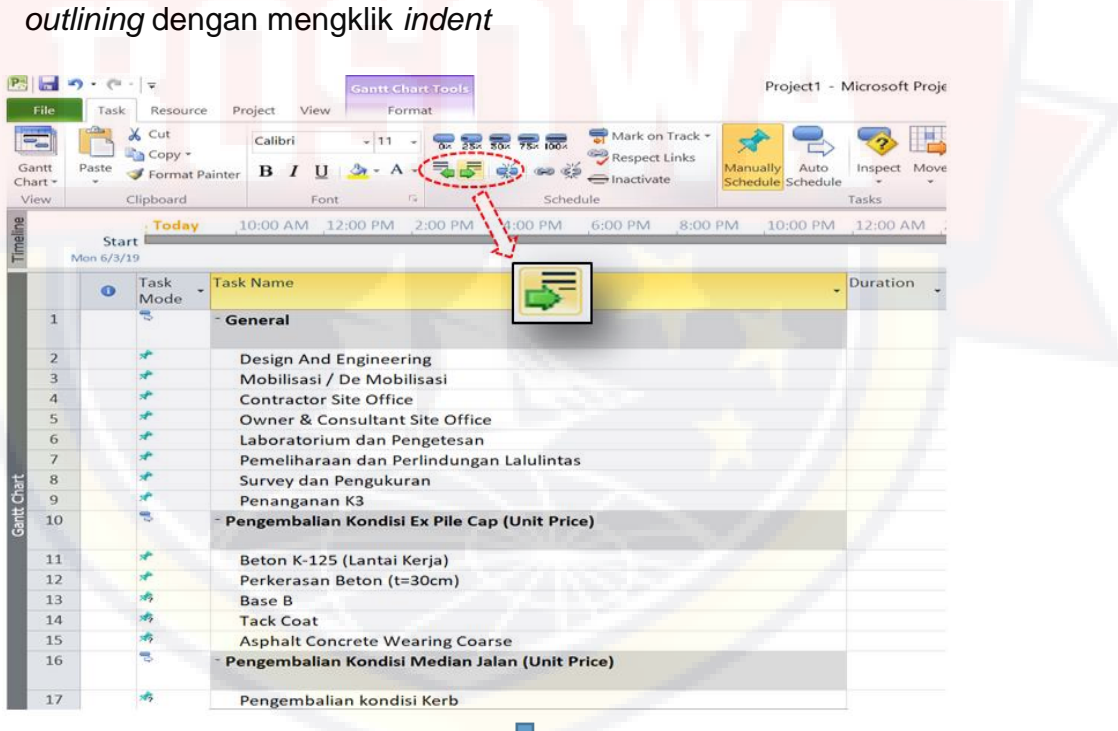

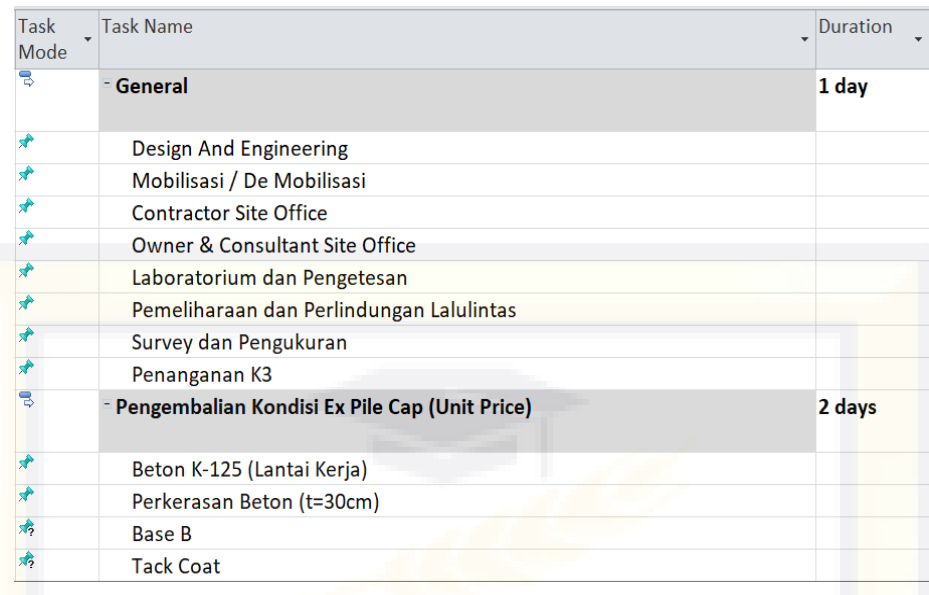

Gambar 2.21. Tampilan Item Pekerjaan setelah di-*Indent*

3. Durasi Pekerjaan

Durasi adalah menyatakan jumlah waktu yang diperlukan untuk melakukan suatu kegiatan atau pekerjaan pada suatu konstruksi. Caranya yaitu sebagai berikut:

a. Pilih bagian *sub-task* > *klik* bagian *duration* > pilih jumlah hari yang

dibutuhkan dengan petunjuk tanda panah

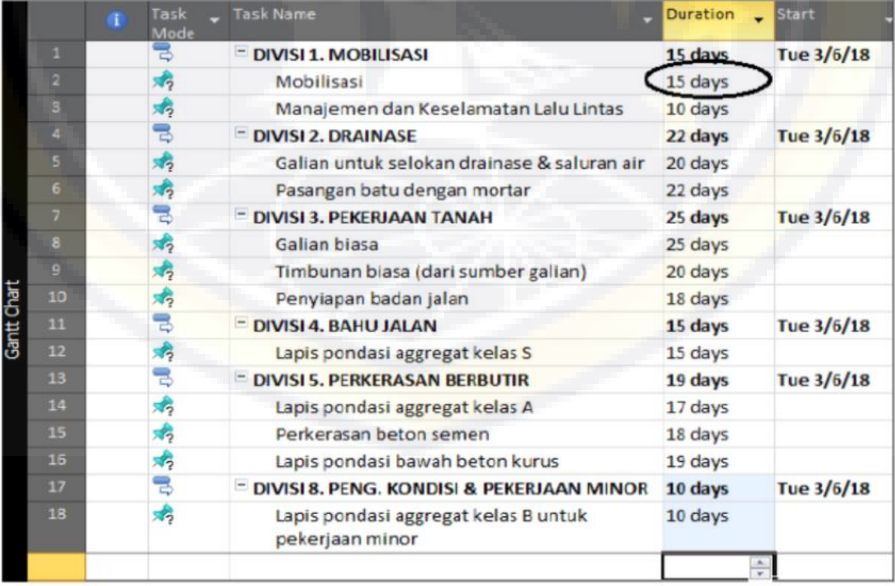

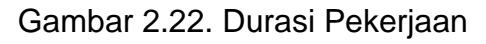

II - 46

b. Agar durasi berubah secara otomatis pada setiap perubahan *sub-task*  dibawahnya maka :

Klik pada bagian mobilisasi (yang ada pada kolom durasi) > klik kanan pada *mouse* > klik *auto schedule*

- 4. Hubungan keterkaitan antar pekerjaan pekerjaan yang saling berhubungan, langkah - langkahnya adalah sebagai berikut :
- a. Ketikkan secara langsung pada kolom *Predecessor* di baris galian untuk selokan drainase dan saluran air *> enter*

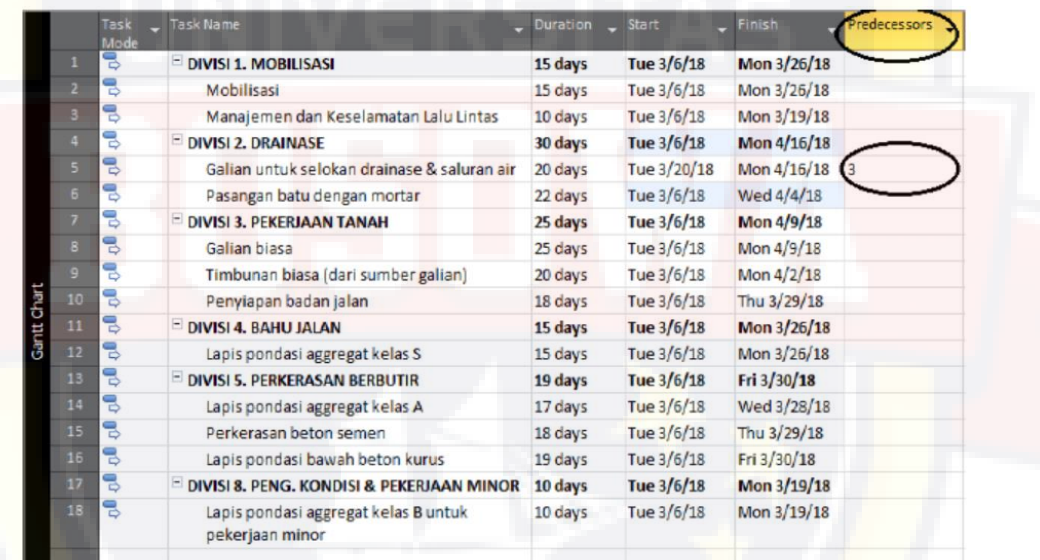

Gambar 2.23. Hubungan Pekerjaan

b. Kemudian lihat pada bagian *Gant Chart* disebelah kanan, itulah yang di namakan keterkaitan hubungan pekerjaan.

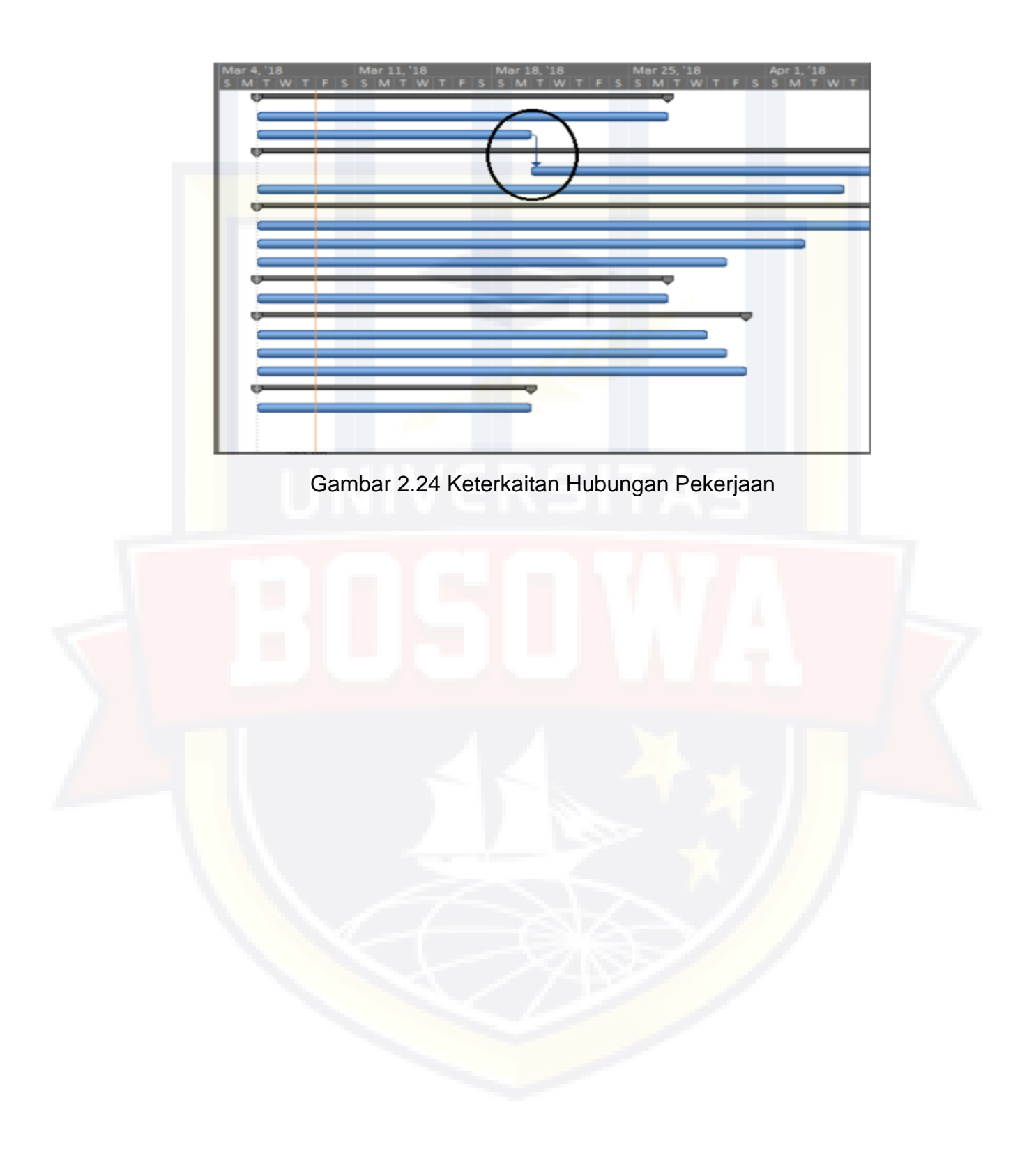

#### **BAB III**

### **METODE PENELITIAN**

#### **3.1. Metode Penelitian**

Metode penelitian yang digunakan pada tugas akhir ini yaitu menggunakan metode penelitian kuantitatif. Dimana penelitian kuantitatif lebih menekankan pada angka-angka yang membuatnya menjadi lebih mendetail dan lebih jelas. Selain itu penggunaan table, grafik dan juga diagram memudahkan dalam hal untuk dibaca. Penelitian ini dilakukan di proyek pembangunan Tol Layang A.P. Pettarani Makassar. Proses observasi dilapangan bertujuan untuk pengumpulan data seperti RAB, kurva s proyek, Permen PUPR No.28/PRT/M/2016 dan *basic price.*

Selanjutnya metode penelitian yang digunakan oleh penulis untuk menyelesaikan Tugas Akhir ini dengan cara membuat rencana anggaran biaya baru yang digunakan untuk membantu dalam menganalisis durasi pekerjaan, kebutuhan tenaga kerja dan material serta alat berat yang kemudian data tersebut di input ke *Microsoft Office Project* sehingga diperoleh hasil akhir. Hasil akhir inilah yang digunakan sebagai bahan untuk mengambil kesimpulan dari permasalahan yang ada untuk memperoleh gambaran perbandingan cara kerja antara software *Microsoft Office Excel* dan *Microsoft Office Project* dalam mengolah data untuk merencanakan waktu dan biaya proyek.
## **3.2. Waktu dan Lokasi Penelitian**

Waktu pelaksanaan penelitian akan dilaksanakan mulai pada tanggal 13 Mei 2019 hingga selesai. Lokasi penelitian di Jalan A.P. Pettarani Makassar - Sulawesi Selatan sebagaimana letak lokasi penelitian terlihat pada Gambar 3.1 dan 3.2. Penelitian akan dilaksanakan sesuai jadwal berikut. Pelaksanaan penelitian ini sesuai tahapan dan waktu sebagaimana jadwal terlihat pada Tabel.

a. Sulawesi Selatan

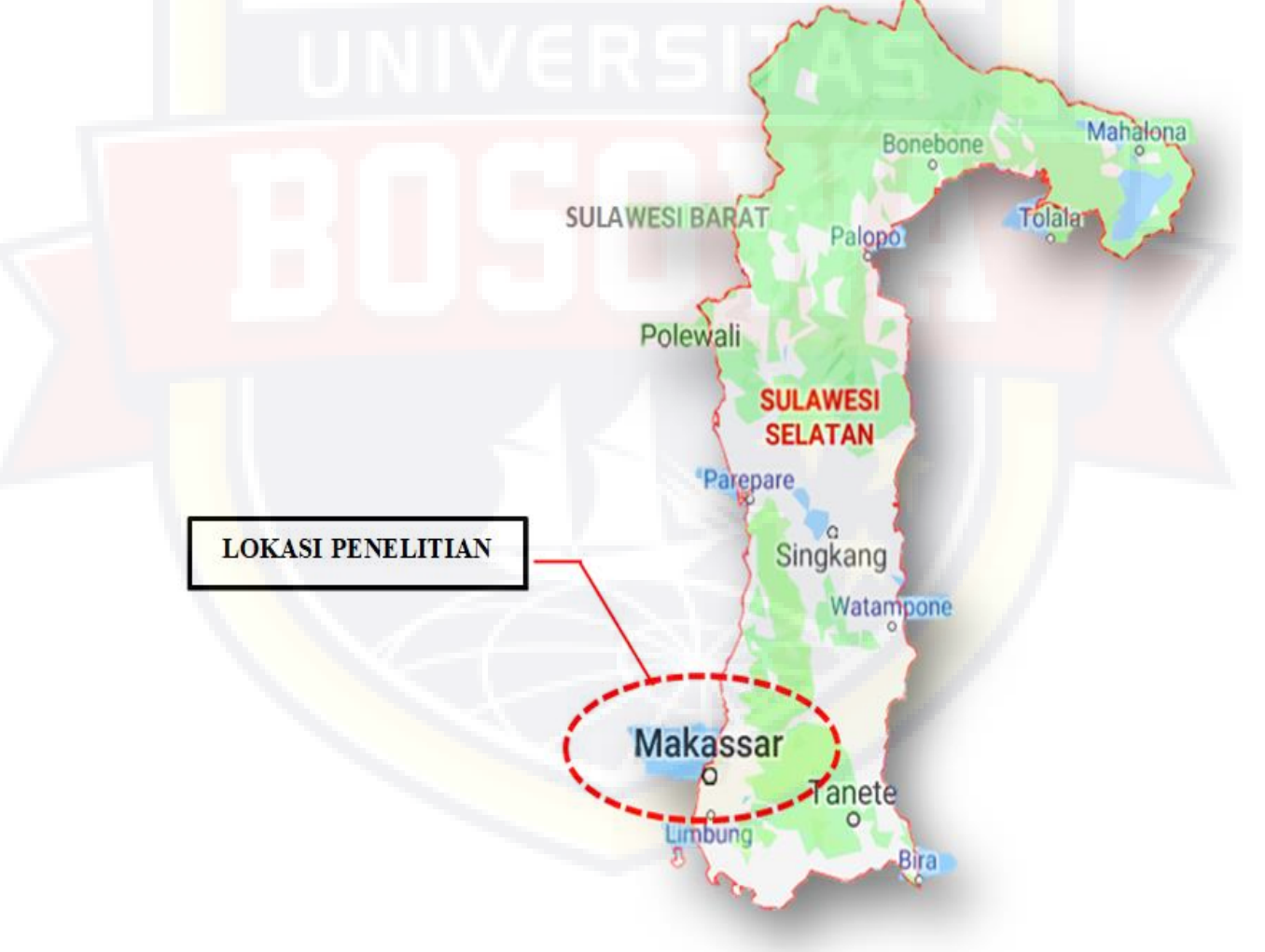

Gambar 3.1 Peta Sulawesi Selatan

b. Lokasi Penelitian

Lokasi Penelitian di Jl. A.P. Pettarani, Makassar Sulawesi Selatan sebagaimana lokasi penelitian terlihat pada Gambar 3.2.

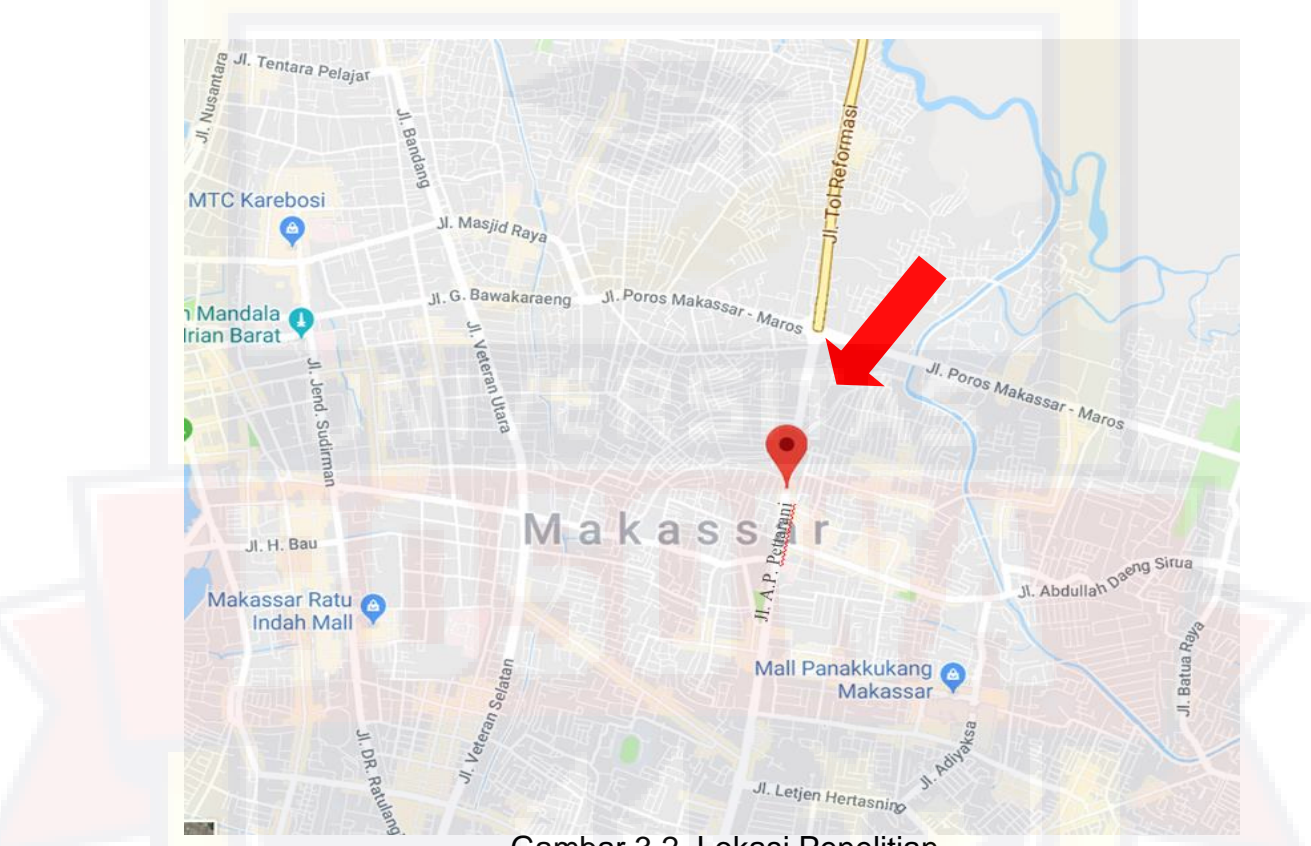

Gambar 3.2 Lokasi Penelitian

Tabel 3.1. Jadwal Pelaksanaan Penelitian

| <b>No</b> | Kegiatan             | <b>Waktu Pelaksanaan (Bulan)</b> |      |      |                |  |
|-----------|----------------------|----------------------------------|------|------|----------------|--|
|           |                      | Mei                              | Juni | Juli | <b>Agustus</b> |  |
| 1.        | Pengumpulan Data     |                                  |      |      |                |  |
| 2.        | <b>Analisis Data</b> |                                  |      |      |                |  |
| 3.        | Penyelesaian Laporan |                                  |      |      |                |  |
| -4.       | <b>Skripsi</b>       |                                  |      |      |                |  |

#### **3.3. Data dan Sumber Data**

Sumber data adalah segala sesuatu yang dapat memberikan informasi mengenai data. Berdasarkan sumbernya data dibedakan menjadi dua, yaitu data promer dan data sekunder:

- 1. Data Primer yaitu data yang dibuat oleh peneliti untuk maksud khusus menyelesaikan permasalahan yang sedang ditanganinya. Data primer dalam penelitian ini yaitu rencana anggaran biaya baru, analisa durasi pekerjaan, analisa kebutuhan tenaga kerja, analisa kebutuhan material, dan analisa kapasitas alat berat, serta hasil output rencana cost dan *schedule* dari *Microsoft Project.*
- 2. Data Sekunder yaitu data yang telah dikumpulkan untuk maksud selain menyelesaikan masalah yang sedang dihadapi. Data sekunder dalam penelitian ini yaitu RAB Wika Beton, Kurva S Wika Beton, PermenPUPR No. 28/PRT/M/2016, *basic price* kota Makassar triwulan pertama tahun 2019, gambar kerja proyek.

Variabel-variabel yang sangat mempengaruhi dalam *planning* dan *scheduling* proyek adalah variabel waktu dan variabel biaya. Data yang dapat mempengaruhi variabel biaya yaitu koefisien pekerjaan, volume pekerjaan, dan harga satuan. Sedangkan data yang dapat mempengaruhi variabel waktu yaitu sumber daya, dan predecessor/keterkaitan antar pekerjaan.

## **3.4. Analisis Data**

Analisis data dilakukan dengan bantuan data proyek dan dan pendukung lainnya (data sekunder) untuk mengitung rencana anggaran biaya baru dan kemudian di *input ke Microsoft project* yang terkait untuk analisis kedalam program, maka *Microsoft project* ini nantinya akan melakukan kalkulasi secara otomatis untuk hasil rencana *cost* dan *schedule* proyek.

A. Persiapan Input Data

Data-data yang dibutuhkan untuk pembuatan rencana anggaran biaya baru yaitu :

- 1. Volume Pekerjaan
- 2. Harga satuan *(basic price)* upah tenaga kerja, material, dan sewa alat berat,
- 3. Analisa harga satuan pekerjaan

Data-data yang dibutuhkan untuk proses penginputan data ke dalam *microsoft project* yaitu:

- 4. Analisa durasi pekerjaan,
- 5. Predecessor/hubungan keterkaitan antar pekerjaan,
- 6. Harga satuan *(basic price)* upah tenaga kerja, material, dan sewa alat berat,
- 7. Analisa kebutuhan tenaga kerja,
- 8. Analisa kebutuhan material,
- 9. Analisa kebutuhan alat berat.

B. Proses Input Data

Proses penginputan data untuk rencana jadwal biaya dan waktu proyek (baseline) dengan *microsoft project* meliputi:

- 1. Mengatur tanggal mulai atau tanggal selesai proyek,
- 2. Menentukan kalender kerja,
- 3. Menyusun item dan breakdown struktur pekerjaan,
- 4. Menentukan durasi pekerjaan,
- 5. Mengatur *predecessor* atau hubungan keterkaitan pekerjaan,
- 6. Menyusun sumber daya yang akan digunakan,
- 7. Menentukan biaya pekerjaan,
- 8. Mengatur penempatan sumber daya,
- 9. Meratakan sumber daya yang mengalami overlocation (jadwal yang bertubrukan),
- 10. Mengatur baseline proyek.

# **3.5. Tahapan Pelaksanaan Pekerjaan**

Tahapan Pelaksanaan Pekerjaan Konstruksi adalah Metode yang dibuat dengan cara teknis yang menggambarkan penyelesaian pekerjaan yang sistematis dari awal sampai akhir tiap item pekerjaan.

1) Pekerjaan Pondasi *Bore Pile*

Pondasi *bore pile* adalah jenis pondasi dalam berbentuk silinder yang berfungsi meneruskan beban-beban diatasnya kedasar lapisan tanah yang mempunyai daya dukung tanah yang diperlukan untuk pondasi dasar suatu konstruksi bangunan.

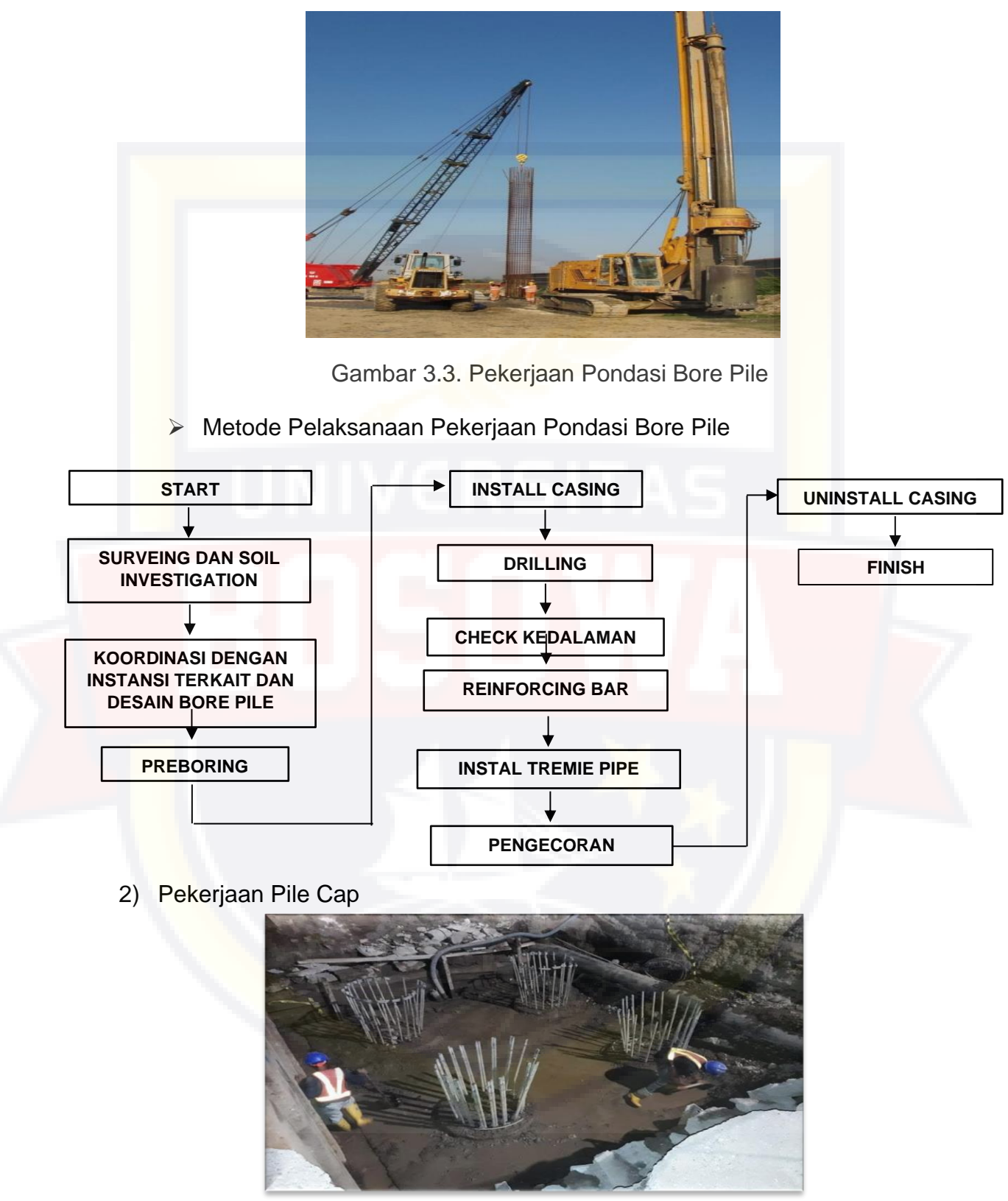

Gambar 3.4. Pekerjaan Pile Cap

Pile cap merupakan elemen struktur yang berfungsi untuk menyebarkan beban dari kolom ke tiang - tiang. Secara analitis, pile cap akan menerima gaya aksial dari kolom, tekanan tanah, dan daya dukung dari pondasi. Selain itu pile cap juga akan menerima gaya lateral yang diakibatkan oleh gempa bumi. Bila pile cap menerima gaya dari beban beban tersebut, maka akan timbul momen lentur, gaya geser, dan tegangan dalam pile cap. Gaya - gaya yang di terima oleh pondasi harus dapat ditahan oleh beton dan tulangan yang direncanakan.

➢ Metode Pelaksanaan Pekerjaan Pile Cap

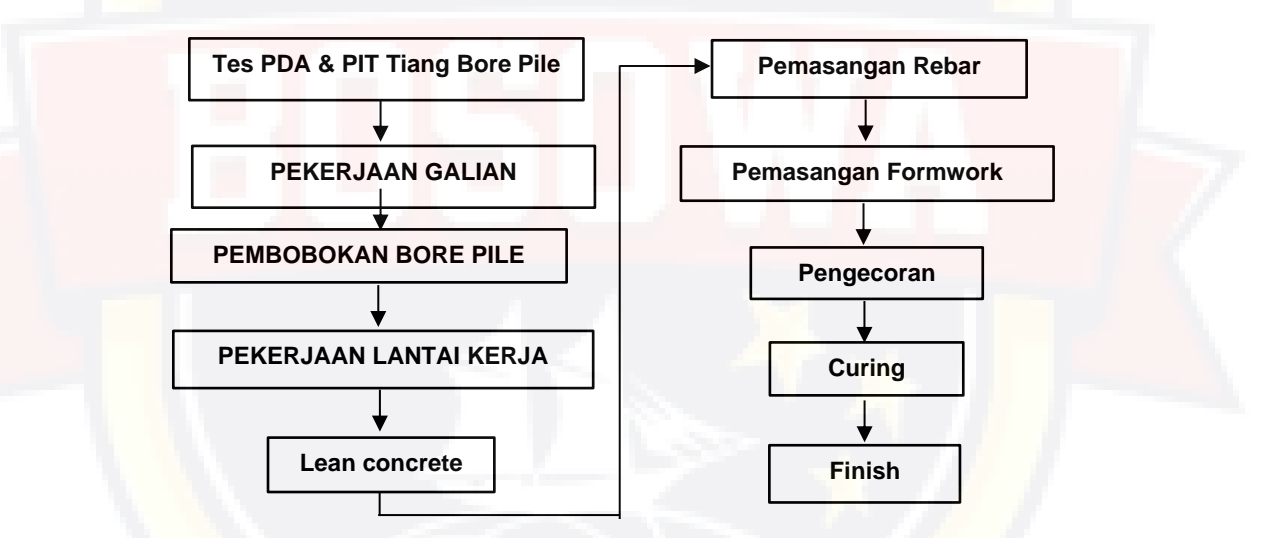

3) Pekerjaan Kolom

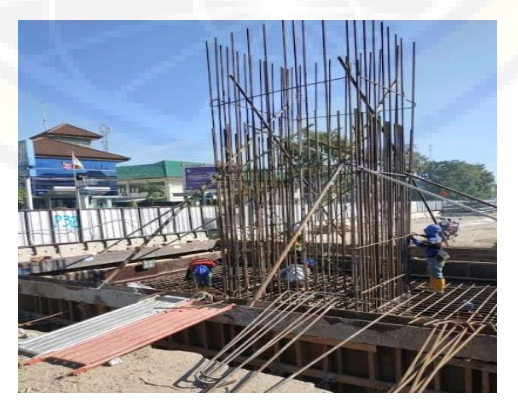

Gambar. 3.5. Pekerjaan Kolom

III - 8

Kolom adalah batang tekan vertikal dari rangka struktur yang memikul beban dari balok. Kolom merupakan suatu elemen struktur tekan yang memegang peranan penting dari suatu bangunan, sehingga keruntuhan pada suatu kolom merupakan lokasi kritis yang dapat menyebabkan runtuhnya (*collapse*) lantai yang bersangkutan dan juga runtuh total (total c*ollapse*) seluruh struktur (Sudarmok[o,](http://www.mediaproyek.com/) 1996).

➢ Metode Pelaksanaan Pekerjaan Kolom

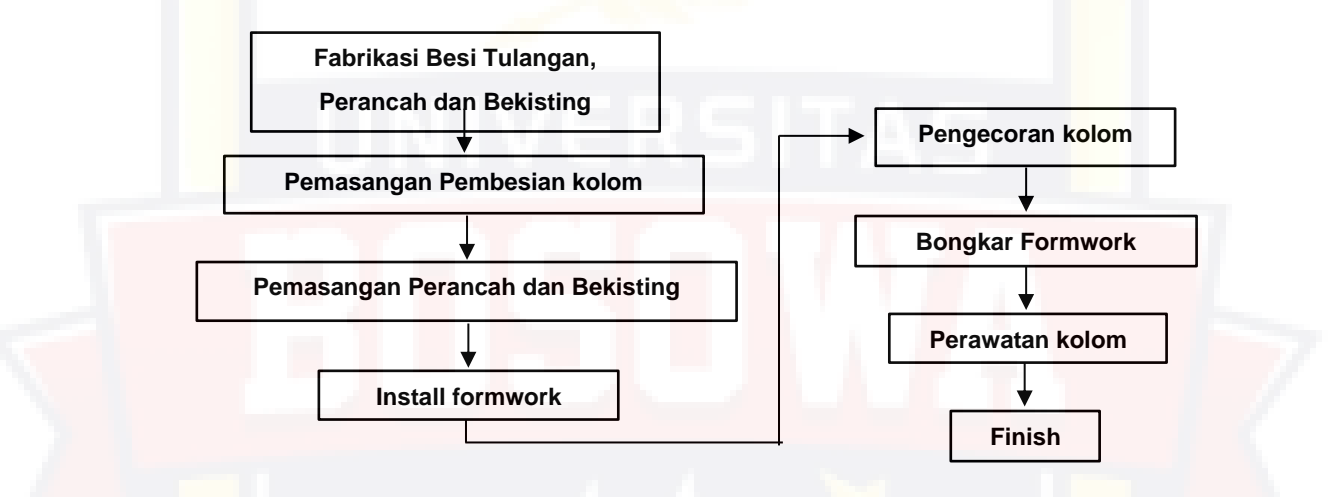

4) Pekerjaan *Pier Head*

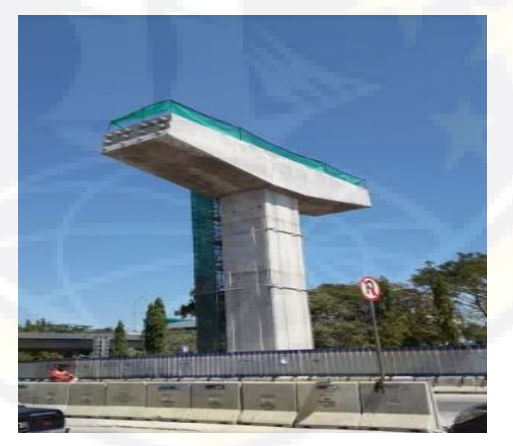

Gambar 3.6. Pekerjaan Pier Head

*Pier head* adalah dudukan *box girder* serta sebagai penyalur beban lalu lintas dari *box girder* ke *pier*. Sedangkan *pier* adalah benda yang merupakan penyalur beban dari *pier head* ke *pile cap* yang bertujuan agar beban yang tersalur dari *pier head* dan *box girder* dapat diarahkan dengan baik. *Pile cap* merupakan suatu cara untuk mengikat pondasi sebelum didirikan kolom di bagian atasnya.

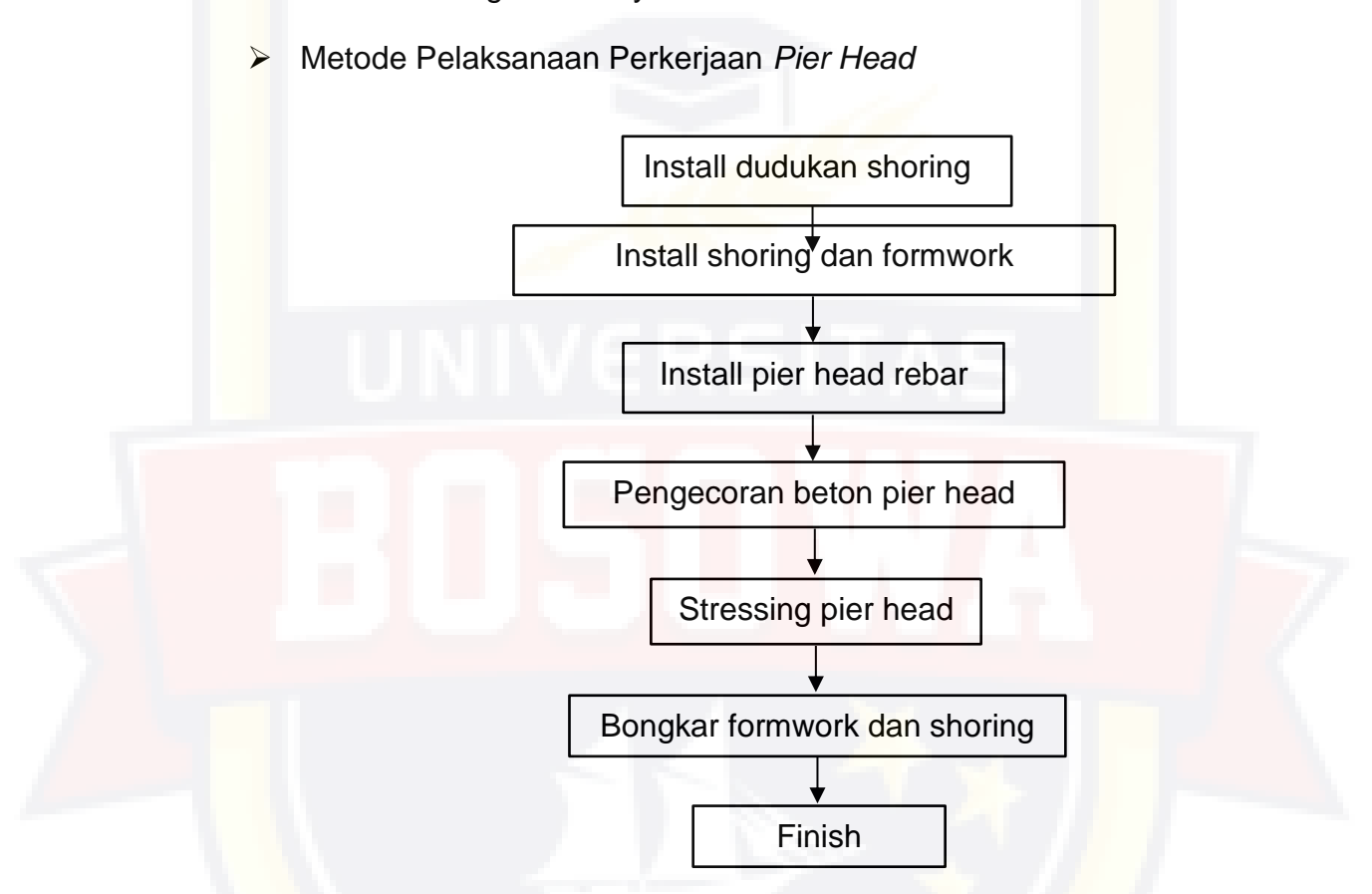

## **3.6. Prosedur Penelitian**

Tahapan dalam analisis data merupakan urutan langkah yang dilaksanakan mulai awal sampai akhir secara sistematis dan logis sesuai dasar teori permasalahan sehingga didapat analisis yang akurat untuk mencapai tujuan penulis. Tahapan dalam studi ini adalah sebagai berikut:

1) Tahap 1; Tahap persiapan

Persiapan penelitian adalah tahapan yang dilakukan sebelum peneliti melakukan penelitian. Persiapan pada penelitian diantaranya:

- Melakukan studi literatur dan identifikasi masalah untuk memperdalam ilmu yang berkaitan dengan topik penelitian,
- Melakukan survey pendahuluan sebagai bentuk observasi awal sebelum melakukan survey utama. Selain itu survey ini bertujuan untuk menentukan kelayakan data sekunder yang akan digunakan dalam penelitian ini sampai dengan menentukan rumusan masalah dan hipotesis penelitian.
- 2) Tahap 2; Pengumpulan data

Data proyek yang diperlukan untuk pembuatan laporan yaitu RAB, *time schedule/kurva s*, Permen PUPR No. 28/PRT/M/2016, *basic price*, dan gambar kerja proyek.

- 3) Tahap 3; Analisis data
	- Membuat rencana anggaran biaya baru,
	- Analisis durasi pekerjaan,
	- Analisis kebutuhan tenaga kerja dan material, serta alat berat yang digunakan.
- 4) Tahap 4; Input hasil analisis data ke *microsoft project*
	- Menyusun rencana jadwal dan biaya proyek (baseline)
- 5) Tahap 5; Pembahasan

Pembahasan ini menjelaskan tentang hasil analisis yang telah dilakukan, yang dimana hasil perbandingan rencana biaya dan waktu

*microsoft excel* yang digunakan oleh WIKA Beton dengan rencana biaya dan waktu hasil output *microsoft project.*

6) Tahap 6; Kesimpulan dan saran

Kesimpulan disebut juga pengambilan keputusan. Pada tahap ini, data yang telah dianalisis dengan *microsoft project* dibuat suatu kesimpulan yang berhubungan dengan tujuan penelitian. Selain itu saran dari penelitian ini guna adanya penyempurnaan dari hasil penelitian. Pelaksanaan penelitian mengikuti prosedur diatas sebagaimana

disajikan pada *Flow Chart* pada Gambar 3.7.

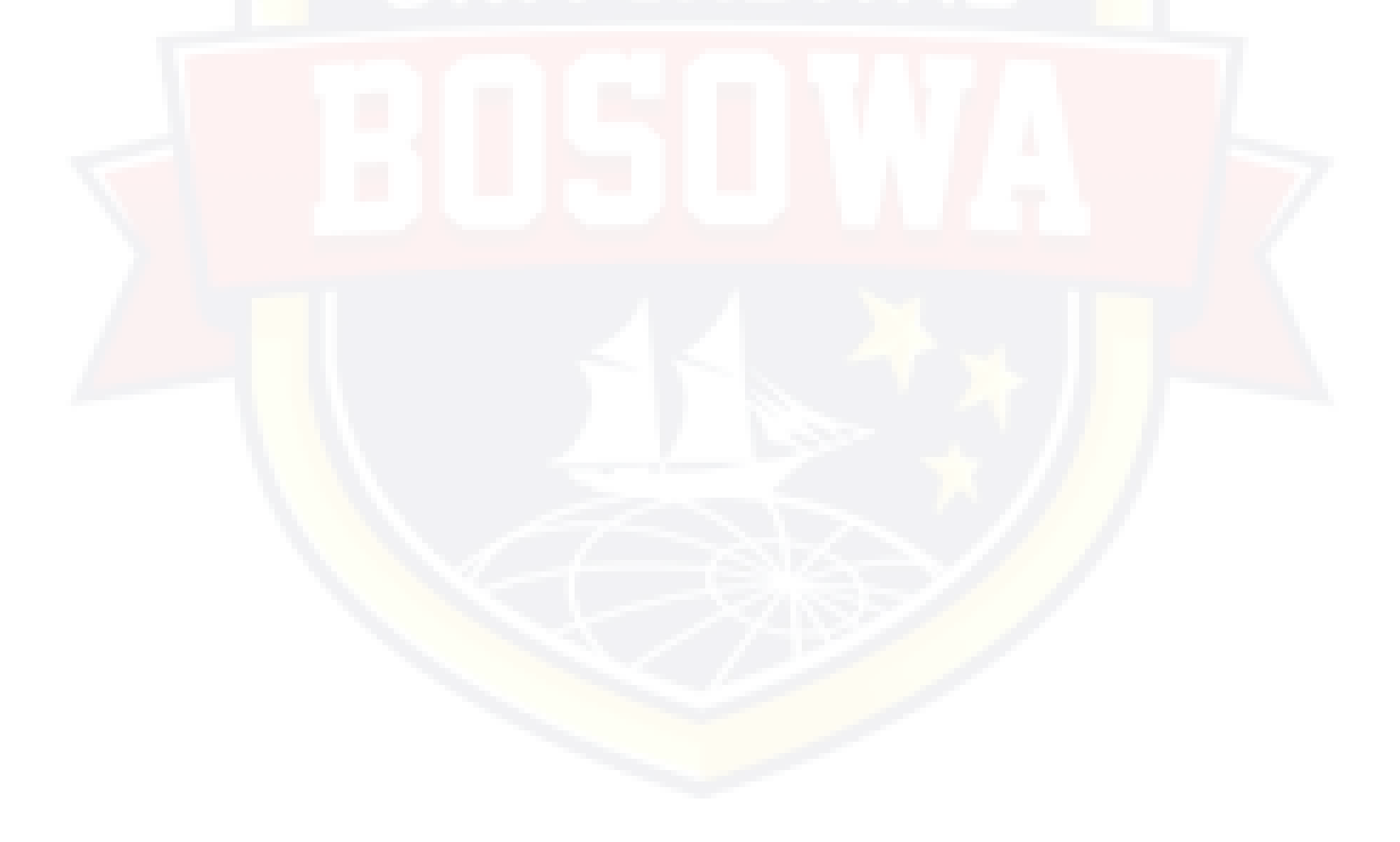

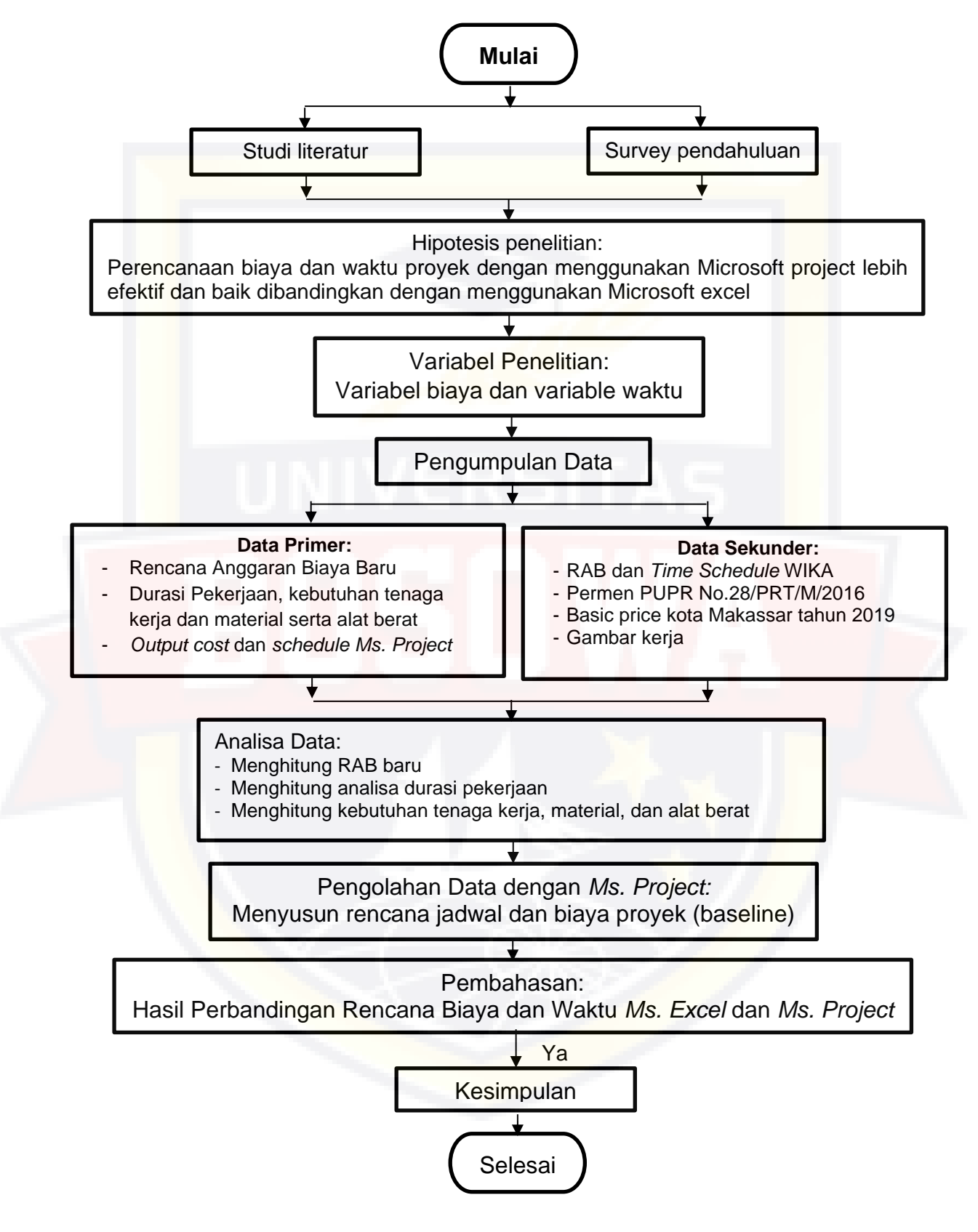

Gambar 3.7. *Flow Chart*

## **BAB IV**

# **ANALISIS DAN PEMBAHASAN**

#### **4.1. Data Proyek**

Pada Pembangunan Jalan Tol Layang A.P. Pettarani Makassar Sulawesi Selatan untuk pekerjaan struktur bawah dan pekerjaan struktur atas memiliki data sebagai berikut:

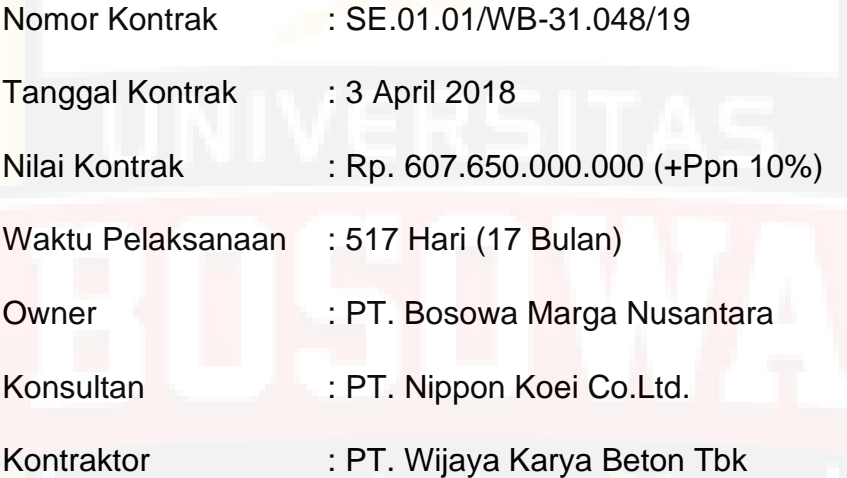

4.1.1. Rencana Anggaran Biaya WIKA Beton

Anggaran biaya pelaksanaan pembangunan Tol Layang A.P Pettarani Makassar - Sulawesi Selatan untuk pekerjaan struktur bawah dan pekerjaan struktur atas yaitu Rp. 607.650.000.000 (+Ppn 10%). Dari anggaran masing – masing pekerjaan dapat dirinci sesuai dengan bobot per tiap - tiap item pekerjaan yang mana dapat dilihat pada lampiran 4.1.

4.1.2. Jadwal/Time Schedule WIKA Beton

Jadwal pelaksanaan konstruksi pembangunan Tol layang A.P. Pettrani Makassar-Sulawesi Selatan untuk pekerjaan struktur bawah dan pekerjaan struktur atas dimulai dari tanggal 1 September 2018 sampai dengan 31 Januari 2020 (517 hari) yang kemudian diperjelas dengan lama waktu setiap kegiatan pelaksanaan pekerjaan konstruksi dalam time schedule. Time schedule rencana dapat dilihat pada lampiran 4.2. Berikut tabel rekapitulasi durasi rencana dari WIKA Beton:

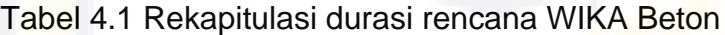

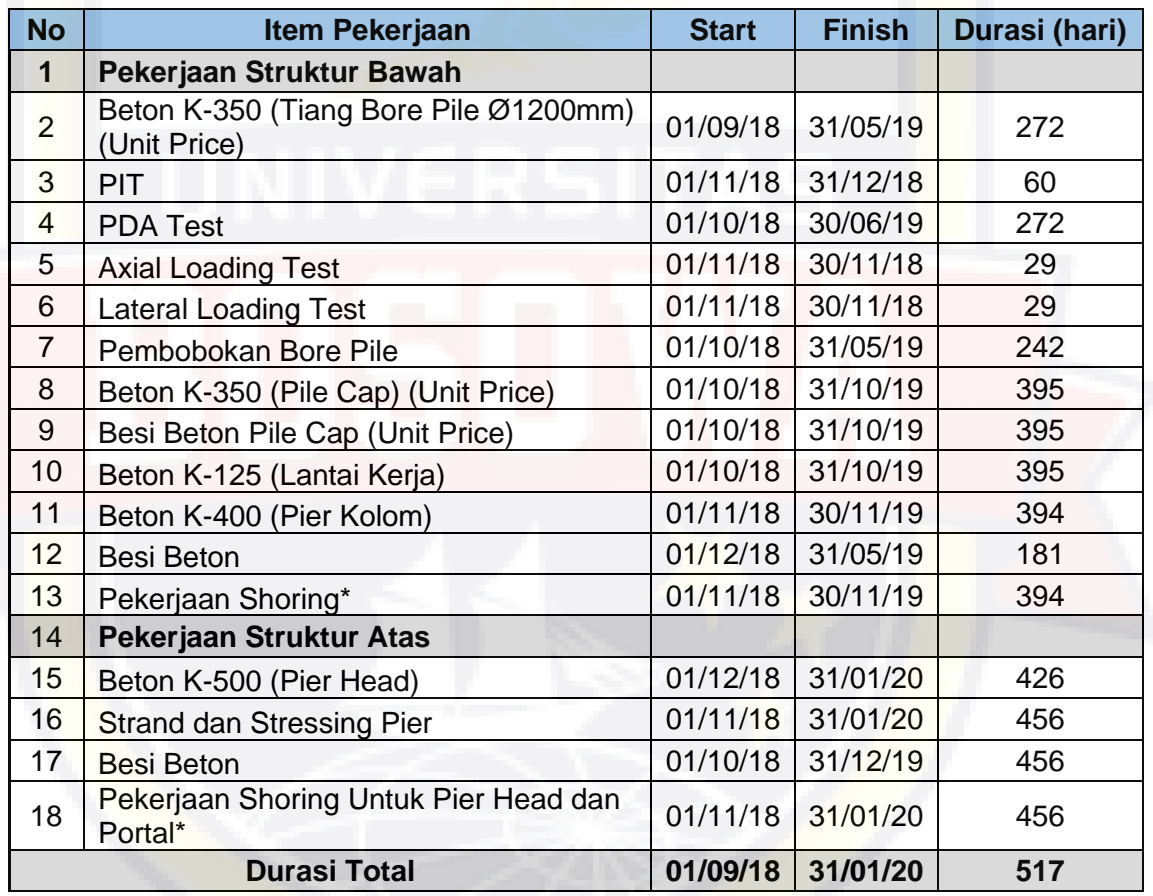

*Sumber: kurva s rencana WIKA Beton*

#### **4.2 Analisa Data**

#### 4.2.1 Analisa Harga Satuan Pekerjaan

Analisa harga satuan pekerjaan adalah suatu cara perhitungan harga satuan pekerjaan konstruksi yang dijabarkan dalam perkalian kebutuhan

bahan bangunan, upah kerja, dan peralatan dengan harga bahan bangunan, standar pengupahan pekerja dan harga sewa / beli peralatan untuk menyelesaikan per satuan pekerjaan konstruksi. Analisa harga satuan ini merupakan alat bantu untuk menganalisa data-data yang akan di input kedalam *Microsoft project* nantinya. Untuk item pekerjaan yang bervolume 1 atau lump sum, tetap mengacu pada harga RAB yang ada atau akan di input secara *fixed cost* kedalam *Microsoft project*. Analisa harga satuan pekerjaan yang dipakai pada penelitian ini mengacu pada Peraturan Menteri Pekerjaan Umum dan Perumahan Rakyat Republik Indonesia No. 28/PRT/M/2016 tentang Pedoman Analisa Harga Satuan Pekerjaan Bidang Bina Marga serta Surat Edaran Dirjen Bina Marga No. 02 /SE/Db/2018 tentang Spesifikasi Umum untuk Pekerjaan Konstruksi Jalan dan Jembatan. Sedangkan standar upah kerja dan material pekerjaan serta sewa alat mengacu pada *basic price* kota Makassar triwulan pertama tahun 2019 yang dikeluarkan oleh Dinas Bina Marga Provinsi Sulawesi Selatan. Untuk *basic price* selengkapnya dapat dilihat pada lampiran 4.3

Berikut hasil analisa harga satuan pekerjaan yang dapat dilihat pada tabel 4.2.

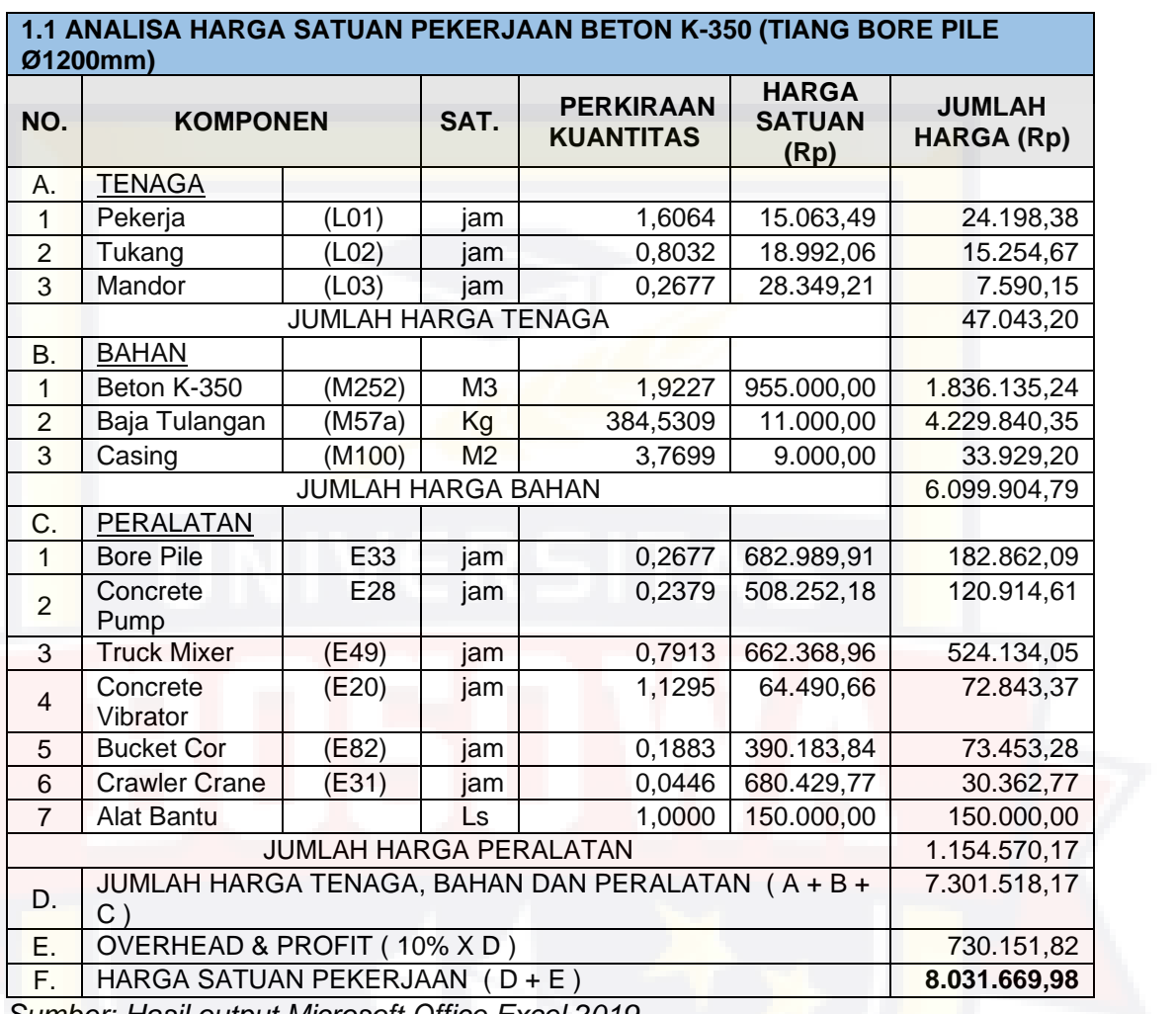

# Tabel 4.2 Analisa harga satuan pekerjaan

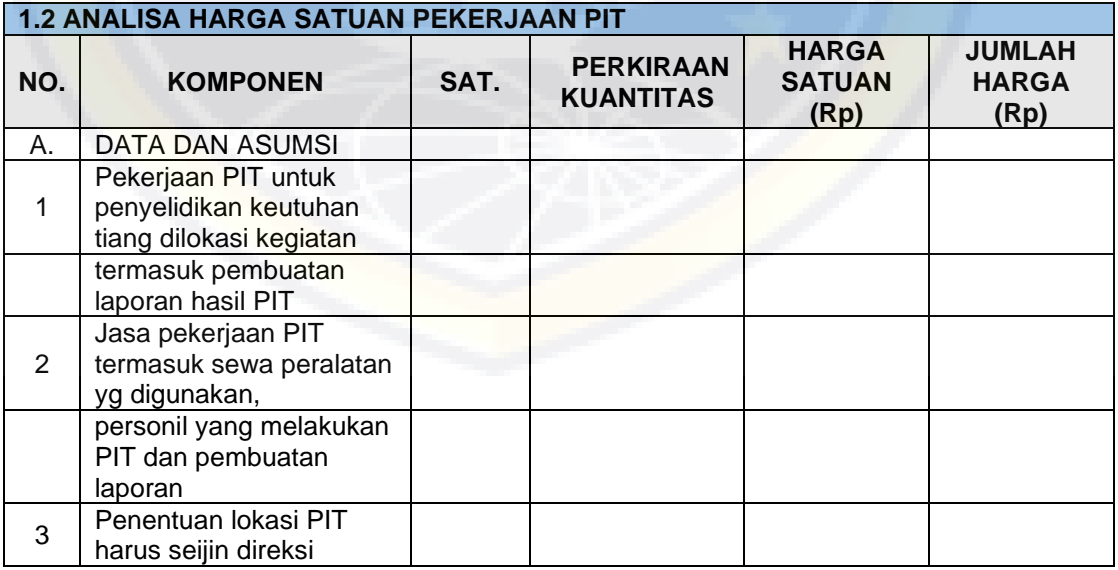

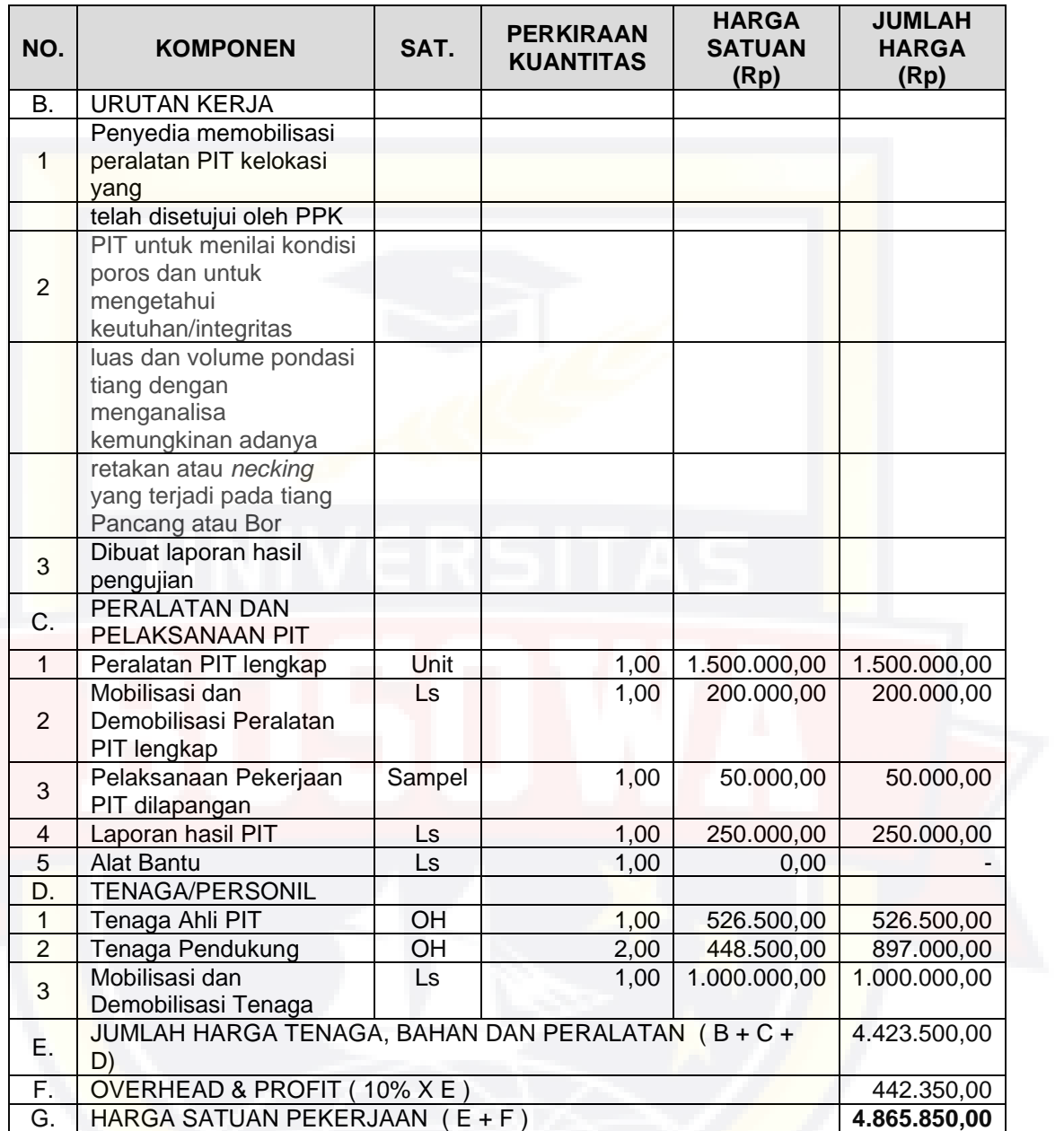

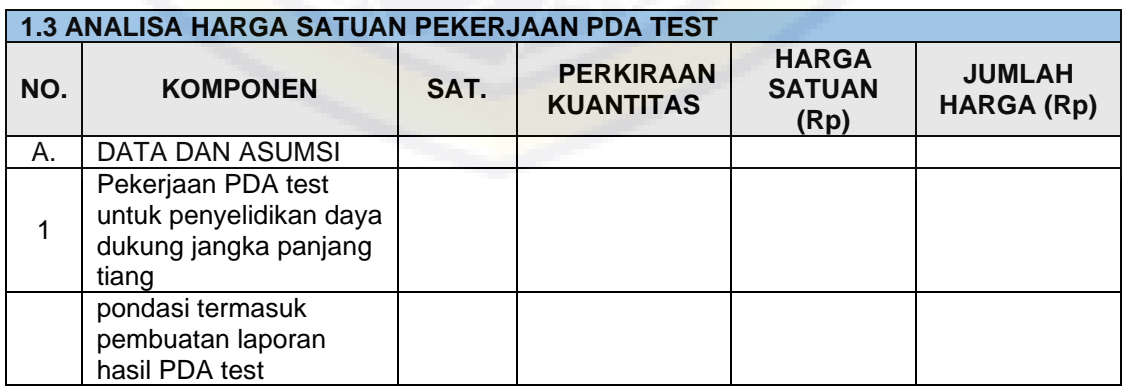

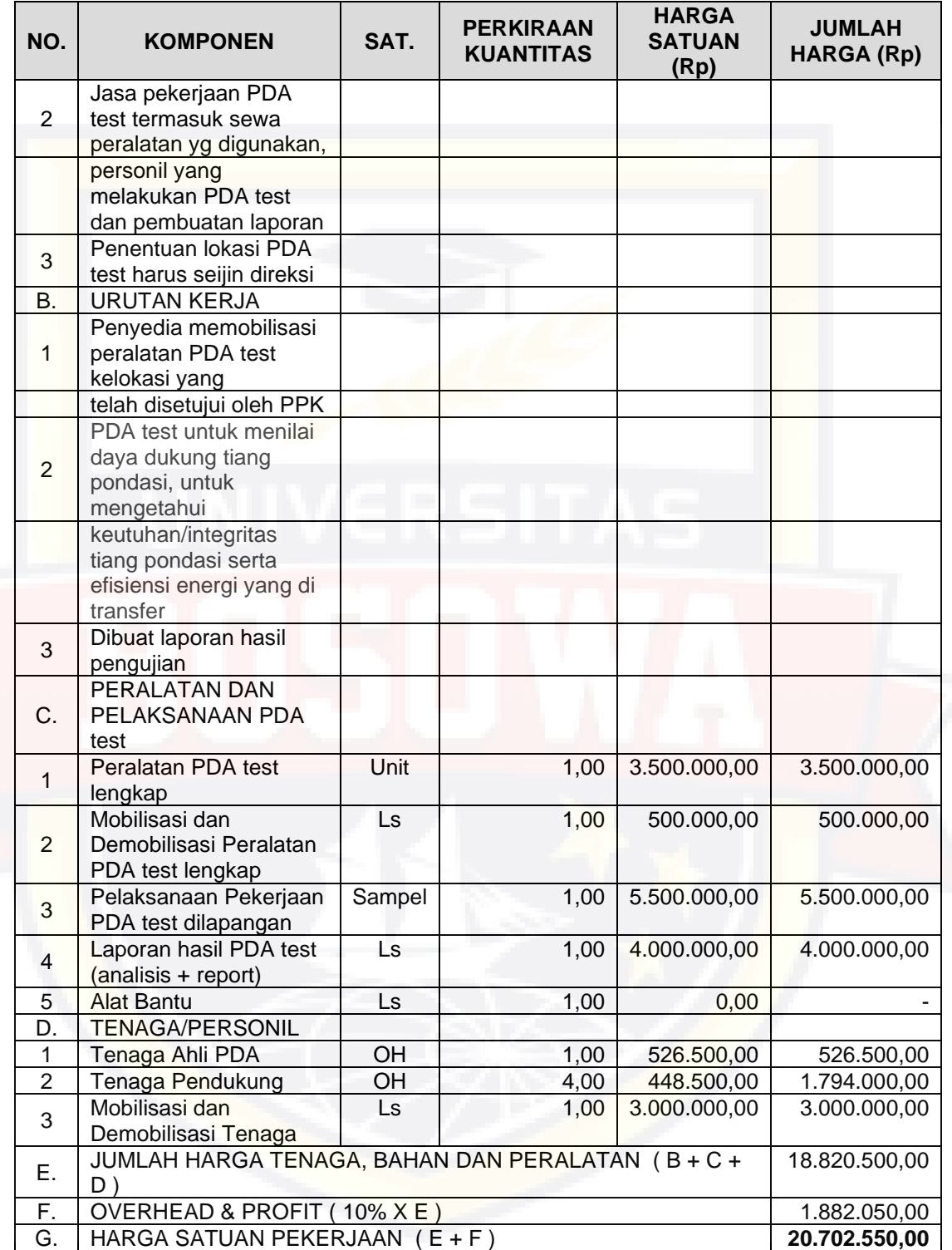

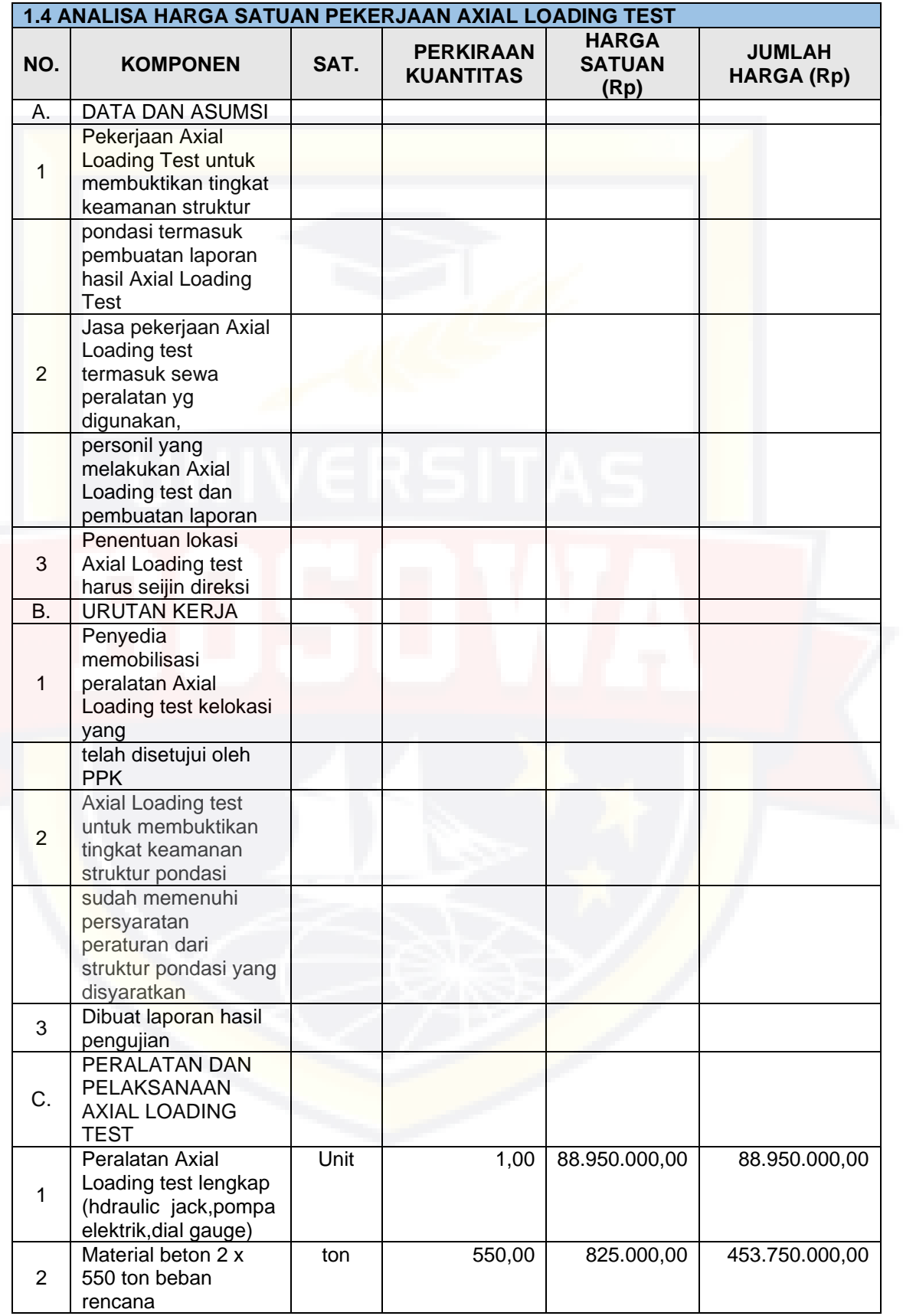

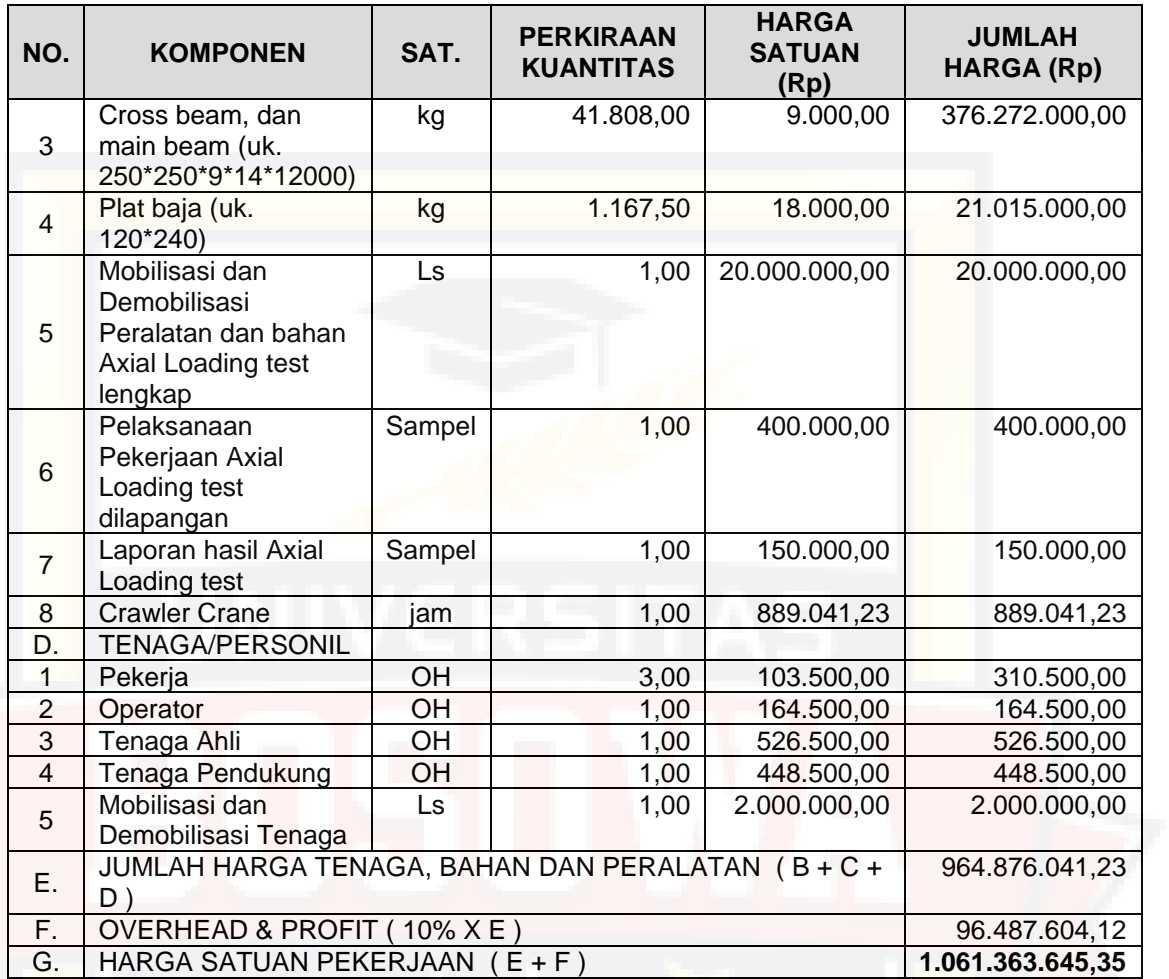

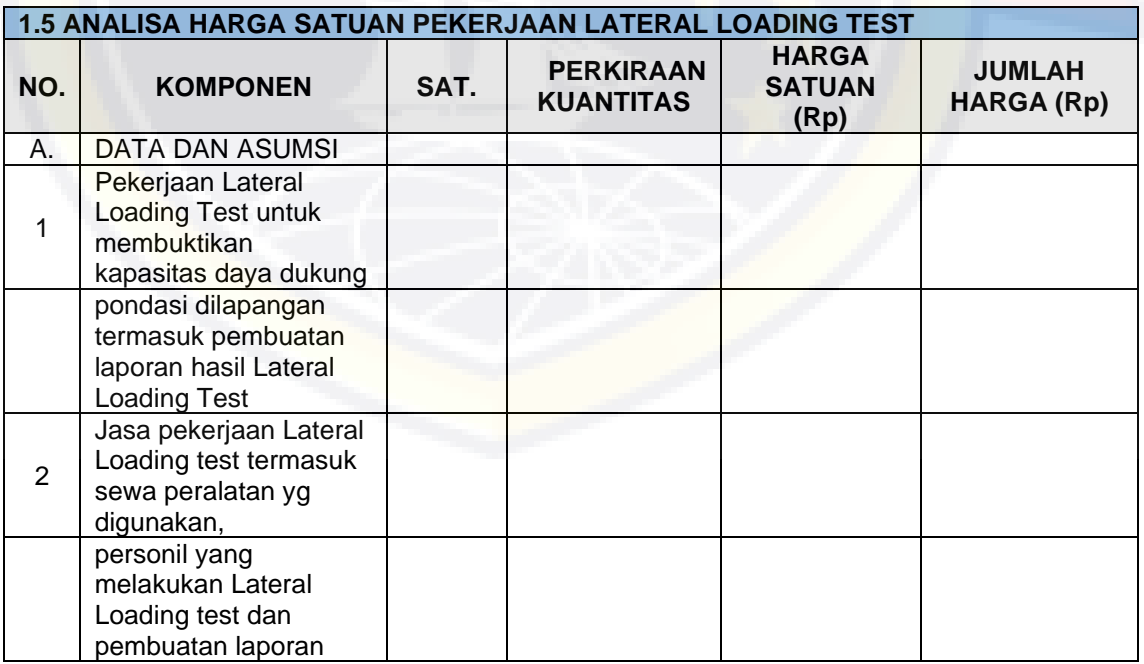

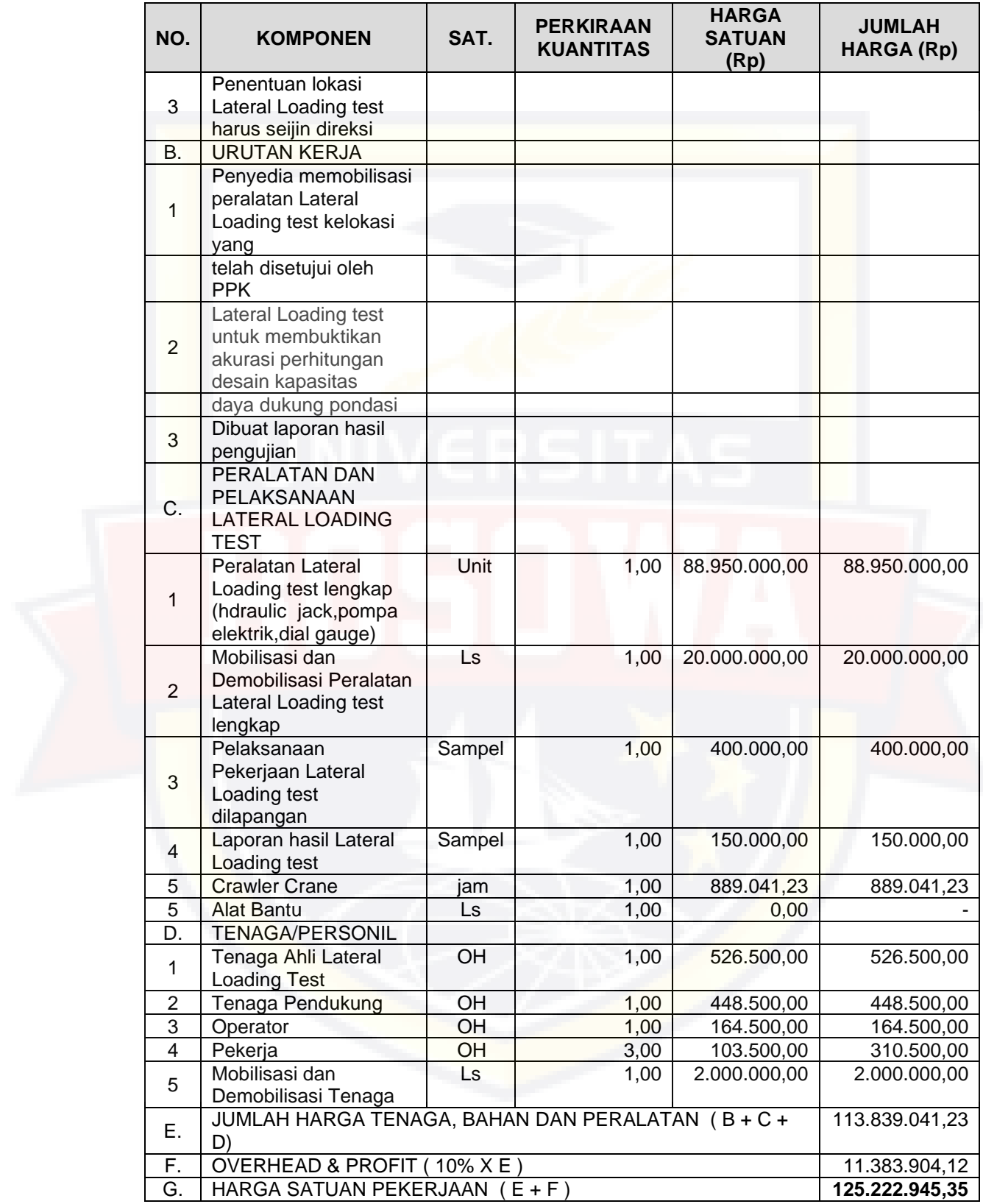

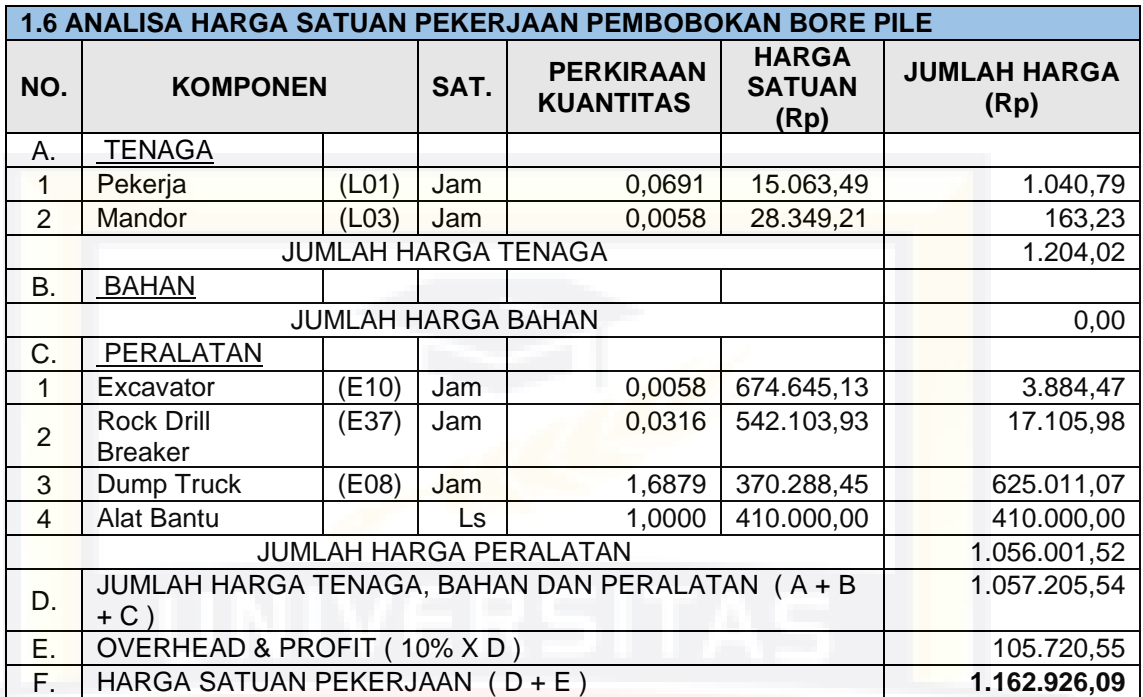

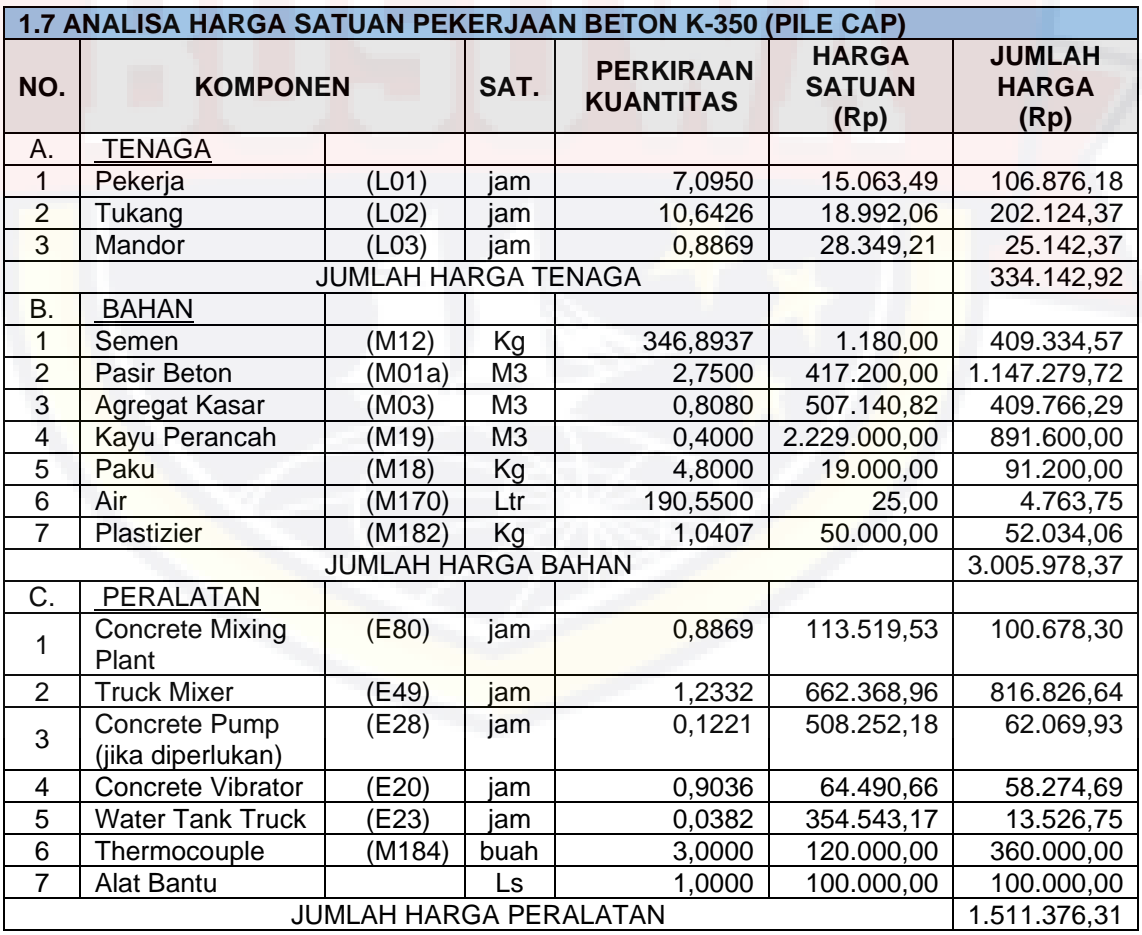

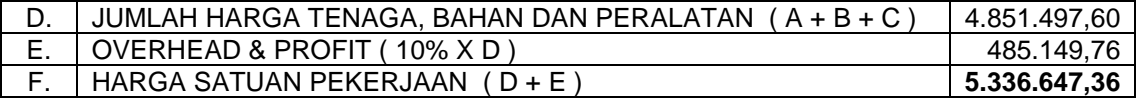

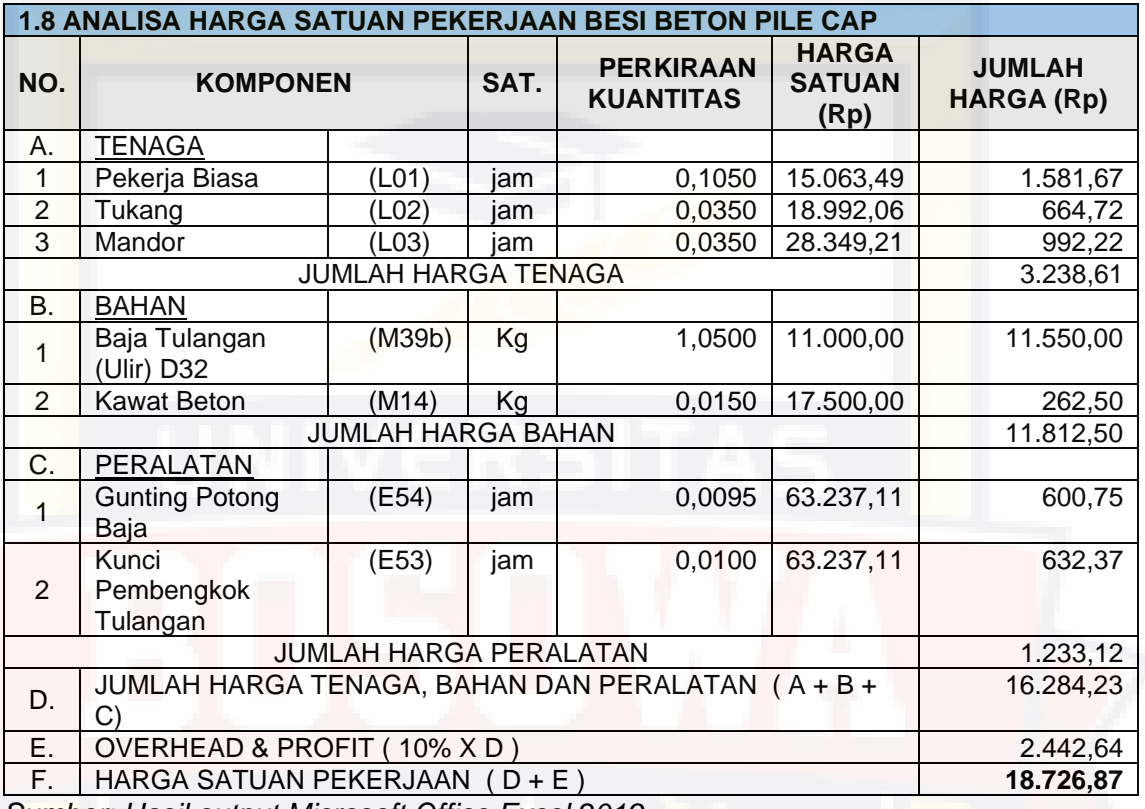

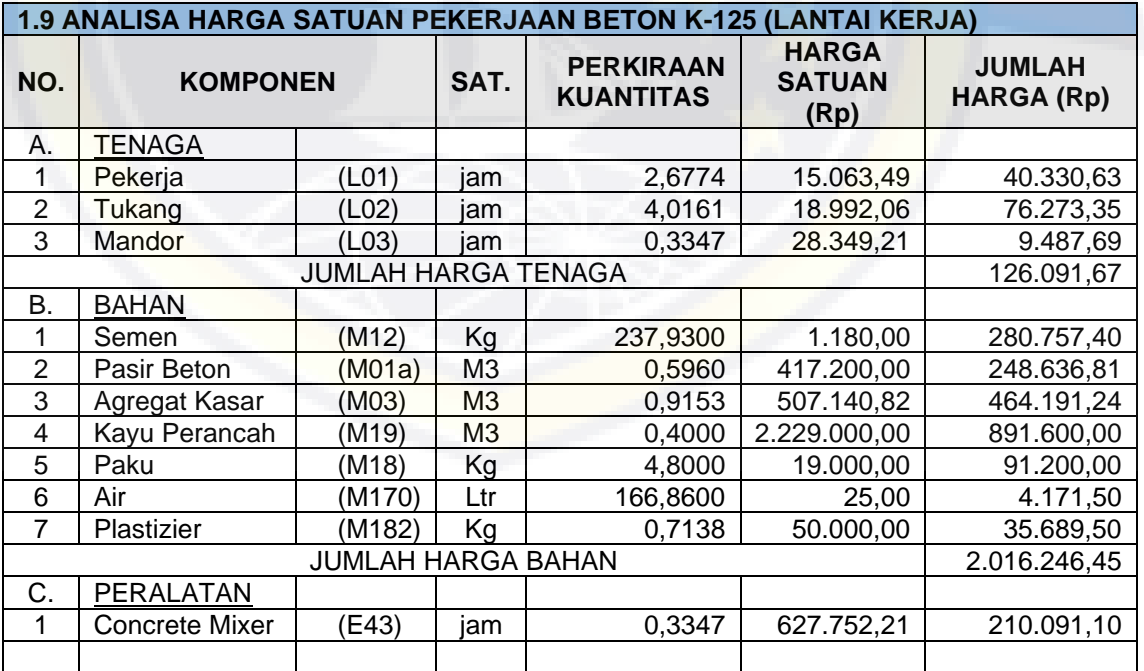

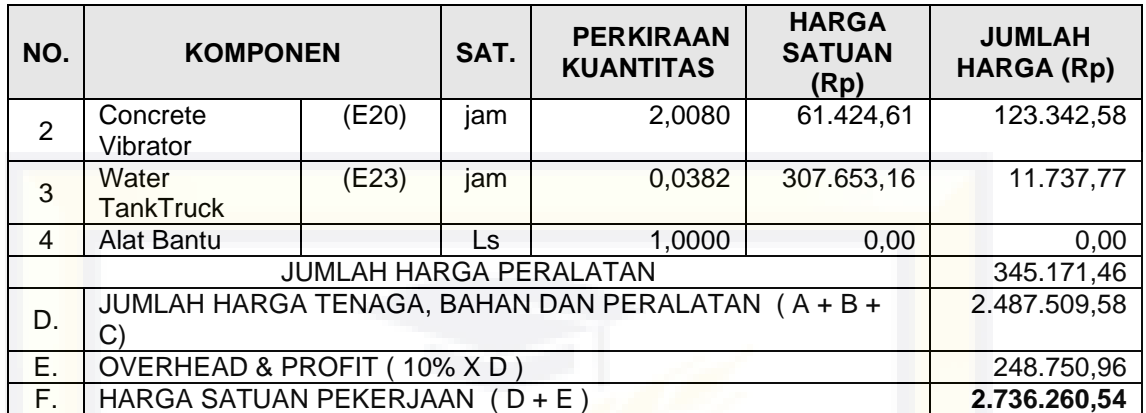

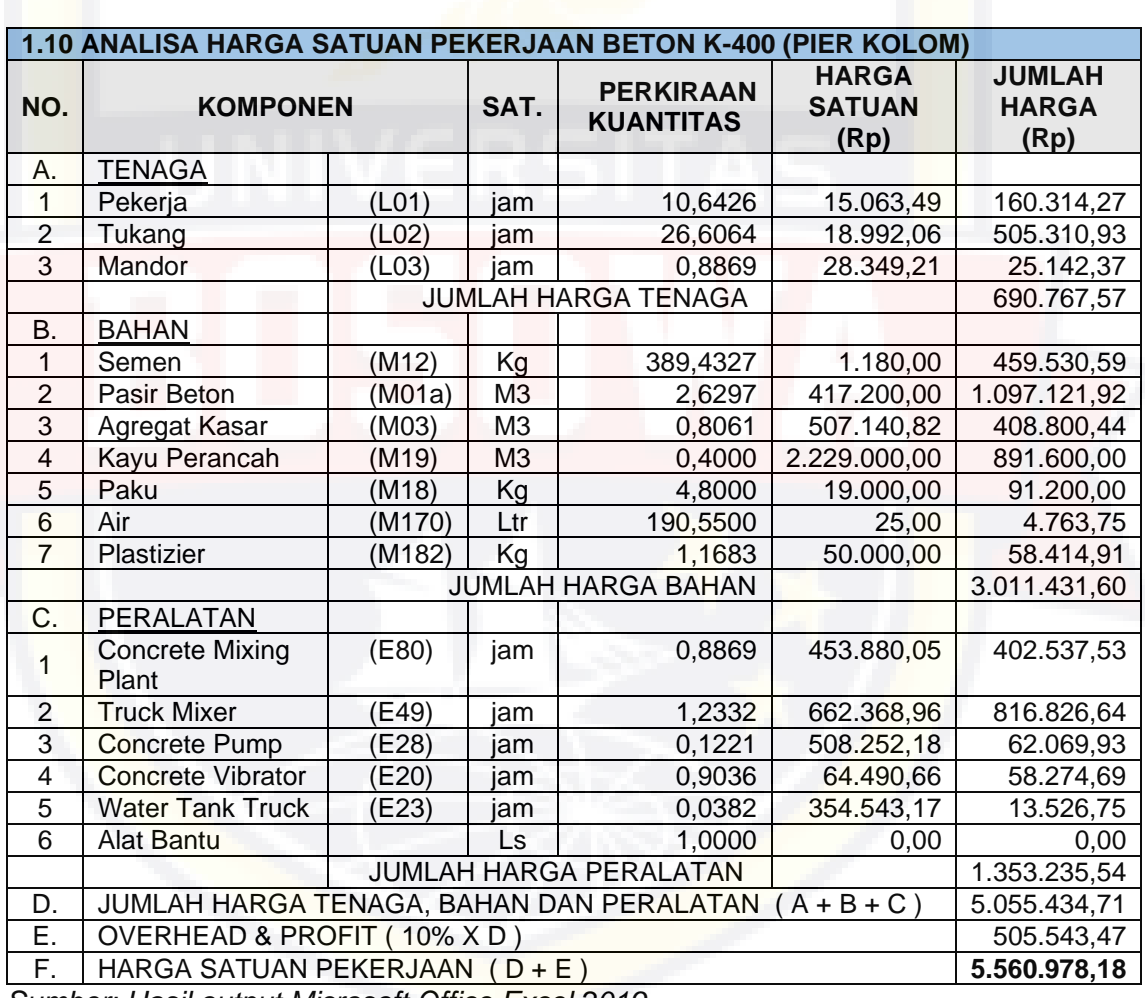

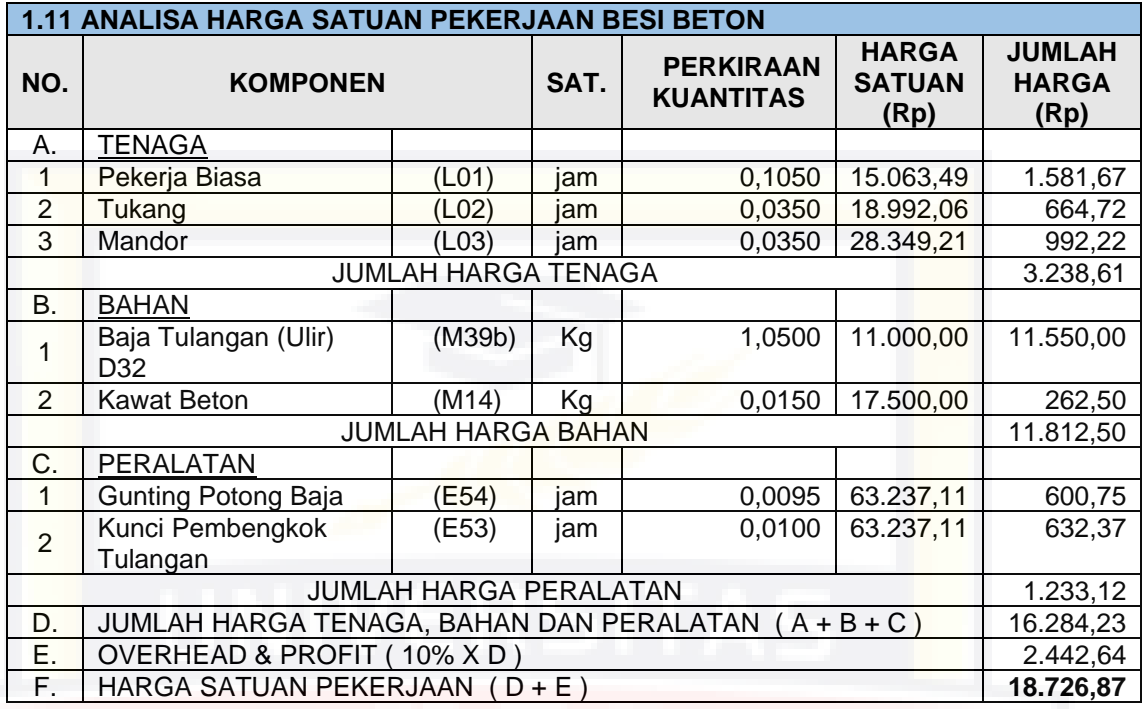

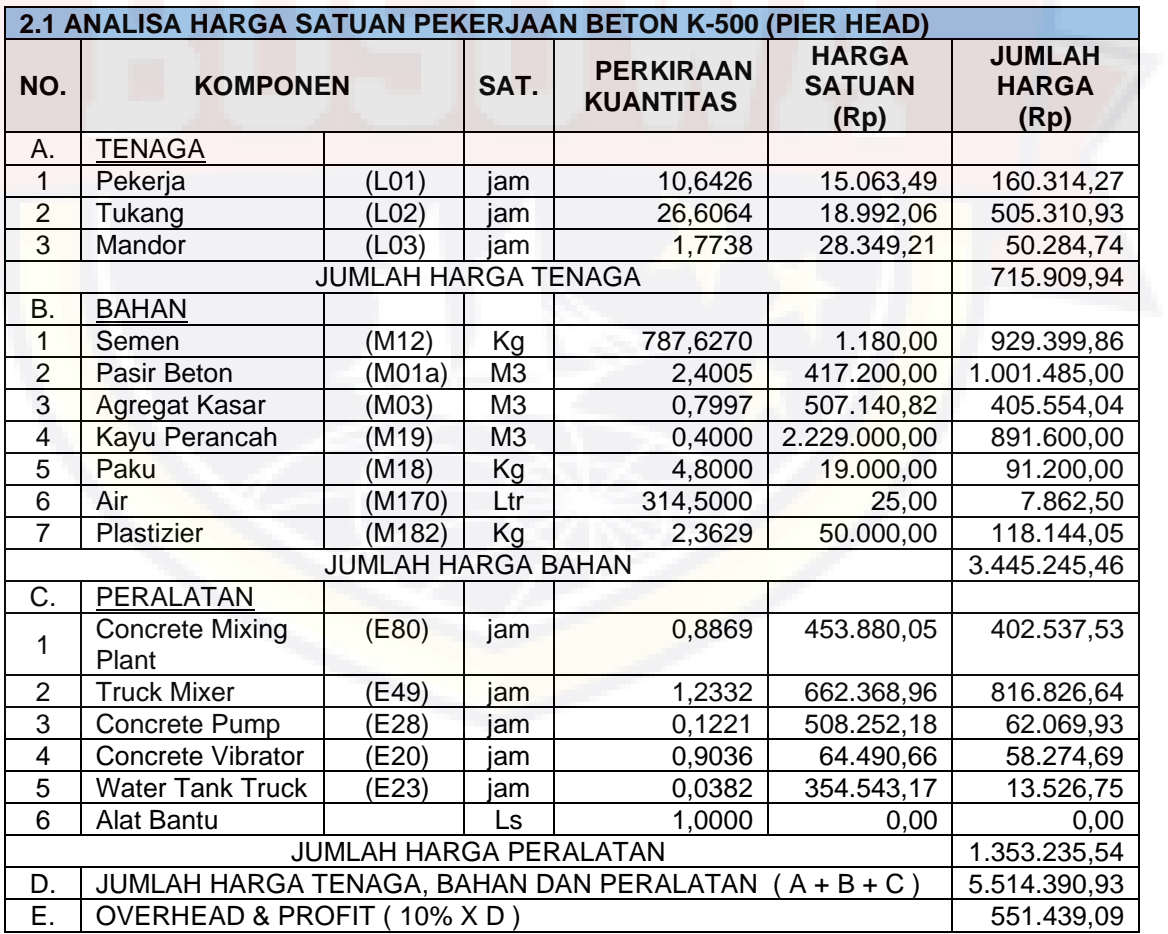

F. HARGA SATUAN PEKERJAAN ( D + E ) **6.065.830,03**

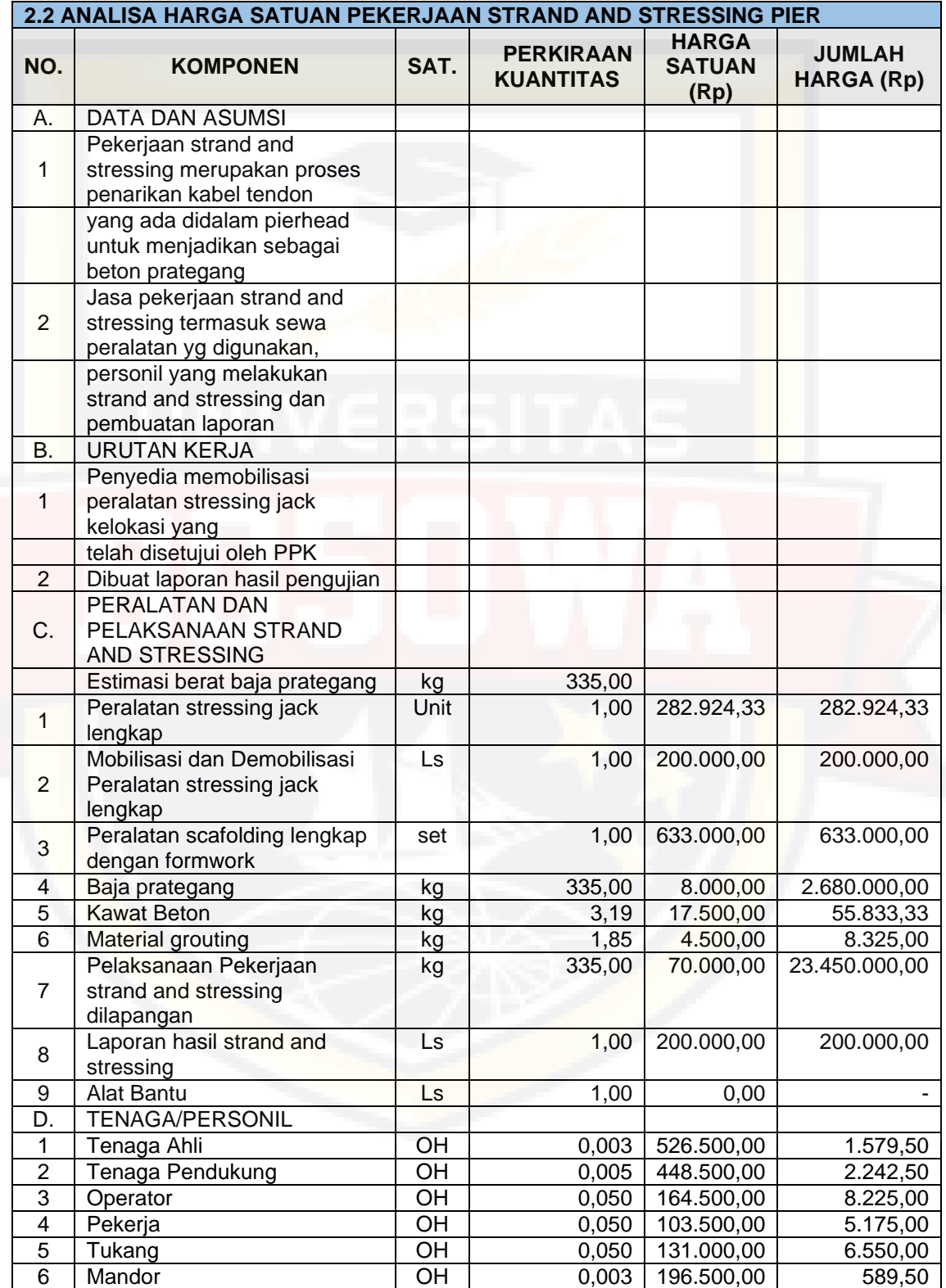

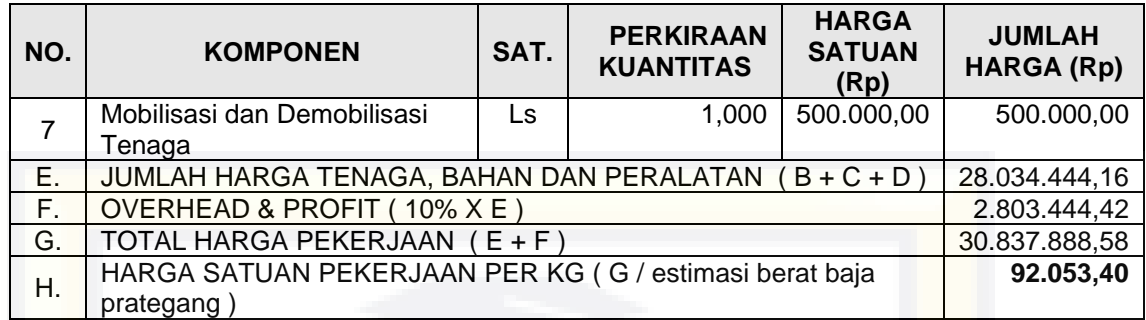

## 4.2.2 Rencana Anggaran Biaya

Berdasarkan hasil analisa harga satuan pada pembangunan Jalan Tol Layang A.P. Pettarani Makassar Sulawesi Selatan maka diperoleh rencana anggaran biaya baru dari acuan Permen PUPR No. 28/PRT/M/2016 dan Surat Edaran Dirjen Bina Marga No. 02 /SE/Db/2018 yang dapat dilihat pada tabel berikut.

Tabel 4.3 Rencana anggaran biaya pembangunan tol layang AP. Pettarani Makassar Sulawesi Selatan

| <b>No</b>      | <b>Item Pekerjaan</b>                                    | Sat.            | Quantity     | <b>Harga</b><br>Satuan (Rp.) | <b>Jumlah Harga</b><br>(Rp.) |
|----------------|----------------------------------------------------------|-----------------|--------------|------------------------------|------------------------------|
| $\mathbf{1}$   | <b>Pekerjaan Struktur</b><br><b>Bawah</b>                |                 |              |                              |                              |
| 1.1            | Beton K-350 (Tiang<br>Bore Pile Ø1200mm)<br>(Unit Price) | m'              | 10.000,00    | 8.031.670                    | 80.316.699.820               |
| 1.2            | PIT                                                      | titik           | 1.000,00     | 4.865.850                    | 4.865.850.000                |
| 1.3            | <b>PDA Test</b>                                          | titik           | 500,00       | 20.702.550                   | 10.351.275.000               |
| 1.4            | <b>Axial Loading Test</b>                                | titik           | 1,00         | 1.061.363.645                | 1.061.363.645                |
| 1.5            | <b>Lateral Loading Test</b>                              | titik           | 2,00         | 125.222.945                  | 250.445.891                  |
| 1.6            | Pembobokan Bore Pile                                     | m <sub>3</sub>  | 25.000,00    | 1.162.926                    | 29.073.152.252               |
| 1.7            | Beton K-350 (Pile Cap)<br>(Unit Price)                   | m <sub>3</sub>  | 8.000,00     | 5.336.647                    | 42.693.178.893               |
| 1.8            | Besi Beton Pile Cap<br>(Unit Price)                      | kg              | 1.500.000,00 | 18.727                       | 28.090.304.881               |
| 1.9            | Beton K-125 (Lantai<br>Kerja)                            | m <sub>3</sub>  | 500,00       | 2.736.261                    | 1.368.130.268                |
| 1.10           | Beton K-400 (Pier<br>Kolom)                              | m <sub>3</sub>  | 7.000,00     | 5.560.978                    | 38.926.847.262               |
| 1.11           | <b>Besi Beton</b>                                        | kg              | 3.500.000,00 | 18.727                       | 65.544.044.722               |
| 1.12           | Pekerjaan Shoring*                                       | Ls              | 1,00         | 3.500.000.000                | 3.500.000.000                |
|                | <b>Sub Total</b>                                         |                 |              |                              | 306.041.292.632              |
| $\overline{2}$ | <b>Pekerjaan Struktur</b><br><b>Atas</b>                 |                 |              |                              |                              |
| 2.1            | Beton K-500 (Pier<br>Head)                               | m <sub>3</sub>  | 18.000,00    | 6.065.830                    | 109.184.940.454              |
| 2.2            | <b>Strand dan Stressing</b><br>Pier                      | kg              | 500.000,00   | 92.053                       | 46.026.699.372               |
| 2.3            | Besi Beton                                               | kg              | 7.500.000,00 | 18.727                       | 140.451.524.403              |
| 2.4            | Pekerjaan Shoring<br>Untuk Pier Head dan<br>Portal*      | Ls              | 1,00         | 6.000.000.000                | 6.000.000.000                |
|                |                                                          | 301.663.164.229 |              |                              |                              |
|                |                                                          | 607.704.456.861 |              |                              |                              |

#### 4.2.3 Analisa Durasi Pekerjaan

Analisa ini untuk mengetahui berapa durasi waktu kerja yang dibutuhkan untuk setiap pekerjaan. Durasi pekerjaan untuk setiap jenis pekerjaan ditentukan oleh beberapa faktor yaitu produktifitas pekerja, produktifitas alat, jenis pekerjaan, jumlah pekerja, biaya yang dianggarkan.

Pada perhitungan analisa durasi kerja ini mengacu pada harga satuan utama (HSPK) dan rencana anggaran biaya (RAB) serta mempertimbangkan jumlah total durasi proyek dan jumlah pekerja sehingga akan dilakukan metode trial and error dalam menentukan durasi rencana. Rumus yang digunakan yaitu:

1

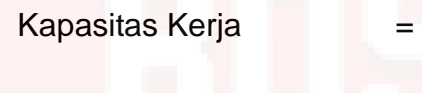

Durasi pekerjaan

Durasi rencana

```
koefisien tenaga kerja
Volume pekerjaan
kapasitas kerja
Durasi pekerjaan
 trial and error
```
Sebagai contoh untuk pekerjaan beton K-350 (tiang bore pile Ø12000 mm) dengan volume 10.000 m' dan 1 hari kerja selama 7 jam kerja:

a) Produktivitas tenaga kerja:

Pekerja =  $\frac{1}{160}$  $\frac{1}{1,606}$  x 7 jam kerja = 4,358 m/hari

- Tukang  $=\frac{1}{2.28}$  $\frac{1}{0,803}$  x 7 jam kerja = 8,715 m/hari
- Mandor  $=\frac{1}{2}$  $\frac{1}{0,268}$  x 7 jam kerja = 26,145 m/hari
- b) Durasi pekerjaan

Pekerja 10000  $\frac{10000}{4,358}$  = 2295 hari Tukang 10000 8,715  $= 1147$  hari

**Mandor** 10000 26,145  $= 382$  hari

#### c) Durasi rencana

Pada durasi normal pekerjaan kemampuan tukang untuk menyelesaikan pekerjaan tersebut 1147 hari sehingga dengan pertimbangan durasi total proyek untuk mendapatkan durasi yang efektif dan optimal maka di asumsikan (*trial and error*) pekerjaan tersebut akan diselesaikan 15 kali lebih cepat dari durasi normal.

Durasi rencana 1147  $\frac{11}{15}$  = 76 hari

Untuk menghitung durasi pada pekerjaan lainnya dapat dihitung dengan cara dan rumus yang sama seperti analisa diatas, yang dapat dilihat hasilnya pada tabel 4.4.

Tabel 4.4 Rekapitulasi durasi rencana dan kapasitas jumlah tenaga kerja

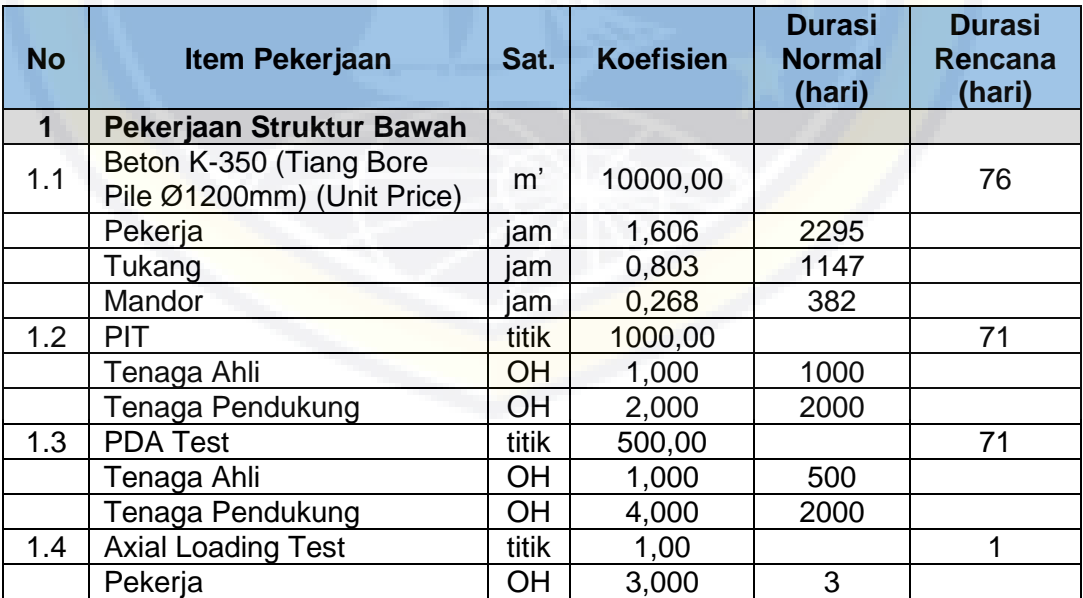

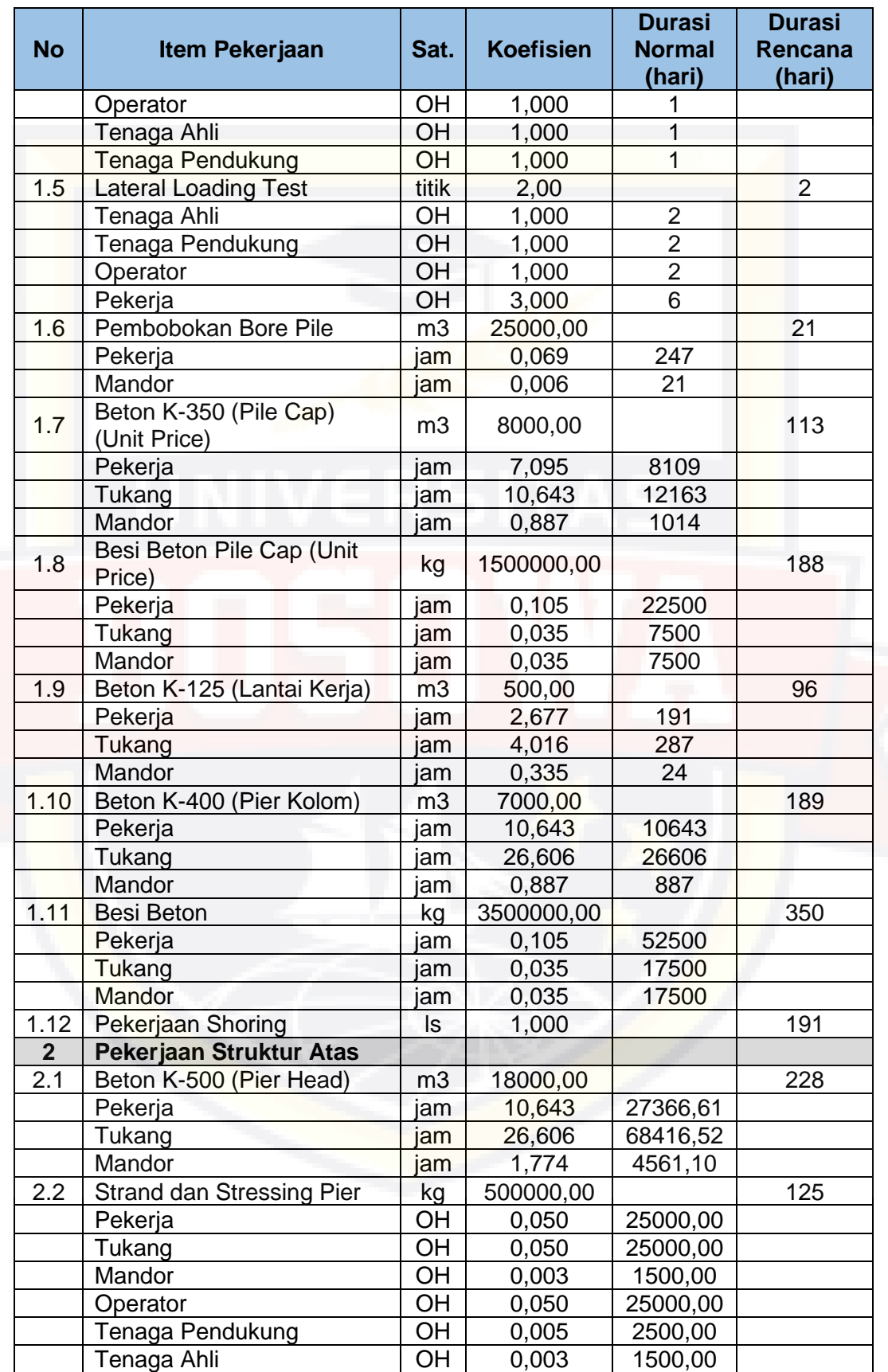

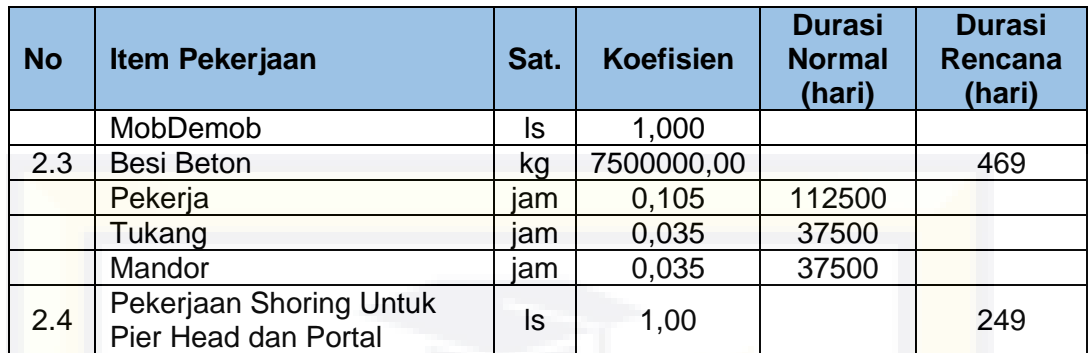

#### 4.2.4 Penyusunan Network Planning

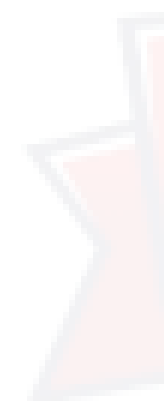

Langkah awal dalam penentuan jalur kritis adalah penyusunan network planning (diagram jaringan) yang merupakan bagian utama dalam perencanaan pengendalian waktu proyek. Aktivitas pada jalur kritis merepresentasikan tugas-tugas yang akan menunda keseluruhan proyek, kecuali bila mereka dapat diselesaikan secara tepat waktu. Untuk dapat menyusun diagram jaringan yang dilakukan adalah menganalisa hubungan antar aktivitas dengan dasar *time schedule* yang telah diperoleh. Untuk dapat mengetahui urutan pekerjaan dan keterkaitan antar ativitas serta durasi tiap-tiap aktivas dapat dilakukan dengan menyusun network diagram. Selanjutnya dapat dilakukan perhitungan terhadap waktu pada tiap aktivitas yang meliputi saat paling awal dan paling akhir terjadinya event, saat mulai paling awal dan paling lambat suatu aktivitas, dan lain lain. Dari perhitungan tersebut dapat diketahui earlies start (ES) dimana saat paling cepat pekerjaan tersebut dilaksanakan, earlies finish (EF) dimana saat paling cepat pekerjaan tersebut diselesaikan, latest start (LS) dimana saat paling lambat pekerjaan tersebut dilaksanakan, latest finish

(LF) dimana saat paling lambat pekerjaan tersebut diselesaikan, free float (FF) dimana jumlah waktu tunda (waktu senggang) pekerjaan tanpa mempengaruhi waktu awal pekerjaan berikutnya, dan total float (TF) dimana jumlah waktu tunda pekerjaan dapat mempengaruhi pekerjaan berikutnya dan akhir proyek. Aktifitas yang total floatnya sama dengan nol merupakan lintasan kritis dari urutan aktivitas-aktvitas yang terjadi. Penyusunan network diagram dapat dilihat pada tabel 4.5 dan gambar 4.1 berikut.

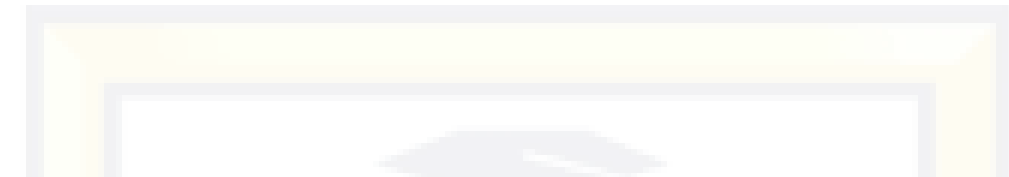

Tabel 4.5 Penyusunan network planning proyek tol layang AP. Pettarani

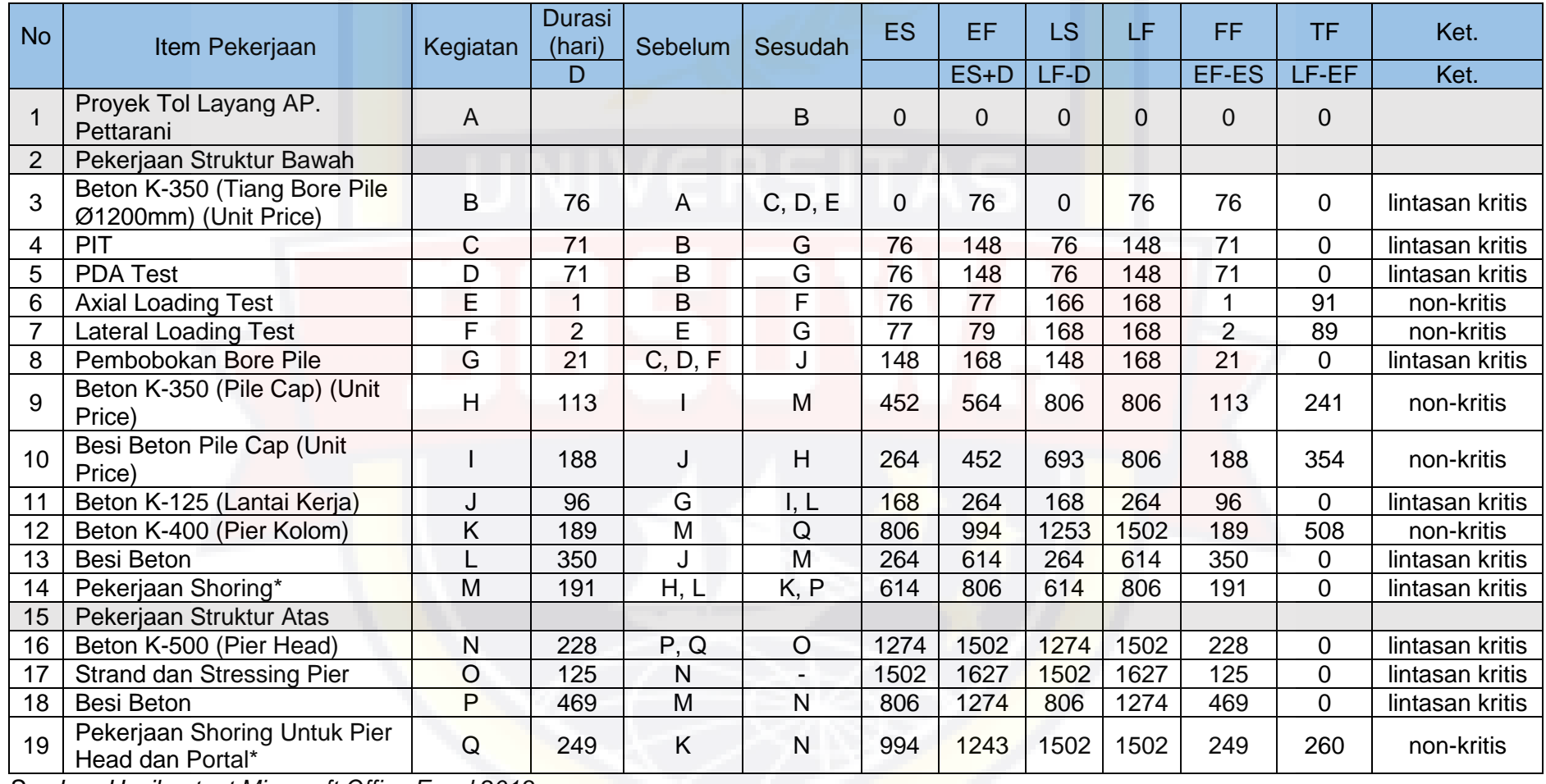

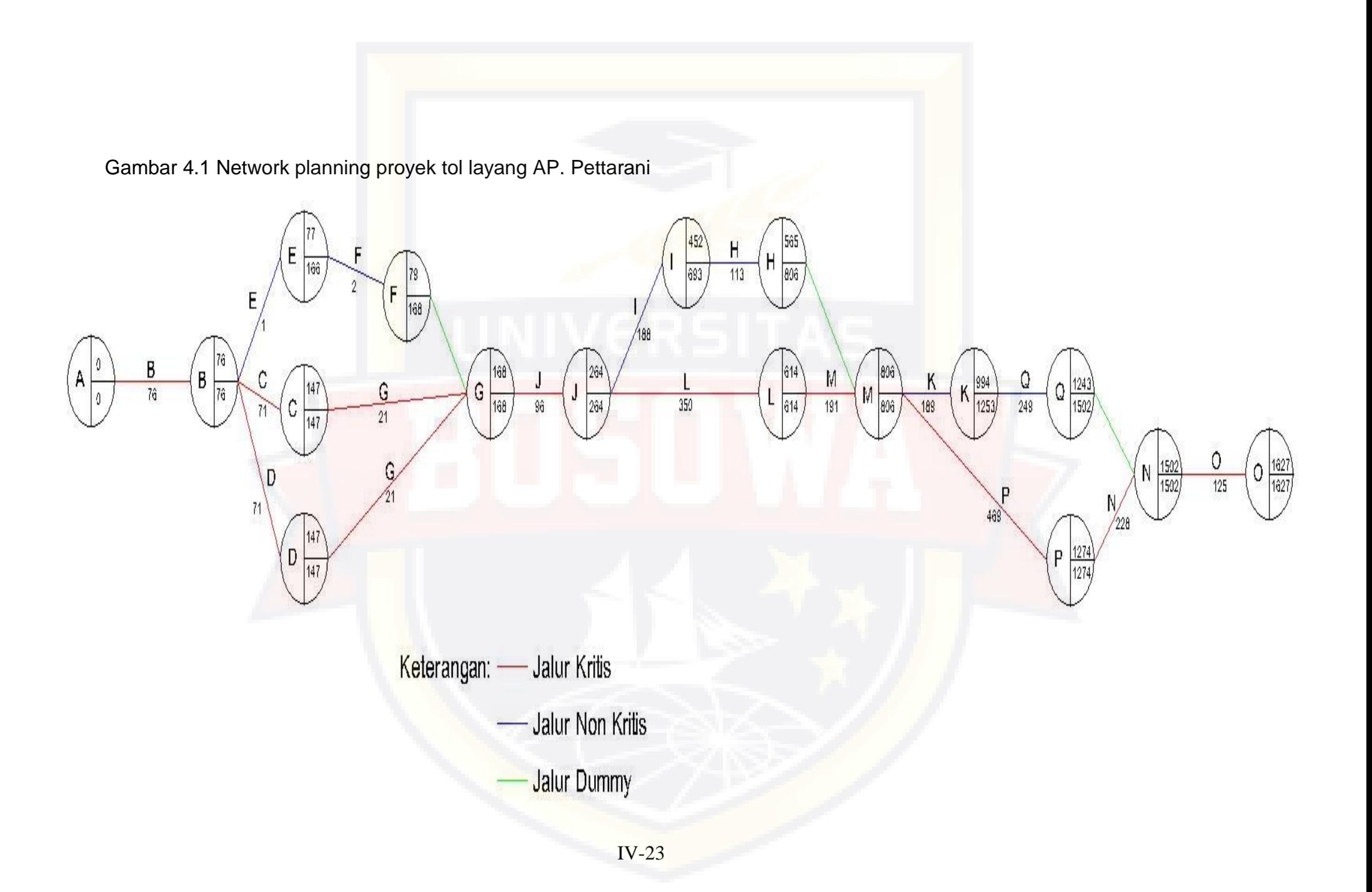

#### 4.2.5 Analisa Kebutuhan Tenaga Kerja

Analisa ini untuk mengetahui berapa kebutuhan tenaga kerja yang digunakan untuk setiap pekerjaan. Analisa kebutuhan tenaga kerja ini mengacu pada harga satuan utama (HSPK) dan rencana anggaran biaya (RAB) serta durasi rencana yang telah disetujui. Dengan menggunakan rumus

Kebutuhan tenaga kerja volume pekerjaan kapasitas kerja∗durasi rencana

Sebagai contoh untuk pekerjaan beton K-350 (tiang bore pile Ø12000 mm) dengan volume 10.000 m' dengan durasi rencana selama 76 hari, maka jumlah tenaga kerja yang dibutuhkan adalah:

Pekerja

$$
\frac{10000}{4,358*76} = 30 \text{ OH}
$$
\n
$$
\frac{10000}{256} = 15 \text{ OH}
$$

**Tukang** 

Mandor 10000  $\frac{10000}{26,145*76}$  = 5 OH

10000

10000 8,715∗76

Untuk menghitung kebutuhan tenaga kerja pada pekerjaan lainnya dapat dihitung dengan cara dan rumus yang sama seperti analisa diatas, yang dapat dilihat hasilnya pada tabel 4.6.
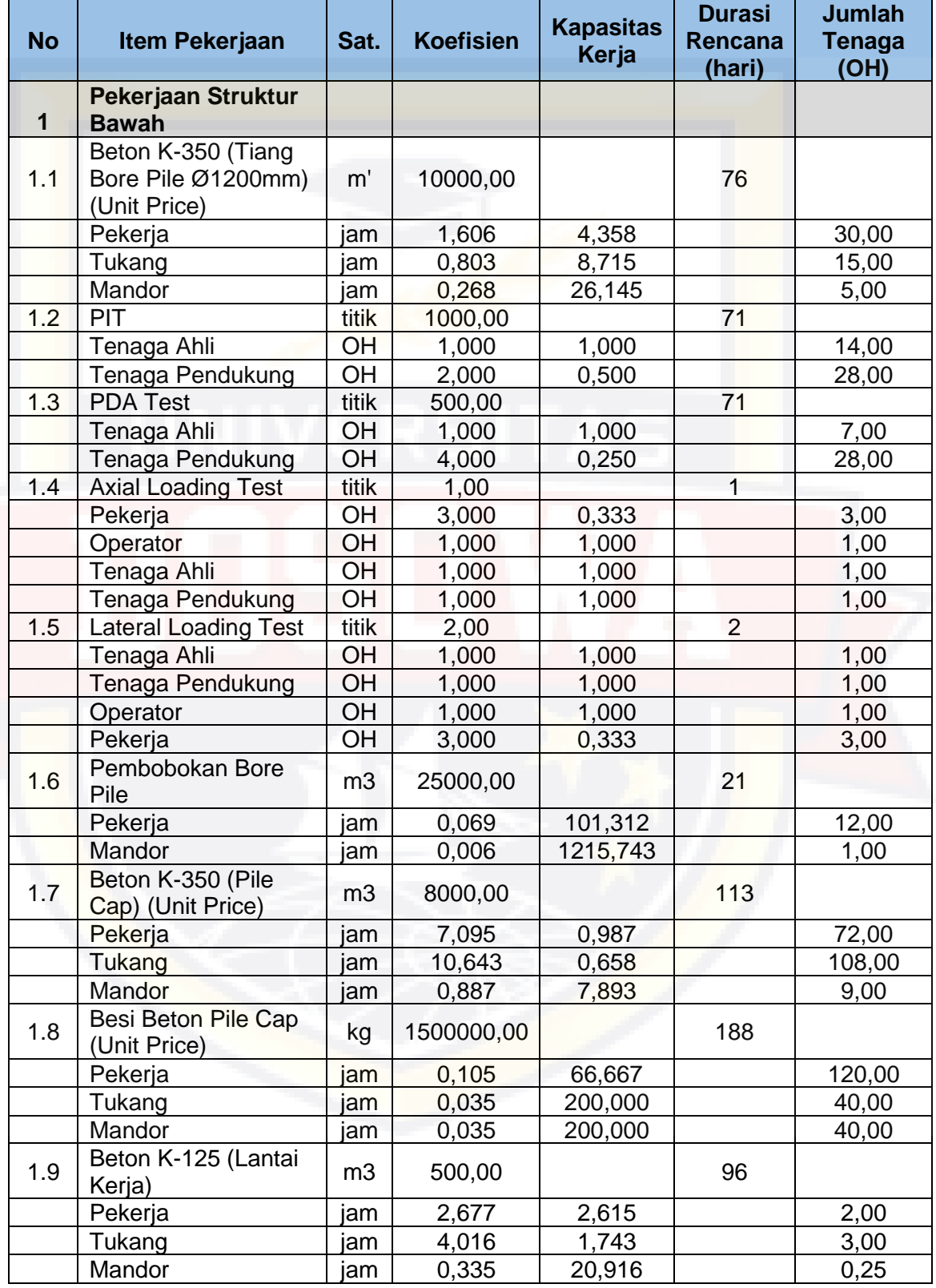

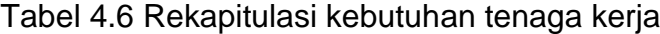

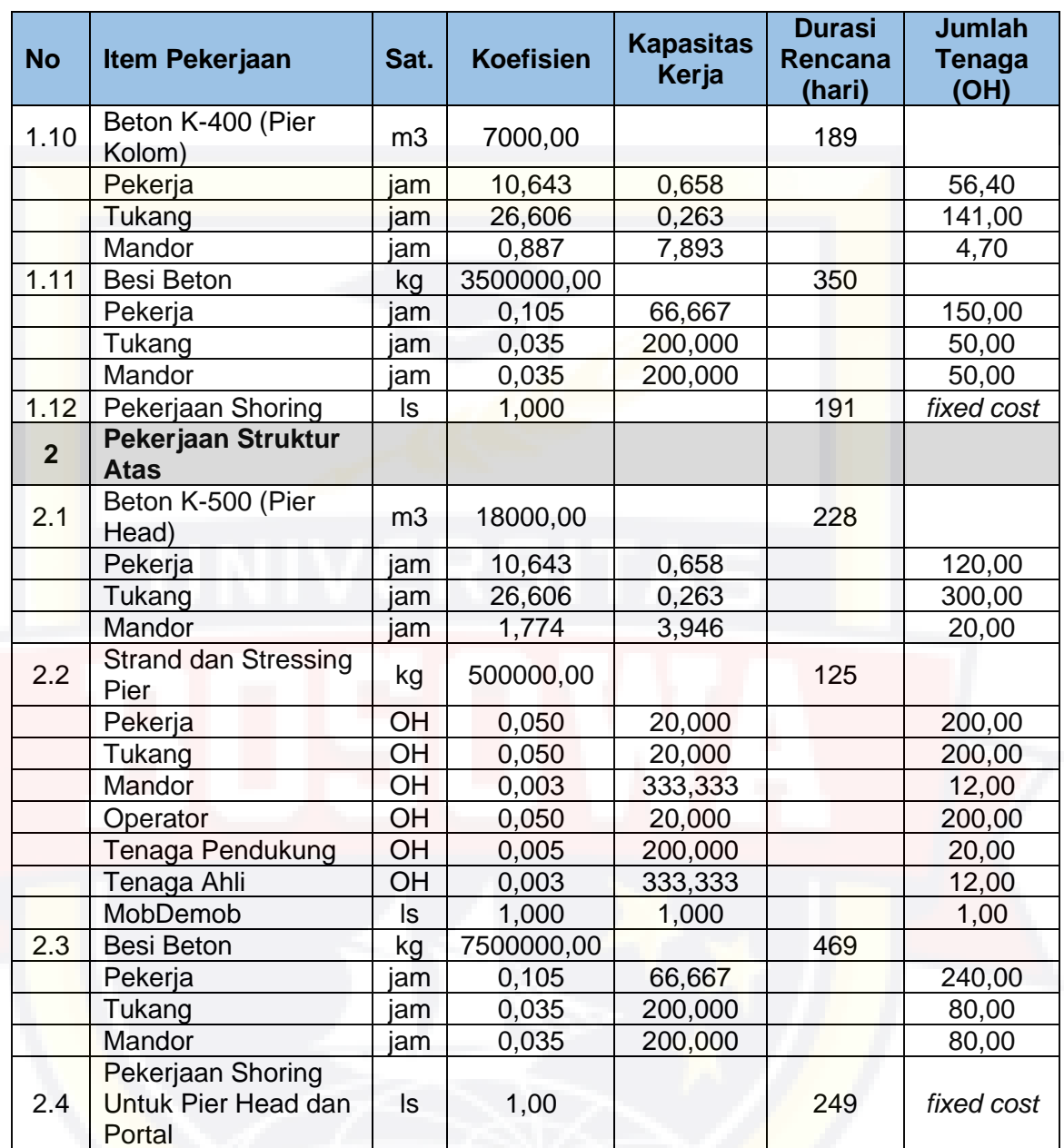

*Sumber: Hasil output Microsoft Office Excel 2013*

# 4.2.6 Analisa Kebutuhan Material

Analisa ini untuk mengetahui berapa kebutuhan material untuk setiap pekerjaan. Analisa kebutuhan material ini mengacu kepada Permen PUPR No. 28/PRT/M/2016 dan Surat Edaran Dirjen Bina Marga No. 02 /SE/Db/2018. Dengan menggunakan rumus:

Kebutuhan material = koefisien tenaga kerja x volume pekerjaan

Sebagai contoh untuk pekerjaan beton K-350 (tiang bore pile Ø12000

mm) dengan volume 10.000 m':

- Beton K-350 = 1,92 x 10000 = 19226,55 m<sup>3</sup>
- Baja tulangan =  $384,53 \times 10000$  =  $3845309,41$  kg
- **Casing**  $= 3.77 \times 10000 = 37699.11 \text{ m}^2$

Untuk menghitung kebutuhan material pada pekerjaan lainnya dapat dihitung dengan cara dan rumus yang sama seperti Analisa diatas, yang dapat dilihat hasilnya pada tabel 4.7.

Tabel 4.7 Rekapitulasi kebutuhan material

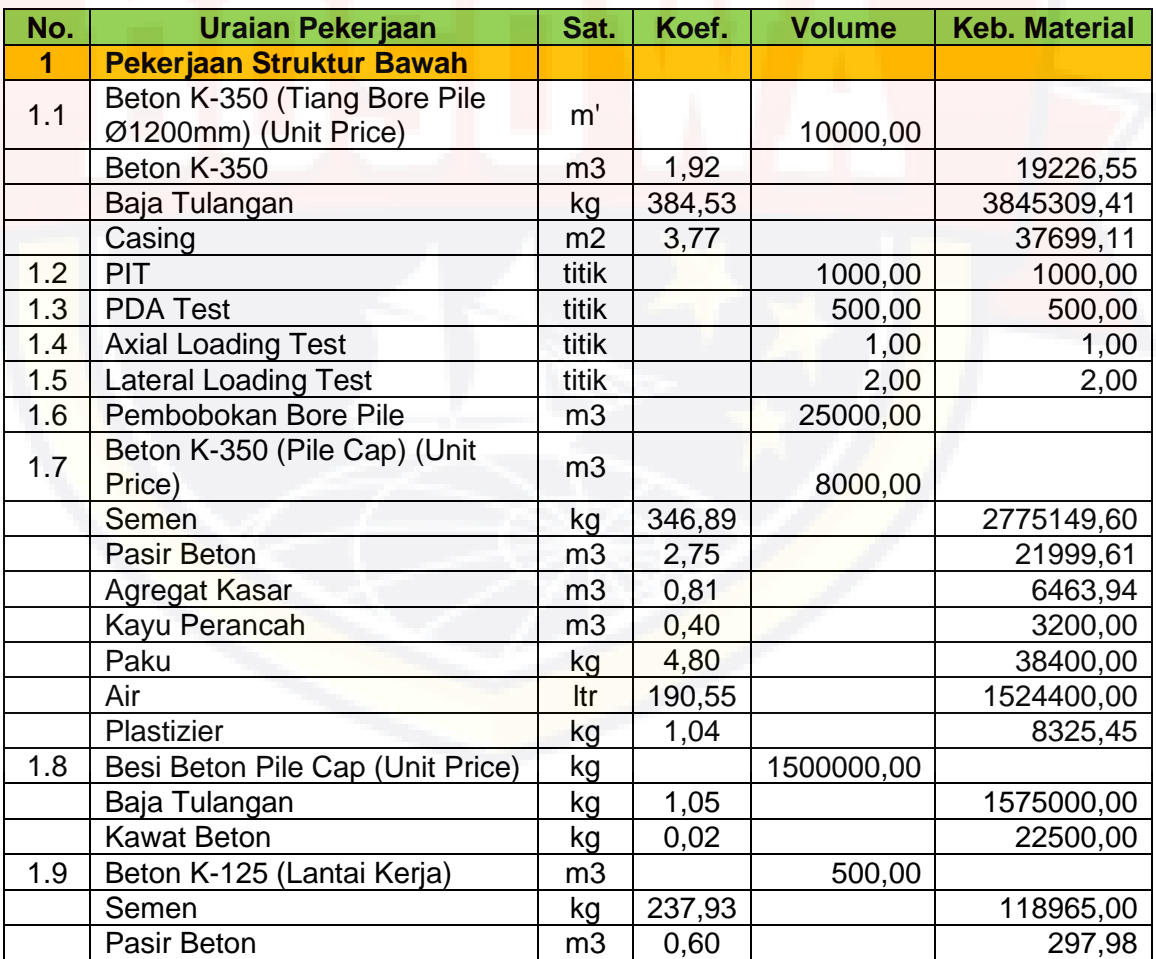

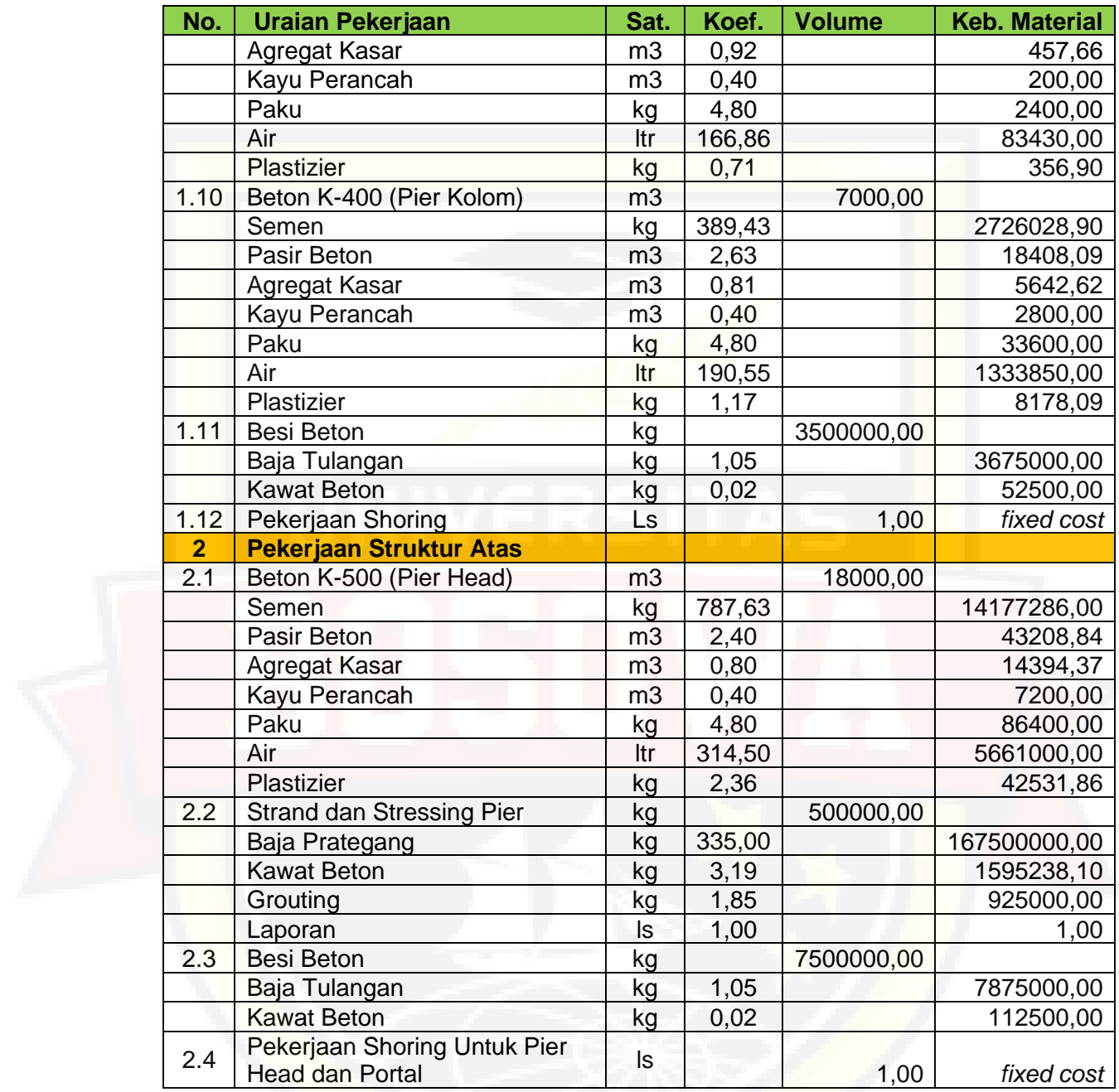

*Sumber: Hasil output Microsoft Office Excel 2013*

# 4.2.7 Analisa Kapasitas Alat Berat

Kapasitas kerja alat adalah kemampuan alat untuk menghasilkan suatu produksi per hari dalam besaran volume. Besarnya produksi yang bisa dihasilkan suatu alat per hari berbeda bergantung pada jenis pekerjaan,

waktu siklus, keadaan medan dan keadaan manajemen alat. Rumus yang digunakan untuk mengetahui nilai kapasitas alat berat per hari yaitu:

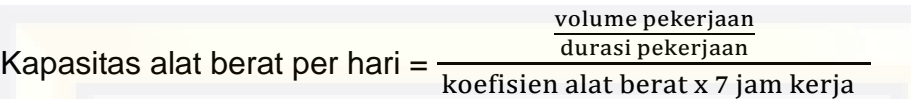

Sebagai contoh untuk pekerjaan beton K-350 (tiang bore pile Ø12000 mm) dengan volume 10.000 m dengan durasi rencana selama 76 hari dan jam kerja dalam sehari 7 jam kerja, sehingga kebutuhan alat berat yang digunakan adalah:

- **Bore pile** 10000 76  $\frac{76}{0,27 \times 7}$  = 5 per hari
- Concrete pump 10000 76  $\frac{76}{0,24 \times 7}$  = 4,44 per hari
- **Truck mixer** 10000 76  $\frac{76}{0.79 \times 7}$  = 14,78 per hari
	- Concrete vibrator 10000 76  $\frac{76}{1,13 \text{ x } 7}$  = 21,09 per hari
- **Bucket cor** 10000 76  $\frac{76}{0,19 \times 7}$  = 3,52 per hari
- **Crawler Crane** 10000 76  $\frac{76}{0.04 \times 7}$  = 0,83 per hari
- Alat bantu  $= 1,00$  ls

Untuk menghitung kapasitas alat berat pada pekerjaan lainnya dapat dihitung dengan cara dan rumus yang sama seperti Analisa diatas, yang dapat dilihat hasilnya pada tabel 4.8.

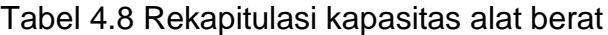

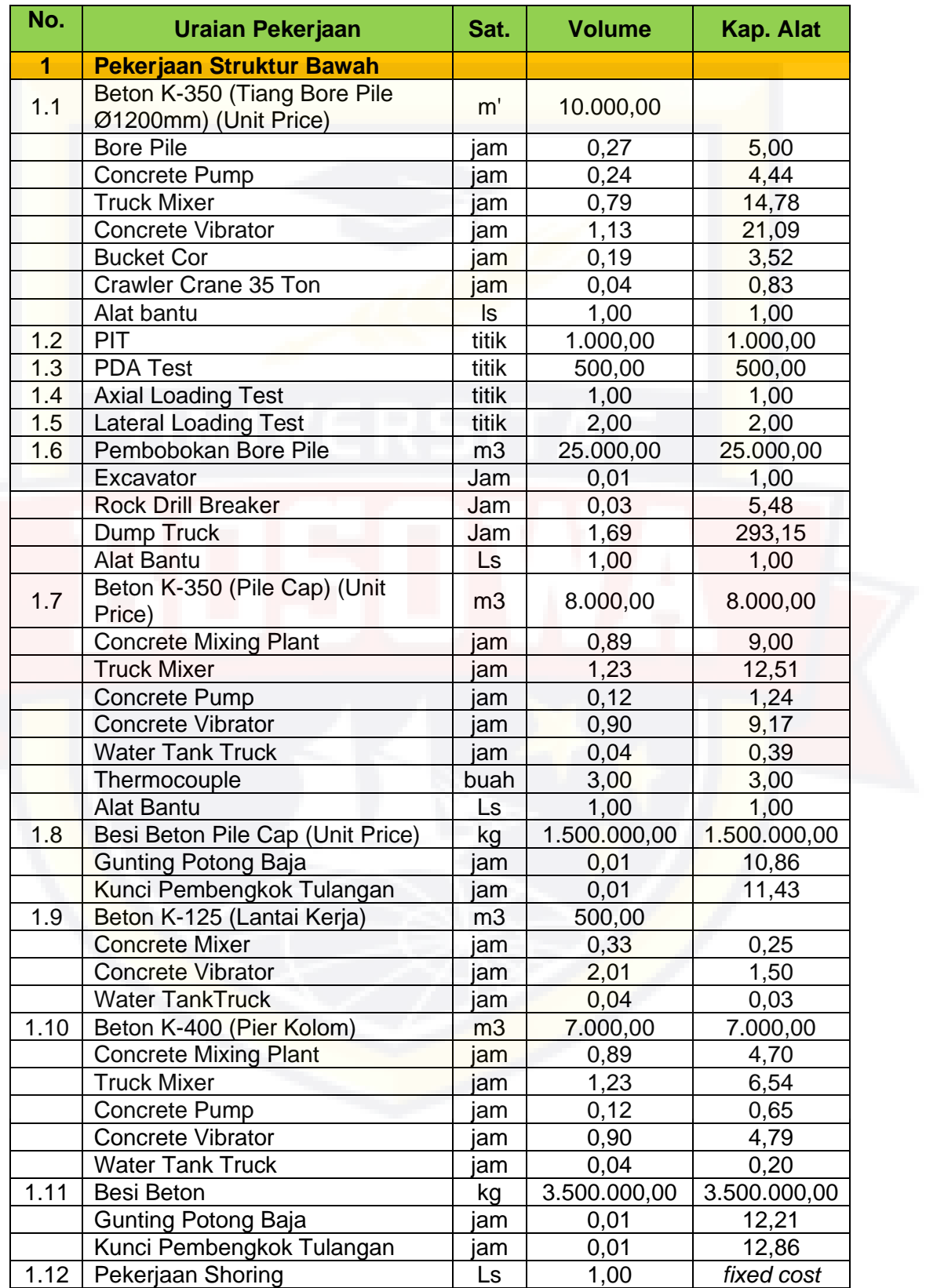

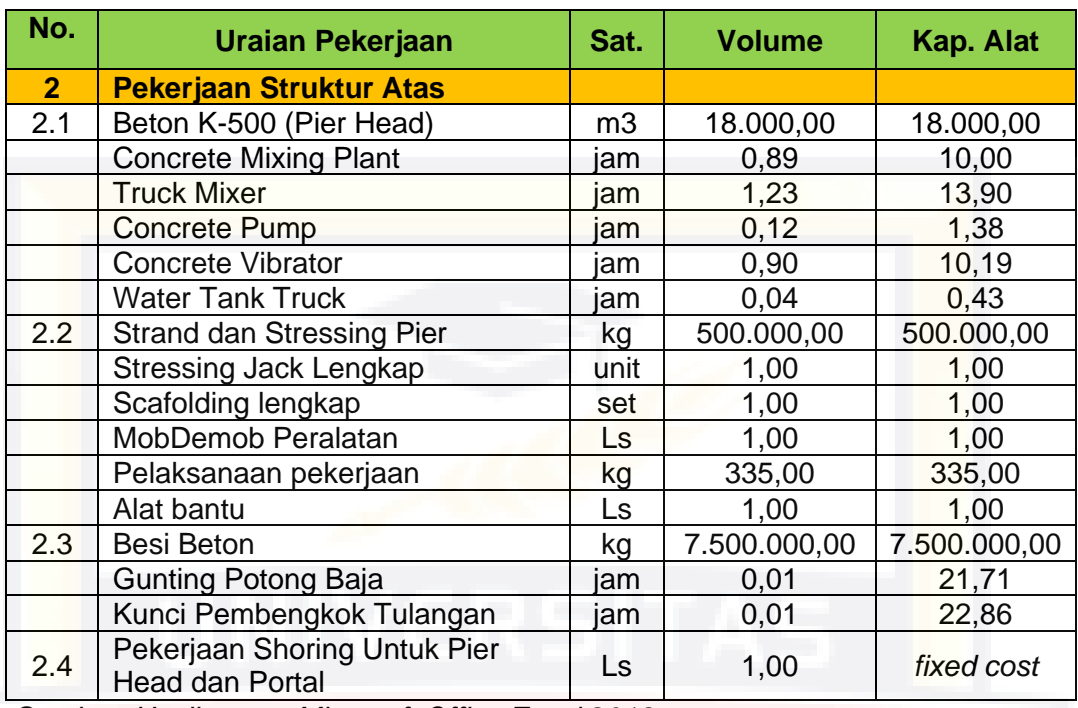

*Sumber: Hasil output Microsoft Office Excel 2013*

## **4.3 Penjadwalan Pekerjaan dengan** *Microsoft Office Project*

Untuk memudahkan dalam penggunaan *Microsoft Office Project* dilakukan seperti langkah-langkah berikut:

1. Memulai File Baru

Bila *Microsoft Office Project* telah terinstall maka buka file baru sebagaimana membuka file baru dalam aplikasi Office lainnya seperti Word atau Excel.

- a. Klik Star > All Programs > *Microsoft Office > Microsoft Office Project*
- 2. Mengatur Jadwal Mulai Proyek dan Waktu Jam Kerja

Setelah lembaran *Ms. Project* terbuka yang perlu pertama kali dilakukan yakni mengatur jadwal mulai proyek caranya adalah klik menu project > pilih project information > pilih tanggal mulai proyek pada start date.

| 询<br>Get Add-ins<br>喝<br>$\bullet$<br>Project Custom Links Between<br>Subproject<br>My Add-ins -<br>Information Felds<br>Projects<br>Add-ins<br>Insert<br>opertie | PAPPI MAKASSAR<br>Help<br>Format<br>$\overline{\mathbb{F}}$<br>P<br>÷<br>囁<br>喝<br>WBS<br>Calculate<br>Set<br>Move<br>Change<br>Project Baseline + Project<br>Working Time<br>$\tau$ .                                                                                                    | $Q$ Tell me what you want to do<br>ABC<br>Status Date: 10 NA<br>✓<br>Update Project<br>Spelling  |                                                                   |                        |
|----------------------------------------------------------------------------------------------------|----------------------------------------------------------------------------------------------------|--------------------------------------------------------------------------------------------------|-------------------------------------------------------------------|------------------------|
| TIMELINE<br>Start<br>Sat 21/12/19                                                                                                    | <b>Droiget Information for 'Droiget'</b><br>Sat 21/12/19<br>Start date:<br>$\lambda$<br>September 2018<br>Saf<br>Finish date:<br>Su Mo Tu We Th Fr Sa                                                                                                    | Current date: Sat 21/12/19<br>$\vee$<br><b>NA</b><br>Status date:<br>$\checkmark$                |                                                                   | Finish<br>Sat 21/12/19 |
| Task<br>$\bf{0}$<br>Mode - Task Name<br><b>GANTT CHART</b>                                                                                                    | Schedule from: Prc<br>26 27 28 29 30 31 1<br>-3<br>56<br>7 8<br>$\overline{2}$<br>$-4$<br>All tasks <b>E</b><br>10<br>11 12 13 14 15<br>۰<br><b>Enterprise Custom Fi</b><br>16<br>17 18 19 20 21 22<br>23 24 25 26 27 28 29<br>Department:<br>30<br>$\blacksquare$<br>$2$ 3 4 5 6<br><b>Custom Field</b><br>Today<br>Statistics<br>Help | <b>Standard</b><br>Calendar:<br>$\checkmark$<br>F<br>500<br>Priority:<br>$\wedge$<br>Value<br>OK | 19<br>22 Dec '19<br>$\sim$ Add New Column $\sim$<br>WTFSSMTWTFSSM | $29I -$                |

Gambar 4.2 Mengatur jadwal mulai proyek

Selanjutnya adalah mengatur waktu jam kerja adalah klik menu project > pilih change working time > pada lembaran change working time pilih work weeks > kemudian pilih details > lalu pilih set day(s) to these specific working times untuk mengatur hari kerja dan jam kerja.

| 日                            | 句・ペー                                                                                                    |                                     | Project1 - Project Professional                                                                                                    |                                                                              |                                | <b>Gantt Chart Tools</b>                                           |                                           |                                                                                                    |                                                                                                    | Muhammad Rijal Nur                        | <b>MR</b>                                                               | σ                             |
|------------------------------|----------------------------------------------------------------------------------------------------|-------------------------------------|----------------------------------------------------------------------------------------------------|------------------------------------------------------------------------------|--------------------------------|--------------------------------------------------------------------|-------------------------------------------|----------------------------------------------------------------------------------------------------|----------------------------------------------------------------------------------------------------|-------------------------------------------|-------------------------------------------------------------------------|-------------------------------|
| <b>File</b>                  | Resource<br><b>Task</b>                                                                                                    | Report                              | View<br>Project                                                                                                    | Help                                                                         | PAPPI ManaSSAR                 | Format                                                             |                                           | $Q$ Tell me what you want to do                                                                                                    |                                                                                                    |                                           |                                                                         |                               |
| 掛<br>Subproject<br>Insert    | H Get Add-ins<br>My Add-ins -<br>Add-ins                                                                                            | 0 <br>Project<br>Information Fields | Custom Links Between                                                                                                    | 唄<br>WB <sup></sup><br>Projects<br>Properties                                | 며<br>Change<br>Working Time    | P<br>4<br>Salculate<br>Set<br>Propect Baseline - Project<br>hedule | 4<br>F Upd<br>Move                        | Status D Change Working Time<br>For calendar:   Standard (Project Calendar)<br>Calendar 'Standard' is a base calendar.                                          |                                                                                                    | $\checkmark$                              |                                                                         | Create New Calendar           |
| TIMELINE<br>Sat 21/12/19     | Start<br>Task<br>$\bf{0}$<br>Mode - Task Name<br><b>Details for '[Default]'</b>                                                     |                                     |                                                                                                    | $\overline{\phantom{a}}$ Duration $\overline{\phantom{a}}$ Start<br>$\times$ |                                | $\overline{\phantom{a}}$ Finish                                    | Add tasks with dates to<br>- Predecessors | Legend:<br>Working<br>Nonworking<br>31 Edited working hours<br>On this calendar:<br>31 Exception day<br>31 Nondefault work week<br><b>Exceptions</b> Work Weeks | December 2019<br>$S$ M $T$ W $Th$ $F$ $S$<br>3<br>5 <sup>7</sup><br>$\blacksquare$<br>$\overline{2}$<br> 4 <br>8 9 10 11 12 13 14<br>15 16 17 18 19 20 21<br>22 23 24 25 26 27 28<br>29 30 31 | $\sim$<br>6<br>$\overline{7}$             | $-08:00$ to 12:00<br>+13:00 to 17:00<br><b>Based on:</b><br>"Standard". | Default work week on calendar |
| <b>GANTT CHART</b>           | Set working time for this work week<br>Select day(s):<br>Sunday<br>Monday<br>Tuesday<br>Wednesday<br>Thursday<br>Friday<br>Saturday | From<br>1   08:00<br>2 13:00        | ◯ Use Project default times for these days.<br>○ Set days to nonworking time.<br>Set day(s) to these specific working times:<br>To:<br>12:00<br>17:00 |                                                                              | <b>The Contract of Service</b> |                                                                    |                                           | Name<br>[Default]                                                                                                    |                                                                                                    | <b>Start</b><br><b>NA</b>                 | $\lambda$<br>Finish<br><b>NA</b>                                        | Details<br>Delete             |
| $\vert \vert \vert$<br>Ready | Help<br>New Tasks: Manually Scheduled                                                                                               |                                     | OK                                                                                                    | Cancel                                                                       |                                |                                                                    |                                           | Help                                                                                                    |                                                                                                    | Options<br>Ac<br>Golfo<br><b>THE</b><br>园 | OK<br><b>FRIDA</b><br>扁<br>冊                                            | Cancel                        |
| æ                            | 비                                                                                                    | m<br>ਵ                              |                                                                                                    | PE                                                                           |                                |                                                                    |                                           |                                                                                                    |                                                                                                    |                                           | $\wedge$ $\bullet$ $\Box$ $\bigoplus$ $\phi$ $\vee$ ENG                 | 5:34<br>喝<br>21/12/2019       |

Gambar 4.3 Mengatur jam kerja dan hari kerja proyek

# 3. Data Item Pekerjaan

Pengisian item pekerjaan bisa langsung dengan cara mengetikkan langsung ke dalam kolom Task Name yang telah disediakan sehingga akan menjadi seperti gambar berikut:

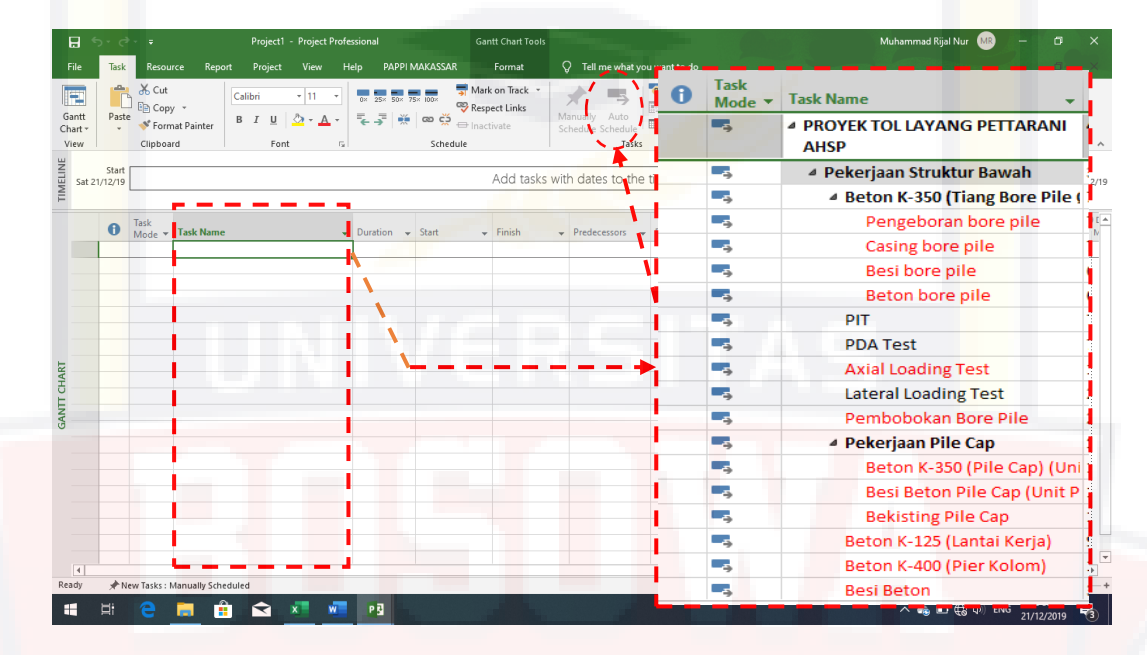

Gambar 4.4 Daftar item pekerjaan

Setelah mengisi task name (nama item kegiatan) kemudian pada kolom Task Mode ubah menjadi auto schedule dengan cara blok semua kolom pada task mode > pilih menu task > pilih auto schedule

4. Menetapkan waktu kegiatan

Durasi adalah menyatakan jumlah waktu yang diperlukan untuk melakukan suatu kegiatan atau pekerjaan pada suatu proyek. Adapun Caranya sebagai berikut:

a. Pada lembar kerja Gant Chart, isi data rencana kegiatan pada kolom duration sesuai hasil analisa durasi pekerjaan pada tabel 4.4.

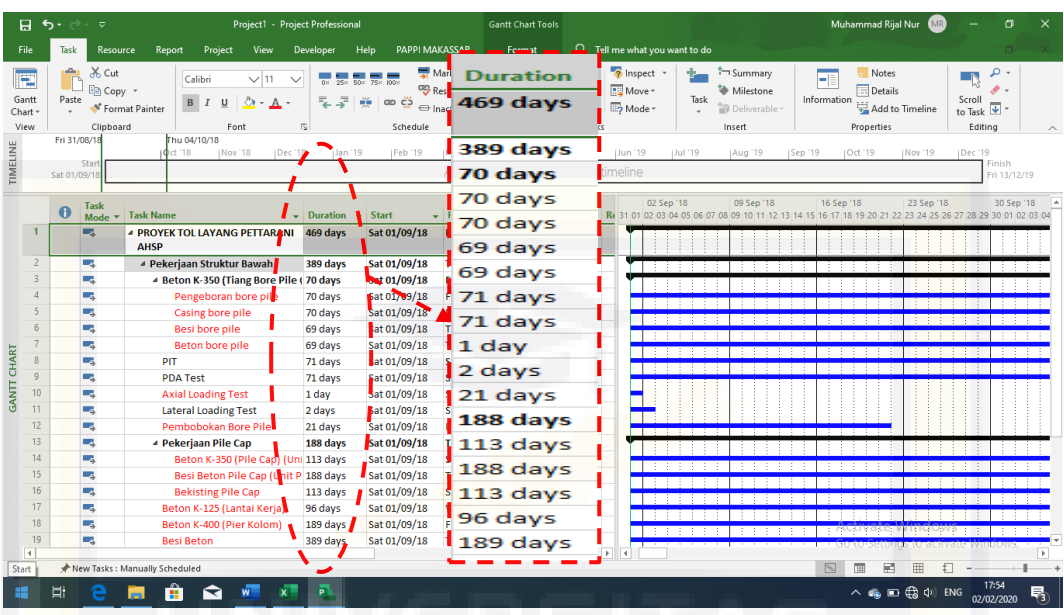

Gambar 4.5 Durasi Pekerjaan

b. Ubah satuan Duration dalam day, caranya pilih menu *File > Options > pilih tab Schedule*, ganti Duration is entered in dalam *Days* dan ganti Work is entered in dalam *Days*.

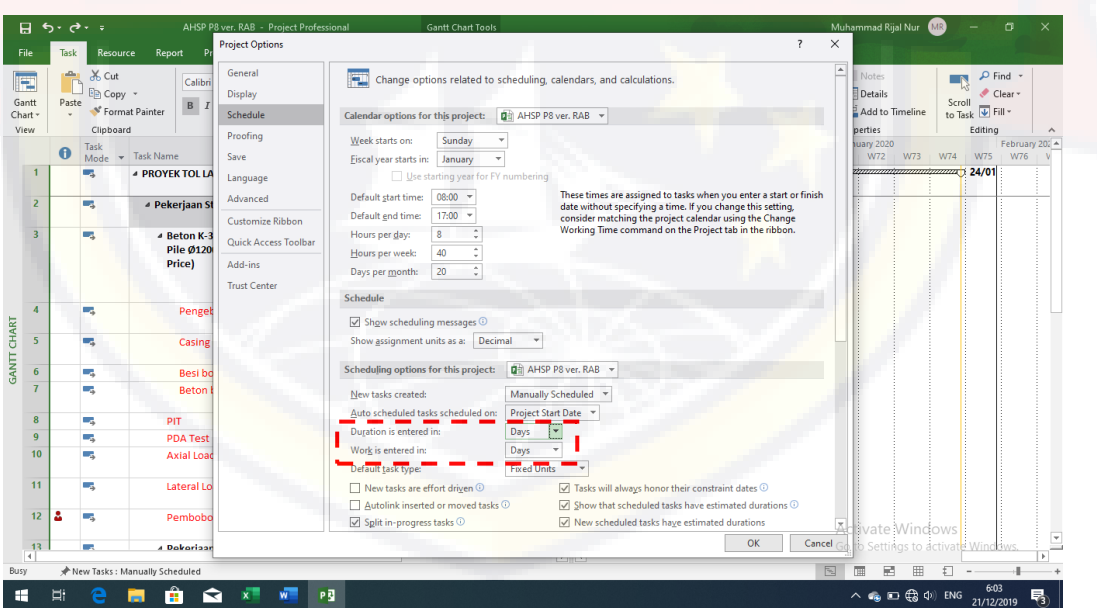

Gambar 4.6 Pengaturan satuan duration dan work

5. Hubungkan ketergantungan antar pekerjaan pada kolom predesesor

Relasi pekerjaan dibuat untuk mengaitkan pekerjaan-pekerjaan yang saling berhubungan. Langkah-langkah untuk menghubungkan kegiatan, antara lain:

- a. Tampilkan View Gant Chart Menu *\View\Gant Chart* atau
- b. Pada lembar kerja Gant Chart, isi data rencana kegiatan pada kolom Predecessor. Cara mengisi predesesor berdasarkan network planning yang telah disusun, namun tetap mempertimbangkan waktu durasi 17 bulan yang telah ditetapkan serta logika urutan pelaksanaan pekerjaan yang akan terjadi dilapangan. Sehingga predecessor yang di input kedalam Microsoft project dapat dilihat pada table berikut ini.

Tabel 4.9 Hubungan ketergantungan pekerjaan (predecessor)

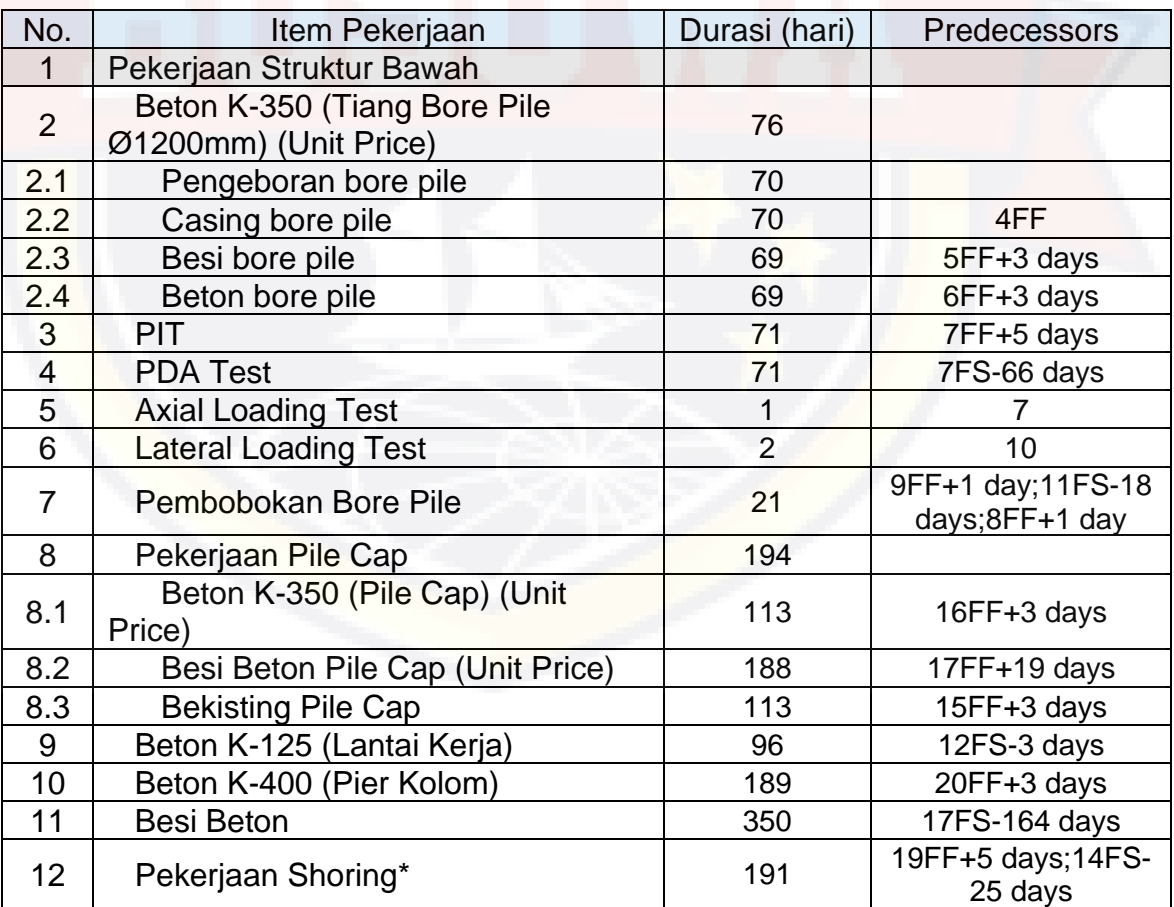

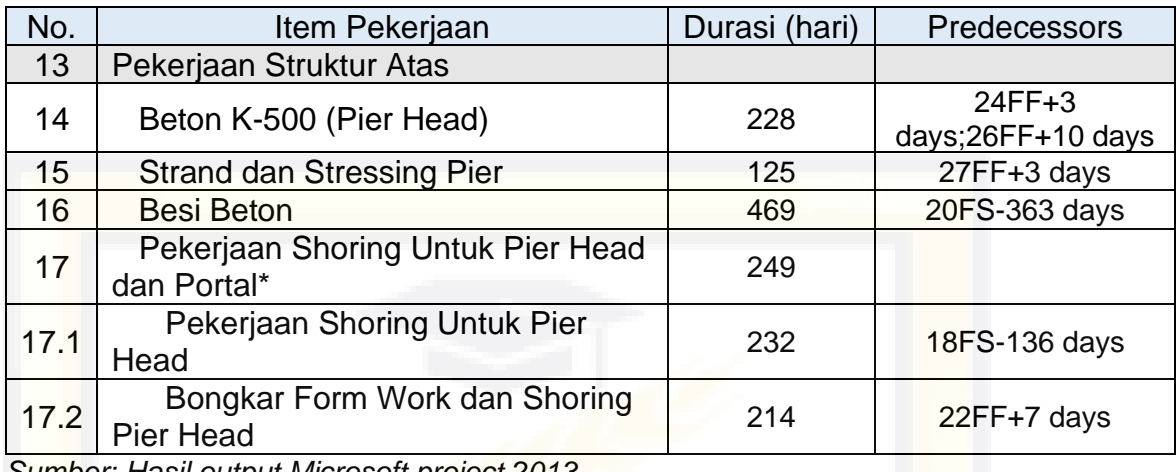

*Sumber: Hasil output Microsoft project 2013*

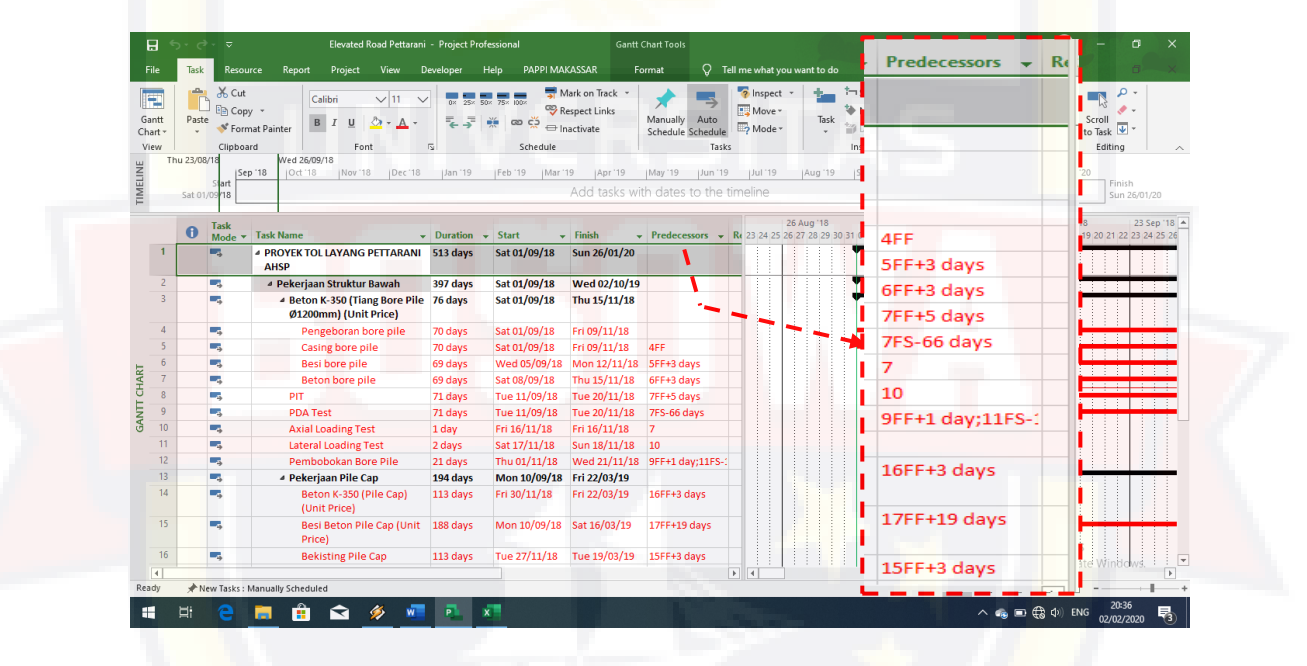

Gambar 4.7 Hubungan Item Pekerjaan

## 6. Menetapkan Harga Satuan Bahan, Upah dan Sewa Alat

Untuk menginput biaya pekerjaan terdapat 2 cara yakni pertama *resource cost* (biaya tenaga kerja langsung) dimana biaya ini diperhitungkan berdasarkan kebutuhan akan tenaga kerja, material, dan penggunaan alat yang meliputi kuantitas maupun kualitasnya. Kemudian dengan menghubungkannya dengan tingkat upah dan biaya-biaya lain atau harga satuan dari masing-masing jenis pekerjaan maka akan dapat dilakukan penaksiran mengenai biaya tenaga kerja, material dan alat. Cara kedua secara *fixed cost* (biaya tetap) yaitu biaya pasti untuk mendukung suatu pekerjaan dimana tidak ada kaitannya dengan sumberdaya. *Fixed cost* ini tidak dipengaruhi oleh cepat atau pun lambatnya penyelesaian suatu pekerjaan. Biaya *fixed* ini dimasukkan langsung pada saat kita merencanakan jadwal, misalnya untuk memulai pekerjaan diperlukan biaya dokumentasi dan lain-lain, atau pekerjaan yang bervolume 1/lump sum.

Untuk menginput harga satuan bahan, upah dan sewa alat terdapat pada view resource sheet. Resource sheet terdapat kolom yang terdiri dari:

- a. Resource name: nama sumber daya
- b. Type: *Work* untuk pekerja dan alat
	- *Material* untuk bahan
- c. Material Label: satuan sumber daya
- d. Intials: Singkatan nama sumber daya
- e. Group: nama kelompok sumber daya
- f. Max. Unit: jumlah sumber daya yang tersedia
- g. Std rate: ongkos per hari/jam atau per satuan
- h. Over rate: ongkos lembur
- i. Cost/use: harga tetap sumber daya (mobilisasi atau biaya sub kontraktor atau biaya lump sum)
- j. Accrue at: *Stard*: pembayaran pada awal kegiatan/pekerjaan
	- *Prorated*: pembayaran per waktu tertentu atau sesuai

waktu per opname pekerjaan

# - *End*: pembayaran pada akhir kegiatan/setelah selesai

## pekerjaan

- k. Base calender: waktu kerja yang dipakai
- l. Code: untuk membuat penomoran kode

Adapun langkah pengerjaannya:

- 1) Klik Task > Ghantt Chart > Resource Sheet
- 2) Ganti satuan uang jadi *Rp.*, menu*\File\Options – tab Display*, ganti Symbol dalam *Rp.*

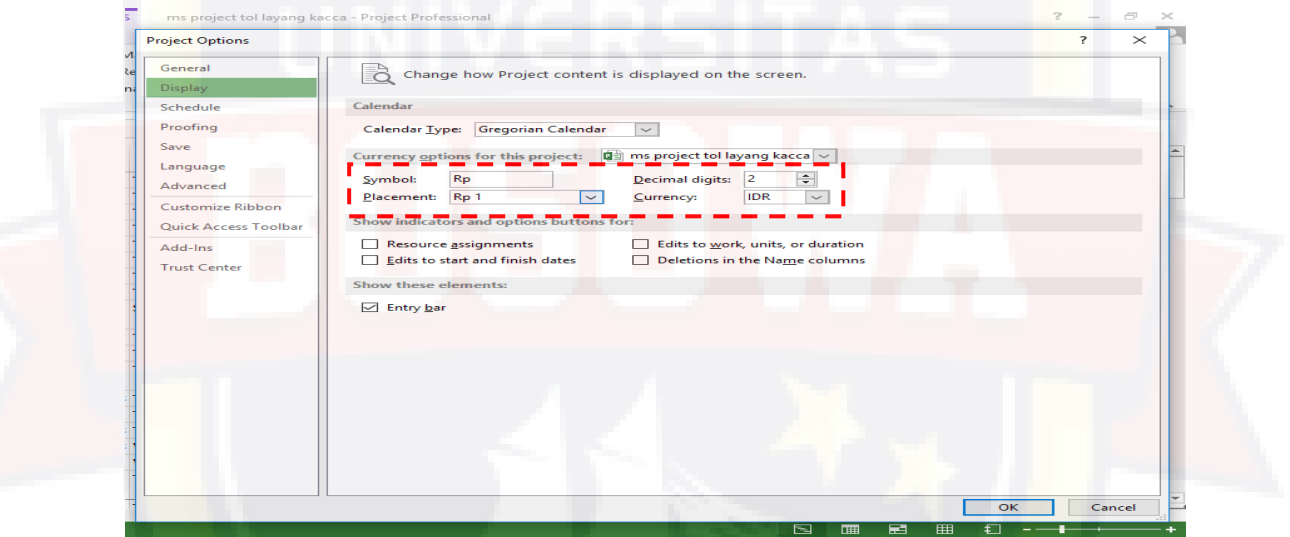

Gambar 4.8 Pengaturan satuan mata uang

3) Ganti satuan unit pada Max. Units jadi *Decimal*, menu *\File\Options – tab Schedule*, ganti Show assignment units as a dalam *Decimal*.

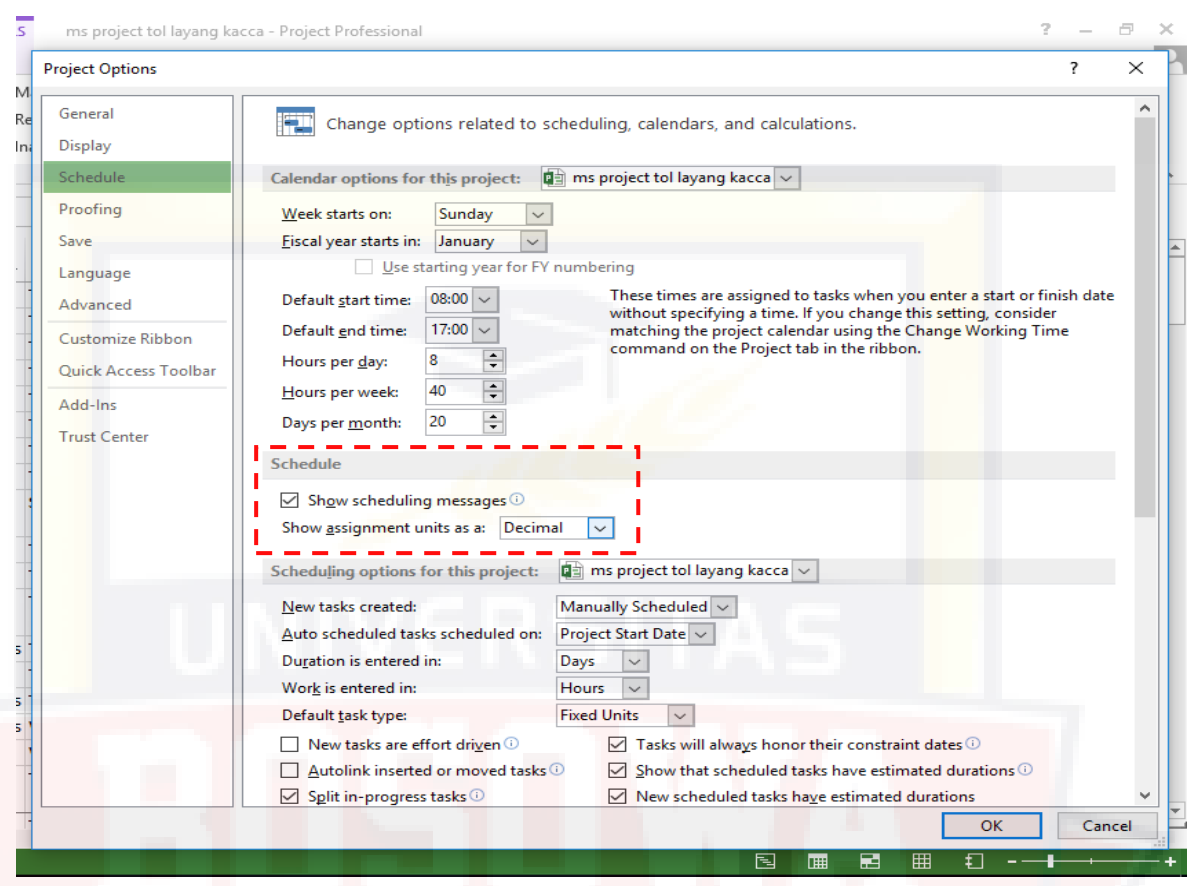

Gambar 4.9 Pengaturan satuan units

- 4) Pada lembar kerja Gant Chart isi data material, pekerja, dan alat yang digunakan berdasarkan hasil analisa harga satuan pekerjaan pada kolom Resource Name.
- 5) Kemudian isi type, max units dan harga setiap material, pekerja, serta alat yang digunakan berdasarkan *basic price* yang dipakai pada AHSP.

| File                           | Task             | Resource<br>Report                                            | Project         | View                                         | Help                      | PAPPI MAKASSAR                                                                                                    | 0.<br>Format    | Tell me what you want to do                    |                          |                                   |                           |                                         |                               |
|--------------------------------|------------------|---------------------------------------------------------------|-----------------|----------------------------------------------|---------------------------|----------------------------------------------------------------------------------------------------|-----------------|------------------------------------------------|--------------------------|-----------------------------------|---------------------------|-----------------------------------------|-------------------------------|
| E                              | alla i           | & Cut<br><b>En Copy</b> *                                     | Arial           | ~11                                          |                           | $\frac{1}{0 \times 25 \times 50 \times 75 \times 100 \times}$<br>Respect Links                                                      | Mark on Track * | <sup>2</sup> Inspect <b>v</b><br>Move -        |                          | <sup>2</sup> Summary<br>Milestone |                           | Notes<br>Details                        | $\rho$ Find $\sim$<br>Clear * |
| Gantt<br>Chart -               | Paste            | Format Painter                                                | $B$ $I$         | ੈ। -<br>$\underline{\mathsf{U}}$<br>$\Delta$ | 5.5                       | $\frac{1}{2\sqrt{3}} \left  \begin{array}{cc} \cos \zeta \frac{1}{2} \\ \cos \zeta \frac{1}{2} \end{array} \right $<br>= Inactivate |                 | Manually Auto<br>Mode *<br>Schedule Schedule   | Task                     | in Deliverable ~                  | Information               | <b>Fig.</b> Add to Timeline             | Scroll<br>to Task Fill -      |
| View                           |                  | Clipboard                                                     |                 | Font                                         | $\overline{\mathbb{F}_2}$ | Schedule                                                                                                    |                 | Tasks                                          |                          | Insert                            |                           | Properties                              | Editing<br>$\wedge$           |
|                                | $\mathbf \theta$ | Resource Name <b>v</b> Type                                   |                 | - Material                                   | Max. v Std. Rate          |                                                                                                    | ▼ Ovt. Rate     | ▼ Cost/Use                                     | Accrue v Base            |                                   | $\blacktriangledown$ Code | * Add New Column *                      | A                             |
|                                | Δ                | Pekerja                                                       | <b>Work</b>     |                                              | 500                       | Rp103.500,00/day                                                                                                    | Rp15.063,49/hr  |                                                |                          | Rp0.00 Proratec Standard          |                           |                                         |                               |
| $\overline{2}$                 | А                | <b>Tukang</b>                                                 | <b>Work</b>     |                                              | 500                       | Rp131.000,00/day                                                                                                    | Rp18.992,06/hr  |                                                |                          | Rp0.00 Proratec Standard          |                           |                                         |                               |
| 3                              | 2                | <b>Mandor</b>                                                 | <b>Work</b>     |                                              | 200                       | Rp196.500.00/day                                                                                                    | Rp28.349.21/hr  |                                                |                          | Rp0.00 Prorater Standard          |                           |                                         |                               |
| 4                              |                  | Operator                                                      | <b>Work</b>     |                                              | 5                         | Rp164.500.00/day                                                                                                    | Rp23.777,78/hr  |                                                | Rp0.00 Prorated Standard |                                   |                           |                                         |                               |
| 5                              |                  | PIT                                                           | <b>Work</b>     |                                              |                           | Rp0,00/hr                                                                                                    | Rp0,00/hr       | Rp5.718.350.00 Prorated Standard               |                          |                                   |                           |                                         |                               |
| 6                              |                  | <b>PDA Test</b>                                               | Work            |                                              |                           | Rp0,00/hr                                                                                                    | Rp0.00/hr       | Rp39.402.550,00 Prorated Standard              |                          |                                   |                           |                                         |                               |
|                                |                  | <b>Axial Loading</b><br><b>Test</b>                           | <b>Work</b>     |                                              |                           | Rp0,00/hr                                                                                                    |                 | Rp0.00/hr Rp1.651.238.645.00 Prorated Standard |                          |                                   |                           |                                         |                               |
| 8                              |                  | Lateral Loading Work<br><b>Test</b>                           |                 |                                              |                           | Rp0.00/hr                                                                                                    | Rp0.00/hr       | Ro125.827.945.00 Prorated Standard             |                          |                                   |                           |                                         |                               |
| RESOURCE SHEET<br>$\mathbf{q}$ |                  | Pekeriaan<br>Shoring*                                         | Work            |                                              |                           | Rp0.00/hr                                                                                                    | Rp0.00/hr       | Rp495.123.371.00 Prorated Standard             |                          |                                   |                           |                                         |                               |
| 10                             |                  | Strand dan<br><b>Stressing Pier</b>                           | Work            |                                              |                           | Rp0,00/hr                                                                                                    | Rp0.00/hr       | Rp92.053,00 Prorated Standard                  |                          |                                   |                           |                                         |                               |
| 11                             |                  | Pekeriaan<br><b>Shoring Untuk</b><br>Pier Head dan<br>Portal* | <b>Work</b>     |                                              |                           | Rp0,00/hr                                                                                                    | Rp0.00/hr       | Rp551.031.793,00 Prorated Standard             |                          |                                   |                           |                                         |                               |
| 12                             |                  | Beton K-350                                                   | <b>Material</b> | m <sub>3</sub>                               |                           | Rp955.000.00                                                                                                    |                 |                                                | Rp0.00 Prorated          |                                   |                           |                                         |                               |
| 13                             |                  | Baja Tulangan                                                 | <b>Material</b> | kg                                           |                           | Rp11.000,00                                                                                                    |                 |                                                | Rp0.00 Prorated          |                                   |                           |                                         |                               |
| 14                             |                  | Casing                                                        | <b>Material</b> | m <sub>2</sub>                               |                           | Rp9.000.00                                                                                                    |                 |                                                | Rp0.00 Prorated          |                                   |                           |                                         |                               |
| 15                             |                  | Semen                                                         | <b>Material</b> | kg                                           |                           | Rp1.180.00                                                                                                    |                 |                                                | Rp0.00 Prorated          |                                   |                           |                                         |                               |
| 16                             |                  | Pasir Beton                                                   | <b>Material</b> | m <sub>3</sub>                               |                           | Rp417.200.00                                                                                                    |                 |                                                | Rp0.00 Prorated          |                                   |                           |                                         |                               |
| 17                             |                  | <b>Agregat Kasar</b>                                          | Material        | m <sub>3</sub>                               |                           | Rp507.140,82                                                                                                    |                 |                                                | Rp0.00 Prorated          |                                   |                           | <b>Activate Windows</b>                 |                               |
| 18                             |                  | Kayu Perancah Material                                        |                 | m <sub>2</sub>                               |                           | Rp2.229.000,00                                                                                                    |                 |                                                | Rp0.00 Prorated          |                                   |                           | Go to Settings to activate Windows.     | $\overline{\phantom{a}}$      |
| Ready                          |                  | New Tasks: Manually Scheduled                                 |                 |                                              |                           |                                                                                                    |                 |                                                |                          |                                   |                           | ■ ■ 日 --<br>$\overline{r_{\rm b}}$<br>圖 |                               |

Gambar 4.10 Lembar kerja resource sheet

- 7. Menyusun dan Menempatkan Sumber Daya Pada Gant Chart
- a. Tampilkan View Gant Chart
- b. Pada lembar kerja Gant Chart, isi data sumber daya dengan cara klik 2x item pekerjaan yang ingin di isi sumber daya. Setelah klik 2x akan muncul task information kemudian pilih Resources.
- c. Pada kolom Resource name isi semua sumber daya yang digunakan pada item pekerjaan tersebut berdasarkan AHSP dan isi jumlah units sesuai hasil analisa kapasitas jumlah tenaga kerja, kebutuhan material, dan kapasitas alat berat pada tabel 4.6, tabel 4.7, dan tabel 4.8. Untuk item pekerjaan yang bervolume satu-satuan atau lumpsum diinput secara *fixed cost* untuk menentukan biayanya.

|       | <b>Summary Task Information</b>                                         |                         |                 |                                                 | $\times$ |
|-------|-------------------------------------------------------------------------|-------------------------|-----------------|-------------------------------------------------|----------|
|       | General Predecessors Resources   Advanced   Notes   Custom Fields       |                         |                 |                                                 |          |
| Name: | Beton K-350 (Tiang Bore Pile Ø1200mm) (Unit Price)<br><b>Resources:</b> |                         | Duration:       | 76 days $\left \frac{1}{x}\right $<br>Estimated |          |
|       | <b>Resource Name</b>                                                    | <b>Assignment Owner</b> | Units           | Cost                                            | ^        |
|       | Pekerja                                                                 |                         | 30,00           | Rp235.980.000,00                                |          |
|       | Tukang                                                                  |                         | 15,00           | Rp149.340.000,00                                |          |
|       | Mandor                                                                  |                         | 5,00            | Rp74.670.000,00                                 |          |
|       | Beton K-350                                                             |                         | 19.226,55 m3    | Rp18.361.355.250,00                             |          |
|       | Baja Tulangan                                                           |                         | 3.845.309,41 kg | Rp42.298.403.510,00                             |          |
|       | <br>Casing                                                              |                         | 37.699,11 m2    | Rp339.291.990,00                                |          |
|       | <b>Bore Pile</b>                                                        |                         | 5,00            | Rp2.076.289.600,00                              |          |
|       | <b>Concrete Pump</b>                                                    |                         | 4,44            | Rp1.372.036.439,04                              |          |
|       | <b>Truck Mixer</b>                                                      |                         | 14,78           | Rp5.952.206.802,56                              |          |
|       | <b>Concrete Vibrator</b>                                                |                         | 21,09           | Rp826.950.035,52                                |          |
| Ł     |                                                                         |                         |                 |                                                 |          |
|       | Help                                                                    |                         |                 | Cancel<br>ОК                                    |          |

Gambar 4.11 Sumber daya pada tabel resources

## 8. Mengatur Perataan Sumber Daya

Setelah selesai menyusun jadwal seringkali hasil yang didapatkan jauh dari memuaskan seperti overload sumber daya dari kemampuan yang tersedia hal ini ditandai dengan logo seperti ini . Padahal jadwal yang baik adalah jadwal yang kegiatannya tersusun dengan ketergantungan yang baik dan memiliki jadwal sumber daya yang baik yakni sumber dayanya rata mulai awal proyek sampai selesai, bukan yang sumber dayanya naik turun selama proyek berlangsung. Untuk perataan sumber daya biasanya menggunakan blok schedule, seperti dibawah ini caranya pilih menu task > klik gant chart view > pilih task usage:

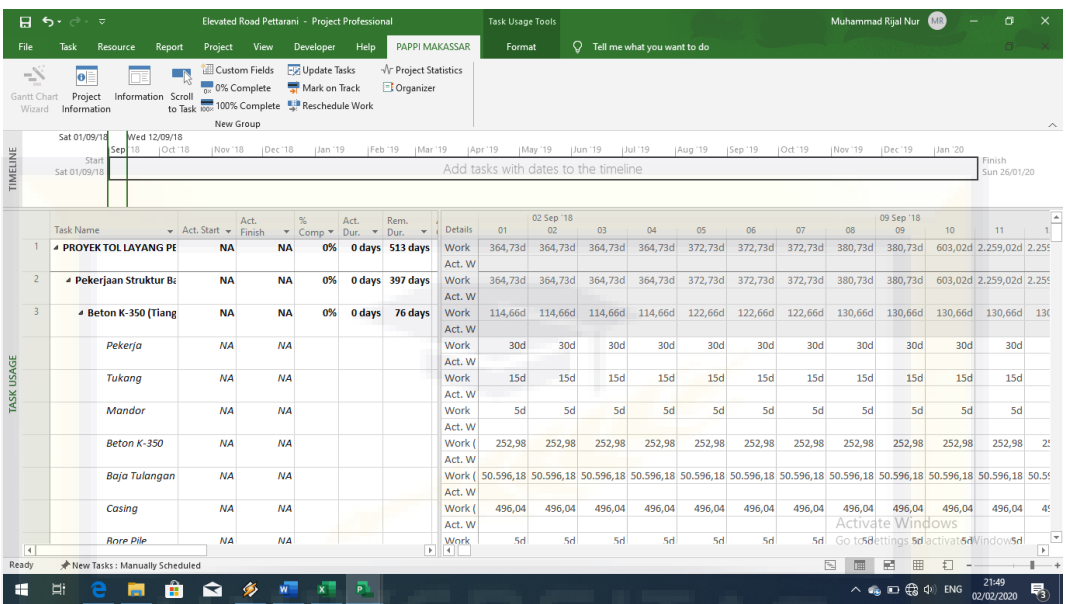

Gambar 4.12 Blok schedule sumber daya

Untuk mendapatkan grafik tenaga yang baik, kita dapat mengatur atau menyesuaikan kembali jadwal kegiatan diatas. Penyesuaian diusahakan hanya dilakukan pada kegiatan tidak kritis, namun jika penyesuaian kegiatan tidak krtis sudah dilakukan tapi masih saja sumber dayanya belum baik, maka tidak apa untuk menyesuaikan pada kegiatan yang kritis. Cara penyesuaian sumber daya yaitu dengan menambah atau mengurangi jumlah sumber daya dalam perhari. Ada dua cara melakukan perataan sumber daya (Leveling), antara lain:

- 1) Secara otomatis dilakukan oleh *Ms. Project*
- a. Tampilkan View Gantt chart.
- b. Menu *Resource > Leveling Options* > pilih automatic > pada look for overlocations on a, pilih day to day > lalu pilih tombol *Level All* > OK.

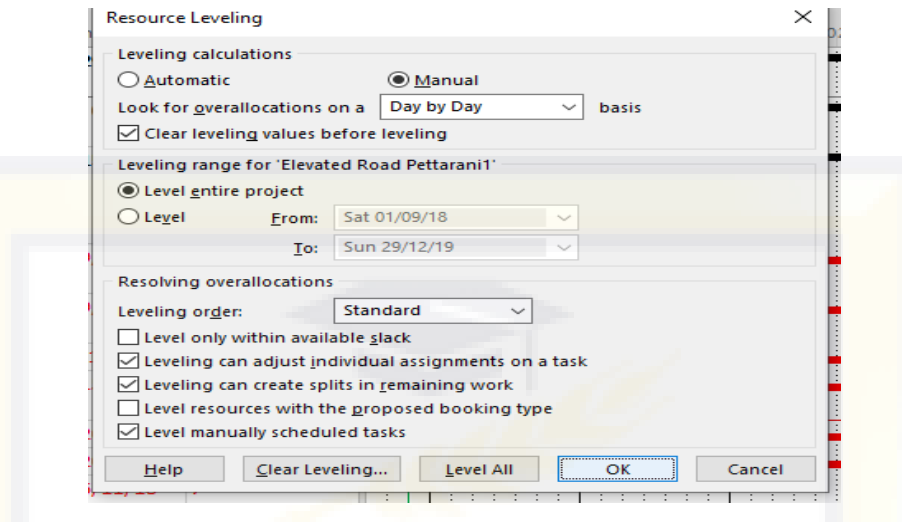

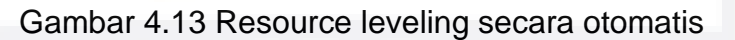

Leveling secara otomatis mudah namun sering kali menghasilkan waktu

yang jauh dari target waktu yang diberikan untuk menyelesaikan proyek.

- 2) Secara Manual
- a. Menampilkan lintasan kritis.

Menu *Format >* centang Critical Task, bar chart yang berwarna merah

merupakan jalur lintasan kritis.

| 日                                      | $\epsilon$ .     | $\rightarrow$ -<br>-7                           | Elevated Road Pettarani - Project Professional                                                                                                    |                                                                  |                                                       |                                                                       | <b>Gantt Chart Tools</b> |                |                             |                                                                     |                                 |                                                      |                                                          |
|----------------------------------------|------------------|-------------------------------------------------|----------------------------------------------------------------------------------------------------|------------------------------------------------------------------|-------------------------------------------------------|-----------------------------------------------------------------------|--------------------------|----------------|-----------------------------|---------------------------------------------------------------------|---------------------------------|------------------------------------------------------|----------------------------------------------------------|
| <b>File</b>                            |                  | Task<br>Resource                                | Project<br>View<br>Report                                                                                                    | Developer                                                        | PAPPI MAKASSAR<br>Help                                |                                                                       | Format                   | Q.             | Tell me what you want to do |                                                                     |                                 | Jalur kritis                                         |                                                          |
| -8<br>Gantt Chart<br>Wizard<br>IMELINE | Sun 19/08/18     | Project<br>Information<br>Start<br>Sat 01/09/18 | Custom Fields<br>0% Complete<br>Information Scroll<br>to Task 100% Complete St Reschedule Work<br>New Group<br> Oct '18<br>iDec'18<br>Nov '18<br>Sep 18 | <b>Fig. Update Tasks</b><br>Mark on Track<br>Jan '19             | √ Project Statistics<br>Organizer<br>IFeb '19<br>iMar | Tue 12/03/19<br>19<br>Apr '19<br>Add tasks with dates to the timeline | May '19                  | Jun '19        | Jul 19<br>Aug '19           | Sep '19<br>iOct '19                                                 | <b>INov</b> 19                  | IDec'19                                              | Uan '20<br>Finish<br>Sun 26/01/20                        |
|                                        |                  | Task<br>$\mathbf \Omega$<br>Mode $\tau$         | <b>Task Name</b>                                                                                                    | $\overline{\phantom{a}}$ Duration $\overline{\phantom{a}}$ Start |                                                       | $-$ Finish                                                            | 18                       | September 2018 | October 2018                | November 2018<br>$\mathcal{F}_{12}$<br>13<br>14<br>10 <sub>10</sub> | December 2018<br>15<br>16<br>17 | January 2019<br>18<br>$20$ $21$ $22$ $23$ $24$<br>19 | February 2019<br>March $\triangle$<br>125<br>26<br>27 28 |
|                                        |                  | ш.                                              | <b><i>4 PROYEK TOL LAYANG PETTARANI</i></b><br><b>AHSP</b>                                                                                              | 513 days                                                         | Sat 01/09/18                                          | Sun 26/01/20                                                          | 0%                       |                |                             |                                                                     |                                 |                                                      |                                                          |
|                                        |                  | ш,                                              | <sup>4</sup> Pekerjaan Struktur Bawah                                                                                                    | 397 days                                                         | Sat 01/09/18                                          | Wed 02/10/19                                                          | 0%                       |                |                             |                                                                     |                                 |                                                      |                                                          |
|                                        |                  | ى .                                             | 4 Beton K-350 (Tiang Bore Pile 76 days<br>Ø1200mm) (Unit Price)                                                                                         |                                                                  | Sat 01/09/18                                          | Thu 15/11/18                                                          | 0%                       |                |                             | 3.15/11                                                             |                                 |                                                      |                                                          |
|                                        |                  | ш,                                              | Pengeboran bore pile                                                                                                    | 70 days                                                          | Sat 01/09/18                                          | Fri 09/11/18                                                          | 0%                       |                |                             | 09/11                                                               |                                 |                                                      |                                                          |
|                                        |                  | L.                                              | Casing bore pile                                                                                                    | 70 days                                                          | Sat 01/09/18                                          | Fri 09/11/18                                                          | 0%                       |                |                             | 09/11                                                               |                                 |                                                      |                                                          |
|                                        |                  | د -                                             | Besi bore pile                                                                                                    | 69 days                                                          | Wed 05/09/18                                          | Mon 12/11/18                                                          | 0%                       |                |                             | 12/11 مه                                                            |                                 |                                                      |                                                          |
|                                        |                  | ۳.,                                             | Beton bore pile                                                                                                    | 69 days                                                          | Sat 08/09/18                                          | Thu 15/11/18                                                          |                          | 0%             |                             | 15/11                                                               |                                 |                                                      |                                                          |
| 8                                      |                  | ш.                                              | PIT                                                                                                    | 71 days                                                          | Tue 11/09/18                                          | Tue 20/11/18                                                          |                          | 0%             | <b>Immunodomonium</b>       | 20/11                                                               |                                 |                                                      |                                                          |
| $\circ$                                |                  | m.                                              | <b>PDA Test</b>                                                                                                    | 71 days                                                          | Tue 11/09/18                                          | Tue 20/11/18                                                          |                          | 0% 1           |                             | <b>20/11</b>                                                        |                                 |                                                      |                                                          |
|                                        | 10 <sup>10</sup> | ш,                                              | <b>Axial Loading Test</b>                                                                                                    | 1 day                                                            | Fri 16/11/18                                          | Fri 16/11/18                                                          |                          |                |                             | 0%<br>16/11                                                         |                                 |                                                      |                                                          |
|                                        | 11               | Цg.                                             | <b>Lateral Loading Test</b>                                                                                                    | 2 days                                                           | Sat 17/11/18                                          | Sun 18/11/18                                                          |                          |                |                             | 1B/1<br>0%<br>п                                                     |                                 |                                                      |                                                          |
|                                        | 12 <sup>2</sup>  | Щz                                              | Pembobokan Bore Pile                                                                                                    | 21 days                                                          | Thu 01/11/18                                          | Wed 21/11/18                                                          |                          |                | 0%                          | J21/11                                                              |                                 |                                                      |                                                          |
|                                        | 13               | ۳,                                              | <sup>4</sup> Pekerjaan Pile Cap                                                                                                    | 194 days                                                         | Mon 10/09/18                                          | Fri 22/03/19                                                          |                          | <b>U76 PS</b>  |                             |                                                                     |                                 |                                                      |                                                          |
|                                        | 14               | ш.                                              | Beton K-350 (Pile Cap)<br>(Unit Price)                                                                                                    | 113 days                                                         | Fri 30/11/18                                          | Fri 22/03/19                                                          |                          |                |                             | o <sub>b</sub>                                                      |                                 |                                                      |                                                          |
|                                        | 15               | Шz,                                             | Besi Beton Pile Cap (Unit<br>Drinal                                                                                                    | 188 days                                                         | Mon 10/09/18                                          | Sat 16/03/19                                                          | $F = 4$                  | 0%             |                             |                                                                     |                                 | Go to Settings to activate Windows.                  |                                                          |

Gambar 4.14 Jalur lintasan kritis

b. Tampilkan lembar kerja dalam 2 windows, menu *View > pada kolom split view > pilih details*. Pilih window atas untuk *Resource Usage* dan

window bawah untuk *Resource Graph*.

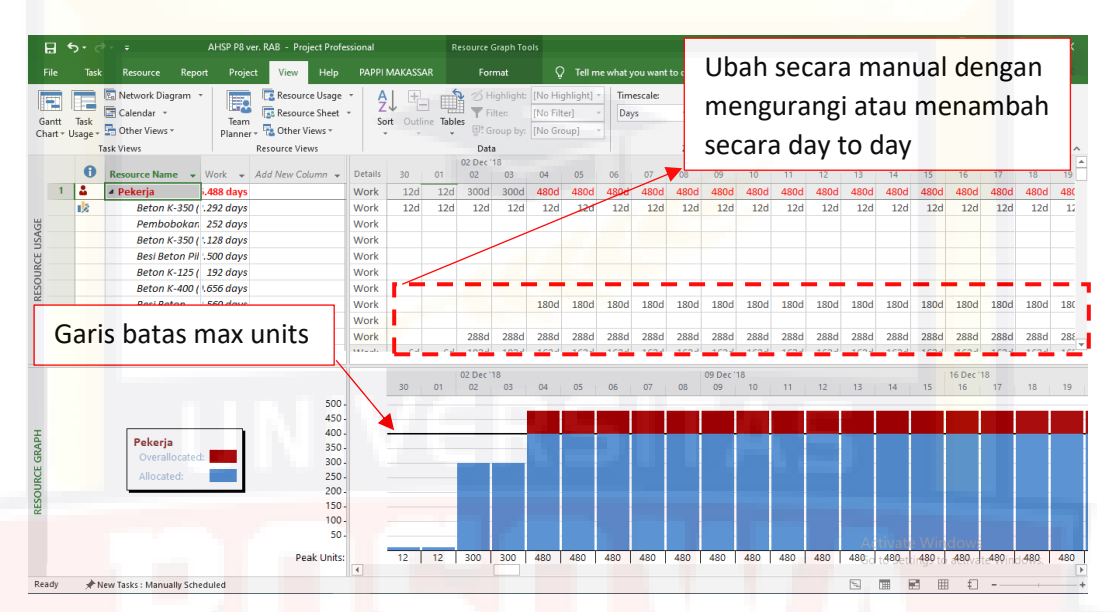

Gambar 4.15 Resource leveling secara manual

c. Cara mengatur sumber daya dengan mengurangi atau menambah jam kerja secara day to day, atau bisa juga dengan menggeser jadwal kehari sebelum/hari berikutnya. Setelah diratakan sumber dayanya maka yang tadinya ada tanda overlocation **akan hilang.** 

| ロ こうしょう こうしゃ                | $5 - 7$   | $\overline{v}$                               | <b>Elevated Road Pettarani1 - Project Professional</b>                                              |                |                                         |                 |                                   |                       |                |                | <b>Resource Usage Tools</b> |               |              |                               |        |                   |                |                 | Muhammad Rijal Nur |              | MR               |                  | œ               |                 |
|-----------------------------|-----------|----------------------------------------------|----------------------------------------------------------------------------------------------------|----------------|-----------------------------------------|-----------------|-----------------------------------|-----------------------|----------------|----------------|-----------------------------|---------------|--------------|-------------------------------|--------|-------------------|----------------|-----------------|--------------------|--------------|------------------|------------------|-----------------|-----------------|
|                             | Task      | Resource<br><b>Report</b>                    | View<br>Project                                                                                     |                | Developer                               | Help            |                                   | <b>PAPPI MAKASSAR</b> |                | Format         |                             |               |              | P Tell me what you want to do |        |                   |                |                 |                    |              |                  |                  |                 |                 |
| ÷<br>Gantt Chart<br>Wizard. |           | Project<br>Information Scroll<br>Information | Custom Fields<br>0% Complete<br>100% Complete <sup>11</sup> Reschedule Work<br>to Task<br>New Group |                | <b>EV</b> Update Tasks<br>Mark on Track |                 | √ Project Statistics<br>Organizer |                       |                |                |                             |               |              |                               |        |                   |                |                 |                    |              |                  |                  |                 |                 |
|                             | $\bullet$ | Resource Name - Work                         | $\overline{\phantom{a}}$                                                                            | <b>Details</b> | 31                                      | 01              | 02 Sep '18<br>02                  | 03                    | O <sub>4</sub> | 05             | 06                          | 07            | 08           | 09 Sep '18<br>09              | 10     | 11                | 12             | 13 <sub>1</sub> | 14                 | 15           | 16 Sep '18<br>16 | 17               | 18              | $\sim$<br>19    |
| $-1$                        |           | <b><i>A</i></b> Pekeria                      | 236.499,6 days                                                                                      | Work           |                                         | 30 <sub>d</sub> | 30d                               | 30d                   | 270d           | 270d           | 270d                        | 500d          | 500d         | 500d                          | 500d   | 500d              | 500d           | 500d            | 500d               | 500d         | 500d             | 500d             | 500d            | 500c            |
|                             |           | <b>Beton K-350 (</b>                         | 2.280 days                                                                                          | Work           |                                         | 30d             | 30d                               | 30d                   | 30d            | 30d            | 30d                         | 30d           | 30d          | 30d                           | 30d    | 30d               | 30d            | 30d             | 30 <sub>d</sub>    | 30d          | 30d              | 30d              | 30 <sub>d</sub> | 30 <sub>6</sub> |
|                             |           | Pembobokan                                   | 252 days                                                                                            | Work           |                                         |                 |                                   |                       |                |                |                             |               |              |                               |        |                   |                |                 |                    |              |                  |                  |                 |                 |
| <b>RESOURCE USAGE</b>       |           | <b>Beton K-350 (</b>                         | 8.136 days                                                                                          | Work           |                                         |                 |                                   |                       |                |                |                             |               |              |                               |        |                   |                |                 |                    |              |                  |                  |                 |                 |
|                             | lala      | <b>Besi Beton Pil</b>                        | 22.560 days                                                                                         | Work           |                                         |                 |                                   |                       |                |                |                             | 230d          | 230d         | 230d                          | 230d   | 230d              | 202d           | 202d            | 202d               | 209d         | 225d             | 225d             | 225d            | 225c            |
|                             |           | <b>Beton K-125 (</b>                         | 192 days                                                                                            | Work           |                                         |                 |                                   |                       |                | m              |                             |               |              |                               |        |                   |                |                 |                    |              |                  |                  |                 |                 |
|                             |           | <b>Beton K-400 (</b>                         | 10.659,6 days                                                                                       | Work           |                                         |                 |                                   |                       |                |                |                             |               |              |                               |        |                   |                |                 |                    |              |                  |                  |                 |                 |
|                             | l da      | <b>Besi Beton</b>                            | 52.500 days                                                                                         | Work           |                                         |                 |                                   |                       |                |                |                             |               |              |                               |        |                   | 150d           | <b>150d</b>     | <b>150d</b>        | 150d         | <b>150d</b>      | <b>150d</b>      | <b>150d</b>     | 150c            |
|                             |           | <b>Beton K-500 (</b>                         | 27.360 days                                                                                         | Work           |                                         |                 |                                   |                       |                |                |                             |               |              |                               |        |                   |                |                 |                    |              |                  |                  |                 |                 |
|                             | l da      | <b>Besi Beton</b>                            | 112,560 days                                                                                        | Work           |                                         |                 |                                   |                       | 240d           | 240d           | 240d                        | 240d          | 240d         | 240d                          | 240d   | 240d              | <b>118d</b>    | <b>118d</b>     | 118d               | 111d         | 95d              | 95d              | 95d             | 95c             |
| $\vert + \vert$             |           | <b>CALL 1999</b>                             | ama non a<br>Гĸ                                                                                     | <b>SAFE OF</b> |                                         | <b>SERVICE</b>  | and all                           | <b>Contract</b>       | <b>DOM: N</b>  | <b>DOM: NO</b> | <b>DOM: NO</b>              | <b>Annual</b> | <b>HAPLE</b> | <b>SAMA</b>                   | annul. | <b>ANTIFICIAL</b> | <b>STORIES</b> |                 | annul annul        | <b>Annul</b> |                  | annul annul      | <b>SOP</b> 3    | <b>SARAT</b>    |
|                             |           |                                              | 600-<br>$500 -$                                                                                     |                | 31 01                                   |                 | 02 Sep '18<br>02                  | 03                    | 04             | 05             | 06                          | 07            | 08           | 09 Sep '18<br>09              | 10     | $11 - 1$          | 12             | 13              | 14                 | 15           | 16 Sep '18<br>16 | 1713113          |                 |                 |
| RESOURCE GRAPH              |           | Pekeria<br>Overallocated:                    | 400                                                                                                 |                |                                         |                 |                                   |                       |                |                |                             |               |              |                               |        |                   |                |                 |                    |              |                  |                  |                 |                 |
|                             |           | Allocated:                                   | 300                                                                                                 |                |                                         |                 |                                   |                       |                |                |                             |               |              |                               |        |                   |                |                 |                    |              |                  |                  |                 |                 |
|                             |           |                                              | $200 -$                                                                                             |                |                                         |                 |                                   |                       |                |                |                             |               |              |                               |        |                   |                |                 |                    |              |                  |                  |                 |                 |
|                             |           |                                              | $100 -$                                                                                             |                |                                         |                 |                                   |                       |                |                |                             |               |              |                               |        |                   |                |                 |                    |              |                  |                  |                 |                 |
|                             |           |                                              | <b>Peak Units:</b>                                                                                  | $\overline{a}$ |                                         | 30              | 30                                | 30                    | 270            | 270            | 270                         | 500           | 500          | 500                           | 500    | 500               | 500            | 500             | 500                | 500.         | $-500$           | 500 <sub>1</sub> | <b>SOO</b>      | 500             |
|                             |           | New Tasks : Manually Scheduled               |                                                                                                    |                |                                         |                 |                                   |                       |                |                |                             |               |              |                               |        |                   |                | ⊡               |                    | HO.          |                  |                  |                 |                 |

Gambar 4.16 Tampilan Resource (sumber daya) yang telah dileveling

- 9. Mengatur Hubungan Sumber Daya Dengan Durasi
- a. Fixed Duration; maksudnya kegiatan tersebut akan selesai setelah waktu yang ditentukan berakhir, penambahan sumber daya tidak akan mempengaruhi cepat selesainya kegiatan tersebut. Jika revisi *Units*  atau *Duration* computer hitung ulang jumlah hari kerja (work), jika revisi jumlah pekerja komputer hitung ulang units.
- b. Fixed Unit; ini adalah defaultnya dimana kegiatan tersebut akan selesai setelah volume/sasarnnya telah selesai, waktu kegiatan akan berubah apabila sumber daya untuk melaksanakan kegiatan tersebut berubah. Jika revisi *Units* komputer hitung ulang Duration, jika revisi Duration komputer hitung ulang jumlah hari kerja (work), dan jika revisi jumlah pekerja computer hitung ulang duration
- c. Fixed work; kondisi ini menyerupai fixed durasi, perbedaannya jika pada fixed durasi saat durasinya diubah, kebutuhan sumber dayanya tidak berubah. Akan tetapi jika pada fixed work jumlah durasinya diubah maka jumlah kebutuhan sumber daya juga berubah sesuai dengan perhitungan kebutuhan kinerjanya.

Pada penelitian ini dipilih Fixed Units. Adapun caranya yaitu:

- a. Pilih File > Options > Schedule
- b. Pada tabel schedule pilih Default Task Type kemudian pilih Fixed Units, lalu Ok.

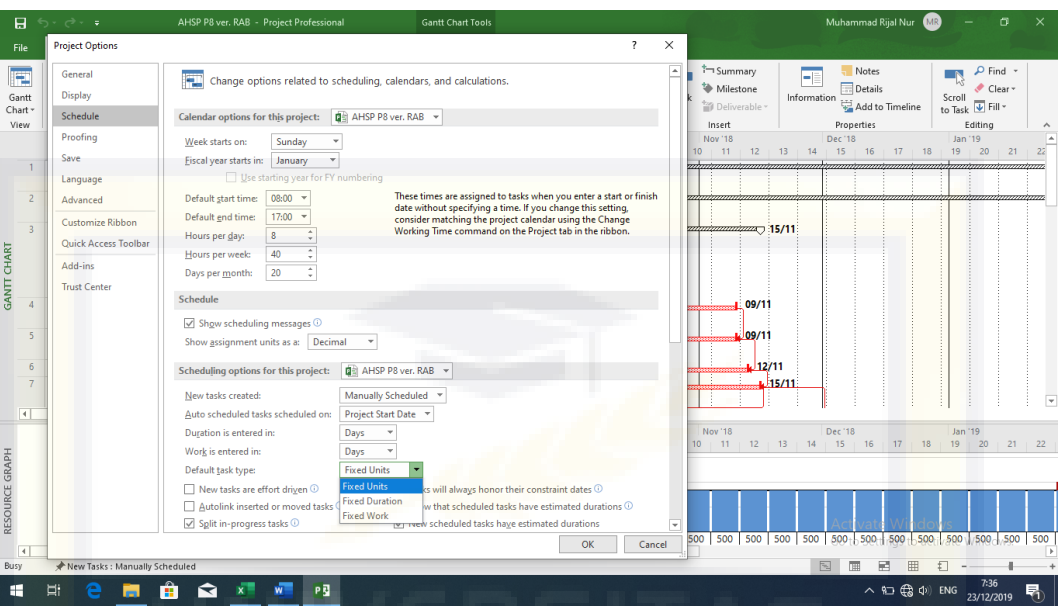

Gambar 4.17 Mengatur hubungan sumber daya dengan durasi

# 10. Mengatur Baseline

Jika suatu rencana jadwal, sumber daya, dan perkiraan biaya telah tersusun dengan baik dan disetujui, maka rencana tadi bisa ditetapkan sebagai baseline atau target. Baseline plan biasanya dikatakan sebagai target suatu pelaksanaan pembangunan sehingga nantinya bisa dijadikan sebagai pembanding antara rencana yang dibuat dengan kenyataan yang dicapai di lapangan. Untuk membuat baseline, pilih menu *Project > Set Baseline > Ok.*

| 白                  |                           |                              | $-6 - 7$ |                                                                                        |                            |                                                     | Elevated Road Pettarani1 - Project Professional           |                       | <b>Gantt Chart Tools</b>                                         | Muhammad Rijal Nur<br>m                                                                                                    | $\times$ |
|--------------------|---------------------------|------------------------------|----------|----------------------------------------------------------------------------------------|----------------------------|-----------------------------------------------------|-----------------------------------------------------------|-----------------------|------------------------------------------------------------------|----------------------------------------------------------------------------------------------------|----------|
| File               |                           | <b>Task</b>                  |          | Resource<br>Report                                                                     | Project                    | View<br>Developer                                   | Help                                                      | <b>PAPPI MAKASSAR</b> | Format                                                           | $Q$ Tell me what you want to do                                                                                                    |          |
|                    | 眗<br>Subproject<br>Insert |                              |          | H Get Add-ins<br>la l<br>Project<br>My Add-ins<br>Information Fields<br><b>Add.ins</b> |                            | 嘎<br>Custom Links Between<br>Projects<br>Properties | Ŧо<br>ł<br><b>WBS</b><br>Change<br>$\sim$<br>Working Time | Caldulate<br>Project  | P<br>Set<br>Move<br>Baseline - Project<br>Schedule               | ABC<br>Status Date: NA<br>✓<br>Update Project<br>Spelling<br>Status<br>Proofing                                                                                                   |          |
|                    |                           | Ta<br>$\mathbf{0}$ M $\star$ |          | <b>Task Name</b>                                                                       | $\sim$ Durati $\sim$ Start |                                                     | $-$ Finish                                                |                       | - Predecesso - Resource Nam                                      | September 2018  October 2018<br>18<br>November 2018<br>December 2018<br>January 2019<br>February 2019<br>$-1$<br>14 15 16 17 18 19 20 21 22 23 24 25 26 27<br>$10-10$<br>11:12:13 | $h^A$    |
|                    |                           |                              | m.       | # PROYEK TOL LAYANG 485 days Sat 01/09/18 Sun 29/12/19<br><b>PETTARANI AHSP</b>        |                            |                                                     |                                                           |                       |                                                                  |                                                                                                    |          |
|                    | $\overline{2}$            |                              | ш.       | ▲ Pekerjaan Struktur 369 days Sat 01/09/18 Wed<br><b>Bawah</b>                         |                            |                                                     | 04/09/19                                                  |                       |                                                                  | ×<br><b>Set Baseline</b>                                                                                                    |          |
|                    | $\overline{3}$            |                              | Цg       | <b>4 Beton K-350</b><br><b>(Tiang Bore Pile)</b><br>Ø1200mm) (Unit<br>Price)           |                            |                                                     | 76 days Sat 01/09/18 Thu 15/11/18                         |                       | Pekerja[30];<br>Tukang[15];<br>Mandor[5]:<br><b>Beton</b>        | Set baseline<br><b>Baseline</b><br>$\checkmark$                                                                                                    |          |
|                    | $\boldsymbol{\Lambda}$    |                              | щ.       | Pengeboran                                                                             |                            | 70 days Sat 01/09/18 Fri 09/11/18                   |                                                           |                       | Tenaga[7]                                                        | ○ Set interim plan                                                                                                    |          |
| <b>GANTT CHART</b> | 5                         |                              | щ.       | bore pile<br><b>Casing bore</b><br>pile                                                |                            |                                                     | 70 days Sat 01/09/18 Fri 09/11/18 4FF                     |                       | Tenaga[7]                                                        | Scheduled Start/Finish<br>Copy:                                                                                                    |          |
|                    | 6                         |                              | m.       | Besi bore pile 69 days Wed 05/09/1 Mon 12/11/18 5FF+3 days Tenaga[8]                   |                            |                                                     |                                                           |                       |                                                                  | Start1/Finish1<br>Into:<br>$\checkmark$                                                                                                    |          |
|                    | $\overline{7}$            |                              | щ.       | <b>Beton bore</b><br>pile                                                              |                            |                                                     | 69 days Sat 08/09/18 Thu 15/11/18 6FF+3 days Tenaga[8]    |                       |                                                                  | For:                                                                                                    |          |
|                    | 8                         | ш,                           |          | <b>PIT</b>                                                                             |                            |                                                     |                                                           |                       | 71 days Tue 11/09/18 Tue 20/11/18 7FF+5 days Tenaga[28]:PIT[1.00 | <b>Entire project</b>                                                                                                    |          |
|                    | $\overline{q}$            | m.                           |          | <b>PDA Test</b>                                                                        |                            |                                                     |                                                           |                       | 71 days Tue 11/09/18 Tue 20/11/18 7FS-66 days Tenaga[128]:PDA To | ◯ Selected tasks                                                                                                    |          |
|                    | 10 <sup>10</sup>          | Г.                           |          | <b>Axial Loading</b><br>Test                                                           | 1 day                      |                                                     | Fri 16/11/18 Fri 16/11/18 7                               |                       | Tenaga[3];<br><b>Axial Loading Test</b>                          | Roll up baselines:                                                                                                    |          |
|                    | 11                        | н.                           |          | <b>Lateral Loading</b><br>Test                                                         | 2 days                     |                                                     | Sat 17/11/18 Sun 18/11/18 10                              |                       | Tenaga[3]:<br>Lateral Loading                                    | To all summary tasks                                                                                                    |          |
|                    | 12                        | ma.                          |          | Pembobokan<br><b>Bore Pile</b>                                                         | 21 days Thu                | 01/11/18                                            | Wed<br>21/11/18                                           | $9FF+1$               | Pekerja[12];<br>day:11FS-18 Mandor:Excavator:                    | From subtasks into selected summary task(s)                                                                                                    |          |
|                    | 13                        | шy.                          |          | <b><i>A</i></b> Pekerjaan Pile<br>Can                                                  |                            |                                                     | 194 days Fri 07/09/18 Tue 19/03/19                        |                       |                                                                  | Windows.                                                                                                    |          |
|                    | $\overline{4}$            |                              |          |                                                                                        |                            |                                                     |                                                           |                       |                                                                  | Set as Default                                                                                                    |          |
| Ready              |                           |                              |          | New Tasks: Manually Scheduled                                                          |                            |                                                     |                                                           |                       |                                                                  | 5:36                                                                                                    |          |
| æ                  |                           | Ъï                           |          | Ĥ<br>=                                                                                 | ↽                          | W                                                   | x                                                         |                       |                                                                  | OK<br>Help<br>Cancel<br>07/02/2020                                                                                                    | 畼        |
|                    |                           |                              |          |                                                                                        |                            |                                                     |                                                           |                       |                                                                  |                                                                                                    |          |

Gambar 4.18 Save Baseline

Setelah save baseline, tampilan ganchart akan menjadi 2 barchart, barchart diatas merupakan barchart rencana, dan barchart dibawah merupakan barchart realisasi.

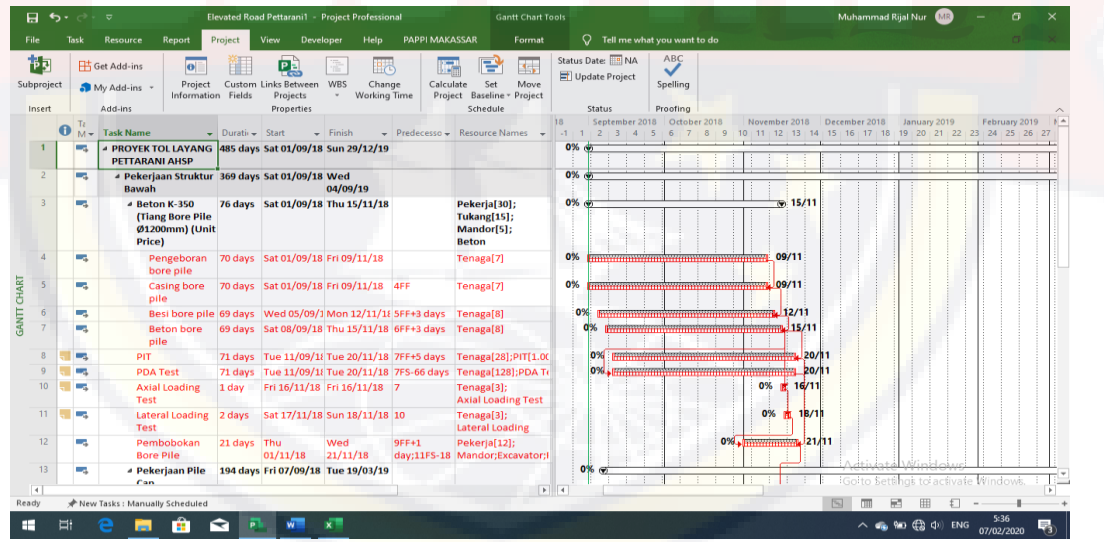

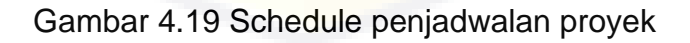

# 11. Menampilkan Laporan

Untuk menampilkan laporan, pilih menu *Report* kemudian pilih salah satu model laporan yang ingin ditampilkan.

- 1) Dashboards
	- a. Burndown: Menunjukkan jumlah pekerjaan, tugas tugas selesai, dan pekerjaan yang tersisa.
	- b. Cost Overview: Menunjukkan biaya saat ini status proyek anda. Menampilkan biaya yang direncanakan, sisa biaya, biaya yang sebenarnya, kumulatif biaya, dasar biaya dan persen selesai. Digunakan untuk menentukan apakah proyek akan tetap dalam anggaran.
	- c. Project Overview: Menunjukkan berapa banyak dari proyek anda selesai, tonggak yang akan datang, dan setiap akhir tugas.
	- d. Upcoming Task: Menunjukkan arus pekerjaan pekan ini, status tersisa tugas-tugas yang jatuh tempo, dan tugas-tugas yang dijadwalkan untuk mulai pada minggu berikutnya.
	- e. Work Overview: Menunjukkan kerja burndown untuk proyek anda dan bekerja statistik untuk semua tingkat atas tugas-tugas sehingga anda akan tahu persentase penyelesaian dan pekerjaan apa yang tersisa.
- 2) Resources
	- *a.* Overallocated Resources: Menunjukkan status pekerjaan untuk overallocated resources, termasuk aktual dan sisa pekerjaan. Digunakan untuk membantu anda dalam menyelesaikan sumber daya overallocations.
- *b.* Resource Overview: Menunjukkan status pekerjaan dari semua sumber daya pekerjaan pada proyek. Digunakan untuk menentukan pekerjaan yang telah diselesaikan dan sisa pekerjaan pada sebuah proyek.
- 3) Costs
	- *a.* Cash Flow: Menunjukkan biaya dan kumulatif biaya per kuartal untuk semua tingkat atas tugas-tugas. Dapat dimodifikasi untuk menunjukkan berbagai biaya dan alternatif periode waktu.
	- *b.* Cost Overruns: Menunjukkan biaya varians untuk semua tingkat atas tugas-tugas dan sumber daya pekerjaan. Digunakan untuk menunjukkan dimana biaya aktual melebihi baseline biaya.
	- *c.* Earned Value Report: Menunjukkan earned value, variance, dan indikator kinerja dari waktu ke waktu dengan membandingkan biaya dan jadwal ke baseline. Digunakan untuk menentukan apakah proyek anda adalah di jalur bila dibandingkan dengan yang dipilih baseline.
	- *d.* Resource Cost Overview: Menunjukkan biaya status pekerjaan sumber daya dan sumber daya material. Menunjukkan biaya rincian dalam tabel dan biaya distribusi dalam grafik.
	- *e.* Task Cost Overview: Menunjukkan biaya status top-level tugas. Menunjukkan biaya rincian dalam tabel dan biaya distribusi dalam grafik.
- 4) In Progress
- *a. Crirical Task*, merupakan daftar yang berisikan pekerjaan-pekerjaan yang harus diselesaikan tepat waktu.
- *b.* Late Task: Menunjukkan semua tugas-tugas yang mulai atau selesai kemudian dari mereka dijadwalkan memulai atau selesai tanggal.
- *c. Milestone Report*, adalah pelaporan tentang daftar milestone.
- *d.* Slipping Tasks: Menunjukkan semua tugas-tugas yang di belakang jadwal dengan tanggal selesai paling lambat tanggal selesai hanya dipilih dibandingkan baseline.
- 5) Custom

Pilihan untuk menyusun laporan berdasarkan model yang kita kehendaki. Laporan tersebut dapat diedit sesuaikan dengan yang kita kehendaki sehingga tampilan atau informasi yang kita butuhkan dapat ditambahkan atau dikurangi, yaitu dengan mengedit setiap bentuk laporan galery tersebut. Berikut contoh dashboard laporan kurva s pembiayaan proyek.

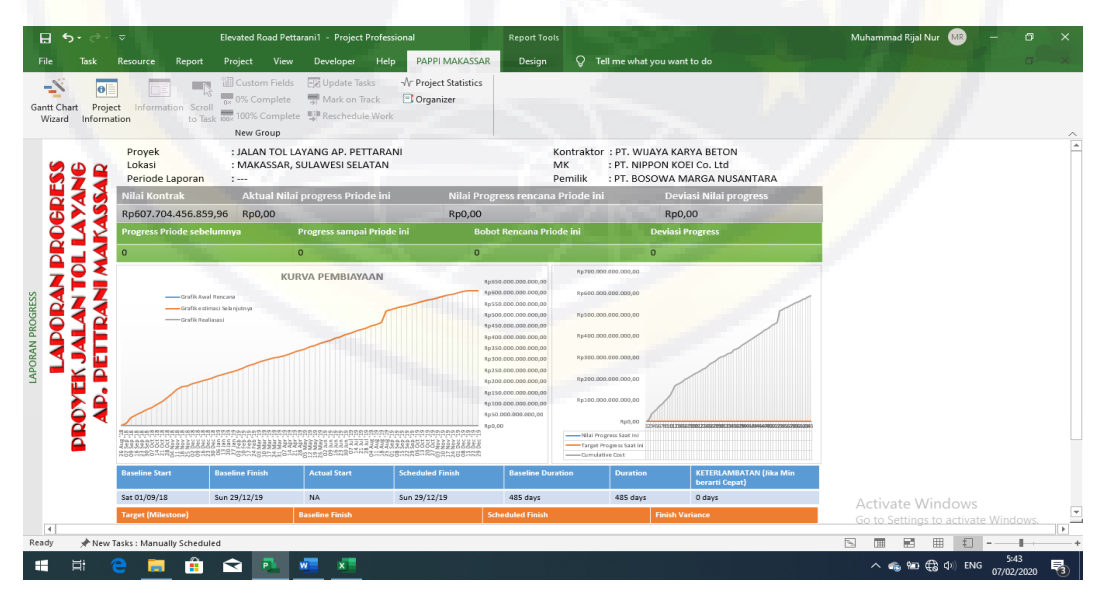

Gambar 4.20 Laporan kurva s pembiayan *ms. Project*

Menampilkan durasi schedule dan total biaya proyek yaitu menu project > project information > statistic > baseline finish untuk durasi schedule > baseline cost untuk total biaya proyek. Durasi yang diperoleh Microsoft project yaitu 485 hari (selesai tgl. 29/12/2019) sedangkan total biaya proyek sebesar Rp 607.704.456.859,96.

|                   | Project Statistics for 'Elevated Road Pettarani1'                                                                                  |              |    |                                    |              |
|-------------------|----------------------------------------------------------------------------------------------------|--------------|----|------------------------------------|--------------|
|                   | Start                                                                                                    |              |    | Finish                             |              |
| Current           |                                                                                                    | Sat 01/09/18 |    |                                    | Sun 29/12/19 |
| <b>Baseline</b>   |                                                                                                    | Sat 01/09/18 |    |                                    | Sun 29/12/19 |
| Actual            |                                                                                                    | NΑ           |    |                                    | NΙA          |
| Variance          |                                                                                                    | 0d           |    |                                    | 0d           |
|                   | Duration                                                                                                    | Work         |    | Cost                               |              |
| Current           | 485d                                                                                                    |              |    | 63.188.062,57d p607.704.456.859,96 |              |
| <b>Baseline</b>   | 485d                                                                                                    |              |    | 63.188.062,57d p607.704.456.859,96 |              |
| Actual            | 0d                                                                                                    |              | 0d |                                    | Rp0.00       |
| Remaining         | 485d                                                                                                    |              |    | 63.188.062,57d p607.704.456.859,96 |              |
| Percent complete: |                                                                                                    |              |    |                                    |              |
| Duration: 0%      | Work: 0%<br><b>Editor and M. R. Edith and M. R. Edith A. R. Edith A. Edith A. Edith A. Edith A. Edith A. Edith A. Edith A. Edi</b> |              |    |                                    |              |

Gambar 4.21 Project statistic

## **4.4 Pembahasan**

Dari hasil analisa data baik dengan *Microsoft Project* maupun dengan *Microsoft Excel* maka diperoleh selisih perbedaan biaya dan waktu pembangunan jalan tol layang A.P. Pettarani Makassar - Sulawesi Selatan yang dapat dilihat pada tabel 4.10. Hasil output rencana jadwal dan biaya serta kurva s pembiayaan *Ms. Project* dapat dilihat pada lampiran 4.4.

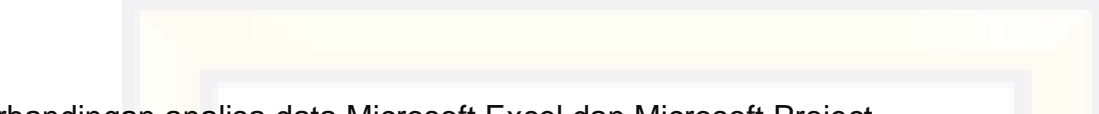

Tabel 4.10 Hasil perbandingan analisa data Microsoft Excel dan Microsoft Project

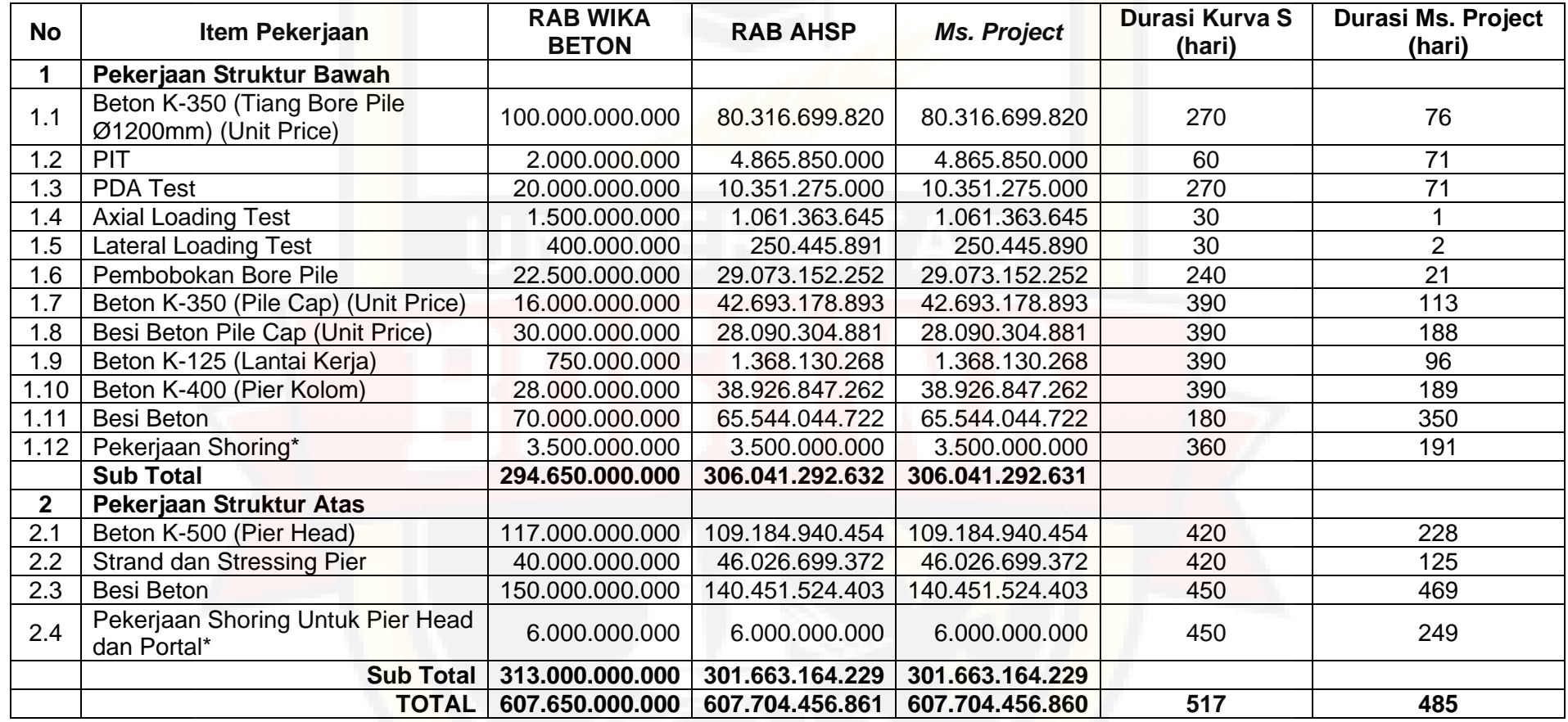

*Sumber: Hasil analisa Microsoft Office Excel 2013 dan Microsoft Office Project 2013*

Berikut dibawah ini ditampilkan grafik perbandingan antara durasi dan biaya hasil dari *Microsoft excel* dengan *Microsoft project* berdasarkan table

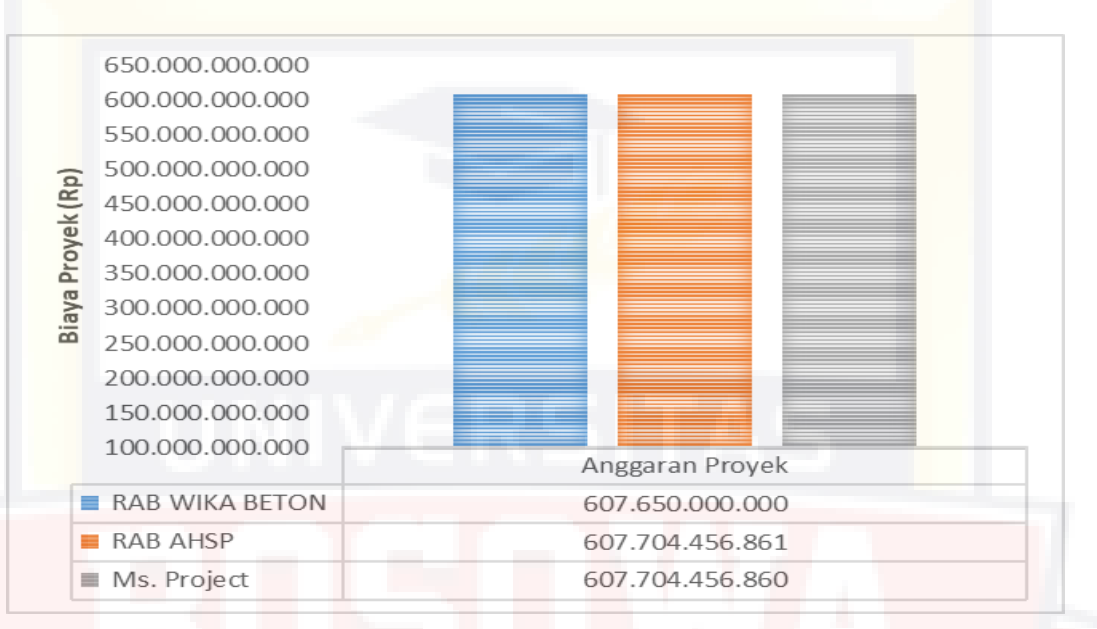

4.10 diatas, yang dapat dilihat pada gambar 4.22 dan 4.23.

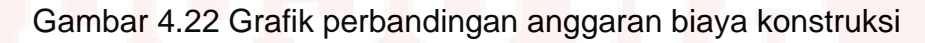

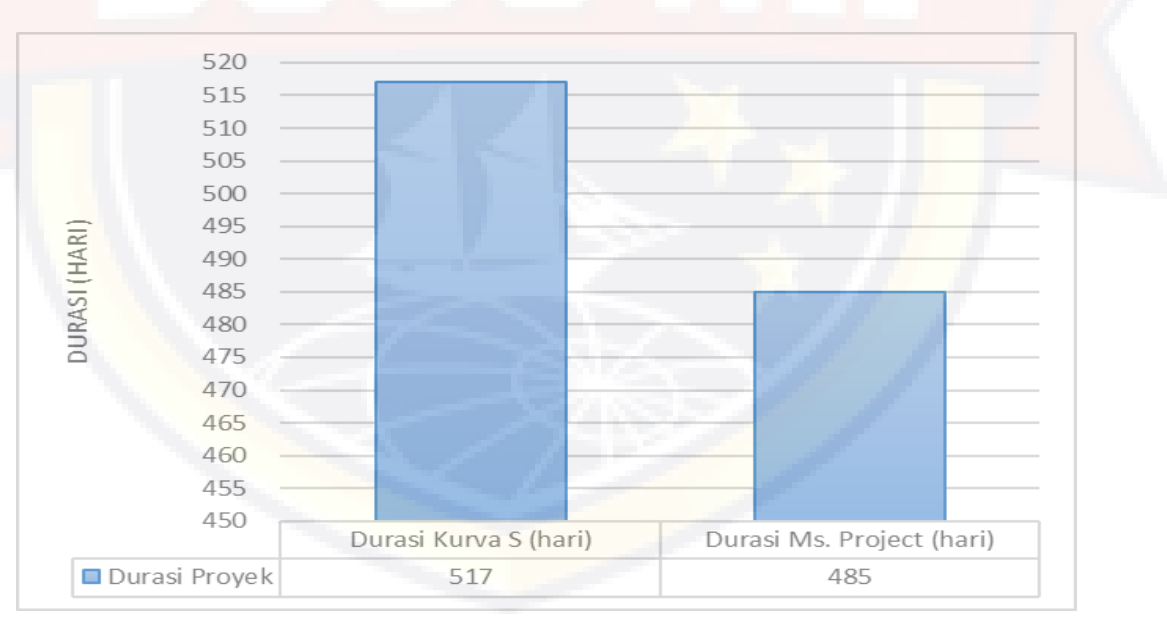

# Gambar 4.23 Grafik perbandingan durasi pelaksanaan

IV - 53 Pada grafik diatas dapat dilihat bahwa anggaran biaya konstruksi hasil output Microsoft excel dibutuhkan biaya sebesar Rp 607.650.000.000 (RAB WIKA Beton) dan setelah dianalisis kembali dengan mengacu pada Permen PUPR No. 28/PRT/M/2016 dan Surat Edaran Dirjen Bina Marga No. 02 /SE/Db/2018 biaya yang dibutuhkan sebesar Rp 607.704.456.861 (RAB AHSP) atau terjadi selisih biaya sebesar Rp 54.456.861, salah satu hal yang menyebabkan selisih biaya tersebut adalah acuan basic price/harga satuan dan koefisien pekerjaan yang dipakai. Sedangkan hasil olah data *Microsoft Project* dengan bantuan data analisa dari RAB AHSP diperoleh anggaran biaya konstruksi sebesar Rp 607.704.456.860 atau selisih biaya antara RAB WIKA Beton dengan output *Microsoft Project* sebesar Rp 54.456.860. Untuk durasi pelaksanaan dengan *Microsoft Excel* (kurva s) diperoleh durasi waktu selama 517 hari, sedangkan dengan *Microsoft Project* diperoleh durasi waktu selama 485 hari. Sehingga selisih durasi pelaksanaan yakni 32 hari.

Dari hasil analisa antara *Microsoft Excel* dengan *Microsoft Project*, salah satu perbedaan mendasar dari penjadwalan adalah *Ms. Excel* (kurva S) tidak ada predecessornya yang dimana keterkaitan antar aktivitas pekerjaan tidak saling berhubungan sehingga tidak berbentuk network atau jaringan. Jika jadwal tidak berbentuk network, maka setiap penyimpangan sebuah pekerjaan tidak memberi efek terhadap pekerjaan lainnya dan akhir proyek. *Ms. Excel* (kurva S) tidak ada lintasan kritis yang dimana lintasan kritis merupakan roh sebuah *schedule* artinya pekerjaan yang berada pada lintasan kritis adalah pekerjaan yang float/slack bernilai nol sehingga pekerjaan tersebut tidak boleh terlambat karena kurva S terbentuk hanya

berdasarkan persentase biaya sehingga penyimpangan yang terjadi hanya penyimpangan persentase biaya, sedangkan proyeksi keterlambatan proyek tidak dapat diketahui. Sedangkan untuk *Ms. Project* dari hasil analisa memiliki kekurangan dari aspek kemampuan analisa biaya yang dimana hanya mampu menginput sampai dua angkat dibelakang decimal, sehingga pada saat menginput jumlah unit resource/sumber daya, hal ini mempengaruhi selisi biaya total yang didapatkan, keterbatasan total uang yang mampu dihitung masih sampai di angka 1 trilliun. Untuk mengatasi kekurangan tersebut apabila terjadi selisih biaya maka ditambahkan selisih biaya tersebut secara *fixed cost*, sedangkan untuk proyek yang nilai diatas 1 triliun, nilai anggarannya dibagi 1/1000 untuk mengatasi masalah tersebut. Dari kekurangan tersebut *Microsoft project* masih software yang baik dan tepat serta efektif untuk melakukan penjadwalan dan pengendalian proyek karena dengan adanya predecessornya, lintasan kritis, dapat mengetahui kapan proyek tersebut selesai, penggunaan sumber daya yang dapat diketahui, bentuk pelaporan yang bisa dicustom, dapat melakukan *reschedule* serta analisa biaya dan jadwalnya dengan metode *earned value* sehingga ketika terjadi penyimpangan dilapangan dapat segera diketahui dan dicarikan solusinya.

### **BAB V**

#### **KESIMPULAN DAN SARAN**

### **5.1. Kesimpulan**

Dari hasil pengolahan data pada pelaksanaan pembangunan Jalan Tol Layang A.P. Pettarani Makassar-Sulawesi Selatan dapat disimpulkan sebagai berikut:

- 1. Pada *Microsoft Excel* anggaran biaya konstruksi yang didapat sebesar Rp 607.650.000.000 tidak termaksud PPN 10% sedangkan dari hasil *Microsoft Project* anggaran biaya konstruksi sebesar Rp 607.704.456.860 tidak termaksud PPN 10% sehingga selisih biayanya sebesar Rp 54.456.860
- 2. Untuk durasi pelaksanaan konstruksi dengan *Microsoft Office Excel* (kurva s) diperoleh durasi waktu selama 517 hari, sedangkan dengan *Microsoft Project* (Network Diagram) diperoleh durasi waktu selama 485 hari selisih durasi pelaksanaan konstruksi diperoleh 32 hari kerja.

#### **5.2. Saran**

Adapun yang menjadi saran dari peniliti setelah melakukan penelitian ini adalah:

1. Pembuatan hubungan antar pekerjaan (predecessor) dalam *Microsoft Project 2019* hendaknya dilakukan secara cermat dan perlu pemahaman tentang ilmu penjadwalan proyek agar diperoleh hasil analisis yang akurat.

- 2. Hal yang harus diperhatikan dan perlu dilakukan agar terhindar dari ketidakteraturan kebutuhan sumber daya adalah dengan memperhatikan penjadwalan konstruksi terhadap perataan sumber dayanya dan ketersedian sumber daya yang ada.
- 3. Dalam menggunakan program *Microsoft Office Project 2019* untuk pengelolaan konstruksi tidaklah cukup hanya berbekal pengetahuan untuk mengoperasikannya saja, namun perlu dibekali dengan ilmu pemahaman dalam proses pengolahan data manajemen proyek dan manajemen konstruksi.
- 4. Penggunaan program *Microsoft Office Project 2019* dalam skripsi ini masih sampai pada scheduling proyek, untuk itu masih perlu mempelajari lebih jauh lagi terutama proses tracking, evaluasi/analisis schedule dan cost, serta report.
- 5. Perlu wawasan yang cukup luas tentang aktivitas pekerjaan konstruksi terutama dalam konstruksi berskala besar dengan memahami kemajuan penggunaan teknologi konstruksi yang dewasa ini berkembang demikian pesatnya.

## **DAFTAR PUSTAKA**

- Andri, Nugroho Aryo. (2007). *Optimalisasi Penjadwalan Proyek Pada Pembangunan Gedung Khusus (Laboratorium) Stasiun Karantina Ikan Kelas 1 Tanjung Mas*, Semarang.
- Ando, Muhijra. 2016. *Tinjauan Perencanaan Waktu dan Tenaga Kerja pada Proyek Pembangunan Gedung Panti Sosial di Kota Ternate*, Fakultas Teknik, Universitas Bosowa, Makassar.
- April, Siska. 2018. *Optimasi Penjadwalan Pekerjaan Peningkatan Jalan Susuk – Prupuk Sangkulirang*, Fakultas Teknik, Politeknik Negeri Samarinda, Samarinda.
- Asmi, Naya. 2017. *Studi Penjadwalan Waktu dan Biaya pada Proyek Preservasi Rekonstruksi Jalan Metropolitan Makassar*, Fakultas Teknik, UNIBOS, Makassar.
- Dannyanti, Eka dan Sudaryanto, Budi. 2011. "*Optimalisasi Pelaksanaan Proyek Metode PERT dan CPM (Studi Kasus : Twin Tower Building Pasca Sarjana Undip)"*. *Undergraduate Thesis*.Universitas Diponegoro.
- Hidayat, Fany. 2018, *Metode Pelaksanaan Proyek Tol Layang A.P. Pettarani*, PT. Wijaya Karya Beton, Makassar.
- Heizer, Jay & Barry Render (2011). Manajemen Operasi.Edisi Sembilan. Buku Dua. Diterjemahkan oleh Chriswan Sungkono. Jakarta: Salemba Empat.
- Izmael, Idzurnida. 2013. *Keterlambatan Proyek Konstruksi Gedung Faktor Penyebab dan Tindakan Pencegahannya*. Jurnal Momentum, Vol.14 No.1 2013.
- Kerzner, Harold. 1995. *Project Management : A System Approach to Planning, Schedulling and Controlling.* Van Nostrand Reinhold*.* New York.
- Madiun, Madcoms. 2013. *Kupas Tuntas Microsoft Office Project 2013*,

Penerbit Andi, Yogyakarta.

Nazeni, Imam. 2010. *Manejemen Proyek.* UI Press, Jakarta.

- Nur, Rijal M. 2019. *Pengendalian Waktu dan Biaya pada Pembangunan Perumahan Cluster Glassgow Royal Sentraland BTP Maros***,**  Fakultas Teknik, Universitas Bosowa, Makassar.
- Pardede, Pontas, M. 2003. *Manajemen Operasi dan Produksi, Teori, Model dan Kebijakan*. Penerbit : ANDI. Yogyakarta
- Putri, Lynna A.Luthan & Syafriandi, ST. 2017. *Manajemen Konstruksi Dengan Aplikasi Microsoft Project*. Yogyakarta: Penerbit Andi.
- Putri, Lynna A.Luthan & Syafriandi, ST. 2019. *Progress Report Di Era Industri 4.0 (Aplikasi Microsoft Project)*. Yogyakarta: Penerbit Andi.
- Render, B., Stair, R. M., & Hanna, M. (2012). *Linear Programming Applications. Dalam Quantitative Analysis for Management (hal. 312)*. New Jersey: Pearson.
- Rison, 2017. *Analisa Kinerja Biaya dan Waktu dengan Metode Nilai Hasil*, Fakultas Teknik, UNIBOS, Makassar.
- Russel, Roberta S. and Bernard W. Taylor III (2008). *4thEdition, Operations Management,* New Jersey : Prentice Hall, Inc.
- Sompie B.F, 1991. *Manajemen Proyek Suatu Tinjauan Umum,* Fakultas Teknik UNSRAT, Manado.
- Soeharto, Imam. 1999. *Manajemen Proyek Jilid I dan II,* Erlangga, Jakarta.
- Trihendradi C, 2009. *Microsoft Project 2007 : Langkah Cerdas Merencanakan, Menjadwalkan dan Mengontrol Proyek,* Andi Offset, Jakarta.
- Wahana Komputer, 2010*. Microsoft Project 2010 : Panduan Praktis*, Andi Offset, Jakarta.
- Walean, David M,dkk. 2012. *Perencanaan dan Pengendalian Jadwal dengan Menggunakan Program Microsoft Office Project 2010*. Jurnal Sipil Statik, Vol.1 No.1 2012.
- Wowor,FN,dkk. 2013. *Aplikasi Microsoft Project dalam Pengendalian Waktu Pelaksanaan Pekerjaan Proyek*. Jurnal Sipil Statik, Vol.1 No.8 2013.
- Wulfram I. Ervianto, 2009. *Manajemen Proyek Konstruksi*, Andi Offset, Jakarta.

[https://www.blogteknisi.com/2017/11/sekilas-tentang-kurva-s-s-curve](https://www.blogteknisi.com/2017/11/sekilas-tentang-kurva-s-s-curve-proyek.html)[proyek.html.](https://www.blogteknisi.com/2017/11/sekilas-tentang-kurva-s-s-curve-proyek.html)

[https://caranecom.blogspot.com/2019/04/pengertian-metode](https://caranecom.blogspot.com/2019/04/pengertian-metode-pelaksanaan-proyek.html)[pelaksanaan-proyek.html](https://caranecom.blogspot.com/2019/04/pengertian-metode-pelaksanaan-proyek.html)

[https://borepile-strausspile.com/index.php/blogs/18-pengertian-pondasi](https://borepile-strausspile.com/index.php/blogs/18-pengertian-pondasi-bore-pile)[bore-pile](https://borepile-strausspile.com/index.php/blogs/18-pengertian-pondasi-bore-pile)

[https://dpupkp.bantulkab.go.id/berita/96-kolom-bangunan-pengertian](https://dpupkp.bantulkab.go.id/berita/96-kolom-bangunan-pengertian-jenis-dan-fungsinya)[jenis-dan-fungsinya](https://dpupkp.bantulkab.go.id/berita/96-kolom-bangunan-pengertian-jenis-dan-fungsinya)
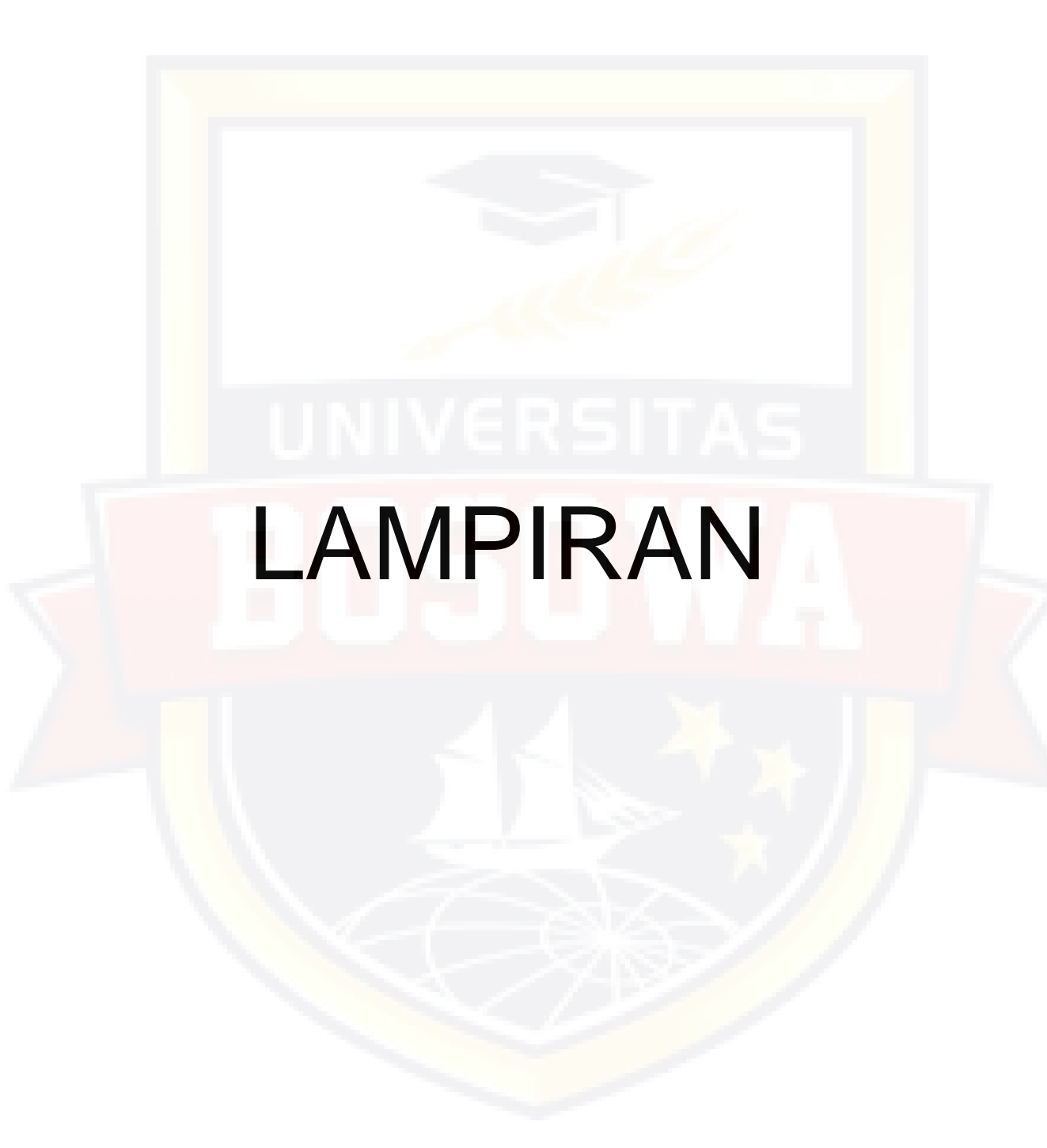

### LAMPIRAN 4.1 RENCANA BIAYA PELAKSANAAN KONSTRUKSI (WIKA BETON)

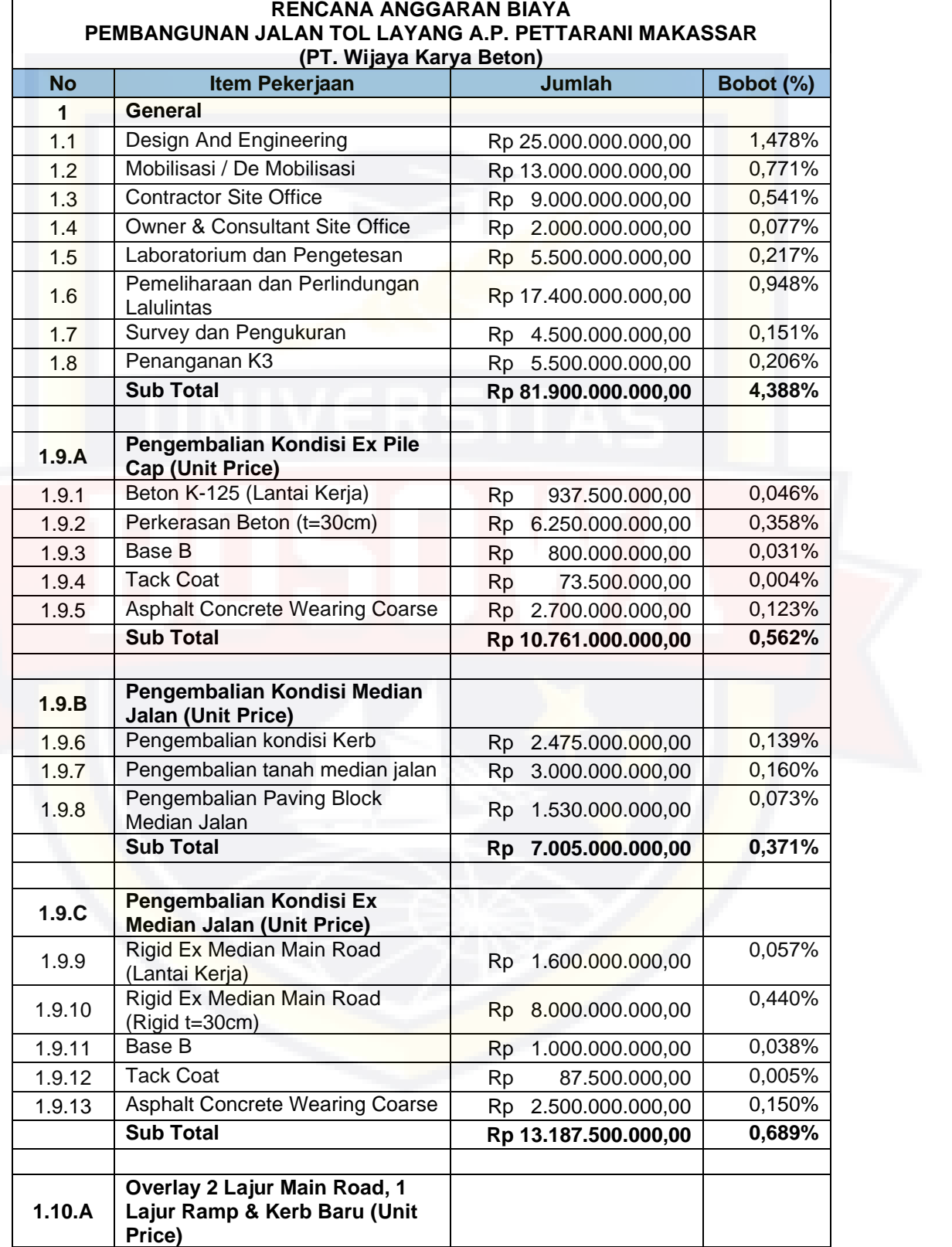

Lampiran 4.1. Rencana Anggaran Biaya Pelakasanaan Pembangunan

Jalan Tol Layang A.P. Pettarani (WIKA BETON)

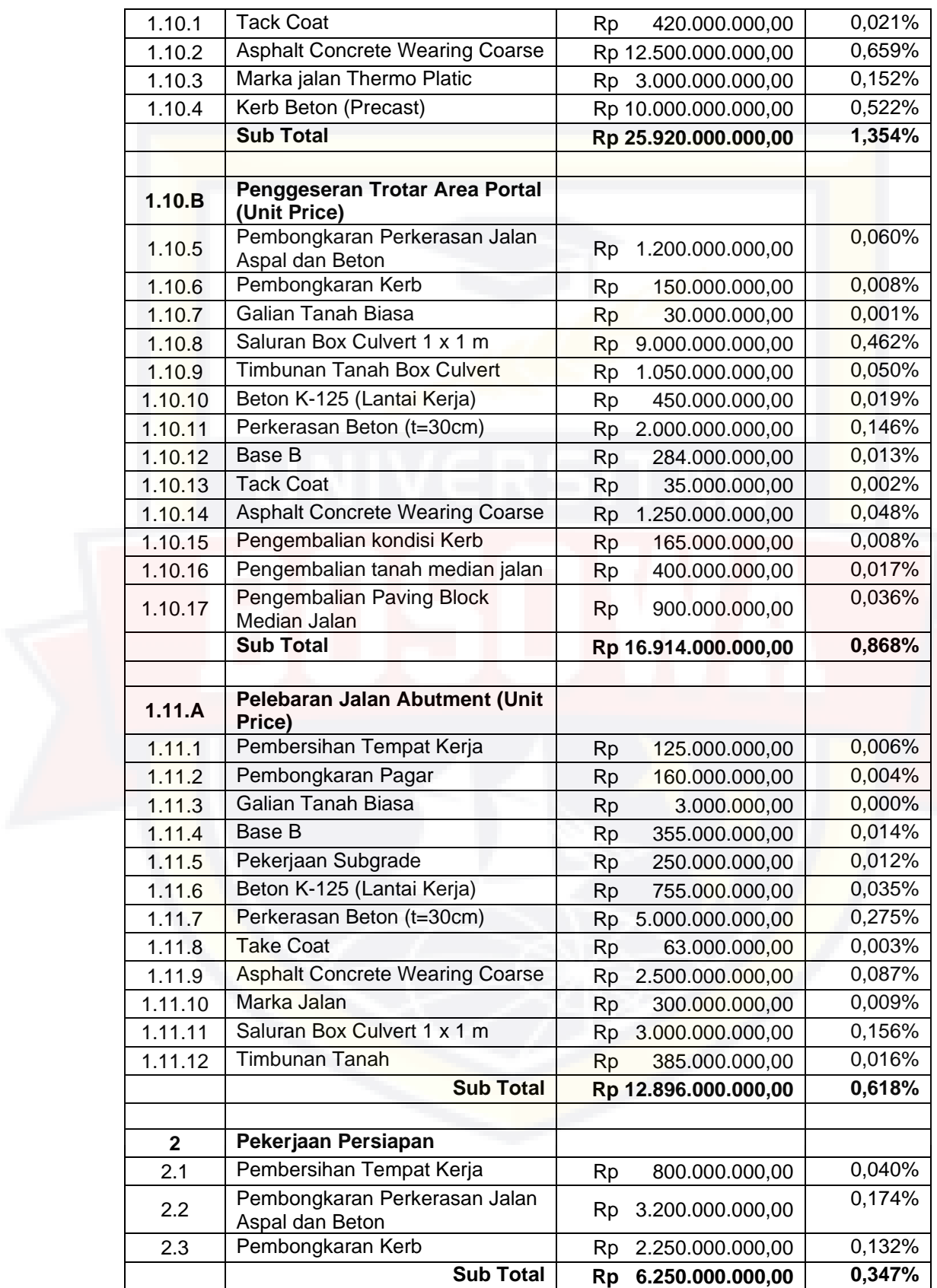

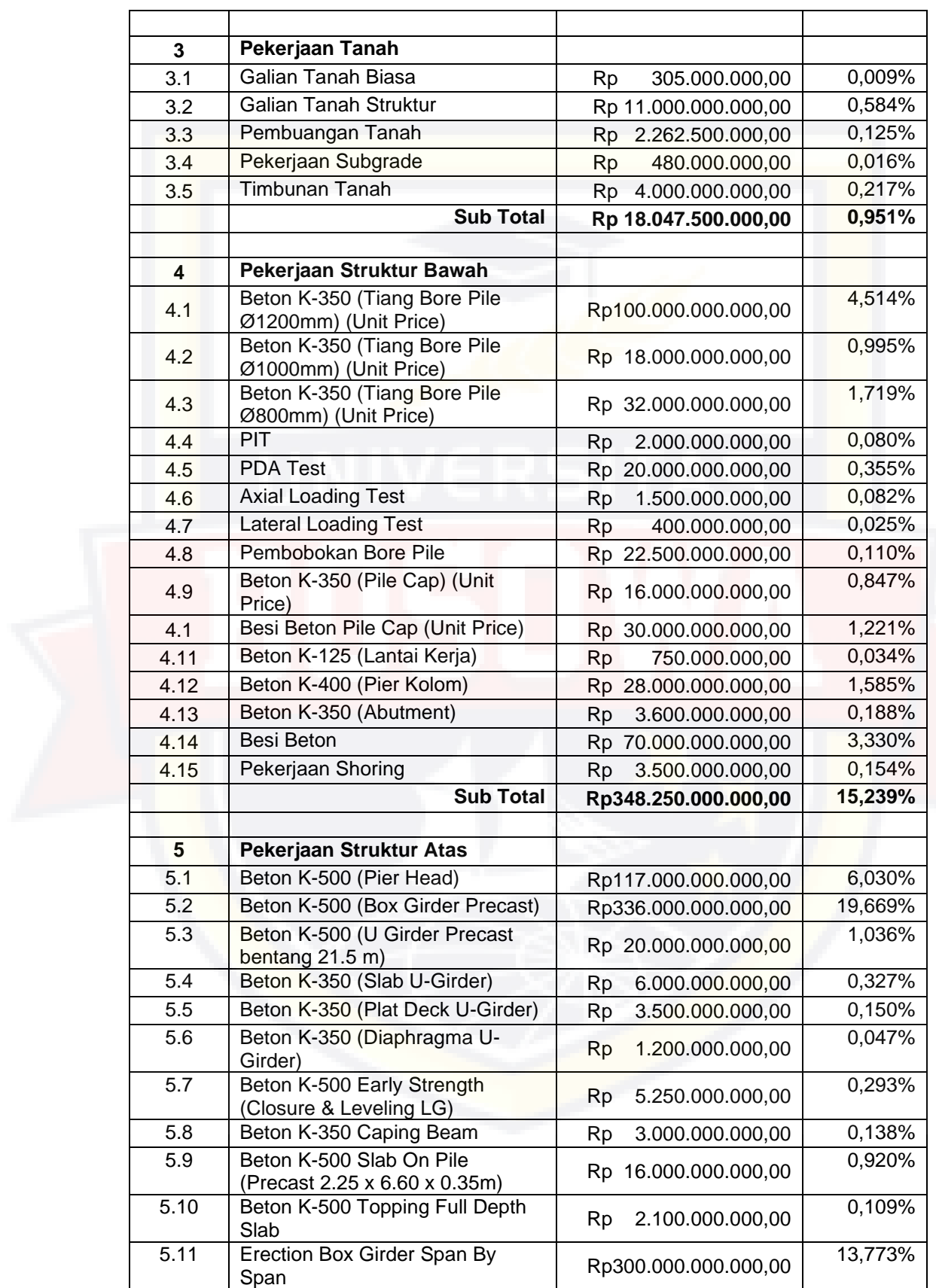

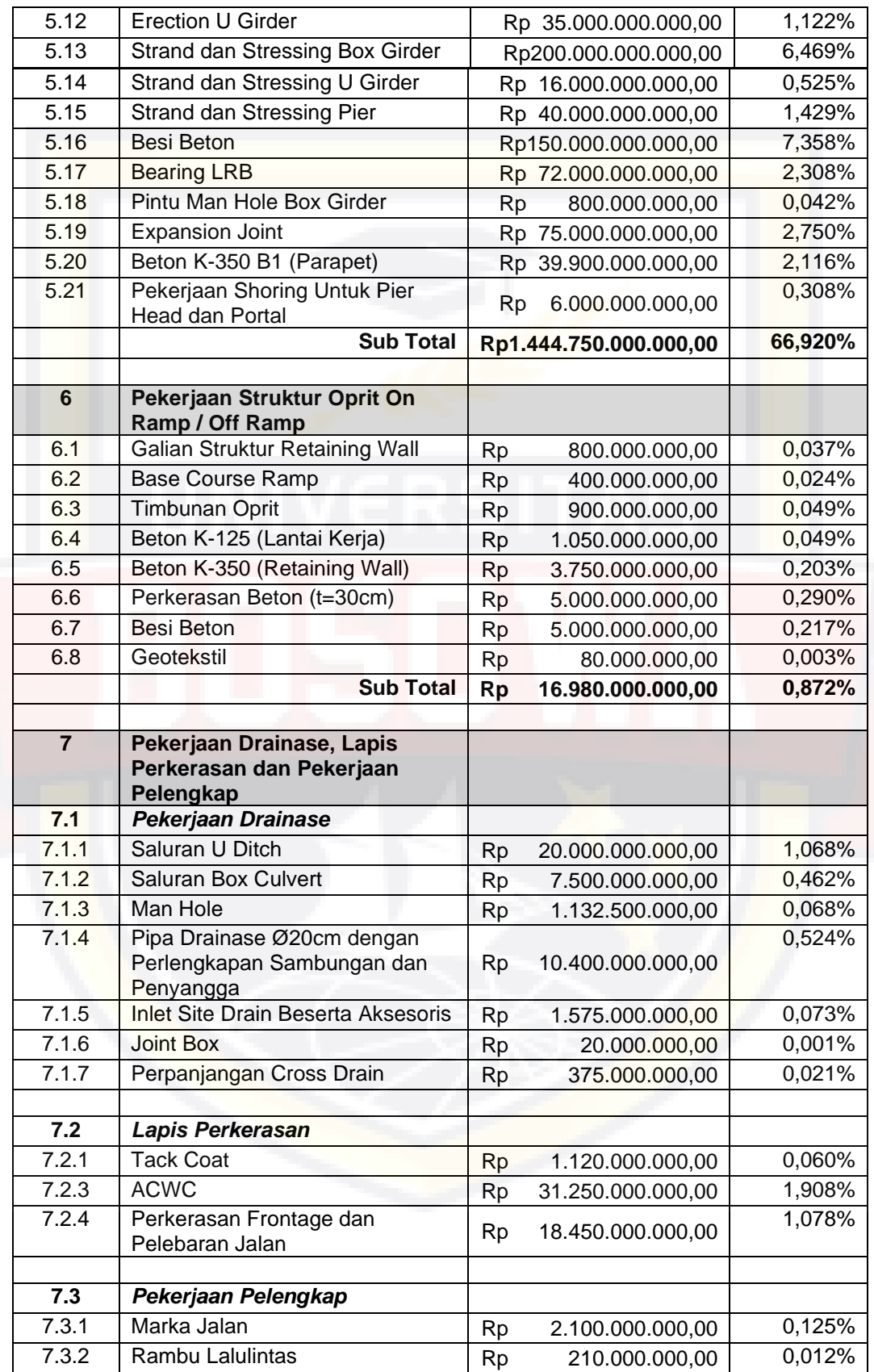

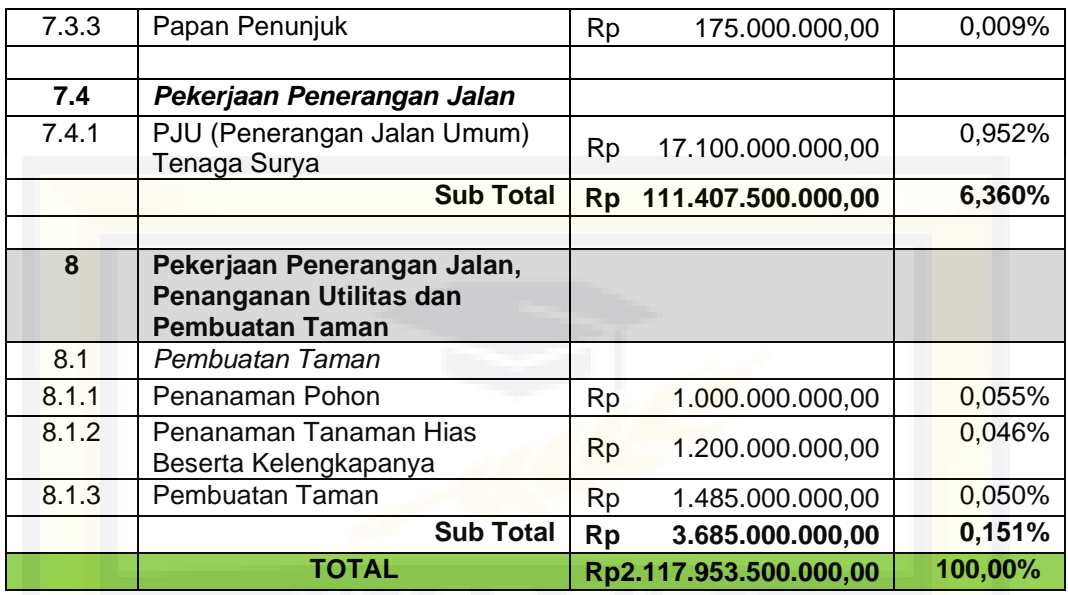

*Sumber: Rencana Anggaran Biaya (PT. Wijaya Karya Beton)*

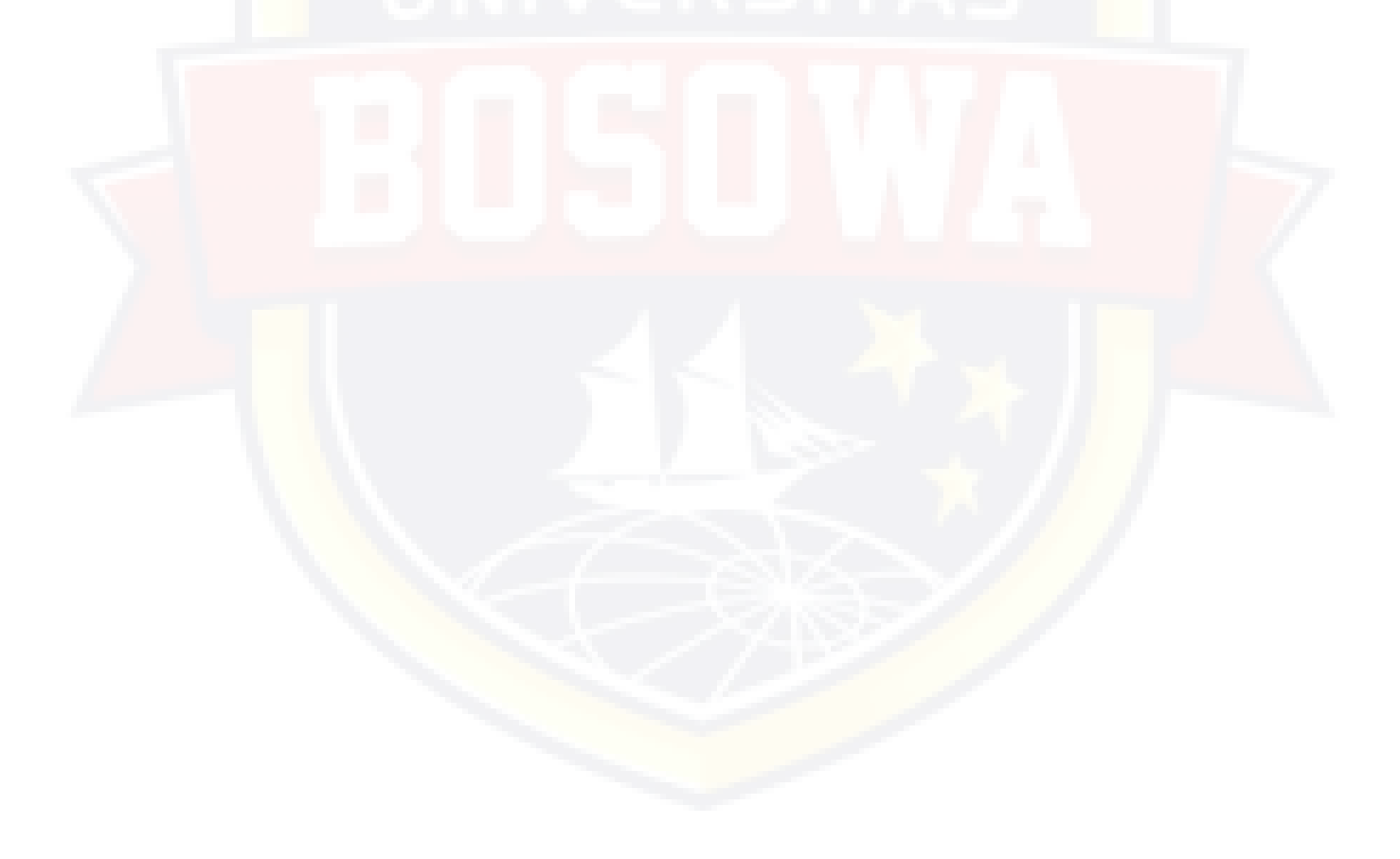

### LAMPIRAN 4.2 TIME SCHEDULE KONSTRUKSI (KURVA S WIKA BETON)

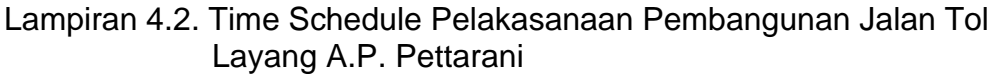

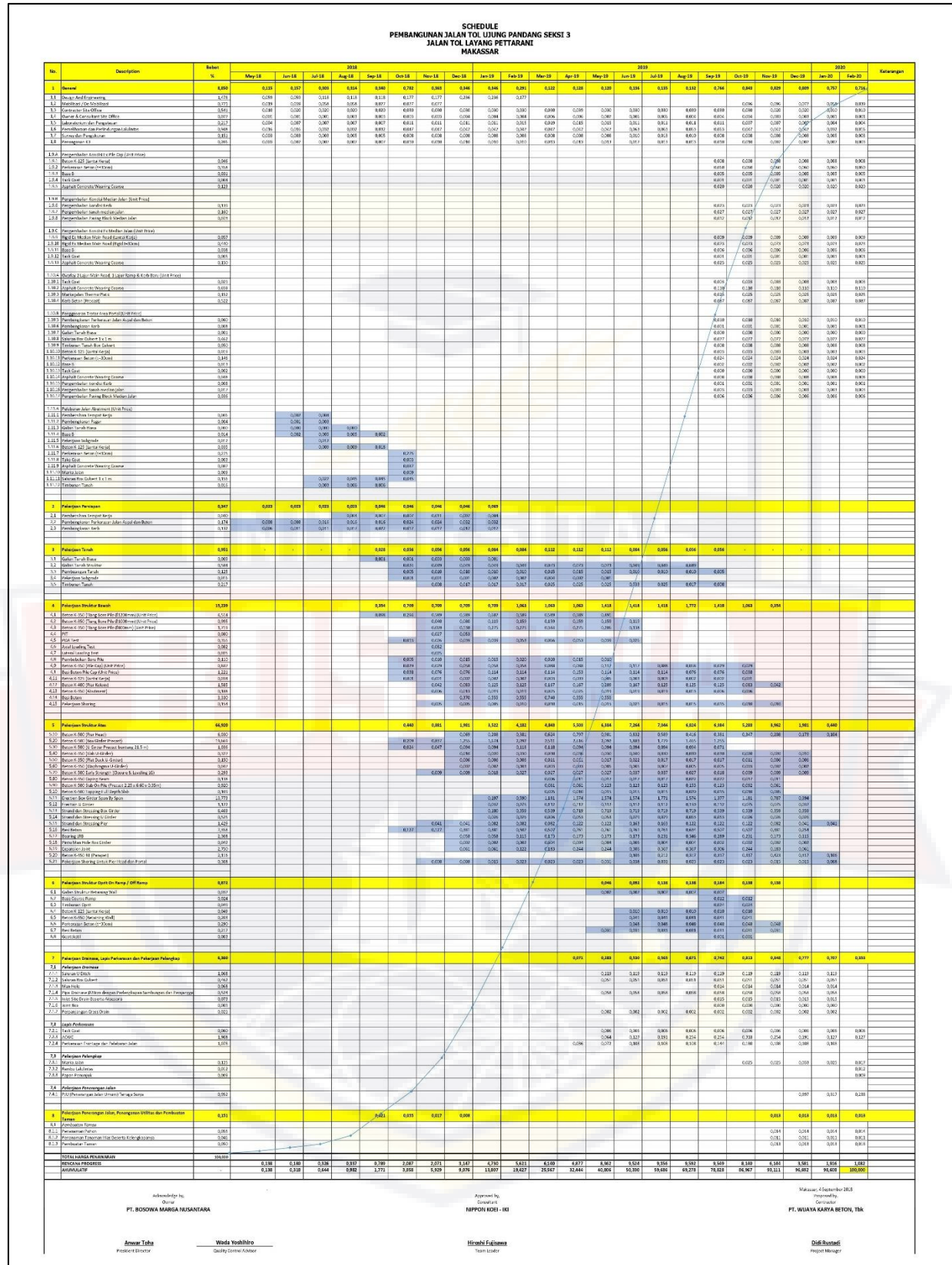

### LAMPIRAN 4.3 BASIC PRICE KOTA MAKASSAR TAHUN 2019

#### **DAFTAR HARGA DASAR UPAH KERJA**

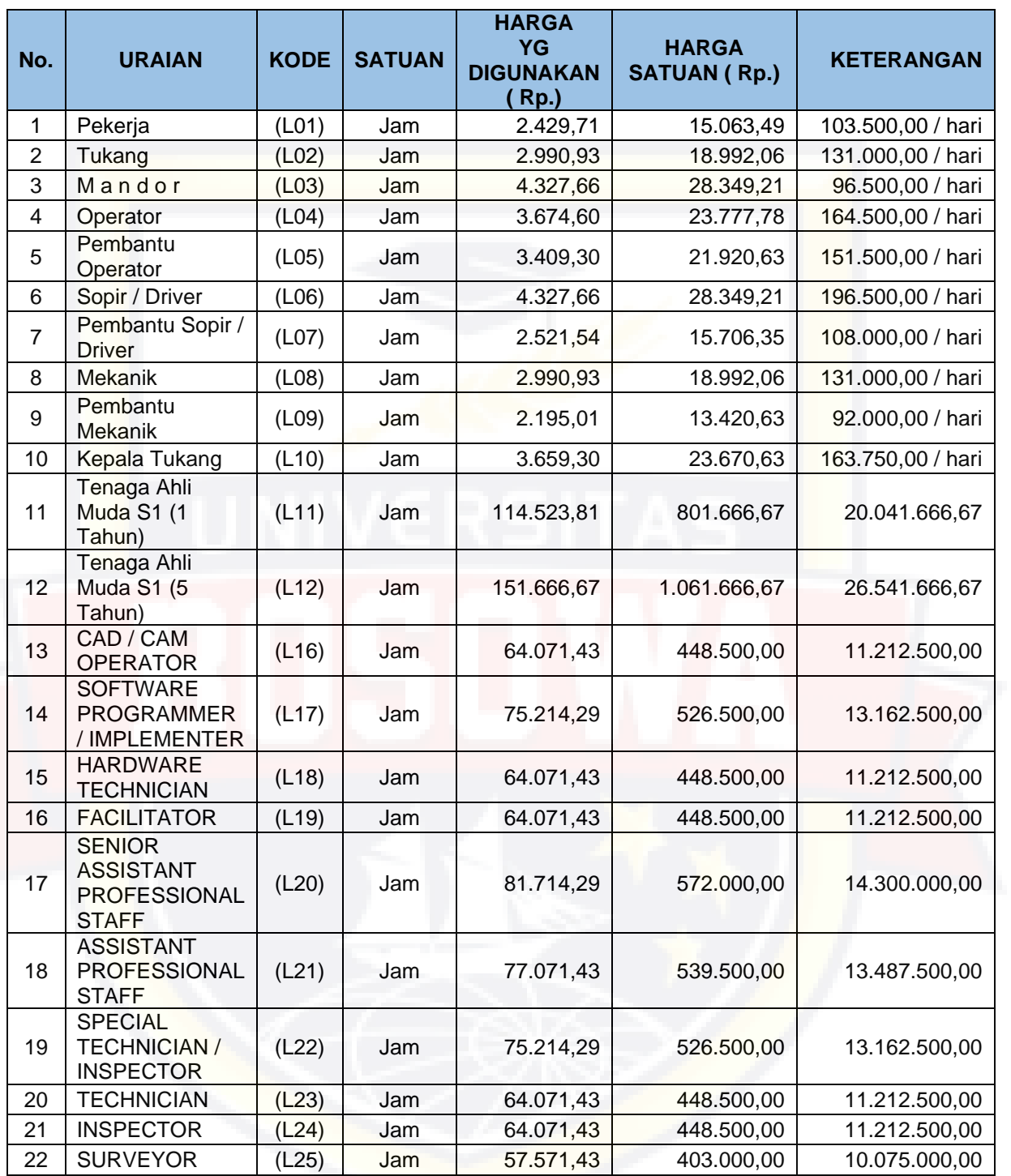

*Sumber: Basic price kota Makassar triwulan pertama tahun 2019 Dinas Bina Marga Provinsi Sulawesi Selatan*

#### **DAFTAR HARGA DASAR SATUAN BAHAN**

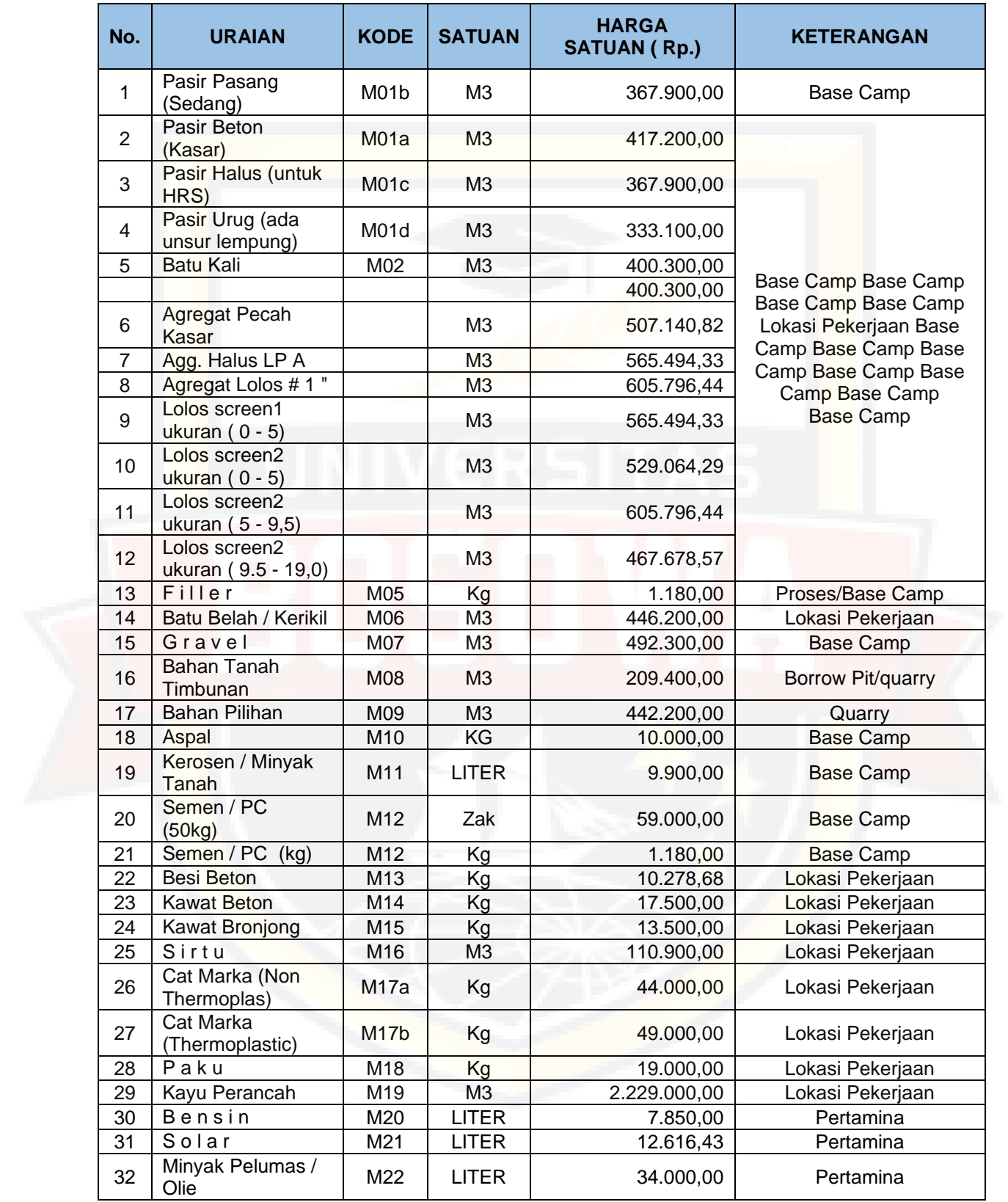

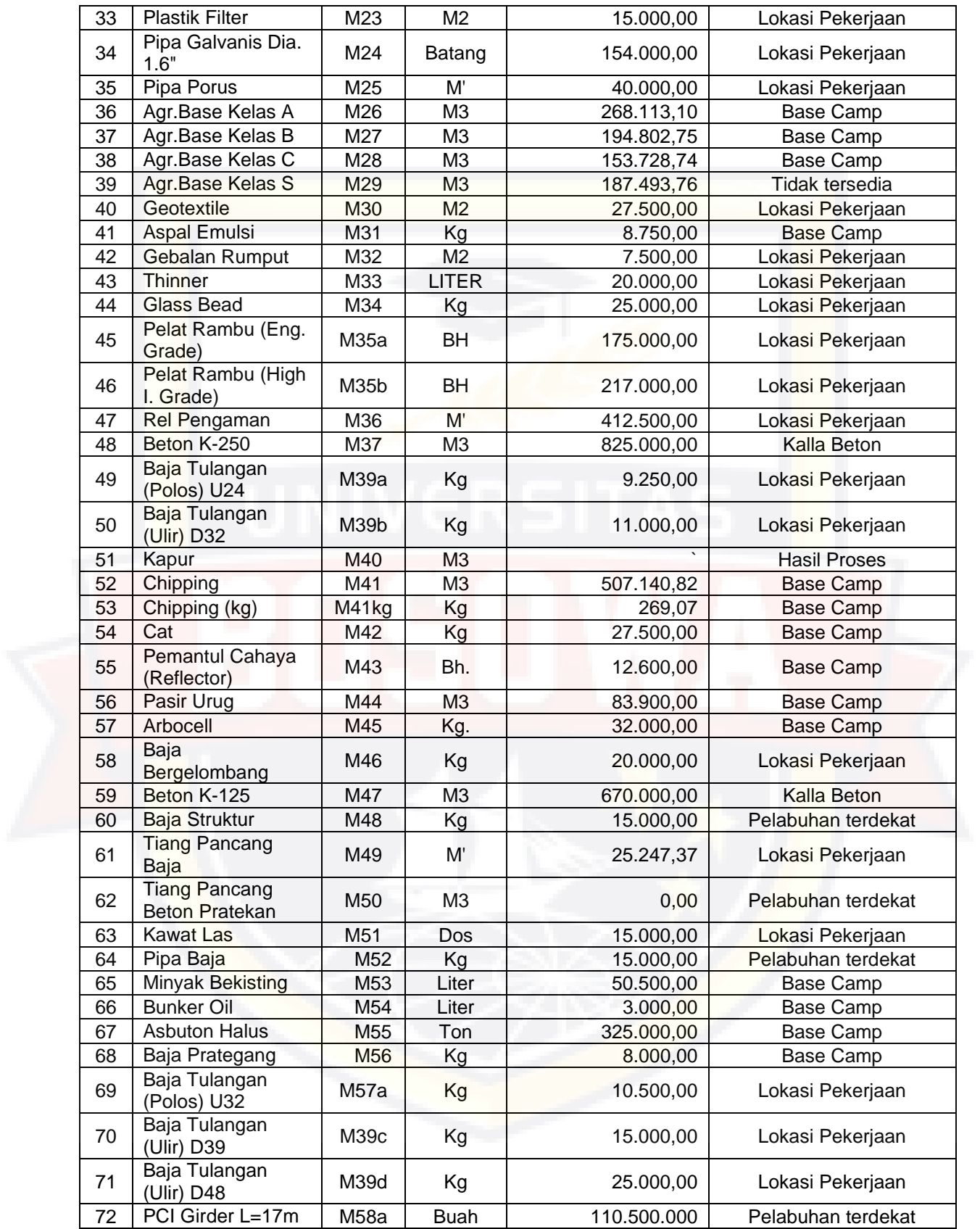

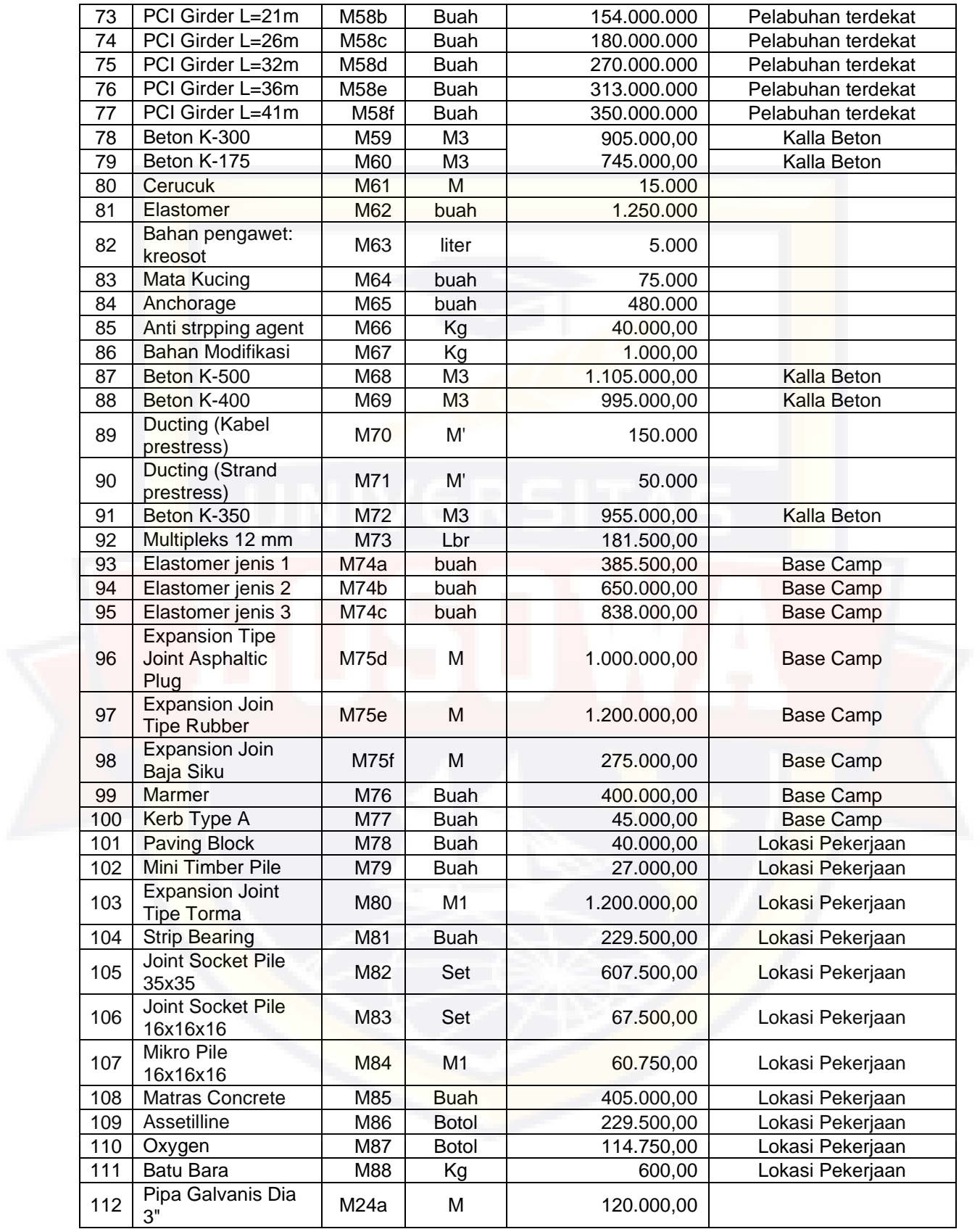

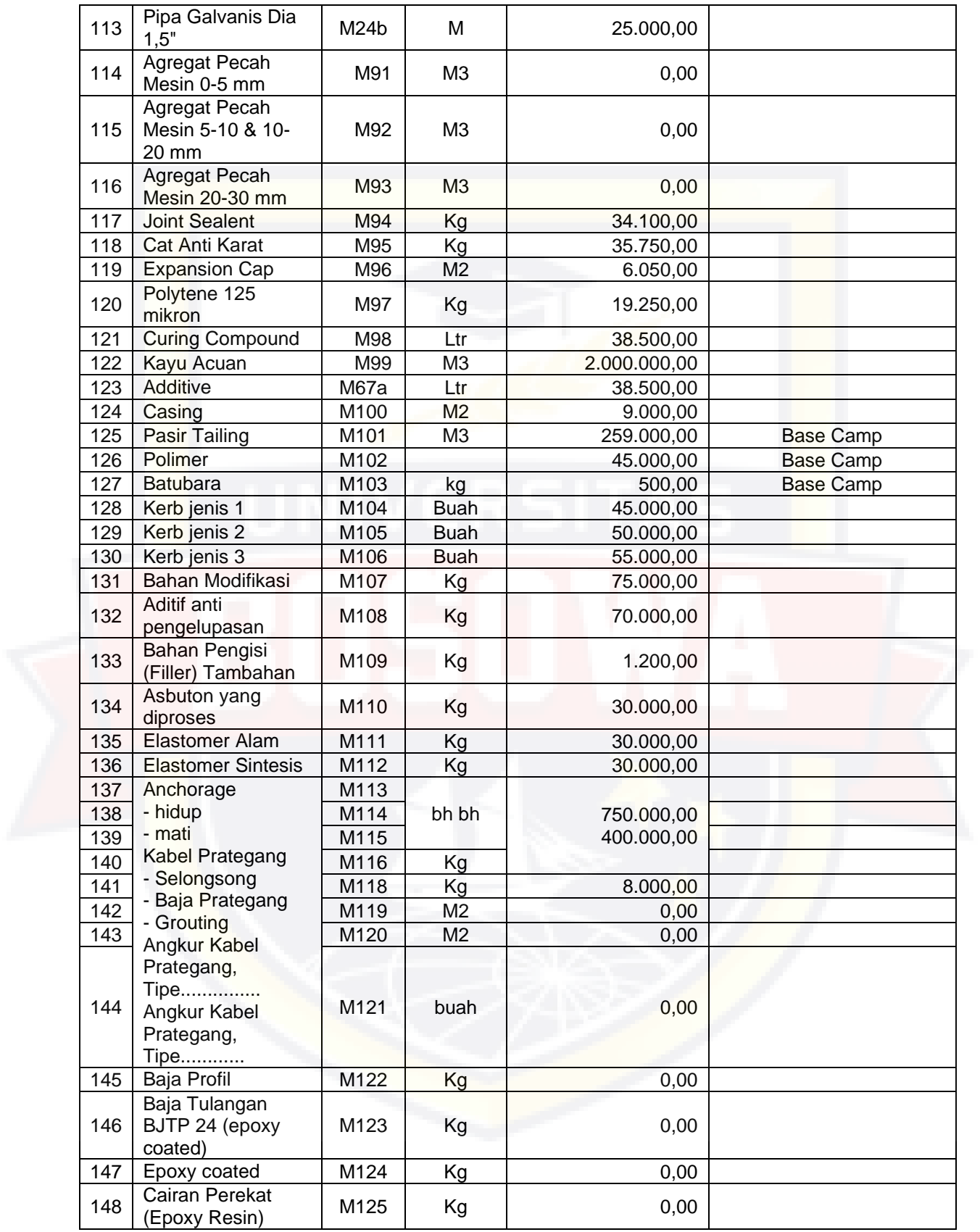

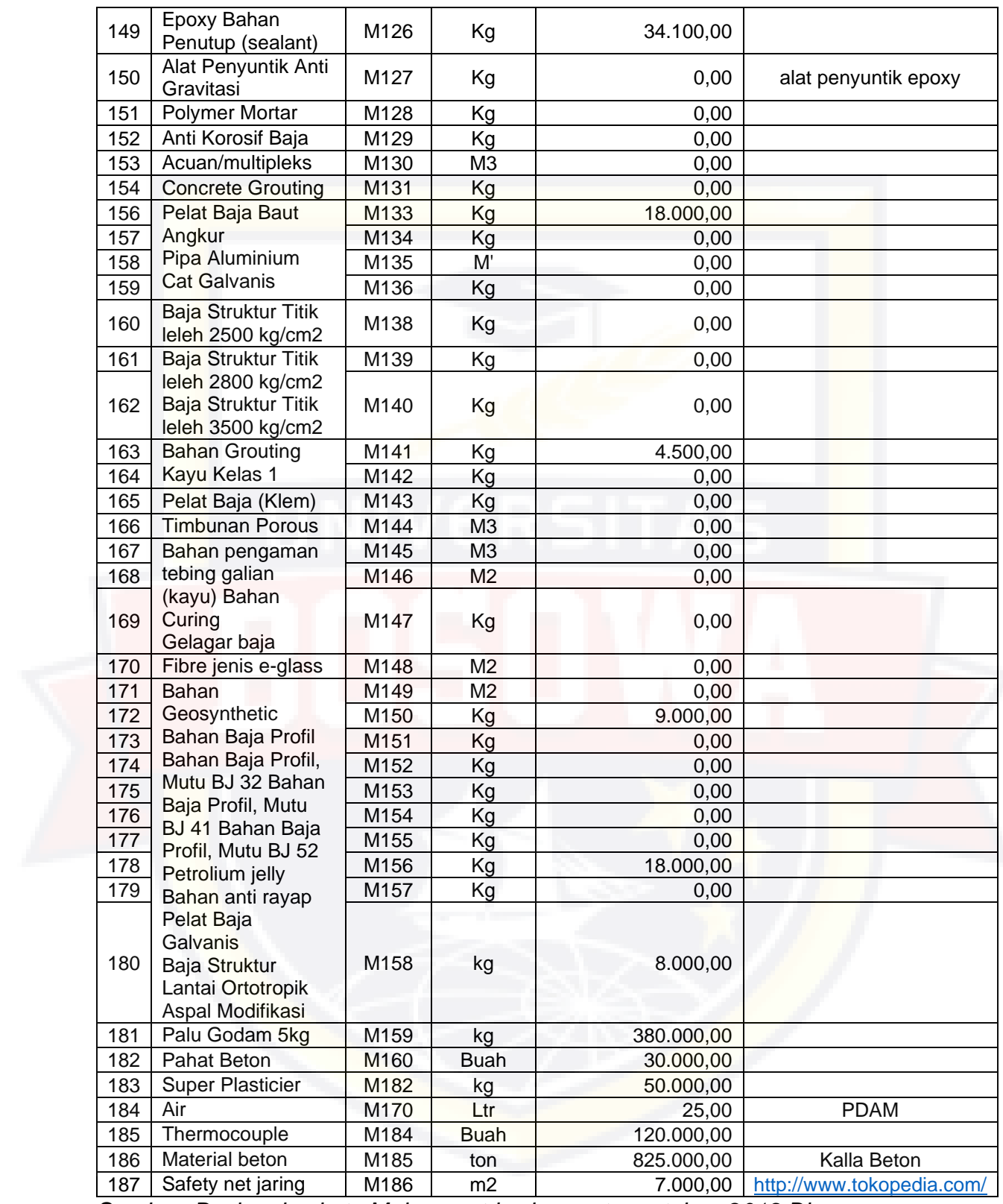

*Sumber: Basic price kota Makassar triwulan pertama tahun 2019 Dinas Bina Marga Provinsi Sulawesi Selatan*

### **DAFTAR HARGA SEWA ALAT**

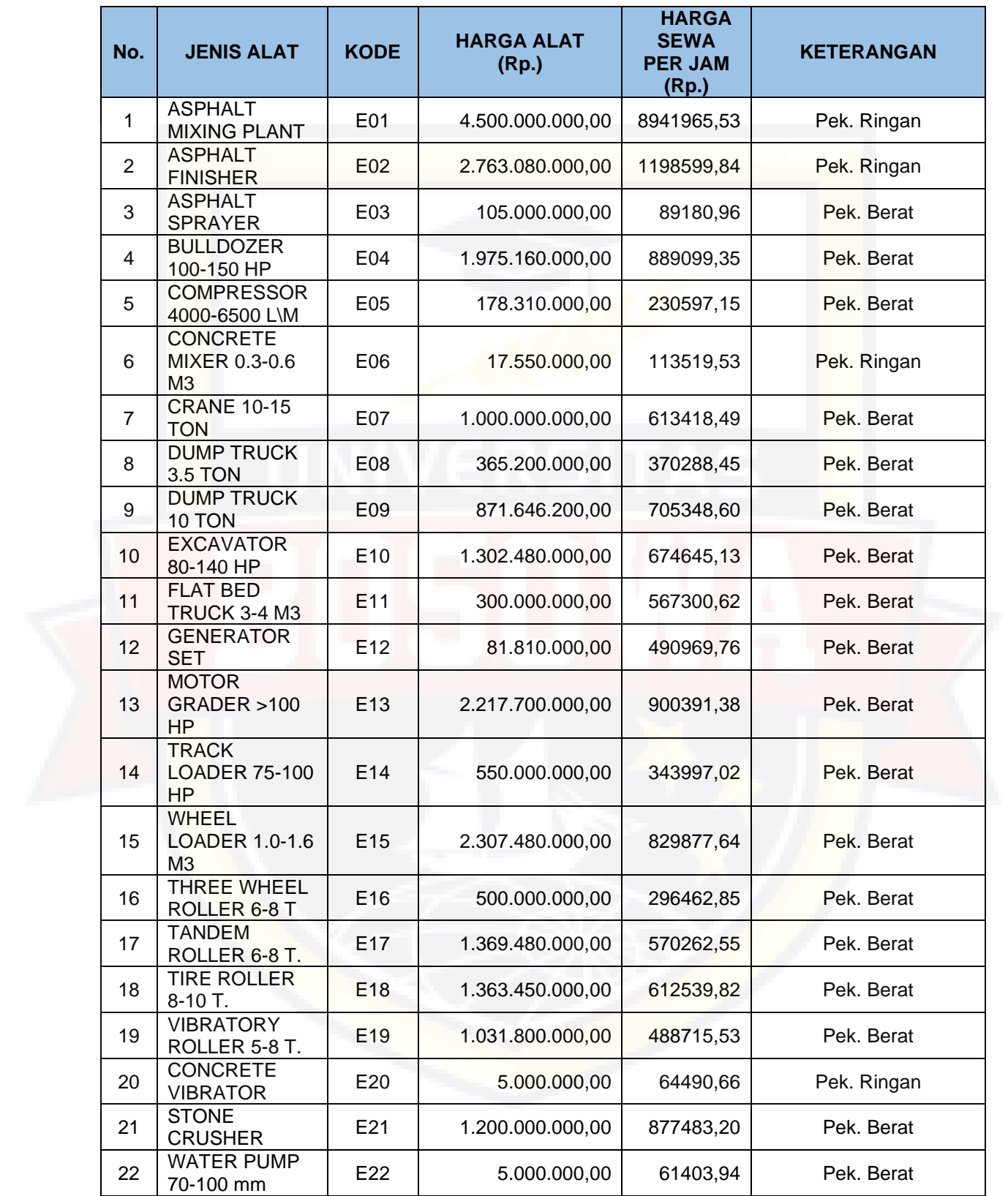

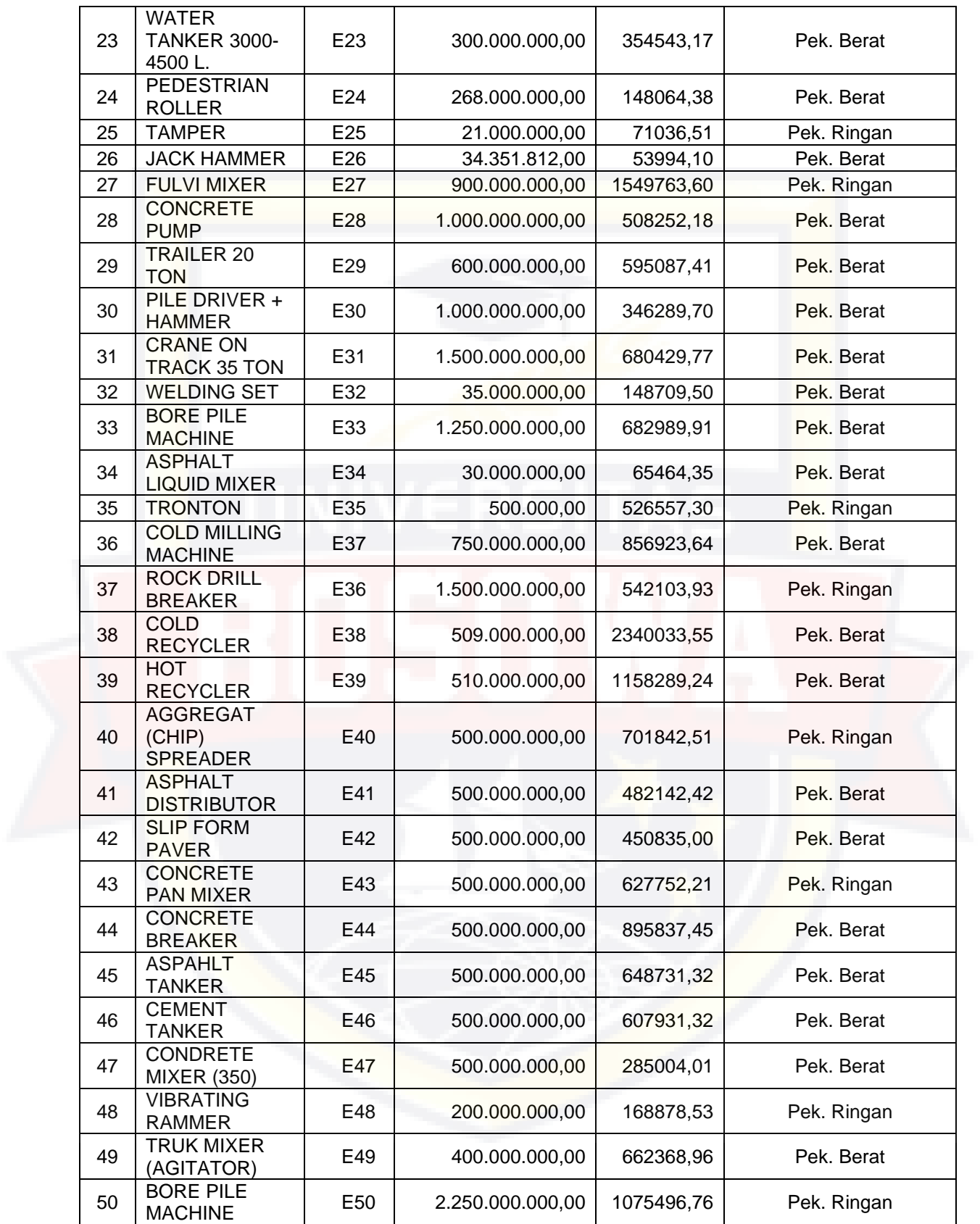

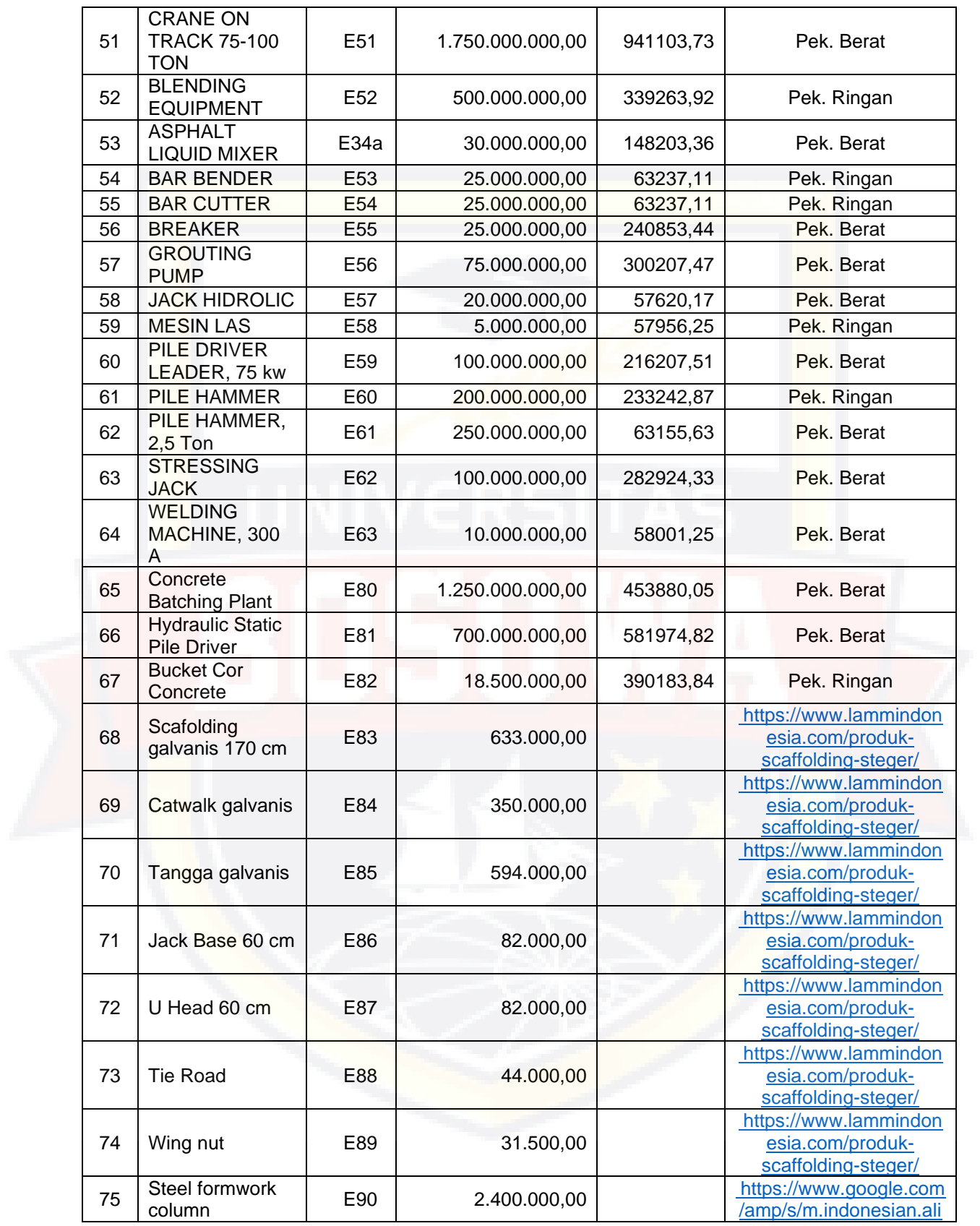

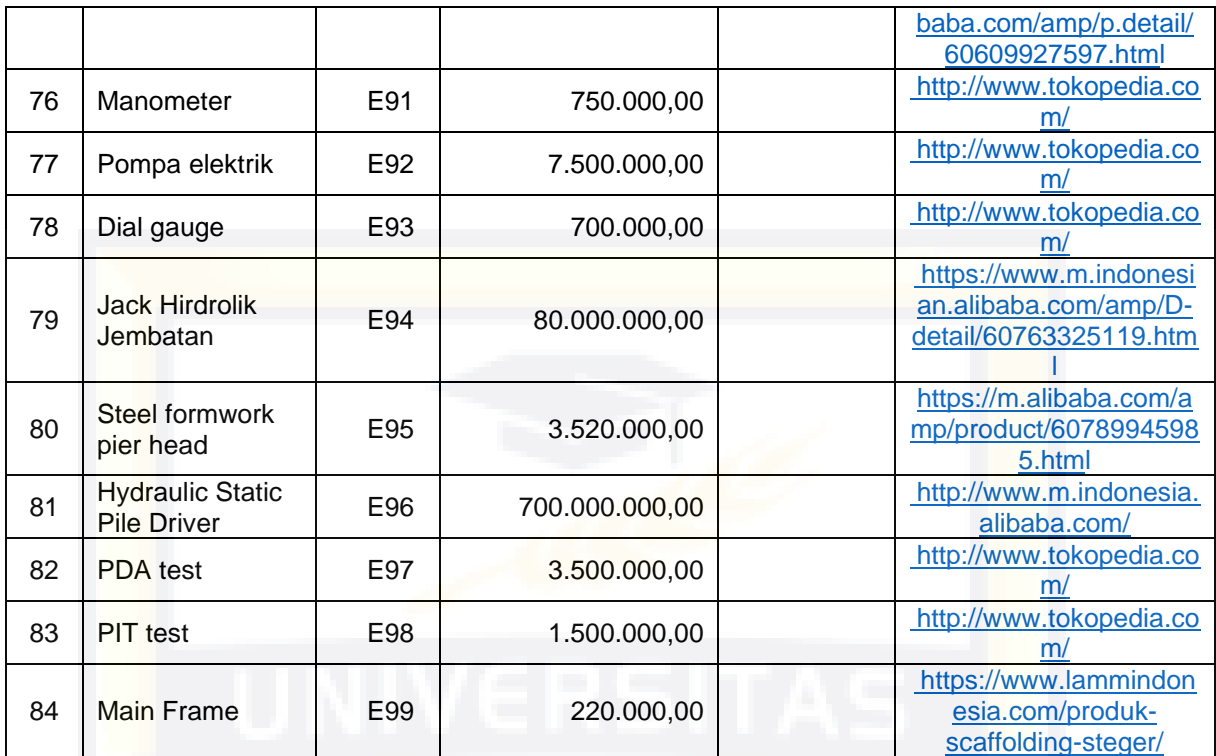

*Sumber: Basic price kota Makassar triwulan pertama tahun 2019 Dinas Bina Marga Provinsi Sulawesi Selatan*

## LAMPIRAN 4.4 OUTPUT COST DAN DURASI MICROSOFT OFFICE PROJECT

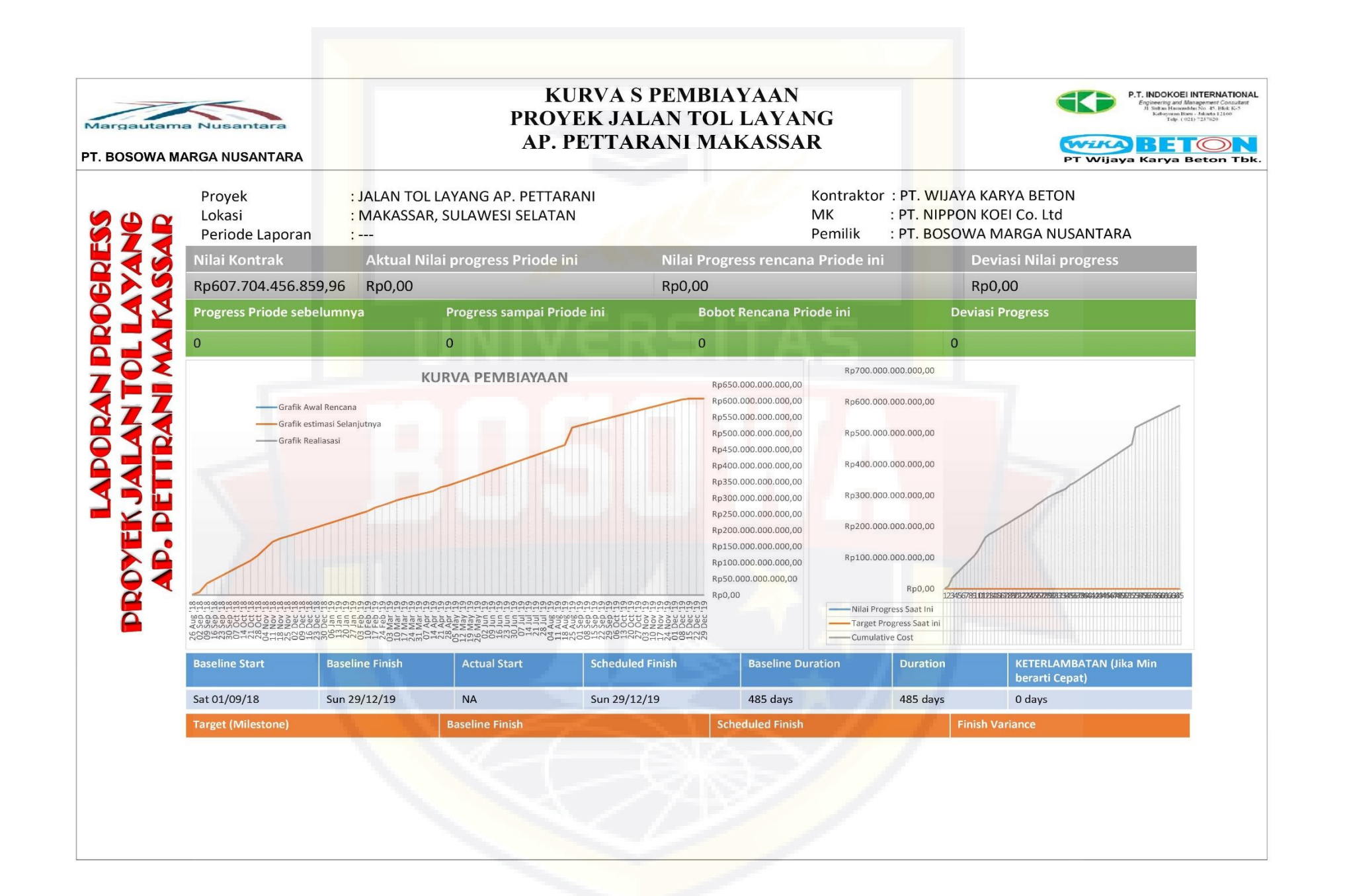

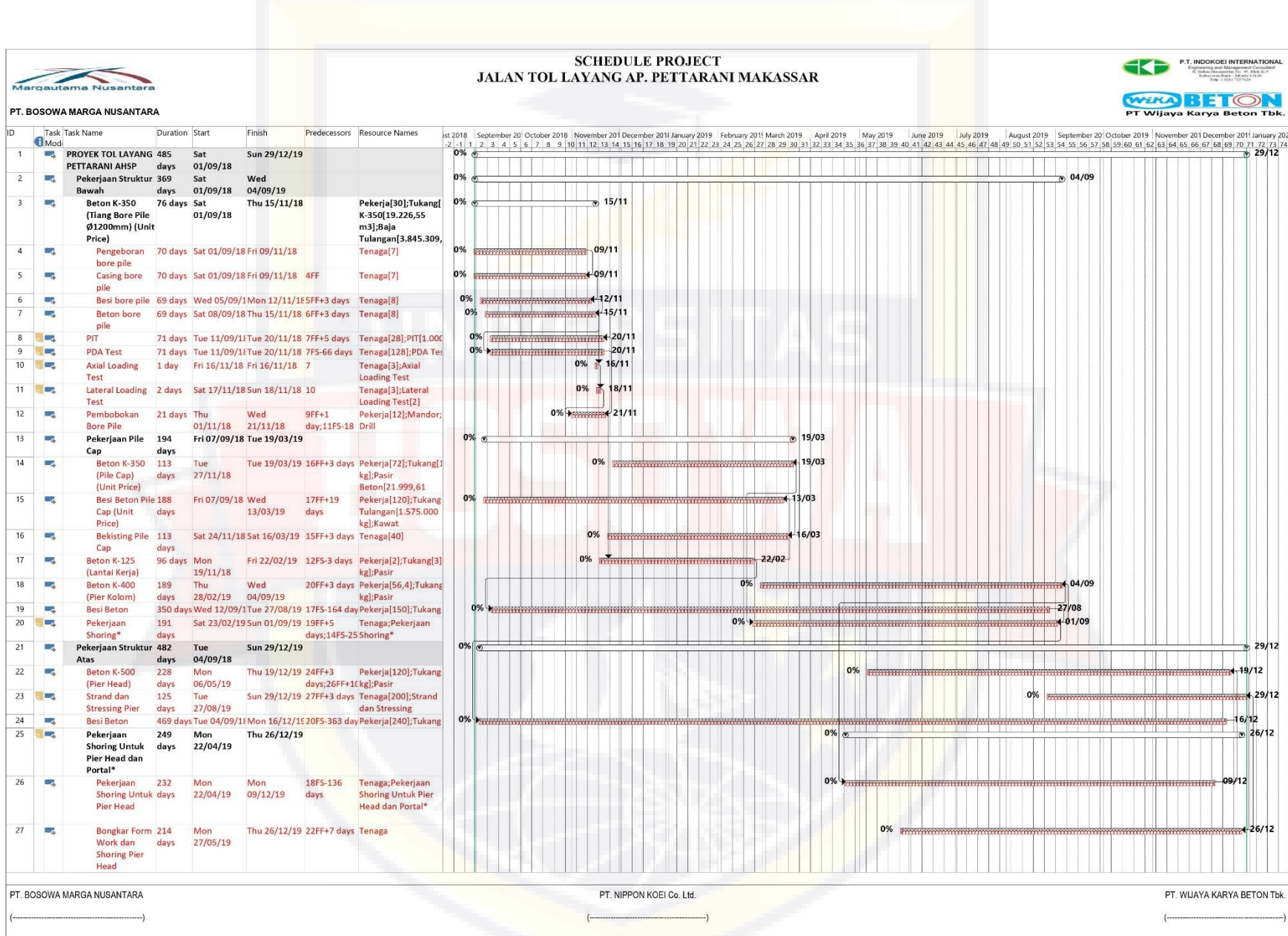

 $\sim$   $\sim$ 

# LAMPIRAN 4.5 GAMBAR KERJA

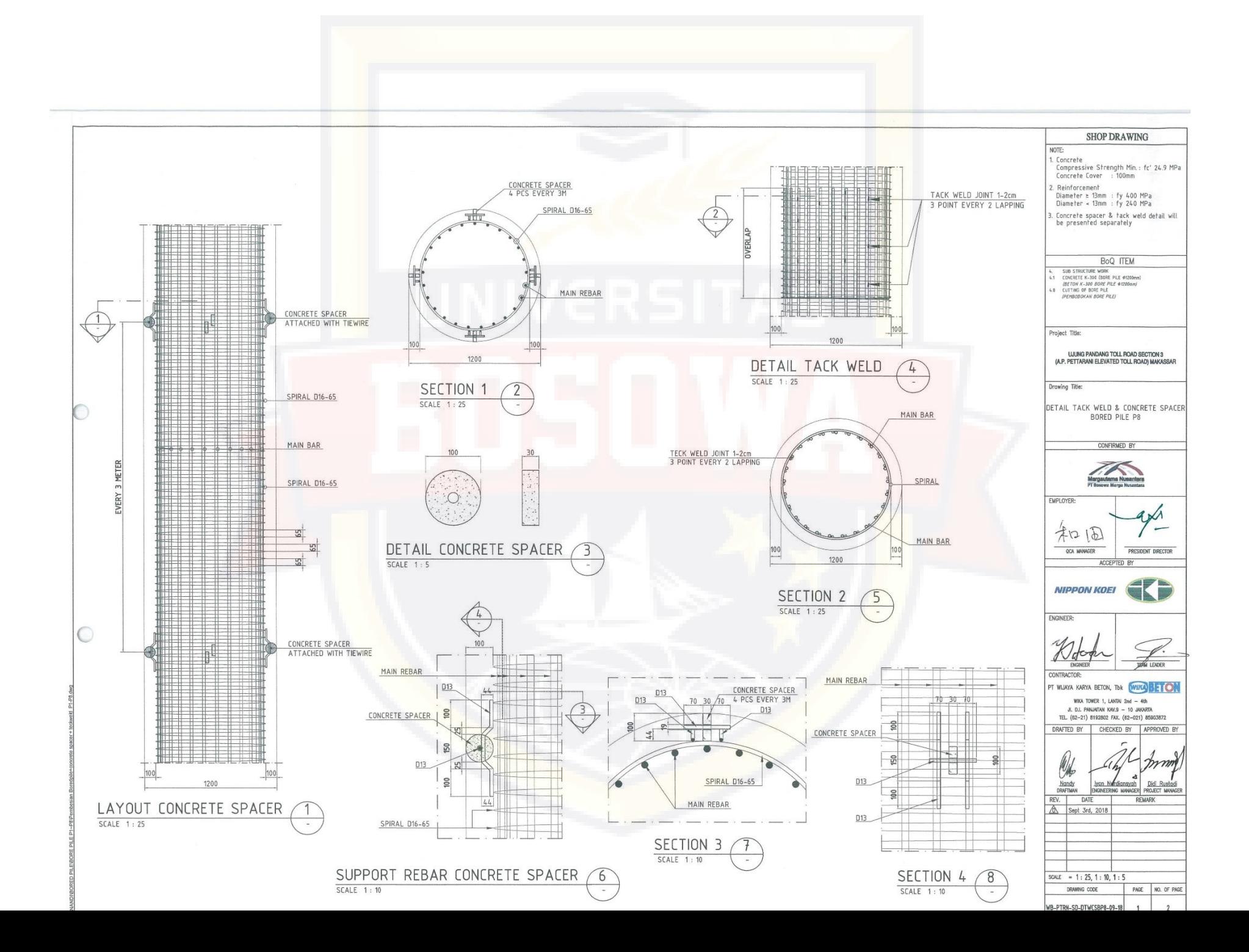

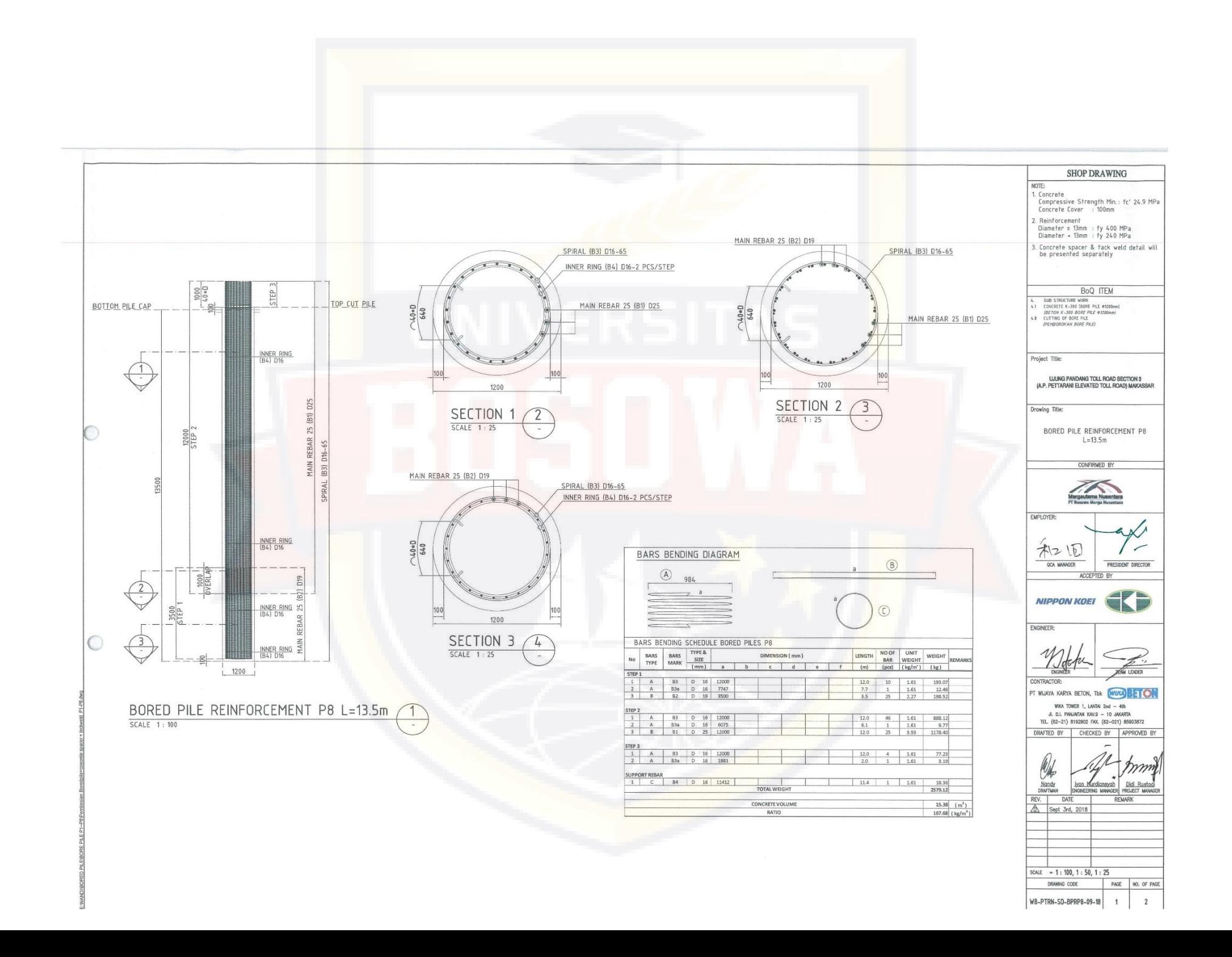

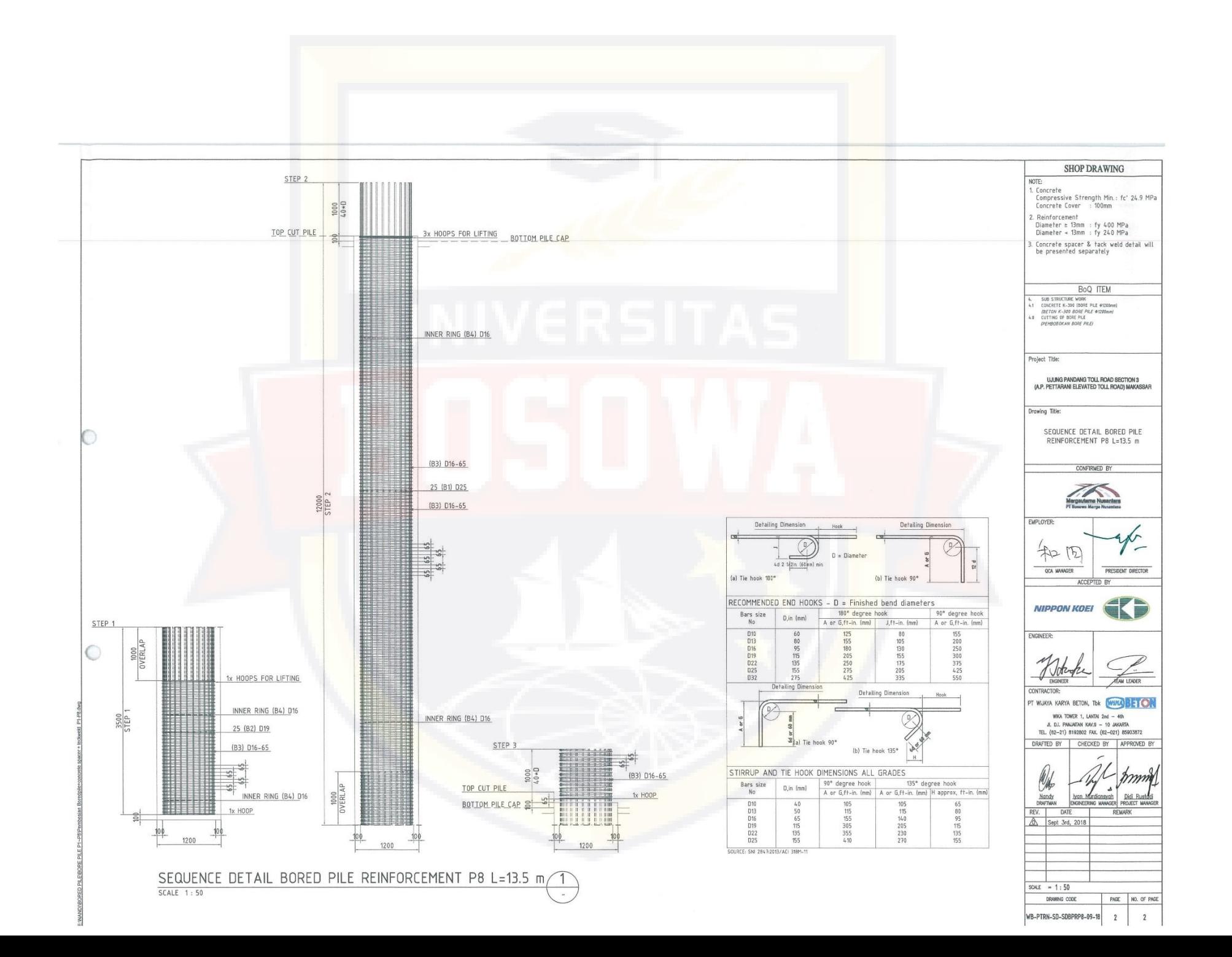

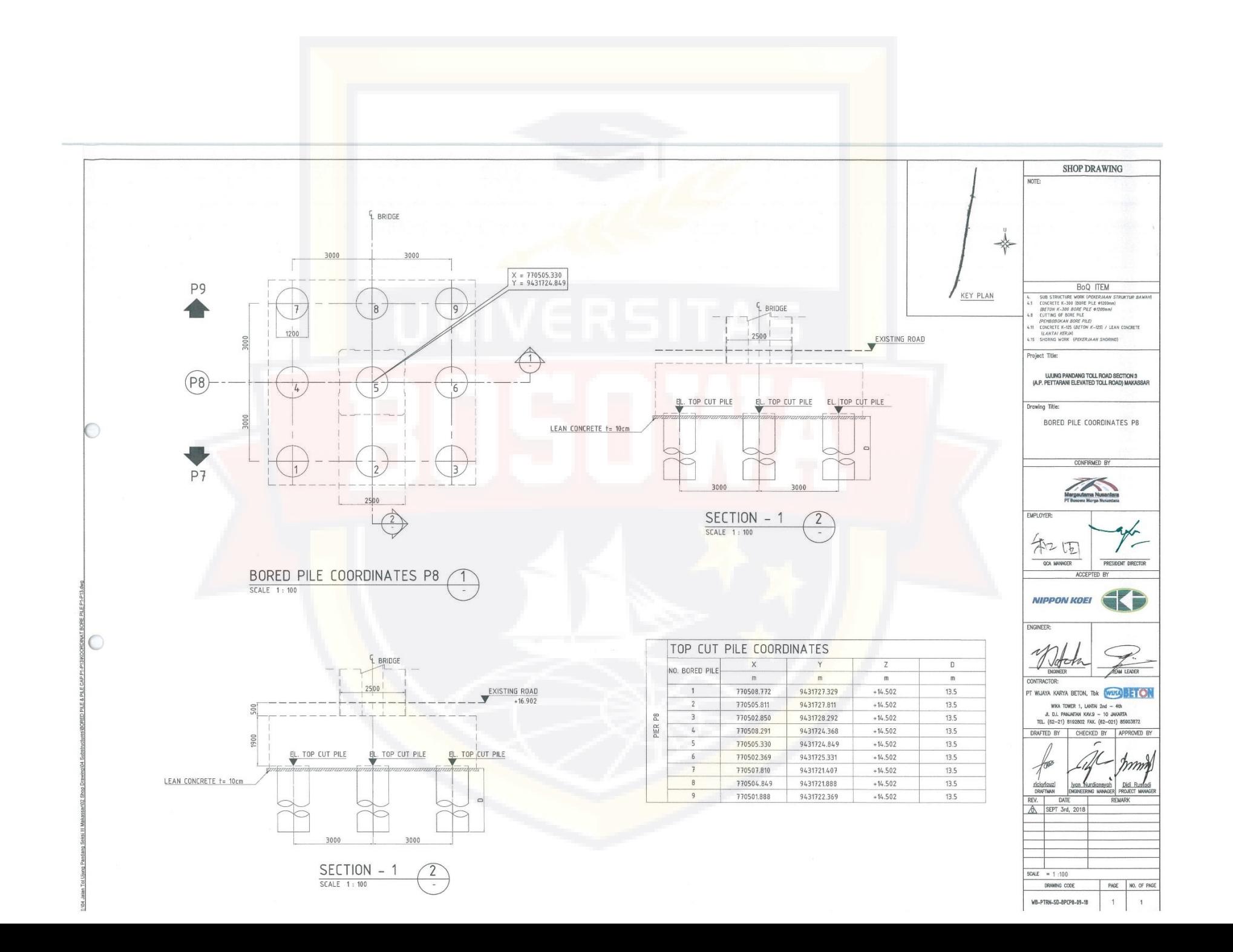

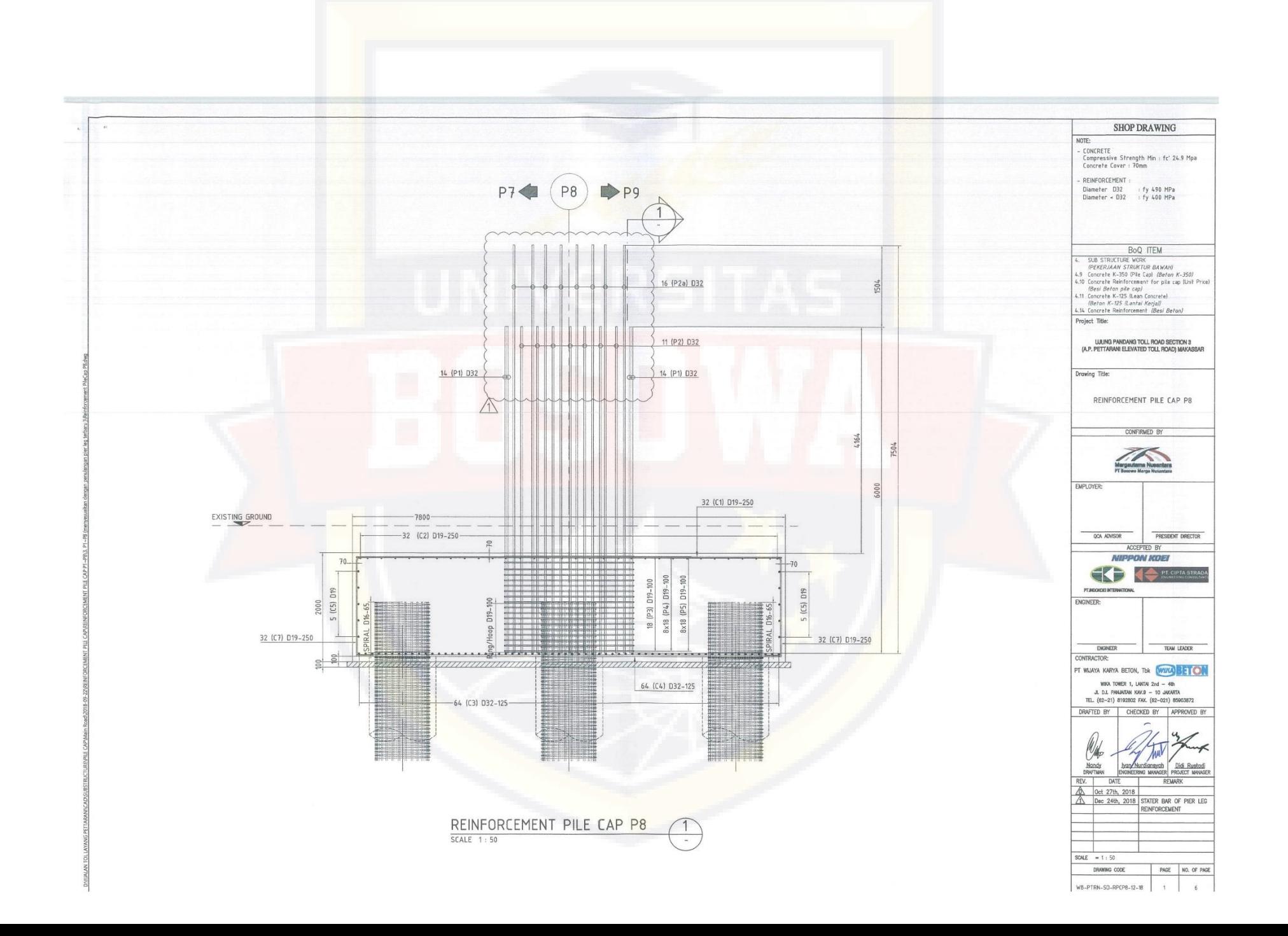

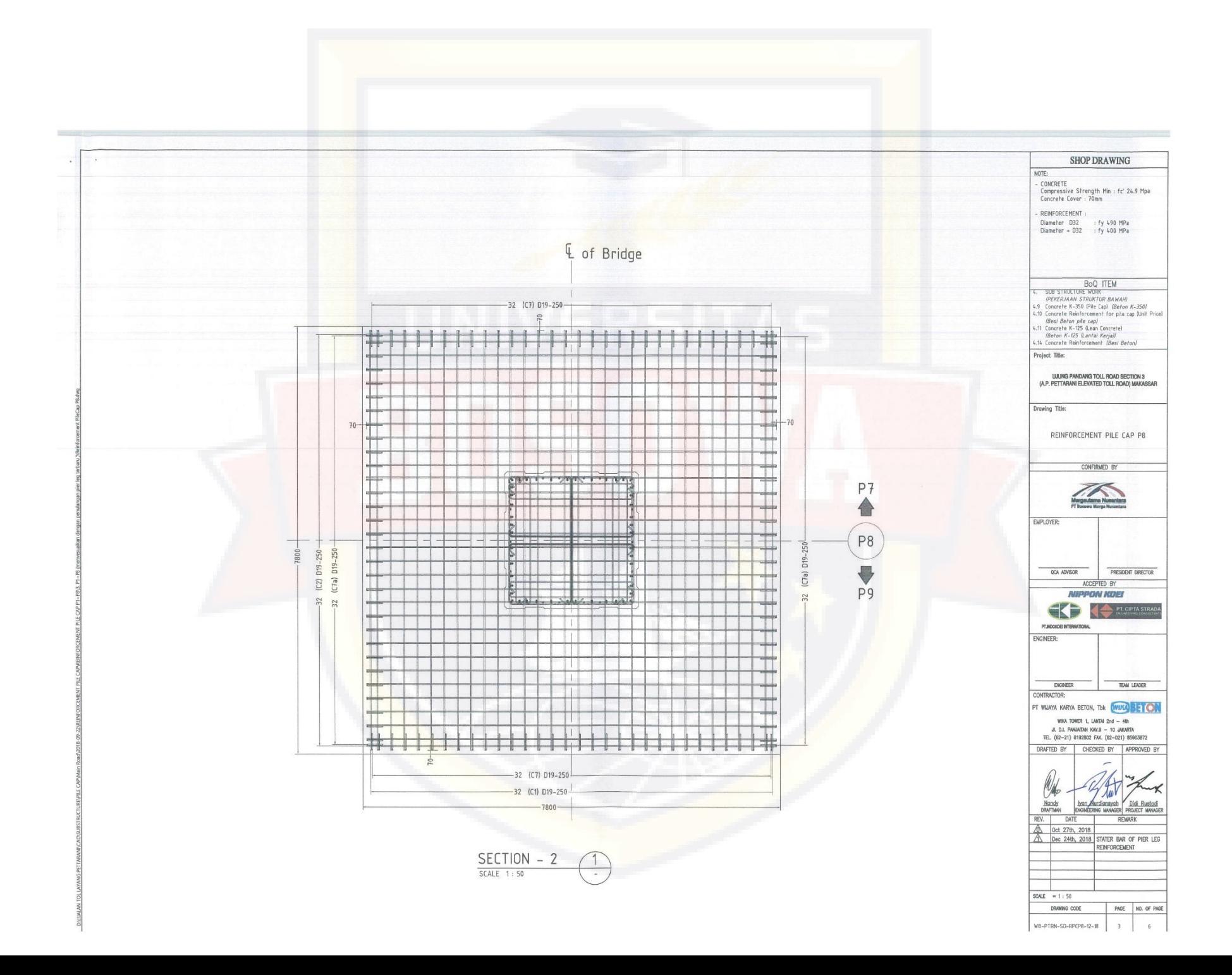

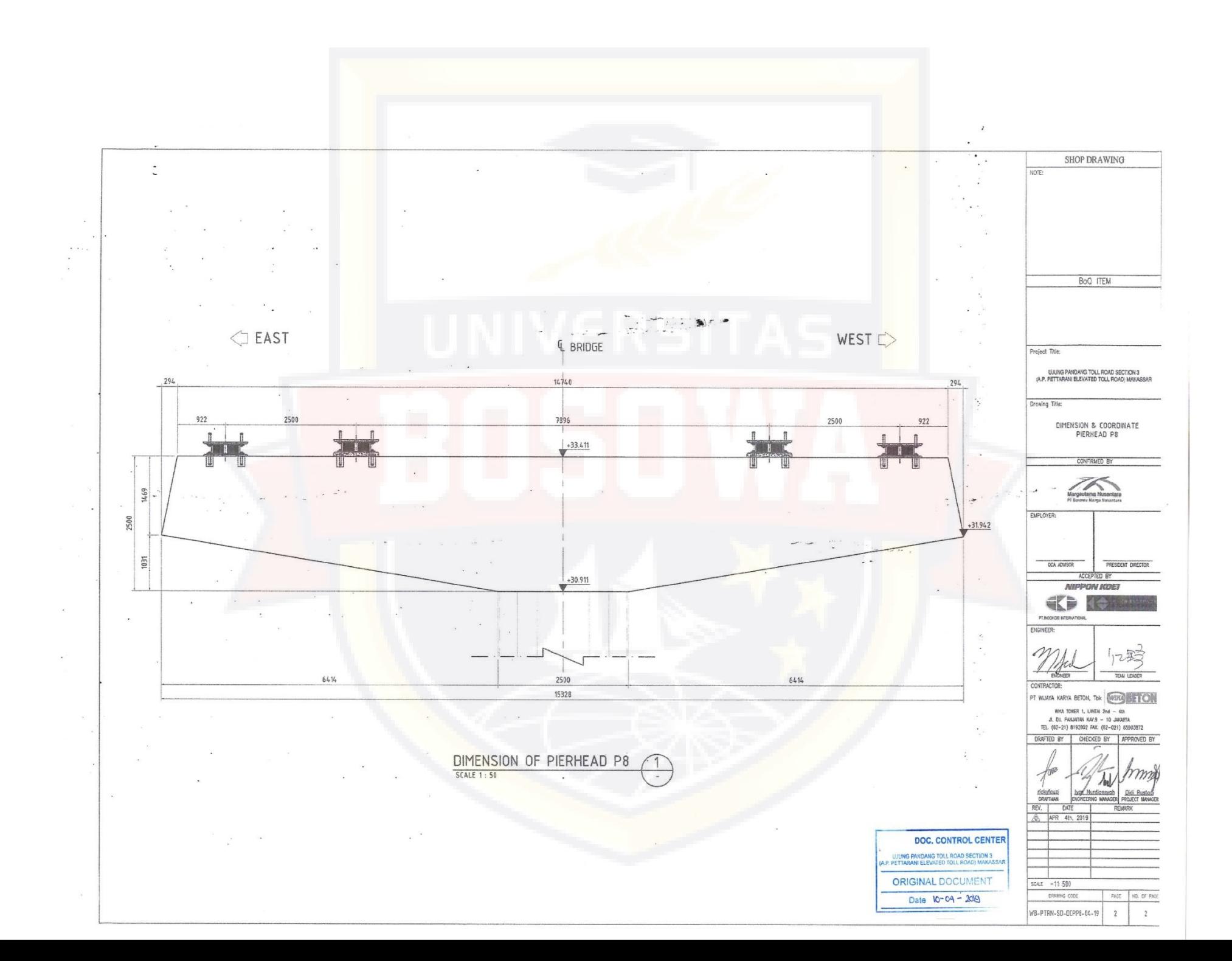

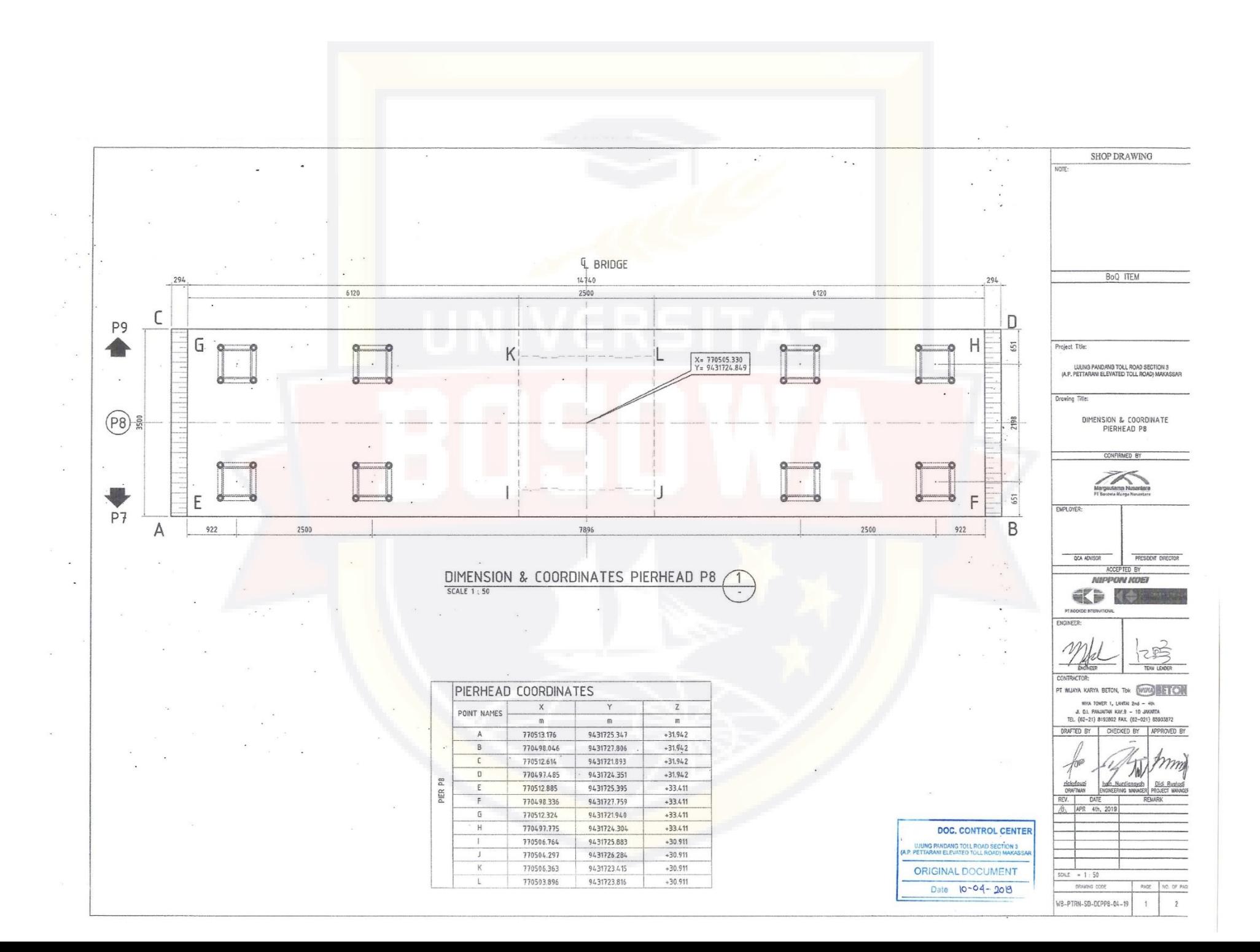